# **Bedienungsanleitung Bedienungsanleitung**

### Samsung Printer Xpress

C43x series C43xW series

# <span id="page-0-0"></span>**GRUNDLAGEN GRUNDLAGEN**

In dieser Anleitung finden Sie Informationen zur Installation unter Windows, zur grundlegenden Bedienung und zu Problemlösungen.

### **ERWEITERT**

In dieser Anleitung finden Sie Informationen zur Installation unter verschiedenen Betriebssystemen, zur erweiterten Konfiguration, zum Betrieb und Bedienung sowie zu Problemlösungen.

Je nach Modell oder Land sind möglicherweise nicht alle Funktionen verfügbar.

# **[GRUNDLAGEN](#page-0-0)**

### **[1.](#page-2-0) Einführung**

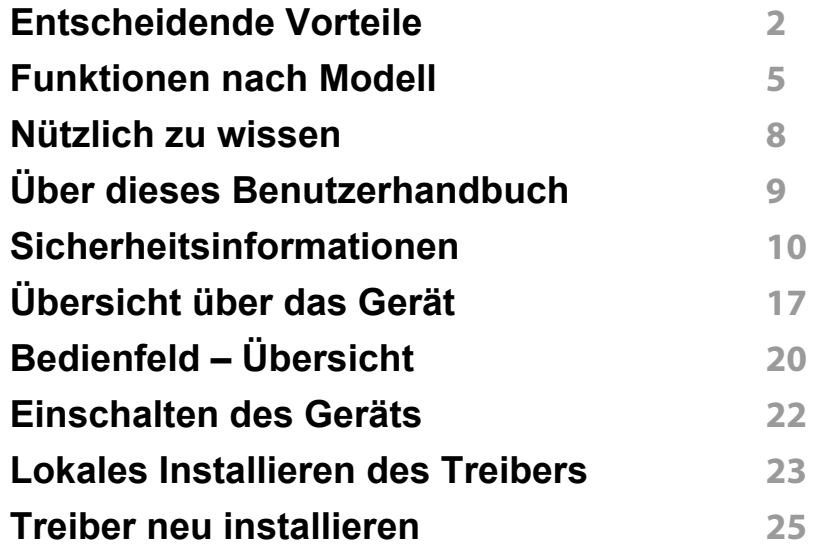

**[1.](#page-27-0) Grundlegende Informationen zum Gebrauch**

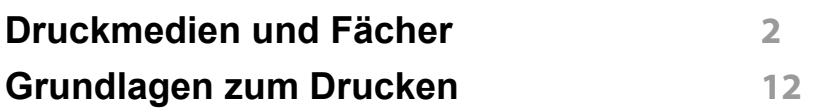

### **[1.](#page-43-0) Wartung**

**[Bestellen von Verbrauchsmaterialien](#page-44-0)**

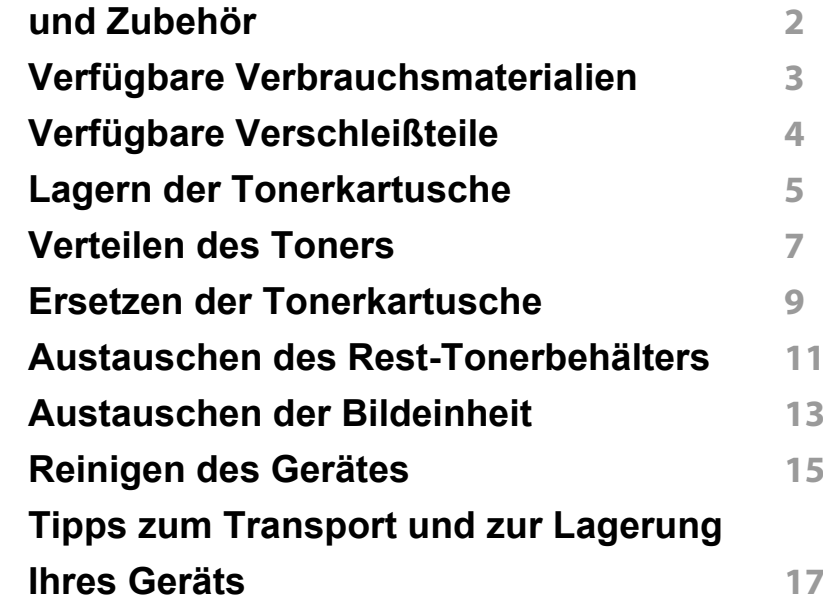

### **[1.](#page-60-0) Problemlösung**

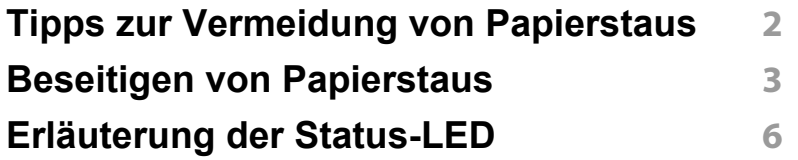

### **[1.](#page-69-0) Anhang**

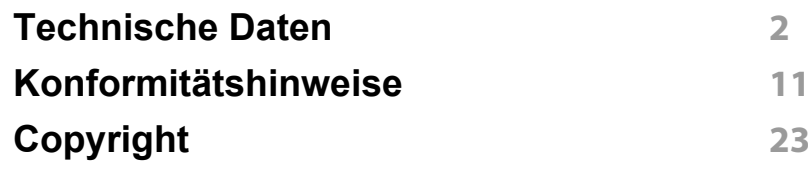

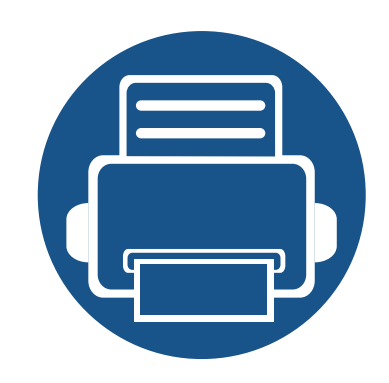

# <span id="page-2-0"></span>**1. Einführung**

In diesem Kapitel erfahren Sie, was Sie wissen müssen, um das Gerät zu benutzen.

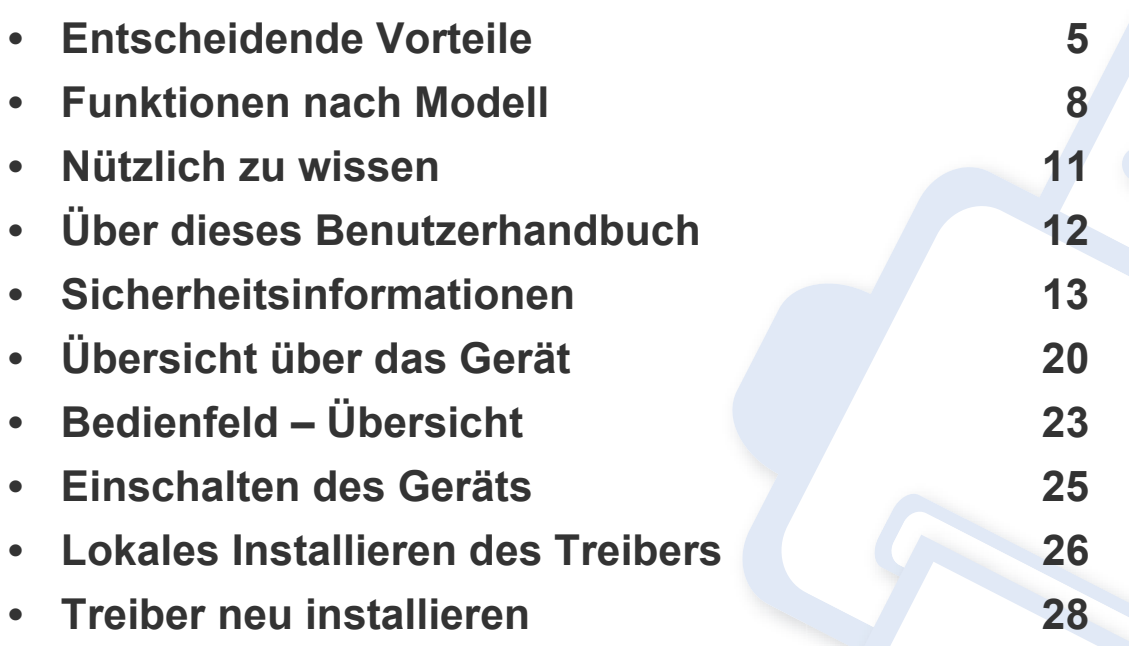

## <span id="page-3-1"></span><span id="page-3-0"></span>**Entscheidende Vorteile**

#### **Umweltfreundlich**

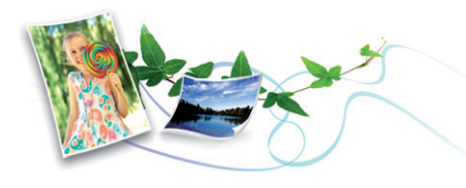

- Dieses Gerät verfügt über die Öko-Funktion. Damit sparen Sie Toner und Papier (siehe ["Easy Eco Driver" auf Seite 168](#page-166-0)).
- Sie können auch mehrere Seiten auf ein einziges Blatt drucken, um Papier zu sparen (siehe "Erweiterte Druckfunktionen verwenden" auf [Seite 151\)](#page-149-0).
- Sie können Blätter beidseitig bedrucken und damit Papier sparen (beidseitiger Druck) (siehe "Erweiterte Druckfunktionen verwenden" auf [Seite 151\)](#page-149-0).
- Dieses Gerät schaltet automatisch in den Stromsparmodus und senkt dadurch wesentlich den Stromverbrauch, wenn es nicht aktiv verwendet wird.
- Wir empfehlen Recyclingpapier zu verwenden, um Energie zu sparen.

#### **Schnelles Drucken mit hoher Auflösung**

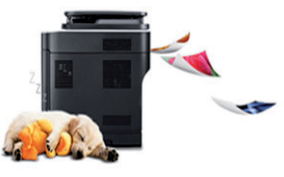

- Sie können mit den Basisfarben Cyan, Magenta, Gelb und Schwarz das komplette Farbspektrum drucken.
- Sie können mit einer effektiven Auflösung von bis zu 2.400 x 600 dpi (600 x 600 x 2 Bit) drucken.
- Schnelles Drucken auf Abruf.

### **Zweckmäßigkeit**

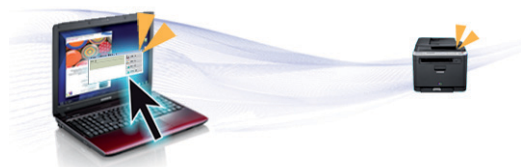

- Berühren Sie einfach mit Ihrem Mobiltelefon den NFC-Tag auf Ihrem Drucker, und der Druckauftrag wird erledigt (siehe "So benutzen Sie die [NFC-Funktion" auf Seite 135](#page-133-0)).
- Sie können von unterwegs von Ihrem Smartphone oder Computer aus drucken, indem Sie Samsung Cloud Print Apps benutzen (siehe ["Samsung Cloud Print" auf Seite 143](#page-141-0)).

# **Entscheidende Vorteile**

- Sie können von unterwegs von Ihrem Smartphone oder mobilen Computer aus drucken, wenn auf dem Gerät Apps installiert sind, bei denen Google Cloud Print freigeschaltet ist (siehe "Google Cloud [Print™" auf Seite 145\)](#page-143-0).
- Easy Capture Manager ermöglicht Ihnen, komfortabel das zu bearbeiten und zu drucken, was Sie durch Drücken der Taste Druck der Tastatur auf dem Bildschirm erfassen (siehe "Easy Capture Manager" [auf Seite 166\)](#page-164-0).
- Samsung Easy Printer Manager und Samsung-Druckerstatus sind Programme, die das Gerät überwachen und Sie über den jeweiligen Gerätestatus informieren. Außerdem können Sie damit die Einstellungen des Gerätes ändern (siehe "Samsung Easy Printer [Manager verwenden" auf Seite 175](#page-173-0) oder "Samsung-Druckerstatus [verwenden" auf Seite 178](#page-176-0)).
- Intelligentes Update ermöglicht Ihnen, aktuelle Software-Updates zu ermitteln und die jeweils aktuellste Version des Druckertreibers zu finden und zu installieren. Nur für Benutzer des Betriebssystems **Windows**
- Wenn Sie über einen Internetanschluss verfügen, finden Sie Hilfe, Support, Druckertreiber, Handbücher und Bestellinformationen auf der Samsung Website: www.samsung.com > Produkt finden > Support oder Downloads.

#### **Unterstützt viele Funktionen und Anwendungen**

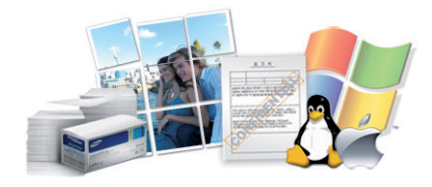

- Unterstützt eine Vielzahl an Papierformaten (siehe "Technische Daten [der Druckmedien" auf Seite 74\)](#page-72-0).
- Wasserzeichen drucken: Sie können Ihre Dokumente mit einem Schriftzug wie beispielsweise "**CONFIDENTIAL**" versehen (siehe ["Erweiterte Druckfunktionen verwenden" auf Seite 151](#page-149-0)).
- Drucken von Postern: Der auf den Seiten Ihres Dokuments enthaltene Text und die Bilder werden vergrößert und auf mehrere Blätter gedruckt, die Sie anschließend zu einem Poster zusammenfügen können (siehe ["Erweiterte Druckfunktionen verwenden" auf Seite 151](#page-149-0)).
- Sie können unter mehreren Betriebssystemen drucken (siehe ["Systemanforderungen" auf Seite 77](#page-75-0)).
- Das Gerät ist mit einem USB-Anschluss und/oder einer Netzwerkschnittstelle ausgestattet.

# **Entscheidende Vorteile**

#### **Unterstützt mehrere Methoden zum Einrichten eines Drahtlosnetzwerks**

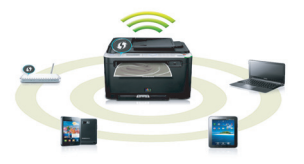

- Verwendung der WPS-Taste (Wi-Fi Protected Setup™)
	- Sie können bequem eine drahtlose Netzwerkverbindung herstellen, indem Sie beim Gerät und beim Zugriffspunkt (WLAN-Router) die WPS-Taste benutzen.
- Verwendung eines USB-Kabels oder eines Netzwerkkabels
	- Wenn Sie ein USB-Kabel oder ein Netzwerkkabel benutzen, können Sie das Gerät verbinden und auch verschiedene Drahtlosnetzwerk-Einstellungen vornehmen.
- Wi-Fi Direct nutzen
	- Mit der Funktion Wi-Fi oder Wi-Fi Direct ist es problemlos möglich, von einem Mobilfunkgerät aus zu drucken.

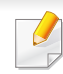

Siehe "Einführung in die Einrichtung eines Drahtlosnetzwerks" auf [Seite 115](#page-113-0).

# <span id="page-6-1"></span><span id="page-6-0"></span>**Funktionen nach Modell**

**Je nach Modell oder Land stehen nicht unbedingt alle Funktionen und optionale Komponenten zur Verfügung.**

#### **Betriebssystem**

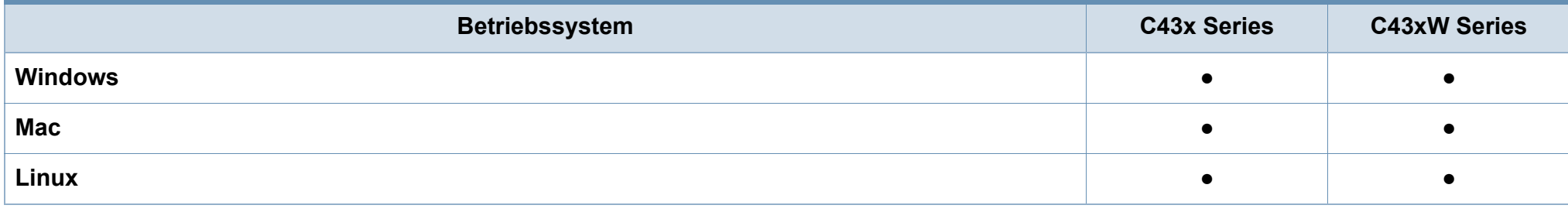

(●: unterstützt)

# **Funktionen nach Modell**

#### **Software**

Sie können den Druckertreiber und Software installieren, wenn Sie die Software-CD in das CD-ROM-Laufwerk einlegen. Unter Windows wählen Sie im Fenster **Zu installierende Software und Dienstprogramme auswählen** den Druckertreiber und die Software, die Sie installieren wollen.

<span id="page-7-0"></span>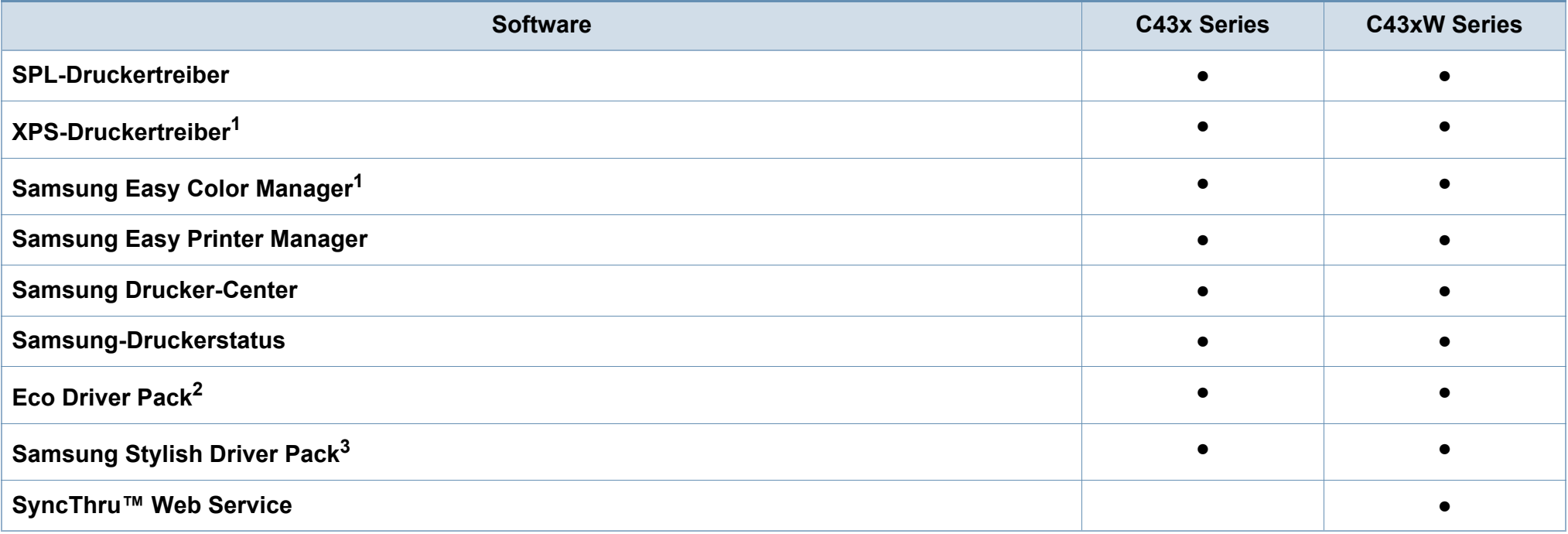

1. [Laden Sie von der Samsung-Website die Software herunter, um sie dann zu installieren: \(http://www.samsung.com > Produkt finden > Support oder Downloads\). Prüfen](http://www.samsung.com)  [Sie vor der Installation, ob das Betriebssystem Ihres Computers die Software unterstützt.](http://www.samsung.com)

2. Um die Funktionen des Easy Eco Driver nutzen zu können, muss das Eco Driver Pack installiert sein.

3. Der Druckertreiber enthält eine Benutzerschnittstelle, die für Touchscreens optimiert ist. Um diese Benutzerschnittstelle zu benutzen, klicken Sie auf **Samsung Drucker-Center** > Geräteoptionen und wählen dann Elegante Benutzeroberfläche (siehe ["Samsung Drucker-Center verwenden" auf Seite 169\)](#page-167-0).

(●: Unterstützt, leer: Nicht unterstützt)

# **Funktionen nach Modell**

#### **Funktionsvielfalt**

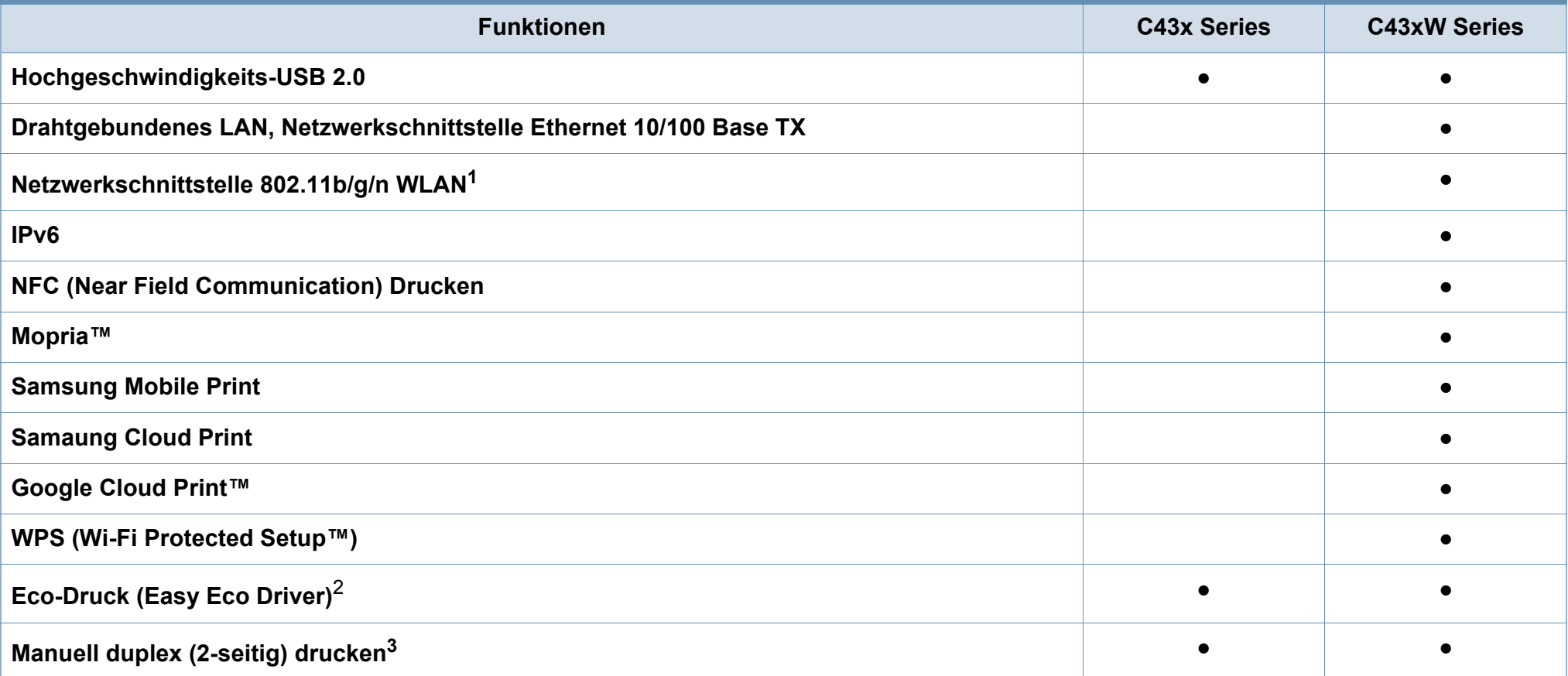

1. WLAN-Karten sind nicht für alle Länder verfügbar. In einigen Ländern kann nur 802.11 b/g verwendet werden. Wenden Sie sich an Ihren örtlichen Samsung-Händler bzw. an den jeweiligen Händler, bei dem Sie das Gerät erworben haben.

2. Die Einstellungen für den Öko-Modus können Sie über den Windows-Treiber vornehmen.

3. Nur für Benutzer des Betriebssystems Windows.

(●: Unterstützt, leer: Nicht unterstützt)

# <span id="page-9-1"></span><span id="page-9-0"></span>**Nützlich zu wissen**

 $\overline{?}$ 

**Wo kann ich den Treiber für das Gerät herunterladen?**

• [Besuchen Sie www.samsung.com/printer, um den](http://www.samsung.com/printer)  [neuesten Gerätetreiber herunterzuladen und ihn dann auf](http://www.samsung.com/printer)  Ihrem System zu installieren.

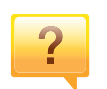

**Wo kann ich Zubehör und Verbrauchsmaterial kaufen?**

- Fragen Sie bei einem Samsung-Fachhändler oder bei Ihrem Händler.
- Besuchen Sie www.samsung.com/supplies. Wählen Sie Ihr Land / Ihre Region aus, um die Informationen zum Produktservice einzusehen.

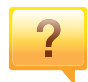

**Die Status-LED blinkt oder leuchtet permanent.**

- Schalten Sie das Gerät aus und dann wieder ein.
- Lesen Sie in dieser Anleitung nach, was die LED-Signale bedeuten. Beseitigen Sie dann das entsprechende Problem (siehe ["Erläuterung der Status-LED" auf Seite 67](#page-65-0)).

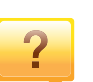

#### **Ein Papierstau ist aufgetreten.**

- Öffnen und schließen Sie die Abdeckung (siehe ["Vorderansicht" auf Seite 21](#page-19-0)).
- Lesen Sie in dieser Anleitung nach, wie Sie einen Papierstau beseitigen. Gehen Sie dann entsprechend vor (siehe ["Beseitigen von Papierstaus" auf Seite 64](#page-62-0)).

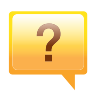

**Die Ausdrucke sind verschwommen oder unscharf.**

- Möglicherweise ist nicht genügend Toner vorhanden oder er ist ungleichmäßig verteilt. Schütteln Sie die Tonerkartusche.
- Versuchen Sie es mit einer anderen Druckqualität-Einstellung.
- Wechseln Sie die Tonerkartusche aus.

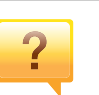

#### **Das Gerät druckt nicht.**

- Öffnen Sie die Druckerwarteschlange und löschen Sie das Dokument aus der Liste (siehe "Abbrechen eines [Druckauftrags" auf Seite 41](#page-39-0)).
- Deinstallieren Sie den Treiber und installieren Sie ihn erneut (siehe "Lokales Installieren des Treibers" auf Seite [26](#page-24-1)).
- Wählen Sie Ihr Gerät unter Windows als Standardgerät aus.

### <span id="page-10-1"></span><span id="page-10-0"></span>**Über dieses Benutzerhandbuch**

Dieses Benutzerhandbuch liefert Informationen zum grundlegenden Verständnis des Geräts sowie genaue Erläuterungen zu den einzelnen **Bedienschritten** 

- Dieses Handbuch nicht wegwerfen, sondern zum Nachschlagen aufbewahren.
- Lesen Sie vor der Inbetriebnahme des Geräts die Sicherheitsinformationen.
- Falls während der Nutzung des Geräts ein Problem auftritt, finden Sie im Kapitel "Problemlösung" weitere Informationen.
- Die in dem Benutzerhandbuch verwendeten Begriffe werden im Kapitel "Glossar" erläutert.
- Die Abbildungen in diesem Benutzerhandbuch können je nach Optionen und Modell von dem Gerät, das Sie gekauft haben, abweichen.
- Die Screenshots (Bildschirmfotos) in diesem Benutzerhandbuch können je nach Firmware des Gerätes und Treiberversion abweichen.
- Die in diesem Benutzerhandbuch gegebenen Beschreibungen von Bedienschritten und Verfahren beziehen sich im Wesentlichen auf den Betrieb unter Windows 7.

#### **Konventionen**

Die nachfolgenden Begriffe werden in diesem Handbuch als Synonyme verwendet:

- Dokument wird als Synonym für Vorlage verwendet.
- Papier wird als Synonym für Medien oder Druckmedien/-materialien verwendet.
- Der Drucker oder Multifunktionsdrucker werden als "Gerät" bezeichnet.

### **Allgemeine Symbole**

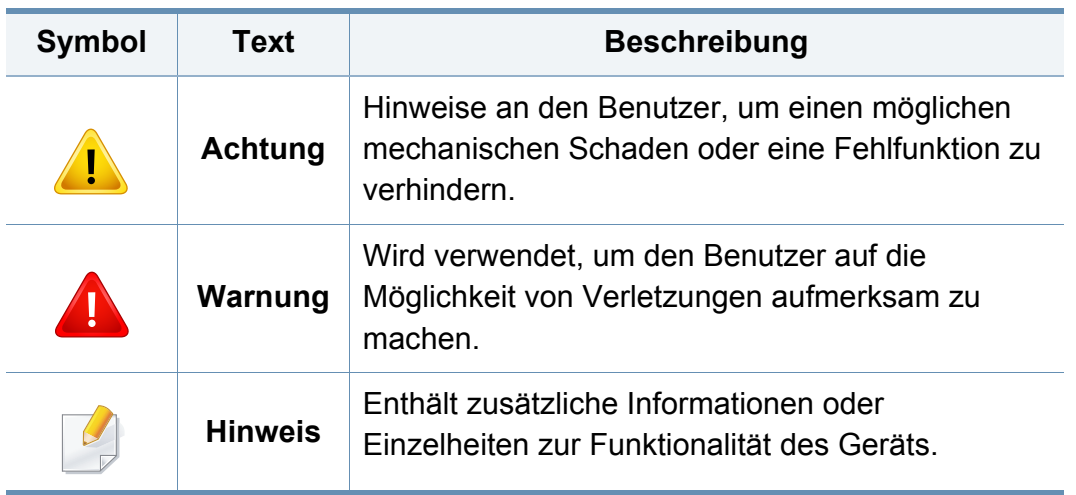

<span id="page-11-1"></span><span id="page-11-0"></span>Folgende Warnungen und Sicherheitshinweise dienen zur Vermeidung von Personenschäden jedweder Art sowie einer möglichen Beschädigung Ihres Geräts. Lesen Sie alle Anweisungen vor der Verwendung des Geräts sorgfältig durch. Bewahren Sie diesen Abschnitt nach dem Lesen gut auf, sodass Sie ihn bei Bedarf zur Hand haben.

### **Wichtige Sicherheitssymbole**

### **Erläuterungen aller Symbole und Zeichen in diesem Kapitel**

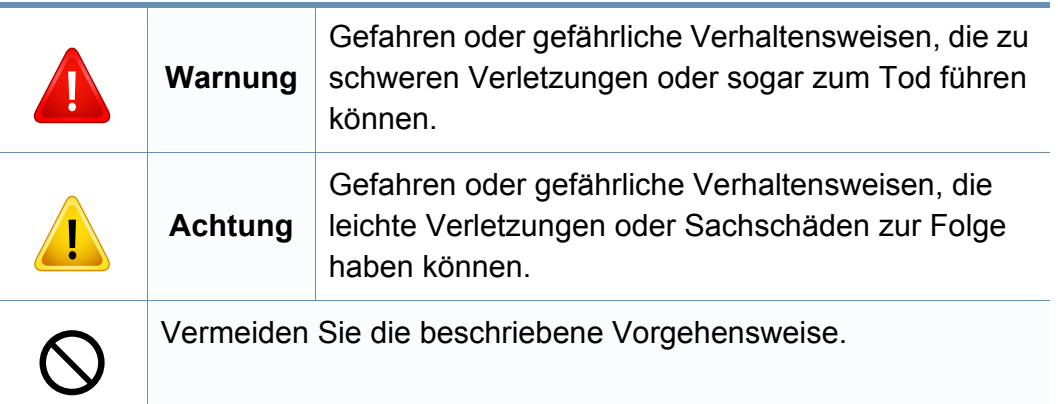

#### **Betriebsumgebung**

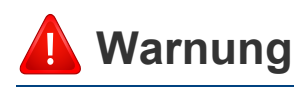

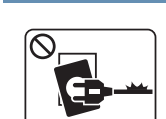

Nicht verwenden, wenn das Netzkabel beschädigt oder wenn die Steckdose nicht geerdet ist.

Bei Nichtbeachtung dieser Anweisung besteht Stromschlagund Brandgefahr.

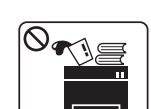

Stellen Sie keine Gegenstände auf dem Gerät ab (Wasser, kleine Metallgegenstände oder schwere Gegenstände, Kerzen, brennende Zigaretten usw.).

Bei Nichtbeachtung dieser Anweisung besteht Stromschlagund Brandgefahr.

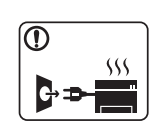

- Wenn das Gerät überhitzt, Rauch aus dem Gerät entweicht, das Gerät anormale Geräusche erzeugt oder einen sonderbaren Geruch abgibt, den Hauptschalter sofort ausschalten und den Netzstecker ziehen.
- Achten Sie darauf, dass die Steckdose, an dem das Gerät angeschlossen ist, stets zugänglich ist, damit Sie im Notfall sofort den Netzstecker ziehen können.

Bei Nichtbeachtung dieser Anweisung besteht Stromschlagund Brandgefahr.

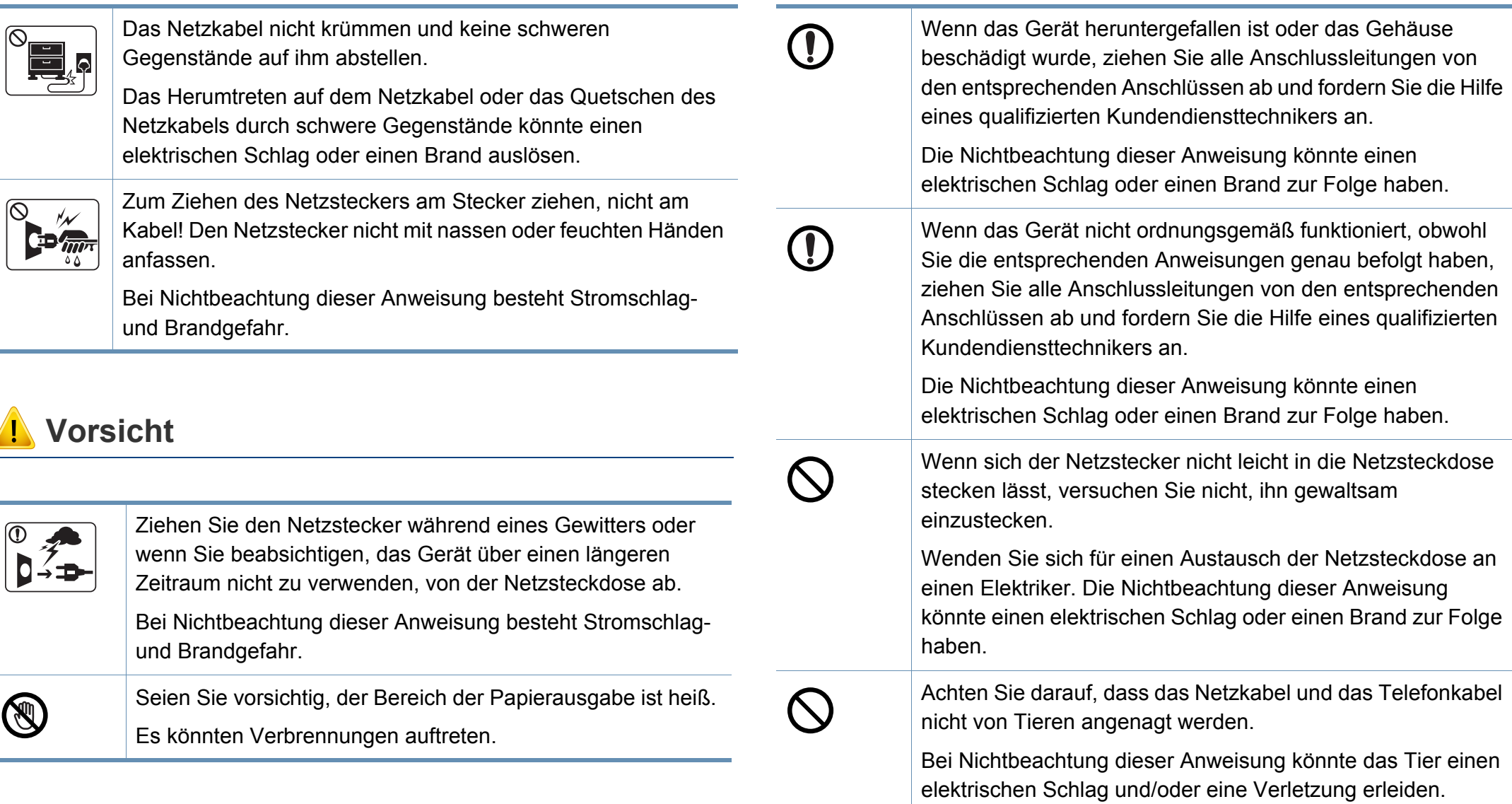

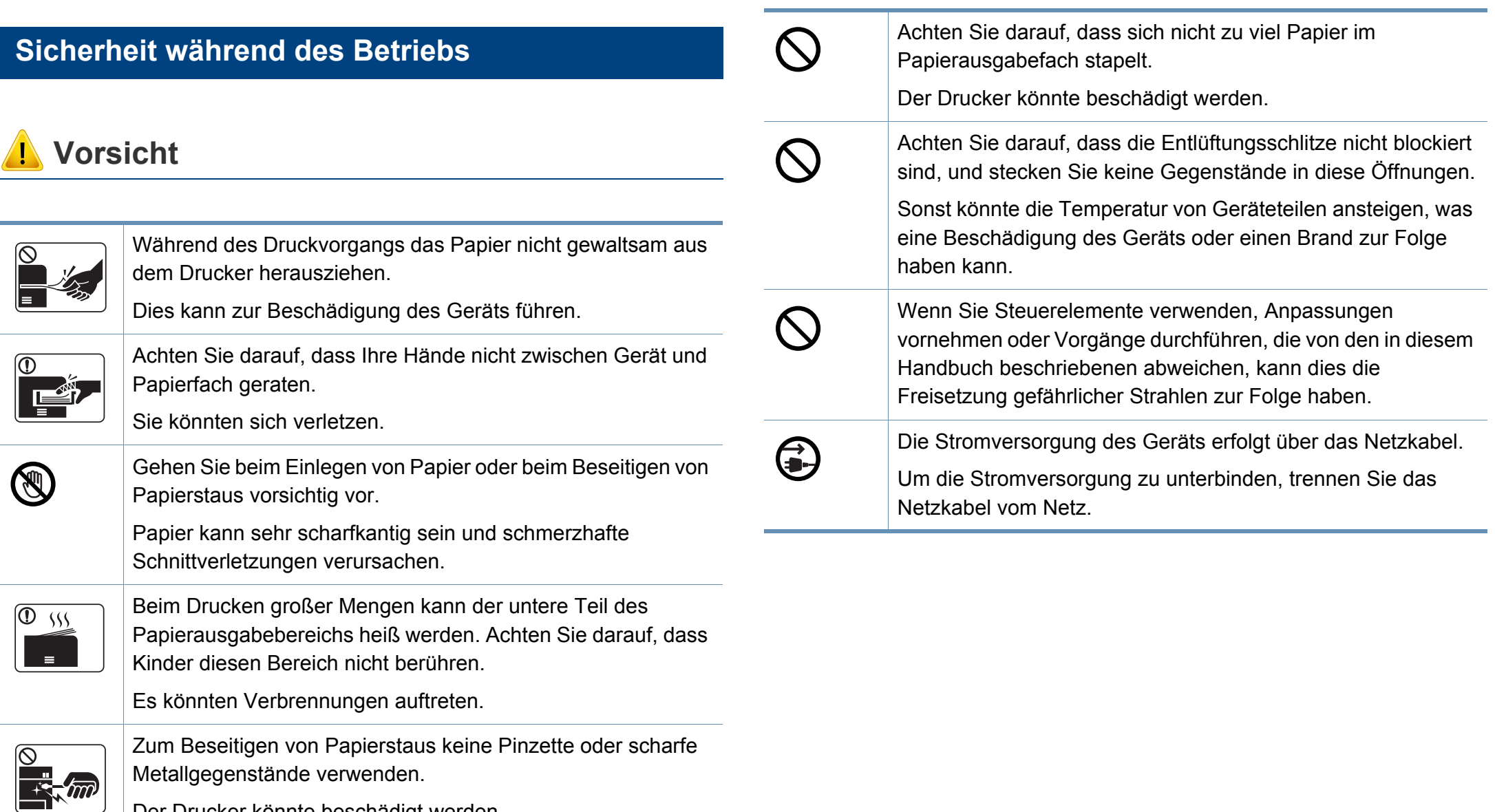

Der Drucker könnte beschädigt werden.

### **Installation / Transport**

### **Warnung**

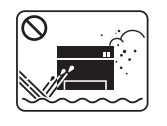

Das Gerät nicht an einem Orten aufstellen, wo Staub, Feuchtigkeit oder austretendes Wasser den Betrieb beeinträchtigen könnte.

Bei Nichtbeachtung dieser Anweisung besteht Stromschlagund Brandgefahr.

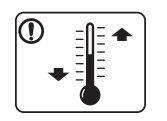

Stellen Sie das Gerät in einer Umgebung auf, die den Spezifikationen hinsichtlich Temperatur und Luftfeuchtigkeit entspricht.

Benutzen Sie das Gerät nicht, wenn die

Umgebungstemperatur unter dem Nullpunkt liegt oder wenn es gerade aus einer Umgebung herbeigeschafft worden ist, in der die Temperatur unter dem Nullpunkt lag. Sonst könnte das Gerät beschädigt werden. Das Gerät darf nur dann betrieben werden, wenn die Temperatur und Luftfeuchtigkeit im Inneren des Geräts den spezifizierten Angaben zu Betriebstemperatur und Luftfeuchtigkeit entsprechen.

Sonst könnten beim Drucken Probleme entstehen, und das Gerät könnte beschädigt werden.

Siehe ["Allgemeine technische Daten" auf Seite 72](#page-70-1).

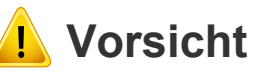

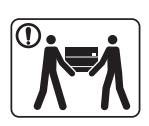

Wenn das Gerät bewegt werden soll, schalten Sie es zunächst aus. Ziehen Sie dann alle Kabel vom Gerät ab. Die unten stehenden Informationen sind lediglich Vorschläge basierend auf dem Gewicht des Geräts. Falls Ihr Gesundheitszustand beeinträchtigt ist und Sie keine Lasten heben können, heben Sie das Gerät nicht. Fragen Sie nach Unterstützung und heben Sie das Gerät stets mit mehreren Personen, um die Sicherheit zu gewährleisten.

Beachten Sie beim anschließenden Anheben des Geräts die folgenden Richtlinien:

- Geräte mit einem Gewicht bis 20 kg können von 1 Person angehoben werden.
- Geräte mit einem Gewicht von 20 kg 40 kg müssen von 2 Personen angehoben werden.
- Geräte mit einem Gewicht von mehr als 40 kg müssen von 4 Personen angehoben werden.

Das Gerät könnte fallen und so zu Verletzungen führen oder beschädigt werden.

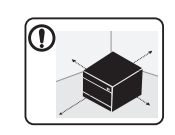

Wählen Sie eine ebene Oberfläche mit ausreichend Ventilation, um das Gerät aufzustellen. Vergessen Sie sich, dass genügend Platz vorhanden sein muss, um die Tür zu öffnen und die Fächer zu entfernen.

Der Standort sollte gut belüftet, und nicht direkt der direkten Sonne, Hitze und Luftfeuchtigkeit ausgesetzt sein.

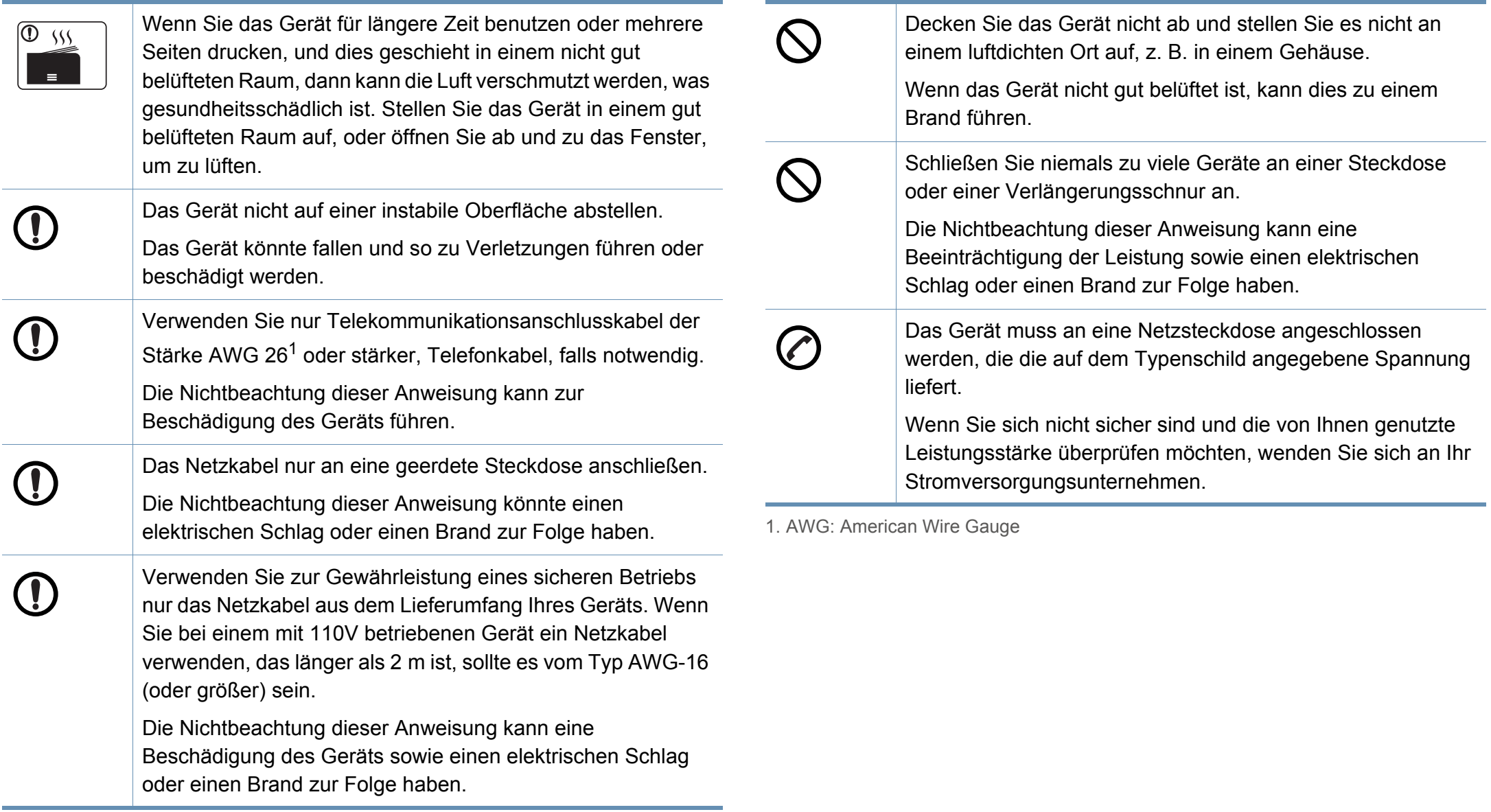

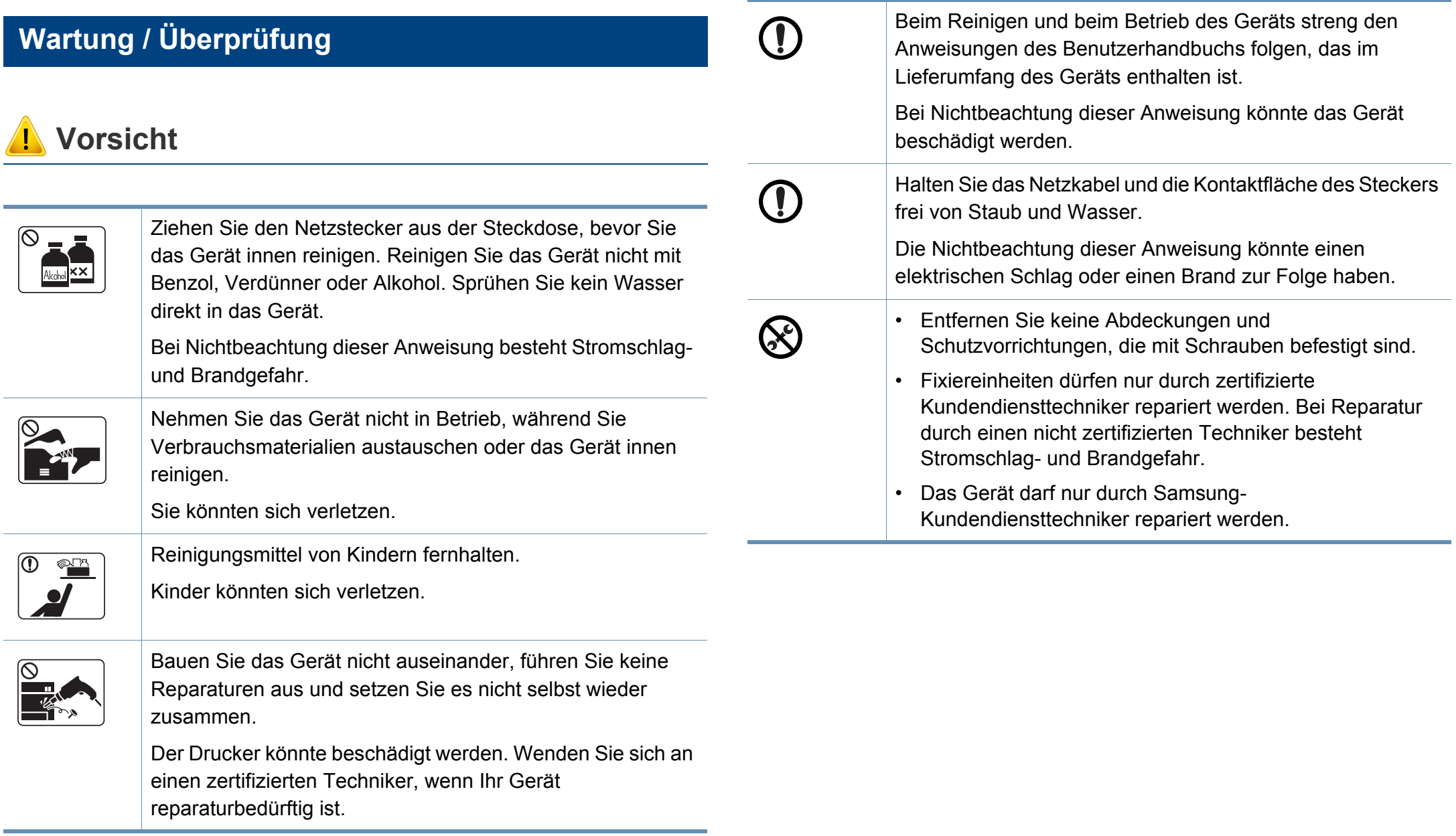

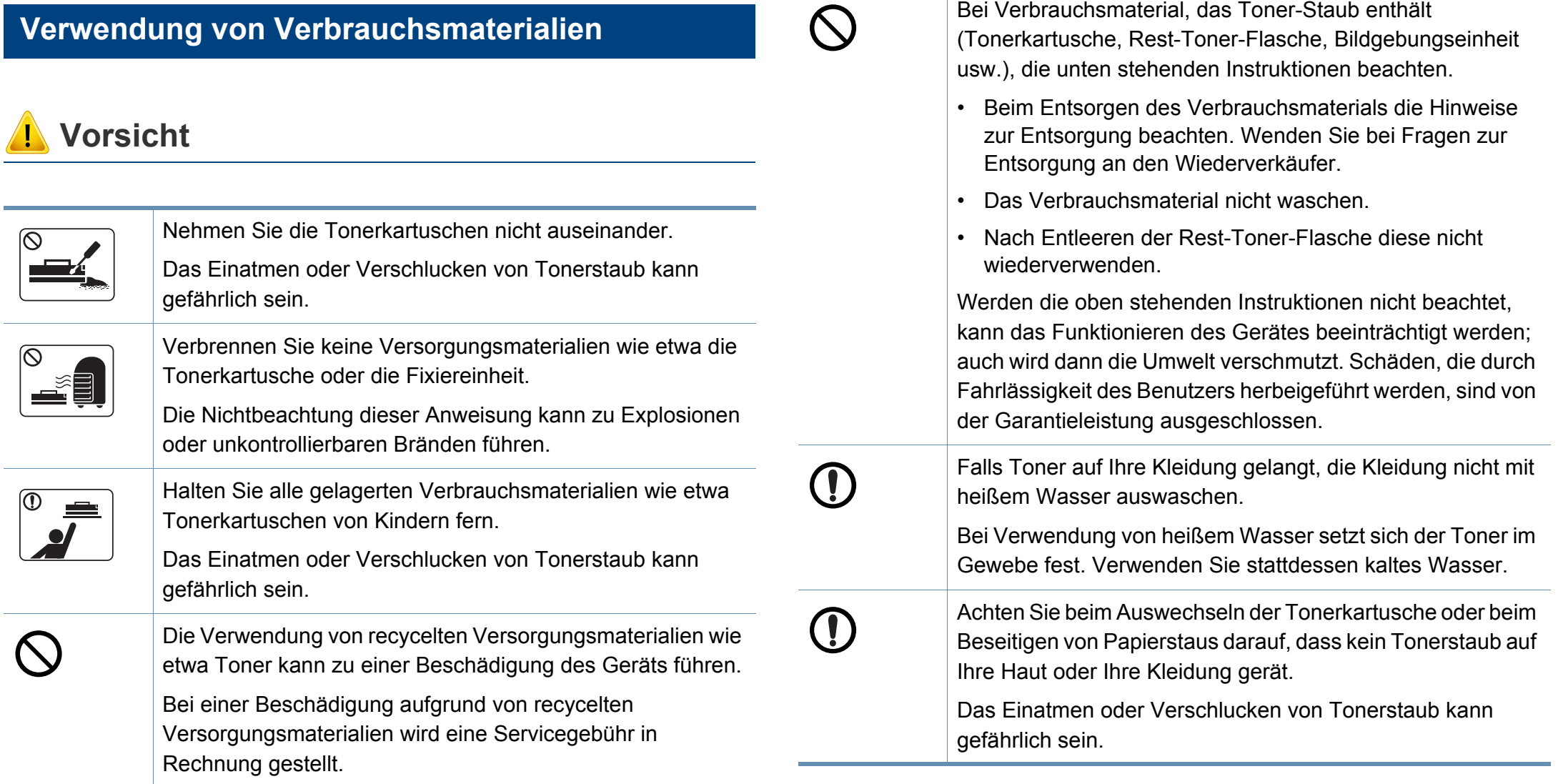

Bei Verbrauchsmaterial, das Toner-Staub enthält

### <span id="page-18-1"></span><span id="page-18-0"></span>**Übersicht über das Gerät**

### **Komponenten**

Die derzeitige Komponente kann sich von der unten abgebildeten unterscheiden. Je nach Konfiguration können sich einige Komponenten ändern.

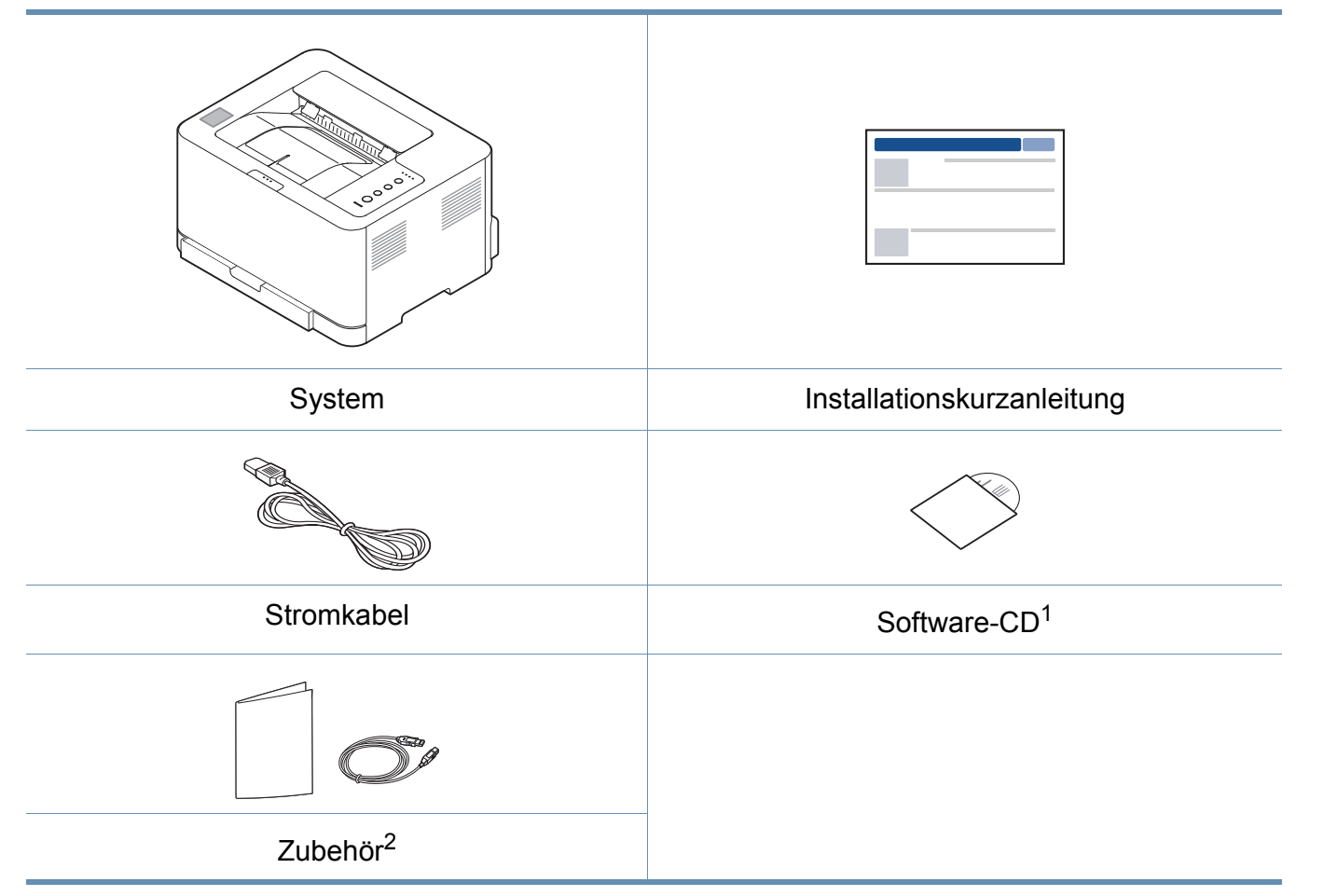

1. Auf der Software-CD sind die Druckertreiber, das Benutzerhandbuch sowie Anwendungsprogramme.

2. Welches Zubehör zum Lieferumfang gehört, ist abhängig vom Gerätemodell und dem Land, in dem es gekauft wird.

# **Übersicht über das Gerät**

### <span id="page-19-0"></span>**Vorderansicht**

 $\epsilon$ 

- Die Abbildung kann je nach Modell von Ihrem Gerät abweichen.
- Je nach Modell oder Land stehen nicht unbedingt alle Funktionen und optionale Komponenten zur Verfügung (sehe "Funktionen nach [Modell" auf Seite 8](#page-6-1)).

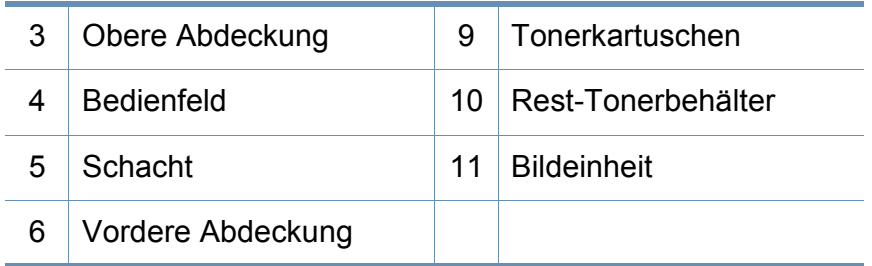

1. Nur C43xW Series.

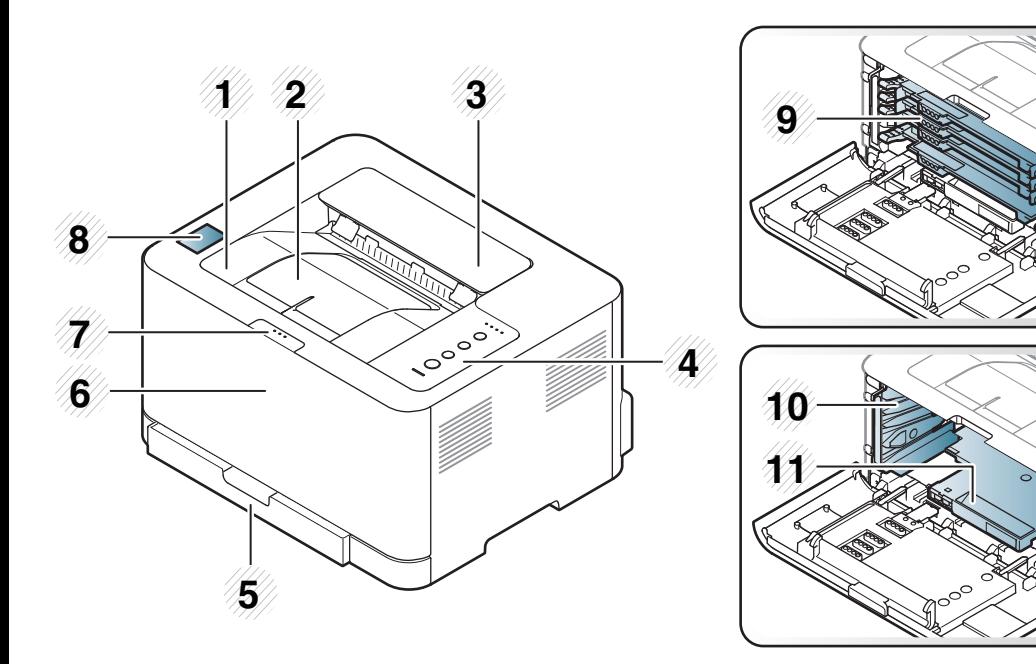

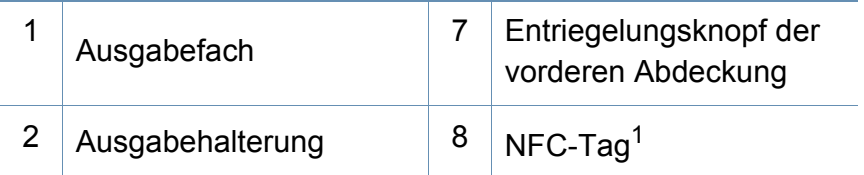

### **Übersicht über das Gerät**

### **Rück- Ansicht**

 $\overline{\mathcal{C}}$ 

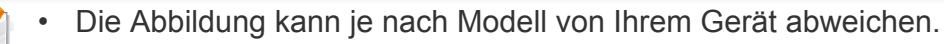

• Je nach Modell oder Land stehen nicht unbedingt alle Funktionen und optionale Komponenten zur Verfügung (sehe "Funktionen nach Modell" auf Seite [8](#page-6-1)).

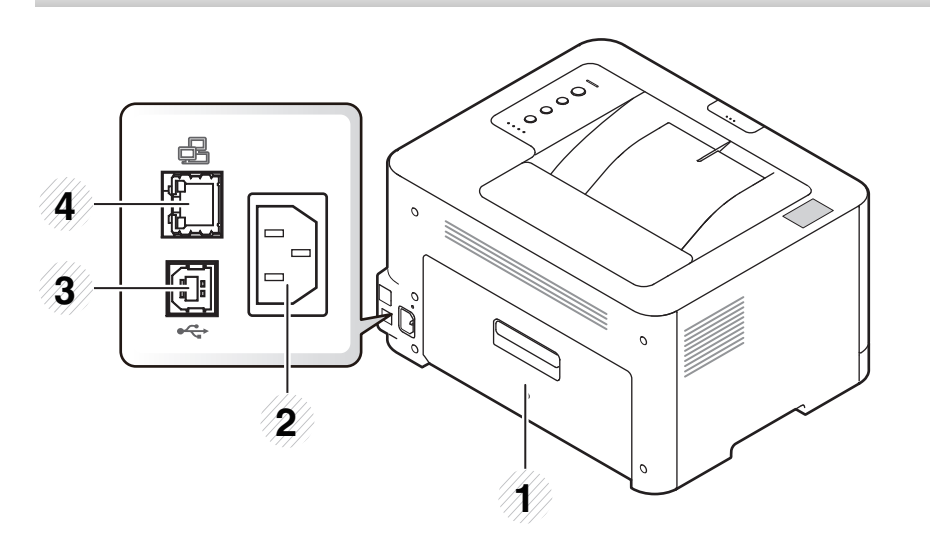

- 1 Rückseitige Abdeckung
- 2 Netzkabelanschluss
- 3 USB-Anschluss
- 4 Netzwerk-Port

# <span id="page-21-1"></span><span id="page-21-0"></span>**Bedienfeld – Übersicht**

 $\overline{\mathcal{U}}$ 

Das Bedienfeld kann je nach Modell von Ihrem Gerät abweichen. Es gibt mehrere Arten von Bedienfeldern.

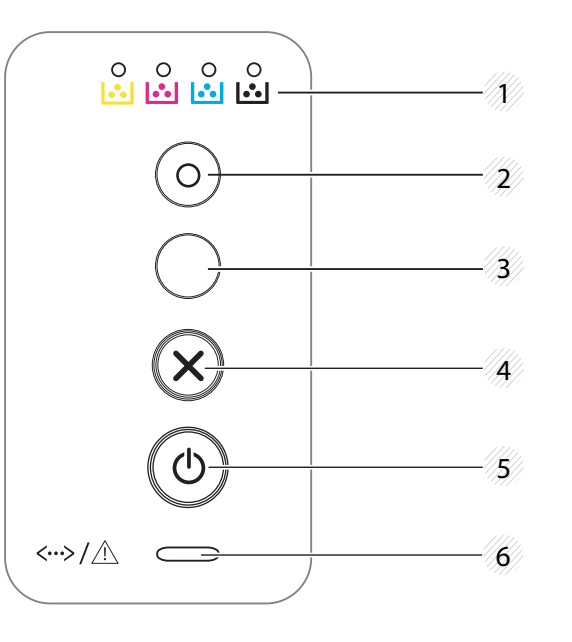

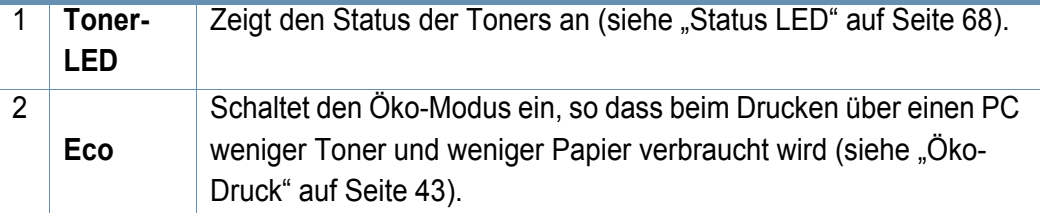

<span id="page-21-2"></span>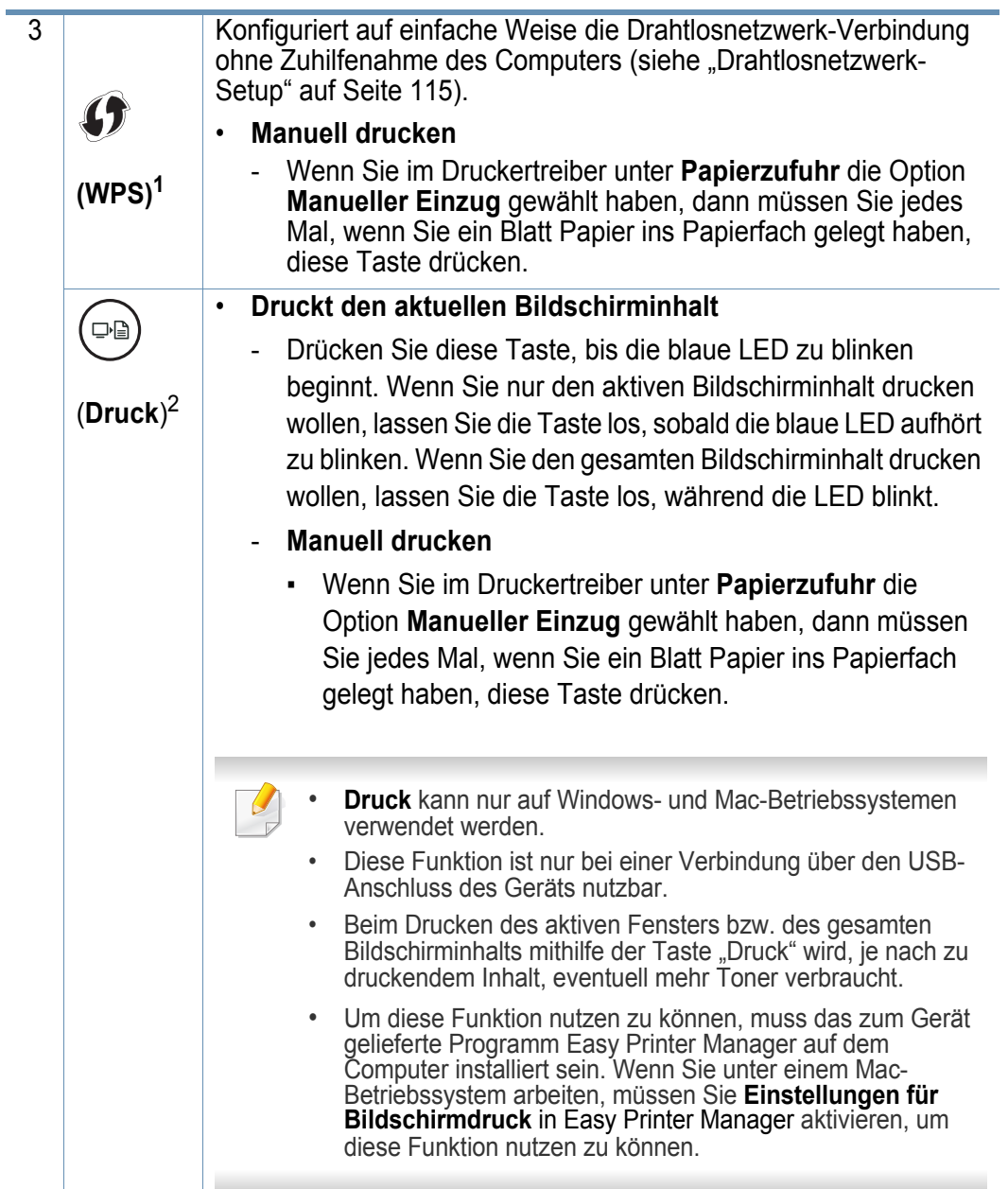

# **Bedienfeld – Übersicht**

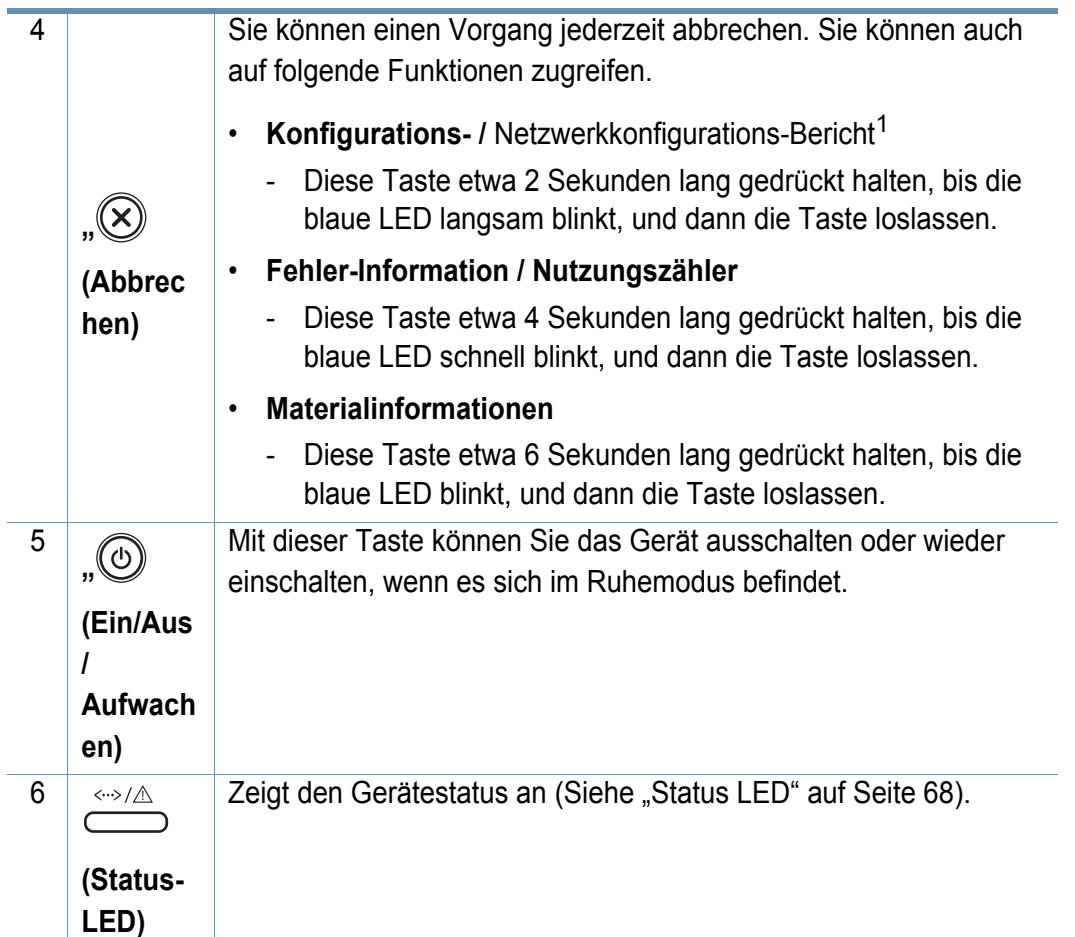

1. Nur C43xW Series.

2. Nur C43x Series.

### <span id="page-23-1"></span><span id="page-23-0"></span>**Einschalten des Geräts**

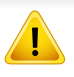

Beachten Sie, dass Sie das im Lieferumfang des Geräts enthaltene Netzkabel verwenden sollten. Die Nichtbeachtung dieser Anweisung kann zur Beschädigung des Geräts oder zu einem Brand führen.

**1** Erst das Gerät am Stromversorgungsnetz anschließen.

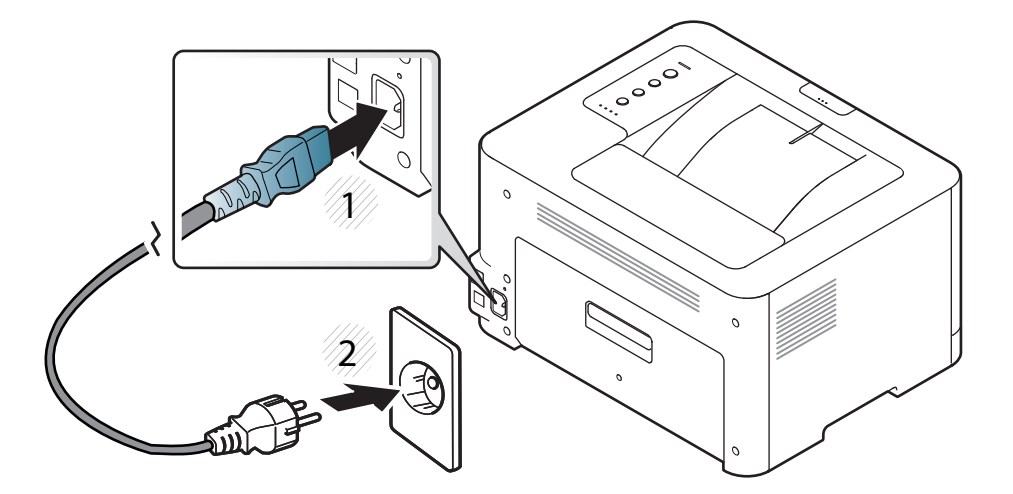

**2** Drücken Sie auf dem Bedienfeld die Taste (**b**)(Ein/Aus / Aufwachen).

Zum Ausschalten des Geräts halten Sie die Taste (**Ein/Aus / Aufwachen**) 3 Sekunden lang gedrückt.

### <span id="page-24-1"></span><span id="page-24-0"></span>**Lokales Installieren des Treibers**

Ein lokal angeschlossenes Gerät ist ein Gerät, das direkt mit einem USB-Kabel an Ihrem Computer angeschlossen ist. Wenn Ihr Gerät mit einem Netzwerk verbunden ist, überspringen Sie die folgenden Schritte und fahren Sie mit der Installation des Treibers für ein per Netzwerk angeschlossenes Gerät fort (siehe "Treiberinstallation über das Netzwerk" [auf Seite 107](#page-105-0)).

- Falls Sie unter einem Mac- oder Linux-Betriebssystem arbeiten, siehe ["Installation beim Mac" auf Seite 98](#page-96-0) oder "Installation unter [Linux" auf Seite 100.](#page-98-0)
	- Je nach Gerät und Benutzeroberfläche kann sich das in diesem Benutzerhandbuch dargestellte Fenster zur Installation von dem tatsächlich angezeigten Fenster unterscheiden.
	- Verwenden Sie nur ein USB-Kabel mit einer maximalen Länge von 3 Meter.

#### **Windows**

- **1** Vergewissern Sie sich, dass das Gerät an den Computer angeschlossen und eingeschaltet ist.
- **2** Legen Sie die mitgelieferte Software-CD in das CD-ROM-Laufwerk ein.

Wird das Installationsfenster nicht angezeigt, klicken Sie auf **Starten** > **Alle Programme** > **Zubehör** > **Ausführen**.

Geben Sie X:\**Setup.exe** ein, wobei Sie "X" durch den Buchstaben des entsprechenden CD-ROM-Laufwerks ersetzen, und klicken Sie dann auf **OK**.

Bei Windows 8

Wenn das Installationsfenster nicht angezeigt wird, wählen Sie unter **Charms (Charms-Menü)**, **Suche** > **Apps (Apps)**und suchen nach **Ausführen**. Tippen Sie in X:\Setup.exe, wobei Sie "X" durch den Buchstaben des entsprechenden CD-ROM-Laufwerks ersetzen, und klicken Sie dann auf **OK**.

Wenn "**Anklicken, was mit diesem Datenträger geschehen soll**." im Popup-Fenster erscheint, klicken Sie auf das Fenster und wählen Sie **Run Setup.exe**.

**3** Lesen Sie den Lizenzvertrag im Fenster des Installationsprogramms und akzeptieren Sie ihn. Klicken Sie dann auf **Weiter**.

### **Lokales Installieren des Treibers**

- **4** Wählen Sie **USB** im Fenster **Art des Druckeranschlusses**. Klicken Sie dann auf **Weiter**.
- **5** Folgen Sie den im Installationsfenster angezeigten Anweisungen.

Im Fenster **Zu installierende Software und Dienstprogramme auswählen** können Sie die Anwendungen auswählen.

#### **Vom Windows 8 Starten-Bildschirm**

- Der V4-Treiber wird vom Windows Update automatisch heruntergeladen, wenn Ihr Computer mit dem Internet verbunden ist. Ist dies nicht der Fall, können Sie den V4-Treiber von der Website [von Samsung manuell herunterladen, www.samsung.com > Produkt](http://www.samsung.com)  finden > Support oder Downloads.
	- Sie können die Anwendung Samsung Printer Experience vom **Windows Store** herunterladen. Sie müssen über ein Microsoft-Konto verfügen, um den Windows **Store(Store)** zu benutzen.
		- **1** Unter **Charms (Charms-Menü)** wählen Sie **Suche**.
		- **2** Klicken Sie auf **Store(Store)**.
		- **3** Suchen und klicken Sie auf **Samsung Printer Experience**.
		- **4** Klicken Sie auf **Installieren**.
- Wenn Sie den Treiber mittels der gelieferte Software-CD verwendet, wird der V4-Treiber nicht installiert. Wenn Sie den V4-Treiber auf dem **Desktop**[-Bildschirm benutzen möchten, können Sie ihn von der](http://www.samsung.com)  [Samsung Website herunterladen, www.samsung.com >Produkt](http://www.samsung.com)  finden > Support oder Downloads.
- Wenn Sie das Drucker-Verwaltungsprogramme von Samsung installieren möchten, müssen Sie sie mittels der gelieferten Software-CD installieren.
- **1** Vergewissern Sie sich, dass das Gerät an das Internet angeschlossen und eingeschaltet ist.
- **2** Vergewissern Sie sich, dass das Gerät eingeschaltet ist.
- **3** Schließen Sie den Computer und das Gerät mit einem Netzwerkkabel an

Der Treiber wird automatisch von dem **Windows Update** installiert.

### <span id="page-26-1"></span><span id="page-26-0"></span>**Treiber neu installieren**

Wenn der Druckertreiber nicht ordnungsgemäß funktioniert, gehen Sie wie folgt vor, um den Treiber neu zu installieren.

#### **Windows**

- **1** Vergewissern Sie sich, dass das Gerät an den Computer angeschlossen und eingeschaltet ist.
- **2** Wählen Sie aus dem Menü **Starten** den Eintrag **Programme** oder **Alle Programme** > **Samsung Printers** > **Samsung Drucker-Software deinstallieren**.
	- Bei Windows 8
		- **1** In Charms wählen Sie **Suche** > **Apps (Apps)**.
		- **2** Suchen und klicken Sie **Systemsteuerung**.
		- **3** Klicken Sie auf **Programme und Funktionen**.
		- **4** Klicken Sie mit der rechten Maustaste auf das Symbol des Treibers, und wählen Sie **Deinstallieren**.
- **3** Folgen Sie den im Installationsfenster angezeigten Anweisungen.
- **4** Legen Sie die Software-CD in das CD-ROM-Laufwerk und installieren Sie den Treiber erneut (siehe "Lokales Installieren des [Treibers" auf Seite 26\)](#page-24-1).

### **Vom Windows 8 Starten-Bildschirm**

- **1** Vergewissern Sie sich, dass das Gerät an den Computer angeschlossen und eingeschaltet ist.
- **2** Klicken Sie auf **Samsung Drucker-Software deinstallieren** auf dem **Start**-Bildschirm.
- **3** Folgen Sie den im Fenster angezeigten Anweisungen.
- Wenn Sie die Kachel für die Samsung Drucker-Software nicht finden, deinstallieren Sie die Software vom Desktop-Bildschirmmodus aus.
	- Wenn Sie das Drucker-Verwaltungsprogramm von Samsung deinstallieren möchten, klicken Sie mit der rechten Maustaste im **Starten**-Bildschirm auf App > **Deinstallieren** > klicken mit der rechten Maustaste auf das Programm, das Sie löschen möchten > **Deinstallieren** und folgen Sie den Anleitungen im Fenster.

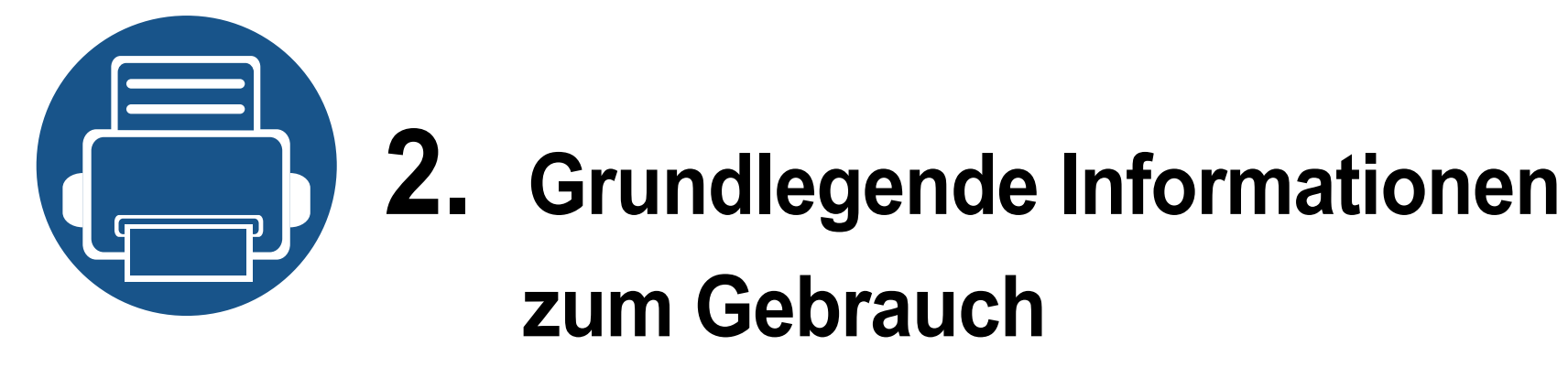

<span id="page-27-0"></span>Nach dem Beenden der Installation können Sie die Standardeinstellungen des Geräts festlegen. Wenn Sie Eingabewerte festlegen oder ändern möchten, finden Sie dazu weitere Informationen im nächsten Abschnitt. Dieses Kapitel informiert über die Menüstruktur und die Möglichkeiten beim Basis-Setup.

- **• [Druckmedien und Fächer 30](#page-28-1)**
- **•** [Grundlagen zum Drucken 40](#page-38-1)

<span id="page-28-1"></span><span id="page-28-0"></span>In diesem Kapitel erfahren Sie, wie Sie Druckmedien in Ihr Gerät einlegen.

#### **Auswählen des Druckmaterials**

Sie können auf einer Reihe von Druckmedien wie z. B. Normalpapier, Umschlägen, Etiketten und Folien drucken. Verwenden Sie nur Druckmedien, die den Richtlinien zur Verwendung mit Ihrem Gerät entsprechen.

### **Richtlinien für die Auswahl der Druckmedien**

Die Verwendung von Druckmedien, die den in diesem Benutzerhandbuch dargestellten Richtlinien nicht entsprechen, kann folgende Probleme verursachen:

- Schlechte Druckqualität
- **Mehr Papierstaus**
- Vorzeitiger Verschleiß des Geräts.

Eigenschaften wie Gewicht, Zusammensetzung, Faserlauf und Feuchtigkeitsgehalt sind wesentliche Faktoren, die Einfluss auf die Leistung des Geräts und die Qualität der Druckergebnisse haben. Beachten Sie bei der Wahl von Druckmedien folgende Richtlinien:

- Angaben zu Typ, Größe und Gewicht von Druckmedien finden Sie in den technischen Daten der Druckmedien (siehe "Technische Daten der [Druckmedien" auf Seite 74](#page-72-0)).
- Gewünschtes Ergebnis: Das gewählte Druckmedium sollte sich für Ihr Projekt eignen.
- Helligkeit: Einige Druckmedien sind heller als andere und erzeugen schärfere und lebhaftere Bilder.
- Glätte der Oberfläche: Die Glätte des Druckmediums hat Einfluss darauf, wie kontrastreich der Druck auf dem Papier wirkt.
	- Einige Druckmedien mögen zwar allen Richtlinien in diesem Benutzerhandbuch gerecht werden, liefern aber dennoch kein zufriedenstellendes Ergebnis. Gründe hierfür können Papiereigenschaften, falsche Handhabung, inakzeptable Temperatur und Feuchtigkeit oder andere Faktoren sein, die sich der Kontrolle entziehen.
		- Stellen Sie vor dem Kauf größerer Mengen an Druckmedien sicher, dass diese den in diesem Benutzerhandbuch angegebenen Anforderungen entsprechen.

- Druckmedien, die nicht diesen Spezifikationen entsprechen, können Probleme verursachen oder sogar Reparaturen erforderlich machen. Solche Reparaturen sind nicht durch die von Samsung gewährte Gerätegarantie oder Servicevereinbarungen abgedeckt.
	- Die Menge des in das Papierfach einzulegenden Papiers kann je nach verwendetem Medientyp variieren (siehe "Technische Daten [der Druckmedien" auf Seite 74](#page-72-0)).
	- Achten Sie darauf, dass Sie bei diesem Gerät kein Fotopapier für Tintenstrahldrucker verwenden. Das kann zur Beschädigung des Geräts führen.
	- Bei Benutzung von entflammbaren Druckmedien besteht Brandgefahr.
	- Verwenden Sie nur die genannten Druckmedien (siehe "Technische [Daten der Druckmedien" auf Seite 74](#page-72-0)).

Wenn Sie feuergefährliche Druckmedien verwenden oder falls Sie anderes Material im Drucker zurücklassen, kann das zur Überhitzung des Gerätes führen, und es kann dann sogar Brandgefahr bestehen.

Die Menge des in das Papierfach einzulegenden Papiers kann je nach verwendetem Medientyp variieren (siehe "Technische Daten der [Druckmedien" auf Seite 74\)](#page-72-0).

### <span id="page-29-0"></span>**Papierfach-Übersicht**

Zur Änderung des Formats müssen die Papierführungen angepasst werden.

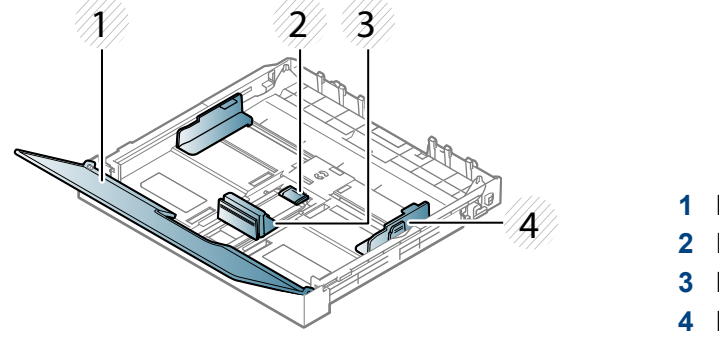

- **1** Papierabdeckung
- **2** Führungssperre
- **3** Papierlängenführung
- **4** Papierbreitenführung

Falls die Papierführungen nicht ordnungsgemäß angepasst sind, kann das Papier falsch erfasst werden, das Papier schief bedruckt oder ein Papierstau eintreten.

### **Einlegen von Papier in das Papierfach**

Ziehen Sie das Papierfach heraus (siehe "Papierfach-Übersicht" auf [Seite 31](#page-29-0)).

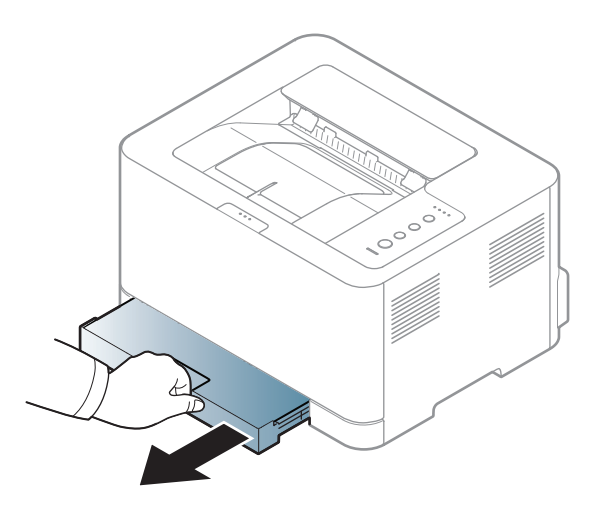

**2** Öffnen Sie die Papierfach-Abdeckung.

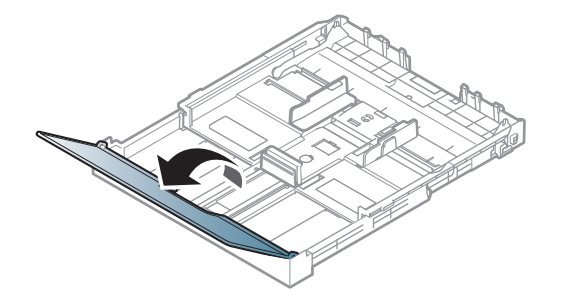

**3** Auf die Papierbreitenführung und die Papierlängenführung drücken, um ihre Positionen an die richtige Papiergröße anzupassen, die unten im Fach gekennzeichnet ist.

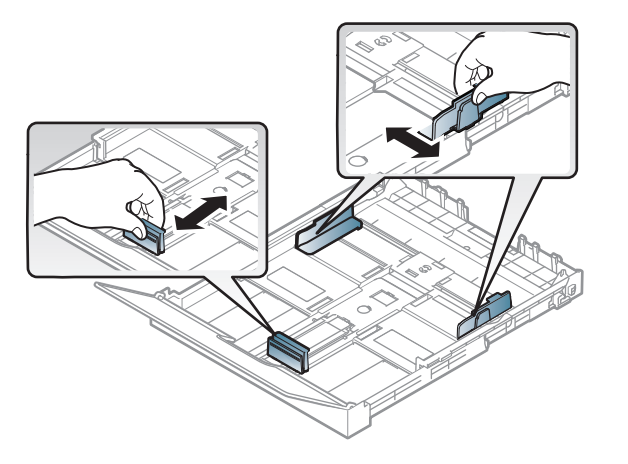

**4** Fächern und biegen Sie die Kanten des Papierstapels, um die Blätter vor dem Einlegen voneinander zu trennen.

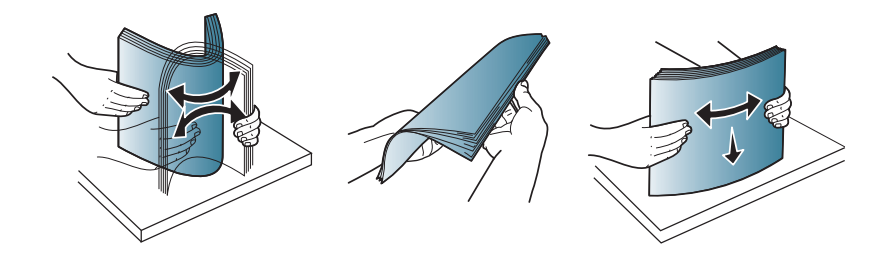

**5** Legen Sie das Papier mit der zu bedruckenden Seite nach oben ein.

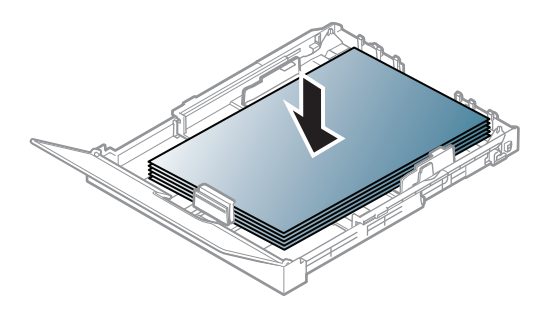

Ist das Papier kleiner als das Format US-Letter, drücken und entriegeln Sie die Führungssperre im Fach und schieben dann das Fach von Hand hinein. Passen Sie dann die Führungen an die Papierlänge und -breite an.

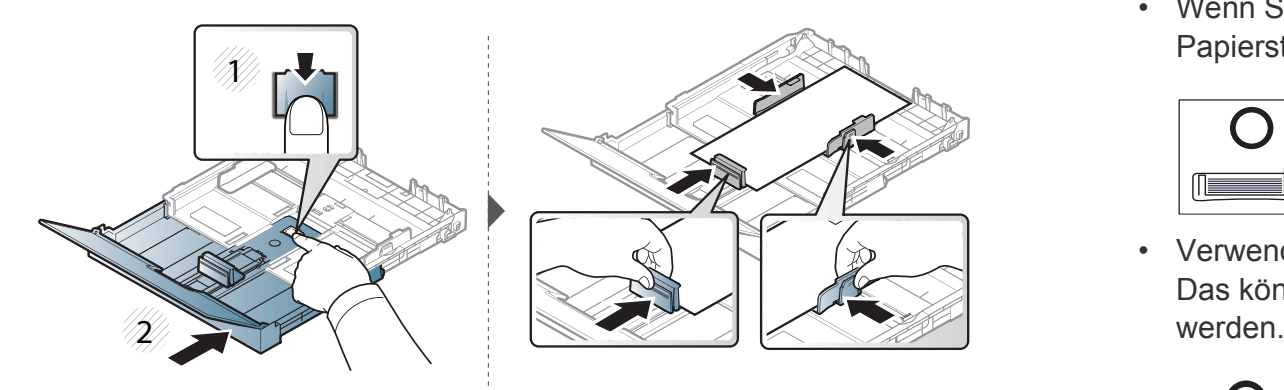

Ist das Papier größer als das Format A4 (ähnlich wie 'Legal'), drücken und entriegeln Sie die Führungssperre im Fach und ziehen dann das Fach von Hand heraus. Passen Sie dann die Führungen an die Papierlänge und -breite an.

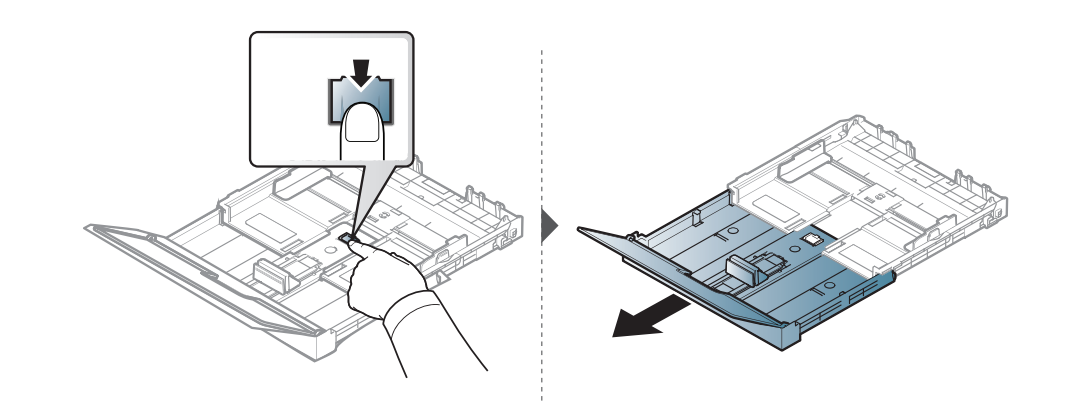

- Schieben Sie die Papierführung nicht so dicht an die Medien heran, damit diese sich nicht wölben.
	- Wenn Sie die Papierführung für die Breite nicht einstellen, kann ein Papierstau entstehen.

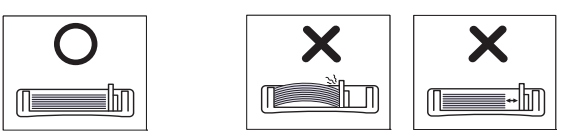

• Verwenden Sie kein Papier, bei dem die führende Kante gewellt ist. Das könnte zu einem Papierstau führen oder es könnte zerknittert

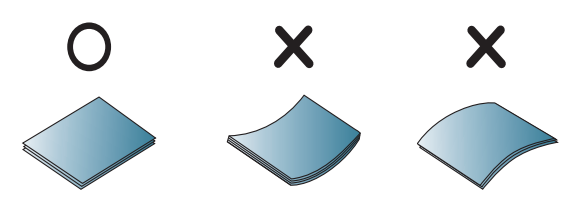

**6** Drücken Sie die Papierbreitenführung zusammen und schieben Sie sie bis zum Ende des Papierstapels, ohne dass dieser sich wölbt.

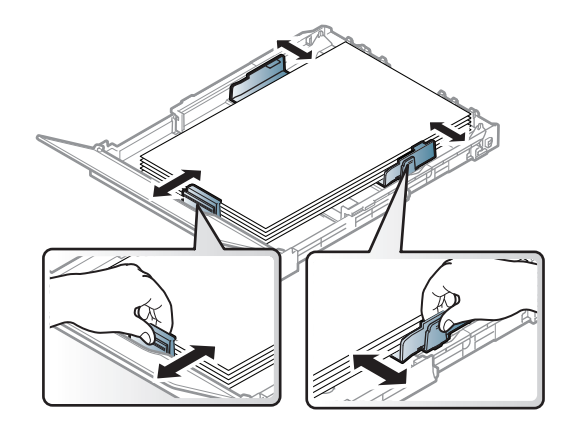

**7** Schließen Sie die Papierabdeckung.

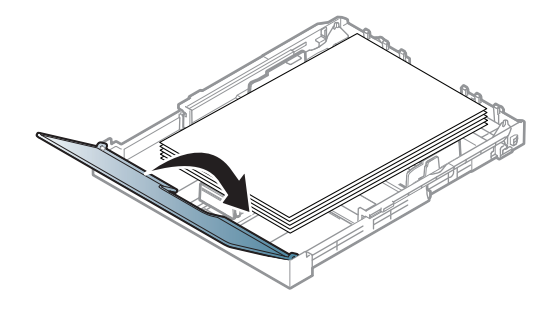

**8** Setzen Sie das Papierfach ein.

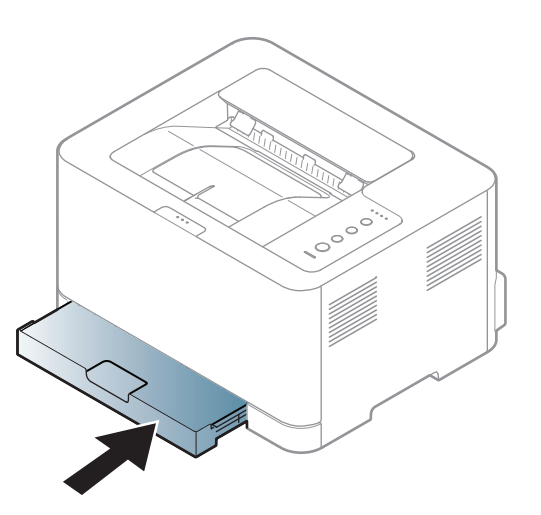

**9** Wenn Sie ein Dokument drucken, legen Sie den Papiertyp und das Papierformat für das Fach fest (siehe "Einstellen von Papierformat [und Papiertyp" auf Seite 39](#page-37-0)).

Die Standardeinstellung für das Papierformat des Papierfachs ist je nach Land A4 oder US-Letter. Um die Einstellung zu ändern, müssen Sie den Hebel und die Papierbreitenführung entsprechend verschieben.

- **1** Ziehen Sie das Papierfach aus dem Gerät. Öffnen Sie die Papierabdeckung und entfernen Sie ggf. Papier aus dem Papierfach.
- **2** Wenn Sie die Größe in US-Letter ändern möchten, halten Sie den Hebel an der Rückseite des Papierfachs und drehen Sie ihn im Uhrzeigersinn. Sie können den Hebel sehen, wenn Sie die Papierlängenführung zum Papierformat Legal (LGL) schieben.

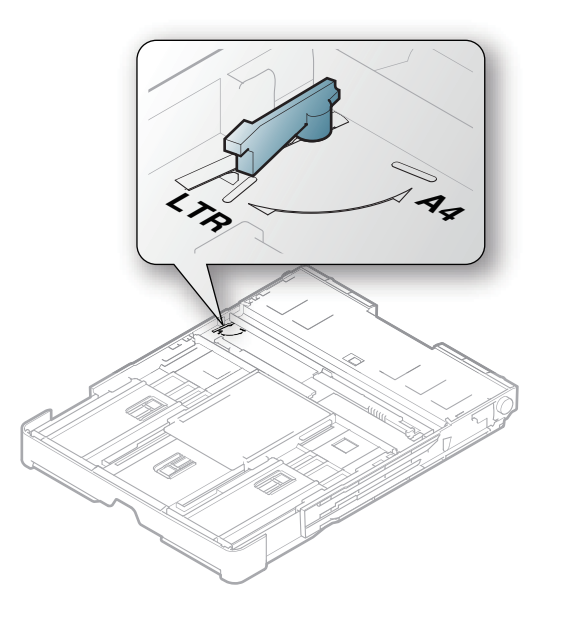

**3** Drücken Sie die Papierbreitenführung zusammen und schieben Sie sie an die Kante des Hebels.

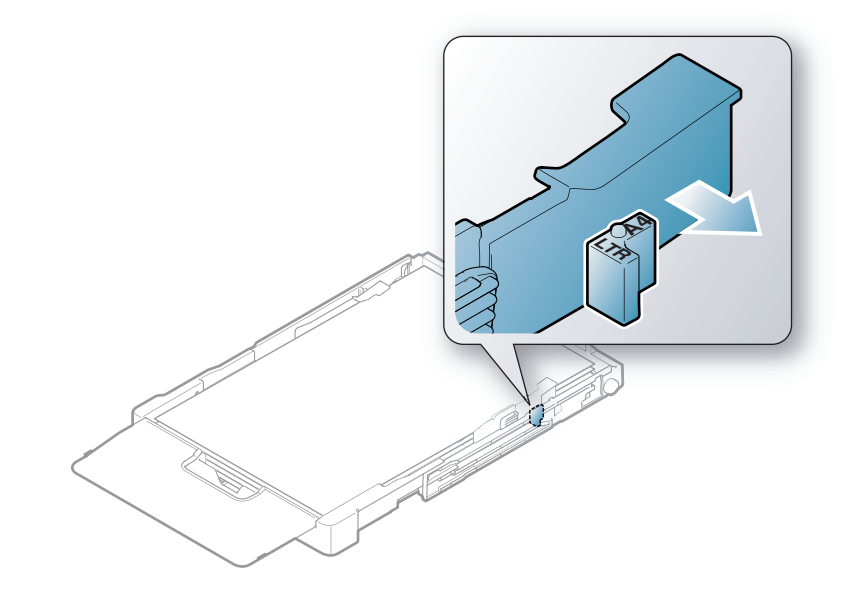

Wenn Sie die Größe in DIN A4 ändern möchten, verschieben Sie die Papierbreitenführung zunächst nach links und drehen Sie dann den Hebel gegen den Uhrzeigersinn. Wenn Sie zu viel Kraft auf den Hebel ausüben, könnte das Papierfach beschädigt werden.

#### **Drucken auf speziellen Druckmedien**

Bei Gerät und Treiber müssen dieselbe Papierart festgelegt sein, damit beim Drucken kein Fehler auftritt.

- Sie können die Papiereinstellungen des Geräts ändern über das Programm Samsung Easy Printer Manager oder über den SyncThru™ Web Service.
	- Wenn Ihr Gerät lokal verbunden ist, können Sie das Gerät einstellen über **Samsung Easy Printer Manager** > **Erweiterte Einstellung** > **Geräteeinstellungen** (siehe "Samsung Easy Printer Manager [verwenden" auf Seite 175\)](#page-173-0).
	- Wenn das Gerät am Netzwerk angeschlossen ist, können Sie das Gerät einstellen mittels **SyncThru™ Web Service** > Registerkarte **Einstellungen > Geräteeinstellungen** (siehe "SyncThru™ Web [Service verwenden" auf Seite 172](#page-170-0)).

Bei Verwendung spezieller Druckmedien empfiehlt es sich, jeweils nur ein Papier zuzuführen (siehe "Technische Daten der Druckmedien" auf [Seite 74\)](#page-72-0).

Für Informationen zu Papiergewichten siehe "Technische Daten der [Druckmedien" auf Seite 74.](#page-72-0)

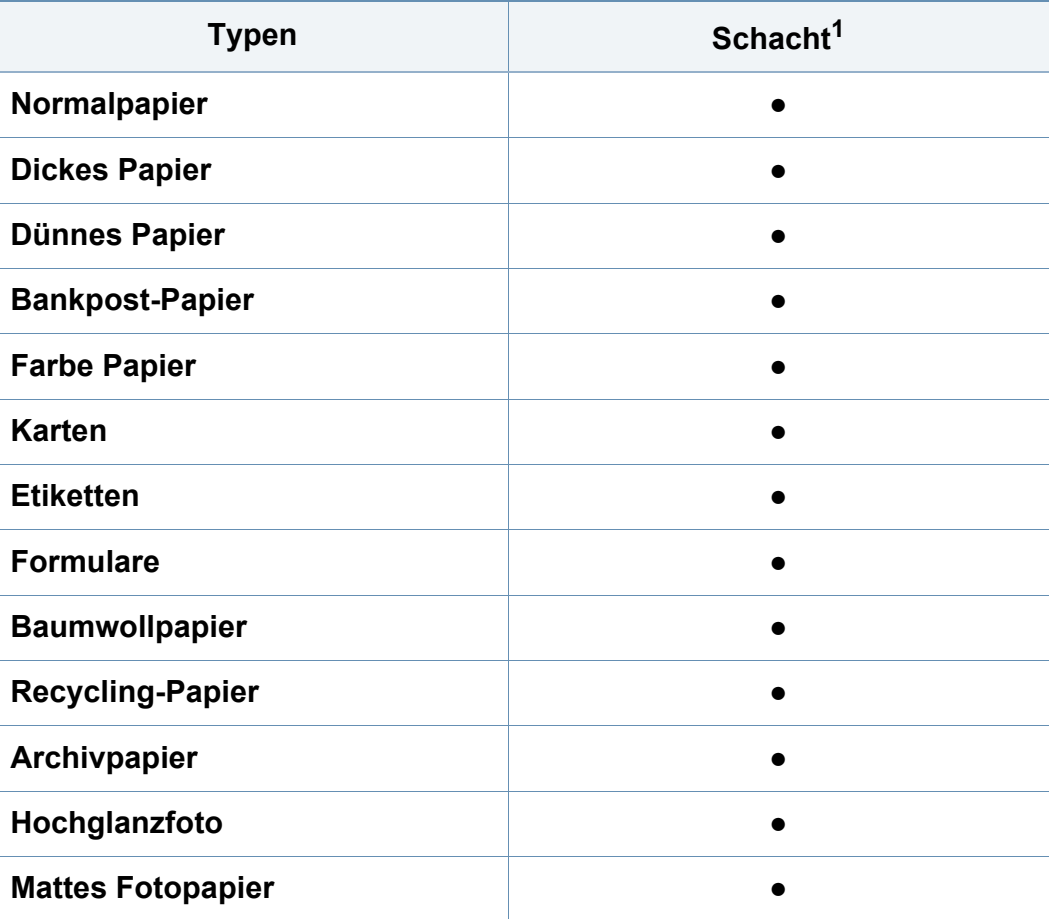

1. Für manuellen Einzug geeignete Papierarten:

(●: unterstützt)

### **Etiketten**

Verwenden Sie nur für Laserdrucker vorgesehene Etiketten, um Beschädigungen des Geräts zu vermeiden.

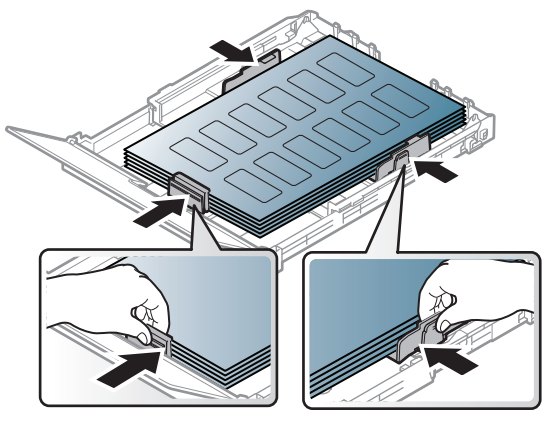

- Beachten Sie bei der Auswahl von Etiketten folgende Faktoren:
	- **Klebstoff:** Er muss der Fixiertemperatur des Geräts standhalten. Die Temperatur der Fixiereinheit finden Sie in den technischen Daten Ihres Geräts (ca. 170 °C).
	- **Anordnung:** Verwenden Sie nur Etiketten, die ohne Zwischenräume auf dem Bogen angebracht sind. Sind Zwischenräume zwischen den einzelnen Etiketten vorhanden, können sich Etiketten lösen und schwer wiegende Papierstaus verursachen.
	- Gewellte Seiten: Müssen flach aufliegen und die Wölbung in beliebiger Richtung darf maximal 5 mm betragen.
- **Zustand:** Verwenden Sie keine Etiketten, die zerknittert sind, Blasen oder andere Anzeichen aufweisen, dass sie bereits abgelöst wurden.
- Vergewissern Sie sich, dass zwischen den Etiketten kein Klebematerial frei liegt. Frei liegender Klebstoff kann dazu führen, dass sich Etiketten beim Drucken lösen und Papierstaus entstehen. Außerdem können dadurch Druckerkomponenten beschädigt werden.
- Lassen Sie jeden Etikettenbogen nur einmal durch das Gerät laufen. Das Klebematerial ist nur für den einmaligen Gebrauch im Gerät konzipiert.
- Verwenden Sie keine Etiketten, die sich bereits vom Schutzpapier ablösen, zerknittert sind, Blasen aufweisen oder anderweitig beschädigt sind.
### **Druckmedien und Fächer**

#### **Karten/Benutzerdefinierte Formate**

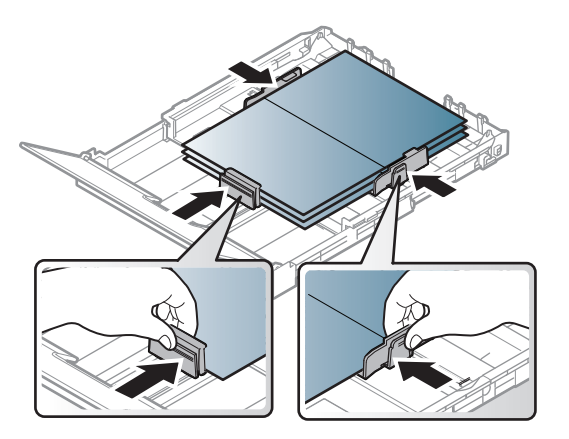

• Stellen Sie in der Anwendungssoftware Ränder von mindestens 6,4 mm zu den Kanten des Druckmaterials ein.

#### **Briefpapier und Formulare**

Vorbedrucktes Papier mit der bedruckten Seite nach oben und mit einer glatten Kante des Papiers nach vorne einlegen. Sollte es beim Papiereinzug Probleme geben, drehen Sie das Papier um. Beachten Sie bitte, dass die Druckqualität nicht garantiert werden kann.

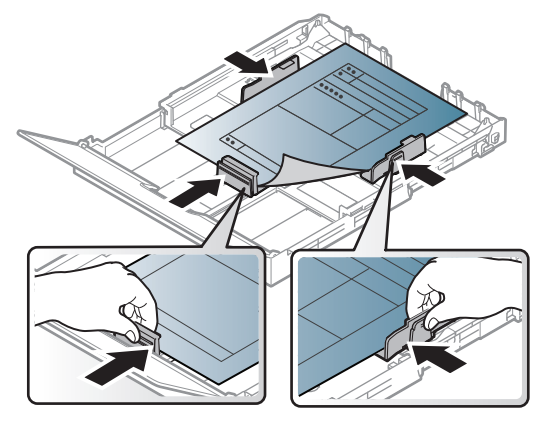

- Muss mit hitzebeständiger Tinte gedruckt sein, die nicht schmilzt, verdampft oder gefährliche Stoffe abgibt, wenn sie der Fixiertemperatur (ca. 170 °C) des Geräts für 0.1 Sekunden ausgesetzt ist.
- Die Tinte auf vorbedrucktem Papier darf nicht brennbar sein und darf keine Schäden an den Druckwalzen verursachen.
- Stellen Sie sicher, dass die Tinte auf dem vorbedruckten Papier trocken ist, bevor Sie das Papier einlegen. Während des Fixierens kann sich feuchte Druckfarbe vom Vordruck lösen und dadurch die Druckqualität mindern.

### **Druckmedien und Fächer**

#### **Einstellen von Papierformat und Papiertyp**

Stellen Sie nach dem Einlegen des Papiers in den Papierschacht mit Hilfe des Bildschirms das Papierformat und den Papiertyp ein. Wählen Sie für das Drucken vom Computer aus das Papierformat und den Papiertyp in der Software auf dem Computer aus (siehe "Druckeinstellungen öffnen" auf [Seite 41\)](#page-39-0).

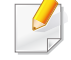

Bei Gerät und Treiber müssen dieselbe Papierart festgelegt sein, damit beim Drucken kein Fehler auftritt.

- Sie können die Papiereinstellungen des Geräts ändern über das Programm Samsung Easy Printer Manager oder über den SyncThru™ Web Service.
	- Wenn Ihr Gerät lokal verbunden ist, können Sie das Gerät einstellen über **Samsung Easy Printer Manager** > **Erweiterte Einstellung > Geräteeinstellungen** (siehe "Samsung Easy [Printer Manager verwenden" auf Seite 175](#page-173-0)).
	- Wenn das Gerät am Netzwerk angeschlossen ist, können Sie das Gerät einstellen mittels **SyncThru™ Web Service** > Registerkarte **Einstellungen** > **Geräteeinstellungen** (siehe ["SyncThru™ Web Service verwenden" auf Seite 172\)](#page-170-0).

Informationen zu speziellen Druckfunktionen finden Sie im Benutzerhandbuch, Erweitert (siehe "Erweiterte Druckfunktionen [verwenden" auf Seite 151](#page-149-0)).

#### **Drucken**

Wenn Sie unter Mac oder Linux arbeiten, siehe "Drucken unter Mac" [auf Seite 159](#page-157-0) oder ["Drucken unter Linux" auf Seite 161.](#page-159-0)

Das folgende Fenster **Druckeinstellungen** bezieht sich auf das Programm 'Editor' unter Windows 7.

- **1** Öffnen Sie das Dokument, das Sie drucken möchten.
- **2** Wählen Sie **Drucken** im Menü **Datei**.

**3** Wählen Sie das Gerät aus der Liste **Drucker auswählen** aus.

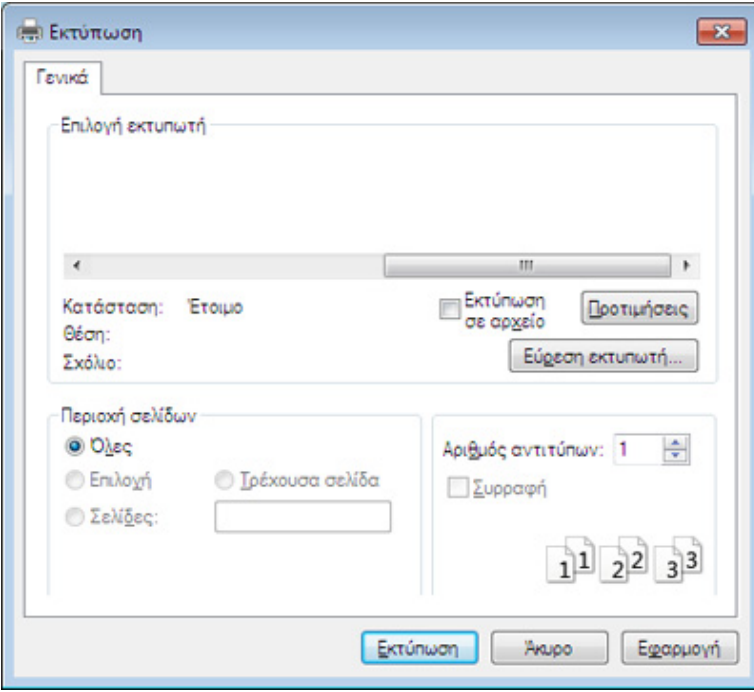

- **4** Die allgemeinen Druckeinstellungen einschließlich der Anzahl der Exemplare und des Seitenbereichs werden im Fenster **Drucken** festgelegt.
	- Um die verfügbaren erweiterten Druckfunktionen zu nutzen, klicken Sie im Fenster **Drucken** auf **Eigenschaften** oder **Voreinstellungen** (siehe ["Druckeinstellungen öffnen" auf Seite 41](#page-39-0)).
- **5** Um den Druckauftrag in Kraft zu setzen, klicken Sie im Fenster **Drucken** auf **OK** oder **Drucken**.

#### **Abbrechen eines Druckauftrags**

Wenn der Druckauftrag in einer Druckerwarteschlange oder im Spooler wartet, können Sie den Druckauftrag wie folgt abbrechen:

- Sie können das Fenster dadurch aufrufen, indem Sie in der Windows-Taskleiste auf das Gerätesymbol ( ) doppelklicken.
- Sie können den aktuellen Auftrag auch abbrechen, indem Sie auf dem Bedienfeld auf (**Abbrechen**) drücken.

#### <span id="page-39-0"></span>**Druckeinstellungen öffnen**

- Je nach Gerät kann sich das in diesem Benutzerhandbuch dargestellte Fenster **Druckeinstellungen** von dem tatsächlich angezeigten Fenster unterscheiden. Die im Fenster für die **Druckeinstellungen** enthaltenen Elemente sind jedoch ähnlich.
	- Bei Auswahl einer Option im Fenster **Druckeinstellungen** wird möglicherweise ein Warnzeichen angezeigt oder . Das Zeichen bedeutet, dass Sie diese Option auswählen können, dass aber die Auswahl nicht empfohlen wird. Das Zeichen bedeutet, dass Sie die Option aufgrund von Geräteeinstellungen oder aufgrund der Geräteumgebung nicht auswählen können.
- **1** Öffnen Sie das Dokument, das Sie drucken möchten.
- **2** Wählen Sie im Menü "Datei" die Option **Drucken**.
- **3** Wählen Sie das Gerät aus der Liste **Drucker auswählen** aus.
- **4** Klicken Sie auf **Eigenschaften** oder **Voreinstellungen**.

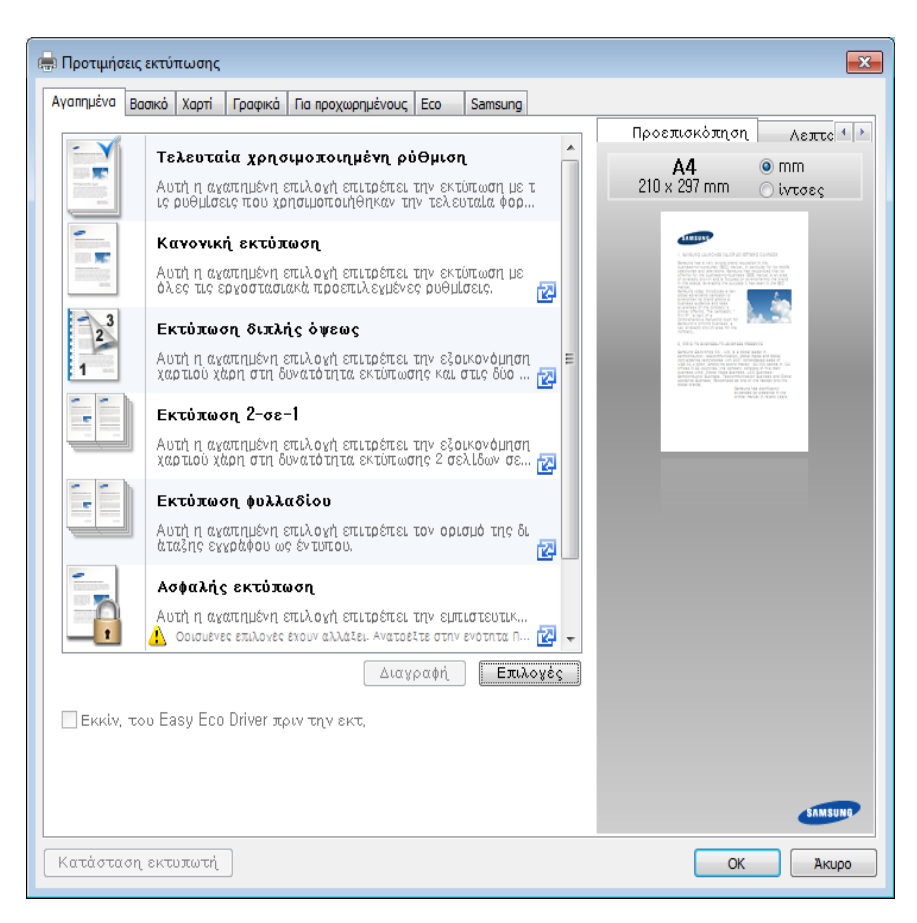

- Um Papier und Toner zu sparen, können Sie vor dem Drucken auf **Eco** schalten (siehe ["Easy Eco Driver" auf Seite 168](#page-166-0)).
	- Sie können den aktuellen Druckerstatus einsehen, indem Sie auf die Schaltfläche **Druckerstatus** klicken (siehe "Samsung-Druckerstatus [verwenden" auf Seite 178\)](#page-176-0).
	- Der Druckertreiber enthält eine Benutzerschnittstelle, die für Touchscreens optimiert ist. Um diese Benutzerschnittstelle zu benutzen, klicken Sie auf **Samsung Drucker-Center** > **Geräteoptionen** und wählen dann **Elegante Benutzeroberfläche** (siehe ["Samsung Drucker-Center verwenden" auf Seite 169](#page-167-0)).

#### **Verwenden der Favoriteneinstellung**

Die Option **Favoriten**, die auf jeder Registerkarte der Voreinstellungen mit Ausnahme der Registerkarte **Samsung** angezeigt wird, ermöglicht Ihnen die Speicherung der aktuellen Voreinstellungen für zukünftige Verwendung.

Gehen Sie wie nachfolgend beschrieben vor, um einen **Favoriten** zu speichern.

- **1** Ändern Sie die Einstellungen auf den Registerkarten wie gewünscht.
- **2** Geben Sie im Eingabefeld **Favoriten** einen Namen für die Voreinstellung ein.

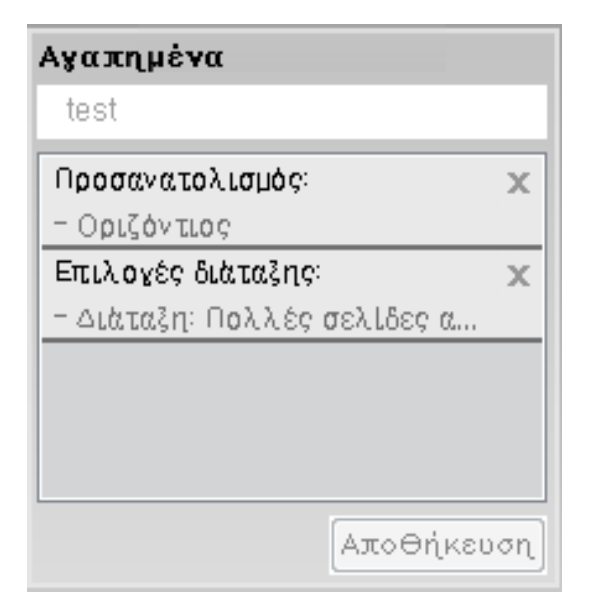

- **3** Klicken Sie auf **Speichern**.
- **4** Geben Sie einen Namen und eine Beschreibung ein, und wählen Sie das gewünschte Symbol.
- **5** Klicken Sie auf **OK**. Beim Speichern eines **Favoriten** werden alle aktuellen Treibereinstellungen gespeichert.

Um eine gespeicherte Einstellung zu verwenden, wählen Sie diese auf der Registerkarte **Favoriten**. Das Gerät druckt nun entsprechend den von Ihnen gewählten Einstellungen. Wollen Sie eine gespeicherte Voreinstellung löschen, wählen Sie sie auf der Registerkarte **Favoriten** und klicken dann auf **Löschen**.

#### **Hilfe verwenden**

Wählen Sie im Fenster **Druckeinstellungen** die betreffende Option und drücken Sie dann auf der Tastatur die Taste **F1**.

#### <span id="page-41-0"></span>**Öko-Druck**

Die Funktion **Eco** verringert den Toner- und Papierverbrauch. Die Funktion **Eco** ermöglicht Ihnen, Druckressourcen zu sparen und umweltfreundliche zu drucken.

Sobald Sie auf dem Bedienfeld auf die Taste **Eco** drücken, wird der Öko-Modus freigeschaltet. Die Standardeinstellung für den Öko-Modus lautet: **Mehrere Seiten pro Blatt** (2) und **Toner-Sparbetrieb**. Je nach Modell sind möglicherweise nicht alle Funktionen verfügbar.

- Sie können die Einstellungen des Geräts ändern über das Programm Samsung Easy Printer Manager oder über den SyncThru™ Web Service.
	- Ist das Gerät lokal angeschlossen, können Sie die Geräteeinstellungen ändern über

**Samsung Easy Printer Manager** > **Erweiterte Einstellung** > **Geräteeinstellungen** (siehe "Samsung Easy Printer Manager [verwenden" auf Seite 175](#page-173-0)).

- Wenn das Gerät am Netzwerk angeschlossen ist, können Sie das Gerät einstellen mittels **SyncThru™ Web Service** > Registerkarte **Einstellungen** > **Geräteeinstellungen** (siehe ["SyncThru™ Web Service verwenden" auf Seite 172](#page-170-0)).

Je nach verwendetem Druckertreiber ist es möglich, dass die Funktion "Leere Seiten überspringen" nicht ordnungsgemäß funktioniert. Falls die Funktion "Leere Seiten überspringen" nicht ordnungsgemäß funktioniert, aktivieren Sie diese Funktion über den Easy Eco Driver (siehe ["Easy Eco Driver" auf Seite 168](#page-166-0)).

#### **Öko-Modus über das Bedienfeld einstellen**

Sobald Sie auf dem Bedienfeld auf die Taste **Eco** drücken, wird der Öko-Modus freigeschaltet. Die Standardeinstellung für den Öko-Modus lautet: **Mehrere Seiten pro Blatt** (2) und **Toner-Sparbetrieb**.

Falls Sie den Öko-Modus mit Passwortschutz über SyncThru™ Web Service Registerkarte (**Einstellungen** > **Geräteeinstellungen** > **System** > **Eco-Einstellungen**) oder Samsung Easy Printer Manager (**Geräteeinstellungen** > **Eco**)einschalten, wird die Meldung **Ein erzwingen** angezeigt. Soll dann der Status Öko-Modus geändert werden, muss das Passwort eingegeben werden.

#### **Eco-Modus über den Druckertreiber einstellen**

Um den Öko-Modus einzustellen, wechseln Sie auf das Eco-Register. Wird das Öko-Symbol angezeigt ( $\blacktriangleleft$ ), dann bedeutet das, dass der Öko-Modus gegenwärtig eingeschaltet ist.

Eine andere Möglichkeit, die Funktion Eco-Druck zu nutzen, besteht darin, die Anwendung Easy Eco Driver zu benutzen. Siehe "Easy Eco Driver" auf [Seite 168](#page-166-0).

#### **Öko-Optionen**

- **Druckervorgabe:** Es gilt die über das Bedienfeld des Druckers vorgenommene Einstellung.
- **Kein:** Deaktiviert den Öko-Modus.
- **Eco-Druck:** Aktiviert den Öko-Modus. Aktiviert die verschiedenen Öko-Einstellungen, die Sie benutzen wollen.

• **Kennwort:** Wenn der Administrator die Funktion Öko-Modus passwortgeschützt hat, dann müssen Sie das Passwort eingeben, um den gegenwärtigen Status zu ändern.

#### **Ergebnis-Simulator**

**Ergebnis-Simulator** zeigt die geschätzten Wirkungen der von Ihnen gewählten Einstellung an: der Prozentsatz der verringerten Kohlenstoffemission und des verbrauchten Stroms sowie die eingesparte Papiermenge.

- Das Ergebnis wird auf Grundlage der Annahme berechnet, dass bei ausgeschaltetem Öko-Modus insgesamt 100 Papierseiten ohne Leerseiten bedruckt würden.
- Herangezogen wird der Berechnungskoeffizient zu CO2, Energie und Papier der **IEA**, der Index des Ministeriums für innere Angelegenheiten und Kommunikation Japans und www.remanufacturing.org.uk. Jedes Modell verfügt über einen anderen Index.
- Der Stromverbrauch im Druckmodus bezieht sich auf den durchschnittlichen Stromverbrauch beim Drucken dieses Geräts.
- Die tatsächlich angezeigte Menge ist nur ein Schätzwert, die tatsächliche Menge variiert abhängig vom verwendeten Betriebssystem, von der Rechenleistung, von der Anwendungssoftware, von der Verbindungsmethode, vom Medium (Dicke), vom Medienformat, von der Komplexität des Auftrags usw.

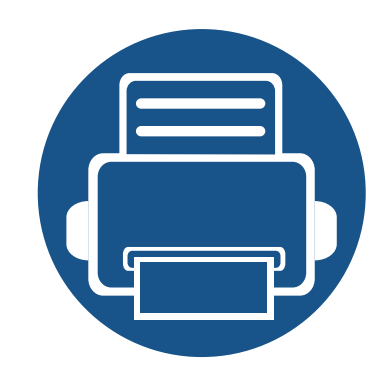

# **3. Wartung**

Dieses Kapitel gibt Ihnen Informationen zum Kauf von Verbrauchsmaterialien, Zubehörteilen und Verschleißteilen, die für Ihr Gerät erhältlich sind.

- **• [Bestellen von Verbrauchsmaterialien und Zubehör](#page-44-0) [46](#page-44-0)**
- **• [Verfügbare Verbrauchsmaterialien 47](#page-45-0) • [Verfügbare Verschleißteile 48](#page-46-0) • [Lagern der Tonerkartusche 49](#page-47-0) •** [Verteilen des Toners 51](#page-49-0) **• [Ersetzen der Tonerkartusche 53](#page-51-0) • [Austauschen des Rest-Tonerbehälters 55](#page-53-0) •** [Austauschen der Bildeinheit 57](#page-55-0) **•** [Reinigen des Gerätes 59](#page-57-0) **• [Tipps zum Transport und zur Lagerung Ihres](#page-59-0)  [Geräts 61](#page-59-0)**

## <span id="page-44-0"></span>**Bestellen von Verbrauchsmaterialien und Zubehör**

Das verfügbare Zubehör kann je nach Land variieren. Fordern Sie die Liste des verfügbaren Zubehörs und der Verschleißteile bei Ihrem Händler an.

Um von Samsung autorisiertes Verbrauchsmaterial, Zubehör oder autorisierte Verschleißteile zu kaufen, wenden Sie sich an Ihr Samsung-Fachgeschäft oder an den Händler, bei dem Sie das Gerät gekauft haben. Sie können auch **[www.samsung.com/supplies](http://www.samsung.com/supplies)** besuchen, Ihr Land / Ihre Region auswählen, um dann Informationen darüber zu erhalten, wo Sie technischem Support und Service erhalten können.

## <span id="page-45-0"></span>**Verfügbare Verbrauchsmaterialien**

Wenn Verbrauchsmaterialien zur Neige gehen, können Sie für Ihr Gerät die folgenden Verbrauchsmaterialien bestellen:

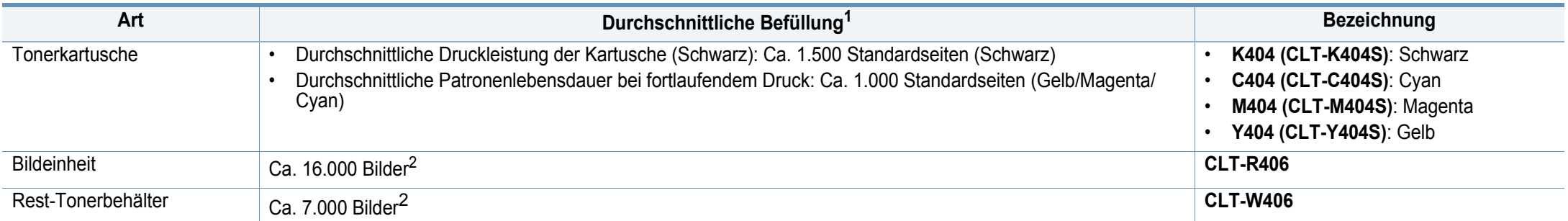

<span id="page-45-1"></span>1. Angegebene Ergiebigkeit gemäß ISO/IEC 19798. Die Anzahl der Seiten ist abhängig von der Betriebsumgebung, dem Druckintervall, Grafiken, Medientyp und Medienformat. 2. Bildzahlen basieren auf einer Farbe pro Seite. Wenn Sie Dokumente vollfarbig drucken (Cyan, Magenta, Gelb, Schwarz), verringert sich die Lebensdauer des Bauteils um 25 %.

Die Lebensdauer der Tonerkartuschen variiert je nach Optionen, Prozentsatz des Bildflächen und Auftragsmodus.

Neue Tonerkartuschen oder andere Verbrauchsmaterialien müssen in dem Land gekauft werden, in dem der Drucker erworben wurde. Andernfalls sind Tonerkartuschen oder andere Verbrauchsmaterialien aufgrund von verschiedenen Konfigurationen der Tonerkartuschen und der Verbrauchsmaterialien gemäß den spezifischen Landesbedingungen nicht mit Ihrem Gerät kompatibel.

• Die in dem von Ihnen gekauftem Drucker/Multifunktionsgerät befindliche Tonerkartusche ist nicht zur Veräußerung verfügbar, und es kann nicht garantiert werden, dass sie mit anderen Druckern kompatibel ist.

• Samsung rät von der Verwendung von nicht Original-Samsung-Tonerkartuschen wie etwa nachgefüllten Tonerkartuschen oder nicht von Samsung hergestellten Tonerkartuschen ab. Samsung kann die Qualität von nicht Original-Samsung-Tonerkartuschen gewährleisten. Sind in Folge der Verwendung von nicht Original-Samsung-Tonerkartuschen Wartungsmaßnahmen oder Reparaturen erforderlich, fallen diese nicht unter die Geräte-Gewährleistung.

# <span id="page-46-0"></span>**Verfügbare Verschleißteile**

Sie müssen die Verschleißteile in bestimmten Zeitabständen austauschen, damit das Gerät im optimalem Zustand bleibt und vermieden wird, dass durch verschlissene Teile die Druckqualität abnimmt und es zu Problemen beim Papiertransport kommt. Bei den Verschleißteilen handelt es sich im Wesentlichen um Walzen, Riemen und Gummi-Pads. Je nach Modell können aber die Austauschintervalle und die Teile, die dann auszutauschen sind, unterschiedlich sein. Verschleißteile dürfen nur von einem autorisierten Dienstleister oder Händler bzw. von dem Händler ausgewechselt werden, bei dem Sie den Drucker erworben haben. Wenden Sie sich für den Kauf von Verschleißteilen an Ihr Fachgeschäft oder den Händler, bei dem Sie das Gerät erworben haben. Der Austauschzeitraum für die Verschleißteile wird im "Samsung Druckerstatus" Programm mitgeteilt. Oder auf der Benutzeroberfläche, falls das Gerät über ein Display verfügt. Die Austauschintervalle variieren je nach verwendetem Betriebssystem, Rechenleistung, Anwendungssoftware, Verbindungsmethode, Art des Papiers, Papierformat und Komplexität des Auftrags.

### <span id="page-47-0"></span>**Lagern der Tonerkartusche**

Tonerkartuschen enthalten licht-, temperatur- und feuchtigkeitsempfindliche Komponenten. Samsung rät, die folgenden Empfehlungen zu befolgen, um die optimale Leistung, höchste Qualität und längste Nutzungsdauer ihrer neuen Samsung-Tonerkartusche zu gewährleisten.

Lagern Sie diese Tonerkartusche in derselben Umgebung, in der auch der Drucker verwendet wird, d. h. unter kontrollierten Temperatur- und Feuchtigkeitsbedingungen. Die Tonerkartusche sollte bis zur Installation in ihrer ungeöffneten Originalverpackung verbleiben. Ist die Originalverpackung nicht mehr vorhanden, decken Sie die obere Öffnung der Kartusche mit Papier ab und bewahren Sie sie an einem dunklen Ort auf.

Durch das Öffnen der Verpackung der Kartusche vor der Verwendung verkürzt sich die Lagerungs- und Nutzungsdauer erheblich. Lagern Sie die Kartusche nicht auf dem Boden. Wenn die Tonerkartusche aus dem Drucker entfernt wird, folgen Sie den nachfolgenden Instruktionen zur ordnungsgemäßen Lagerung der Tonerkartusche.

- Lagern Sie die Tonerkartusche in der Schutzhülle der Originalverpackung.
- Legen Sie sie flach hin, mit der Seite nach oben liegend (nicht auf der Seite stehend), die normalerweise auch nach dem Einbau in das Gerät nach oben zeigen würde.
- Verbrauchsmaterialien dürfen nicht unter folgenden Bedingungen gelagert werden:
	- Bei Temperaturen von über 40 °C.
	- Relative Luftfeuchtigkeit im Bereich von unter 20 % oder über 80 %.
	- In Umgebungen mit extremen Feuchtigkeits- oder Temperaturveränderungen.
	- Bei direkter Sonneneinstrahlung oder Raumlicht.
	- An staubigen Orten.
	- Über einen längeren Zeitraum in einem Fahrzeug.
	- In einer Umgebung, in der korrosive Gase vorhanden sind.
	- In einer Umgebung mit salzhaltiger Luft.

### **Lagern der Tonerkartusche**

#### **Hinweise zur Handhabung**

- Berühren Sie nicht die Oberfläche der lichtempfindlichen Trommel in der Kartusche.
- Setzen Sie die Kartusche keinen vermeidbaren Vibrationen oder Stößen aus.
- Drehen Sie die Trommel niemals um insbesondere nicht in die umgekehrte Richtung -, da dies eine Beschädigung der Trommel und ein Austreten des Toners zur Folge haben kann.

#### **Voraussichtliche Lebensdauer der Kartusche**

Die voraussichtliche Lebensdauer, also die Kapazität der Tonerkartusche (oder der Bildgebungseinheit) hängt von der Tonermenge ab, die für Druckaufträge erforderlich ist. Die tatsächliche Befüllung variiert je nach Druckdichte der zu druckenden Seiten, der Betriebsumgebung, der mit Bildern bedruckten Fläche, dem Druckintervall, dem Druckmedientyp und/ oder der Druckmediengröße. Wenn Sie zum Beispiel viele Grafiken drucken, wird viel Toner verbraucht und Sie müssen die Kartusche öfter wechseln.

#### **Tonerkartusche verwenden**

Die Verwendung von Tonerkartuschen fremder Marken in Ihrem Drucker, beispielsweise markenloser, handelsketteneigener, wiederbefüllter oder wiederaufbereiteter Tonerkartuschen, wird von Samsung Electronics nicht empfohlen und nicht für zulässig erklärt.

Die Garantie für die Drucker von Samsung deckt keine Schäden am Gerät ab, die auf die Verwendung von nachgefüllten, nachgebauten oder nicht von Samsung hergestellten Tonerkartuschen zurückzuführen sind.

### <span id="page-49-1"></span><span id="page-49-0"></span>**Verteilen des Toners**

Gegen Ende des Lebenszyklus einer Tonerkartusche geschieht Folgendes:

- Auf gedruckten Seiten treten weiße Streifen oder aufgehellte Bereiche auf, oder es sind direkt nebeneinander Bereiche mit unterschiedlicher Druckdichte zu sehen.
- Die **Toner**-LED blinkt orange. Möglicherweise wird auf dem Display die Meldung angezeigt, dass nur noch wenig Toner vorhanden ist.
- Das Programmfenster von Samsung-Druckerstatus wird beim Computer angezeigt und informiert darüber, in welcher Farbkartusche sich nur noch wenig Toner befindet (siehe ["Samsung-Druckerstatus verwenden" auf Seite 178](#page-176-0)).

Wenn dies geschieht, können Sie die Druckqualität noch einmal für eine kurze Zeit verbessern, indem Sie den Toner in der Kartusche neu verteilen. Manchmal treten aber auch nach dem Verteilen des Toners noch weiße Streifen oder aufgehellte Bereiche auf.

Die Abbildungen in diesem Benutzerhandbuch können je nach Optionen und Modell von Ihrem Gerät abweichen. Ermitteln Sie Ihren Gerätetyp (siehe .Vorderansicht" auf Seite 21).

- Schließen Sie erst die Ausgabehalterung, bevor Sie die obere Abdeckung öffnen.
- Keine scharfen Objekte wie ein scharfes Messer oder eine Schere benutzen, wenn Sie die Verpackung der Tonerkartusche öffnen wollen. Die Trommel der Kartusche könnte dadurch beschädigt werden.
- Sollte Toner auf Ihre Kleidung geraten, wischen Sie den Toner mit einem trockenen Tuch ab und waschen Sie das betroffene Kleidungsstück in kaltem Wasser aus. Bei Verwendung von heißem Wasser setzt sich der Toner im Gewebe fest.
- Wenn gedruckt wird, obwohl kein Toner mehr da ist, kann das Gerät dadurch ernsthaft beschädigt werden.

### **Verteilen des Toners**

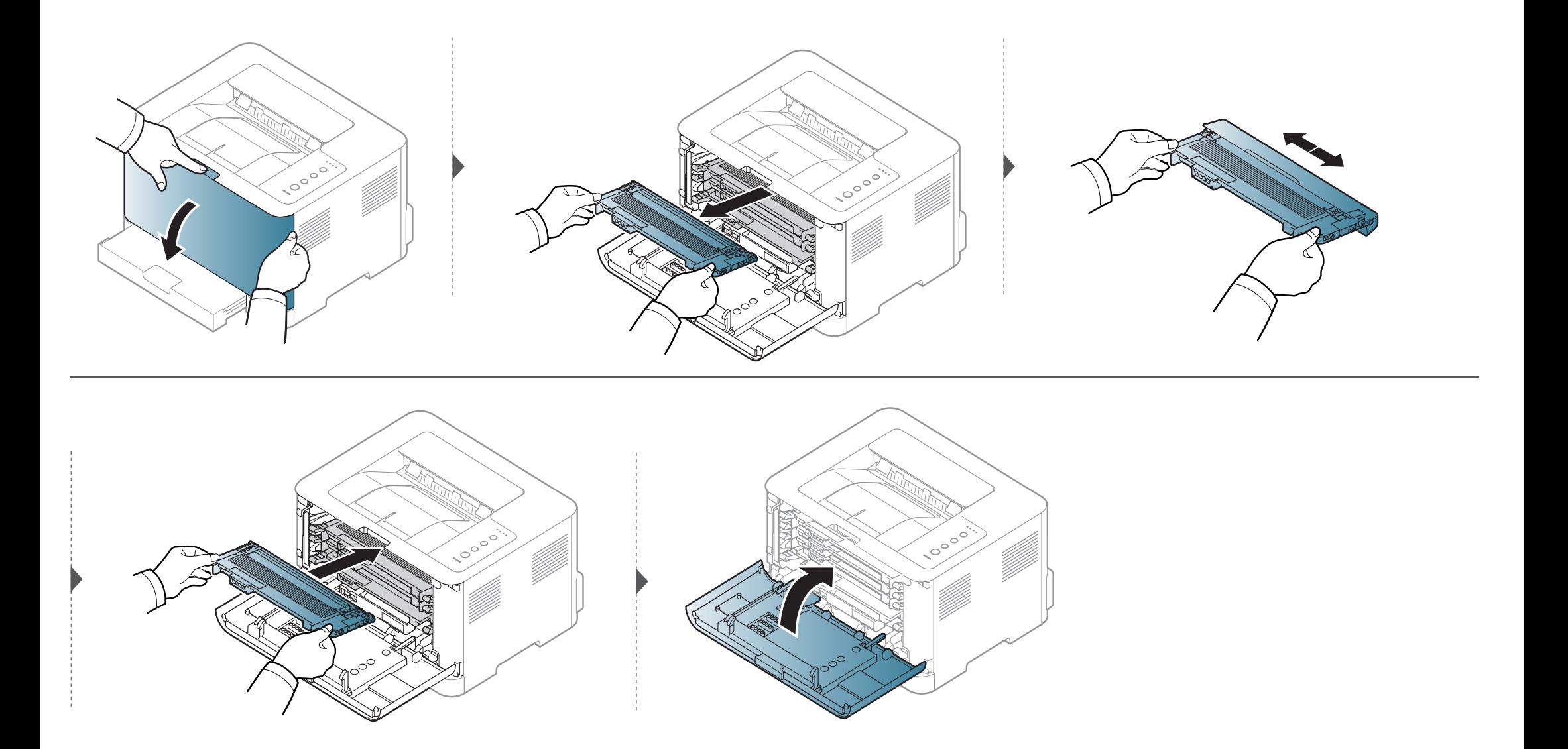

#### <span id="page-51-1"></span><span id="page-51-0"></span>**Ersetzen der Tonerkartusche**

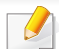

• Schließen Sie erst die Ausgabehalterung, bevor Sie die obere Abdeckung öffnen.

- Keine scharfen Objekte wie ein scharfes Messer oder eine Schere benutzen, wenn Sie die Verpackung der Tonerkartusche öffnen wollen. Die Trommel der Kartusche könnte dadurch beschädigt werden.
- Sollte Toner auf Ihre Kleidung geraten, wischen Sie den Toner mit einem trockenen Tuch ab und waschen Sie das betroffene Kleidungsstück in kaltem Wasser aus. Bei Verwendung von heißem Wasser setzt sich der Toner im Gewebe fest.
- Die Tonerkartusche gründlich schütteln. Dadurch wird die anfängliche Druckqualität verbessert.
- Berühren Sie keinesfalls die grüne Unterseite der Tonerkartusche. Verwenden Sie den Griff an der Kartusche, um eine Berührung dieses Bereichs zu vermeiden.
- Wenn gedruckt wird, obwohl kein Toner mehr da ist, kann das Gerät dadurch ernsthaft beschädigt werden.

#### **Ersetzen der Tonerkartusche**

Wenn eine Tonerkartusche leer geworden ist, wird auf dem Computerbildschirm das Fenster Druckerstatus angezeigt, um zu signalisieren, das die Tonerkartusche ausgewechselt werden muss.

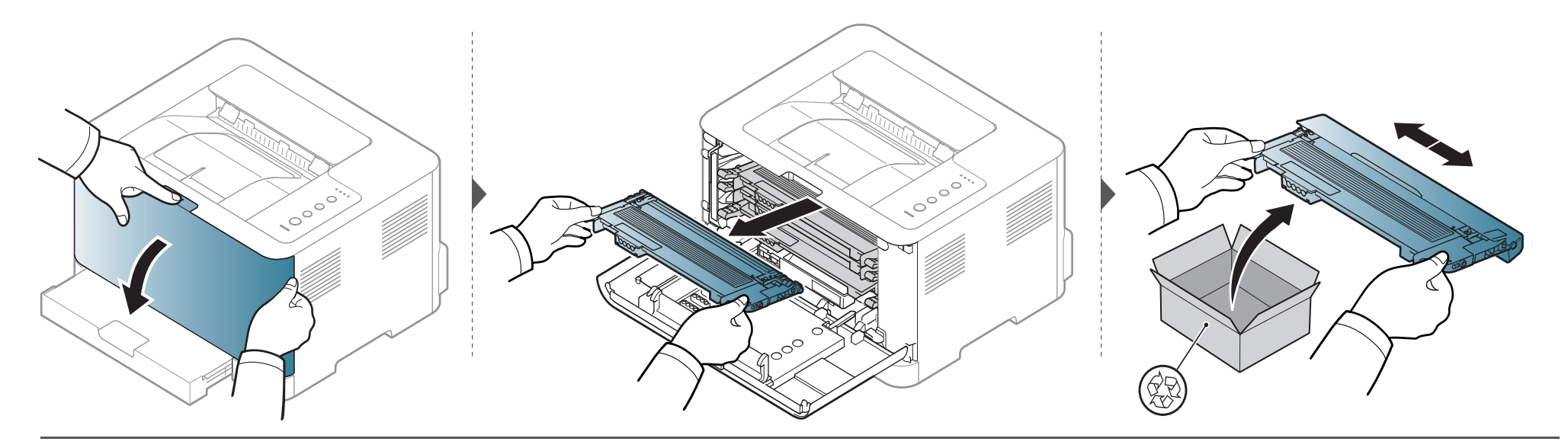

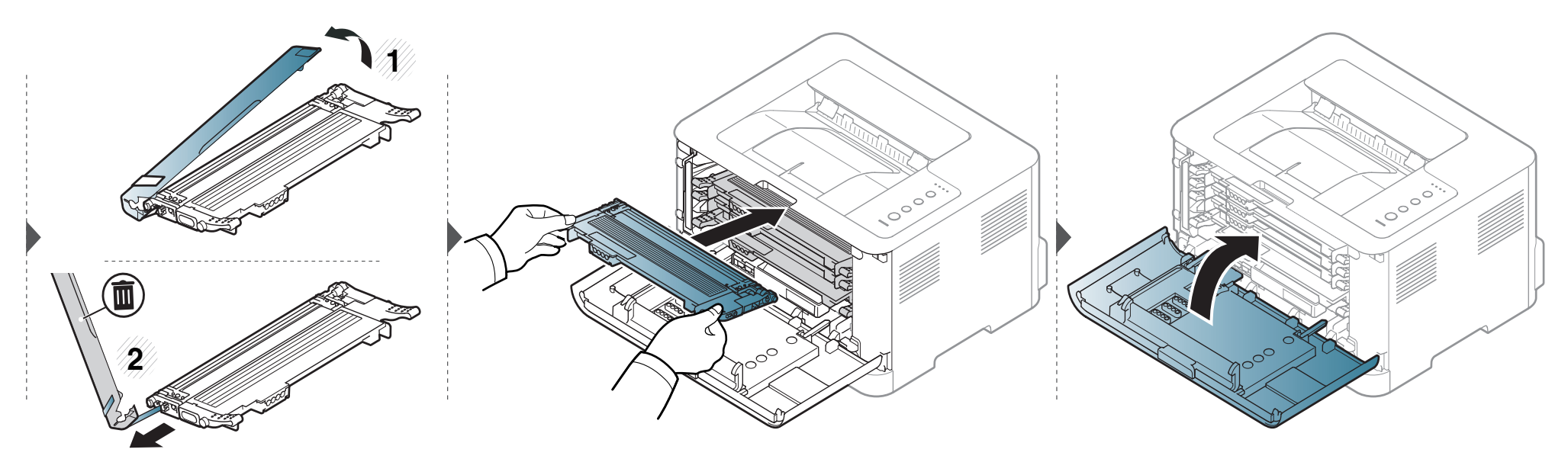

## <span id="page-53-1"></span><span id="page-53-0"></span>**Austauschen des Rest-Tonerbehälters**

Wenn die Lebensdauer des Rest-Tonerbehälters abgelaufen ist, wird auf dem Computer das Smart Panel-Programmfenster angezeigt, das Sie darüber informiert, dass der Rest-Tonerbehälter ausgewechselt werden muss. Andernfalls beendet das Gerät den Druckvorgang.

- Im Inneren des Geräts können Tonerpartikel freigesetzt werden, doch das bedeutet nicht, dass das Gerät beschädigt ist. Bei Problemen bei der Druckqualität wenden Sie sich an den Kundendienst.
	- Wenn Sie den Rest-Tonerbehälter aus dem Gerät ziehen, seien Sie vorsichtig, damit er Ihnen nicht aus der Hand fällt.
	- Stellen Sie den Rest-Tonerbehälter auf eine ebene Fläche, damit der Toner nicht verschüttet wird.

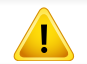

Der Behälter darf nicht gekippt oder umgedreht werden.

## **Austauschen des Rest-Tonerbehälters**

Für optionales Zubehör sind die Bestelldaten angegeben (siehe ["Verfügbare Verbrauchsmaterialien" auf Seite 47](#page-45-0)).

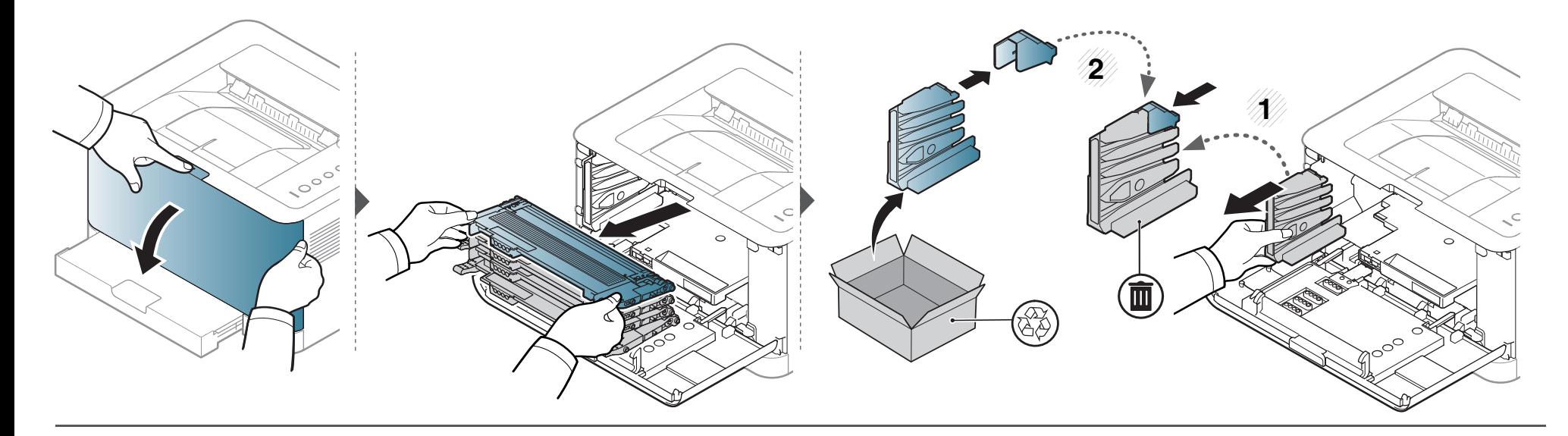

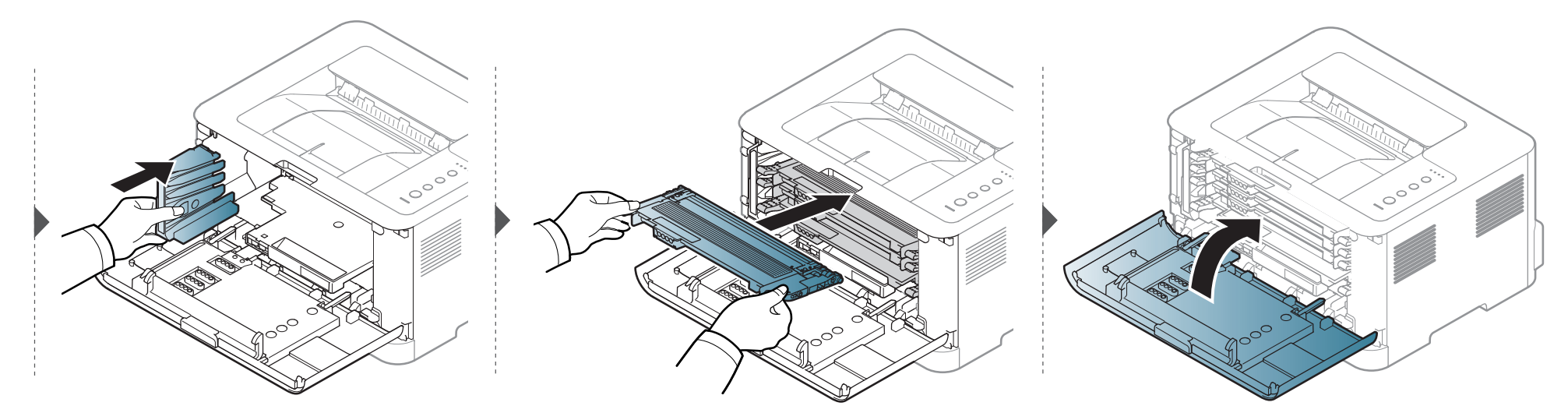

## <span id="page-55-0"></span>**Austauschen der Bildeinheit**

Wenn die Lebensdauer der Bildeinheit abgelaufen ist, wird auf dem Computer das Smart Panel-Programmfenster angezeigt, das Sie darüber informiert, dass die Bildeinheit ausgewechselt werden muss. Andernfalls beendet das Gerät den Druckvorgang.

- Verwenden Sie zum Öffnen der Verpackung keine scharfen Gegenstände wie Messer oder Scheren. Sie könnten die Oberfläche der Bildeinheit beschädigen.
	- Achten Sie darauf, die Oberfläche der Bildeinheit nicht zu zerkratzen.
	- Setzen Sie die Bildeinheit nur kurz dem Tageslicht aus, um Schäden zu vermeiden. Decken Sie sie ggf. mit Papier ab.
	- Überzeugen Sie sich davon, dass alle Tonerkartuschen ordnungsgemäß installiert sind, bevor Sie die vordere Abdeckung schließen.

# **Austauschen der Bildeinheit**

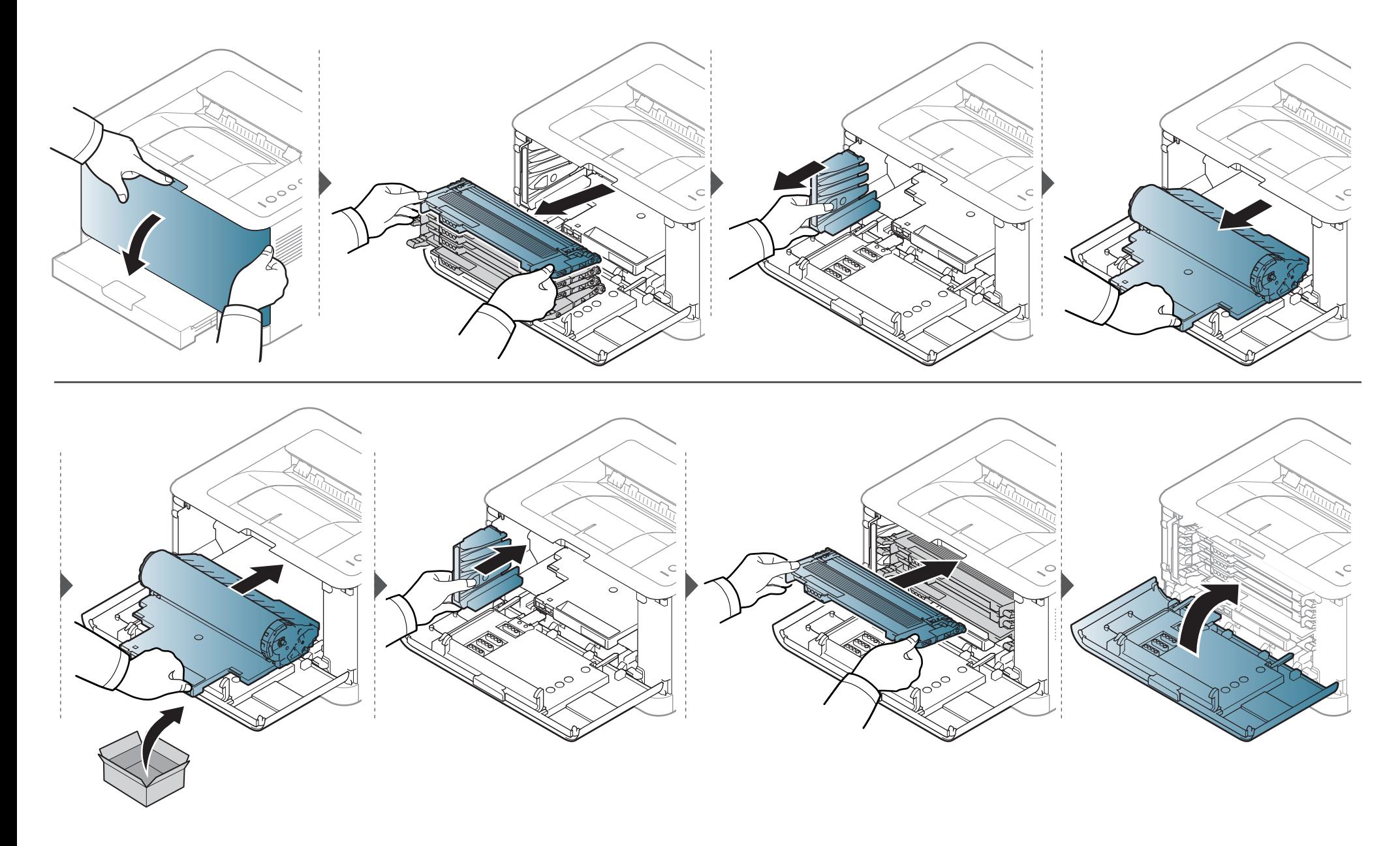

## <span id="page-57-0"></span>**Reinigen des Gerätes**

Wenn Probleme mit der Druckqualität auftreten oder wenn Sie Ihr Gerät in einer staubigen Umgebung verwenden, müssen Sie es regelmäßig reinigen, um optimale Druckergebnisse zu gewährleisten und um die Lebenszeit Ihres Geräts zu erhöhen.

- Reinigungsmittel, die große Mengen von Alkohol, Lösungsmitteln oder anderen aggressiven Substanzen enthalten, können am Gehäuse zu Verfärbungen oder Verformungen führen.
	- Wenn Ihr Gerät oder die Umgebung des Geräts mit Toner verschmutzt ist, empfehlen wir, das Gerät mit einem feuchten Stoff- oder Papiertuch zu reinigen. Beim Einsatz eines Staubsaugers könnte Toner in die Luft gewirbelt werden. Dies kann u. U. gesundheitsschädliche Folgen haben.
	- Während des Druckens können sich Papier- und Tonerreste sowie Staub im Gerät ansammeln. Über längere Zeit kann dies die Druckqualität beeinträchtigen und zu Toner- oder Schmierflecken führen. Sie können diese Probleme beseitigen bzw. reduzieren, indem Sie den Innenraum reinigen.

#### **Reinigen der Außenseite oder des Displays**

Reinigen Sie das Gehäuse oder das Display mit einem weichen, flusenfreien Tuch. Feuchten Sie das Tuch leicht mit Wasser an. Vermeiden Sie jedoch unbedingt, dass Wasser auf das Gerät oder in das Innere des Geräts tropft.

#### **Reinigen des Innenraums**

Während des Druckens können sich Papier- und Tonerreste sowie Staub im Gerät ansammeln. Über längere Zeit kann dies die Druckqualität beeinträchtigen und zu Toner- oder Schmierflecken führen. Sie können diese Probleme beseitigen bzw. reduzieren, indem Sie den Innenraum reinigen.

# **Reinigen des Gerätes**

 $\overline{6}$ 

- Zum Reinigen des Gerätegehäuses ein weiches, fusselfreies Tuch verwenden.
- Wenn Ihr Gerät über einen Netzschalter verfügt, schalten Sie erst das Gerät aus, bevor Sie das Gerät reinigen.
- Schließen Sie erst die Ausgabehalterung, bevor Sie die obere Abdeckung öffnen.

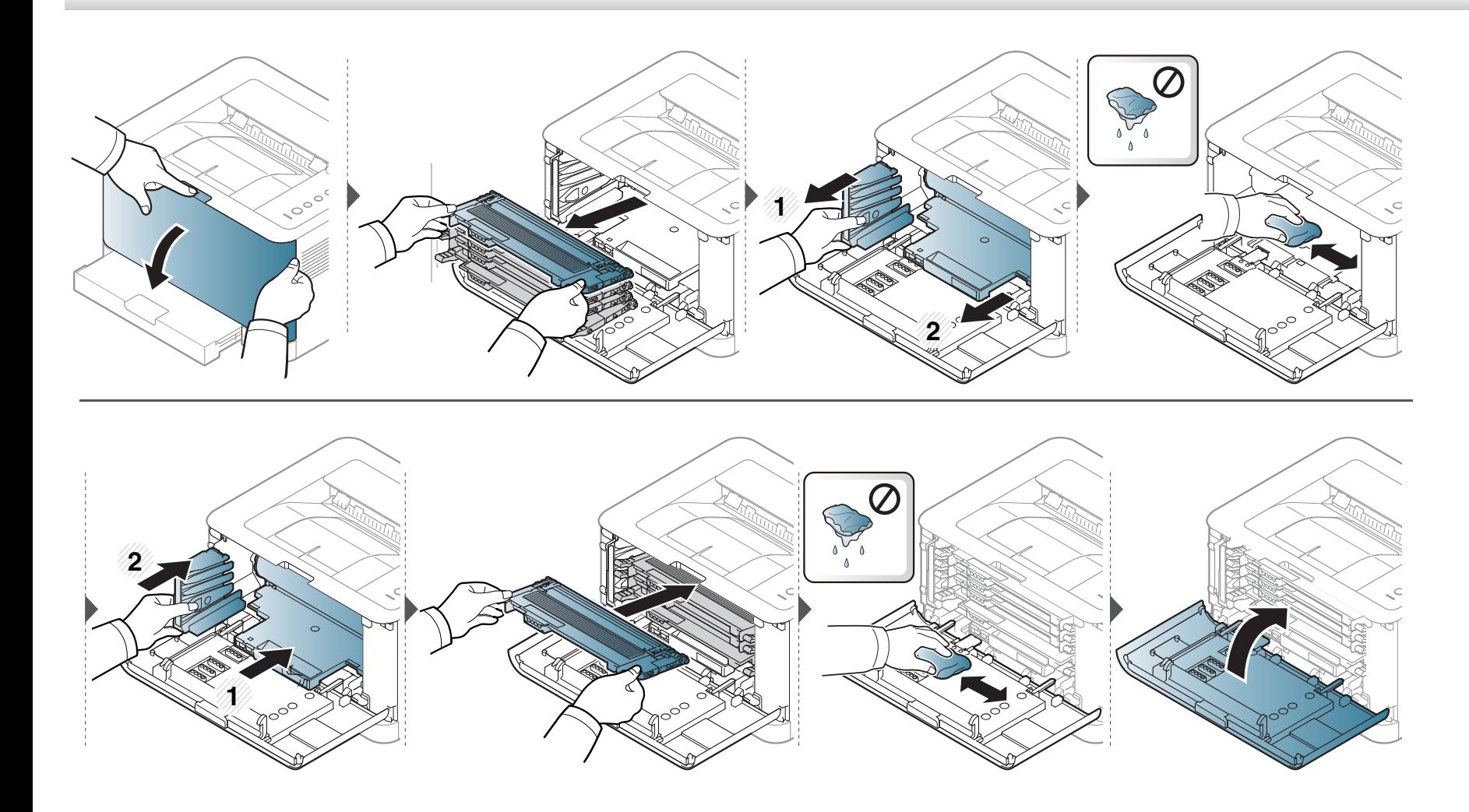

# <span id="page-59-0"></span>**Tipps zum Transport und zur Lagerung Ihres Geräts**

- Halten Sie das Gerät waagerecht, wenn Sie dessen Position ändern. Kippen Sie es nicht und drehen Sie es nicht um. Sonst könnte das Geräteinnere durch Toner verunreinigt werden, was u. U. Geräteschäden oder Beeinträchtigungen der Druckqualität zur Folge haben kann.
- Das Gerät sollte aus Sicherheitsgründen immer von mindestens zwei Personen transportiert werden.

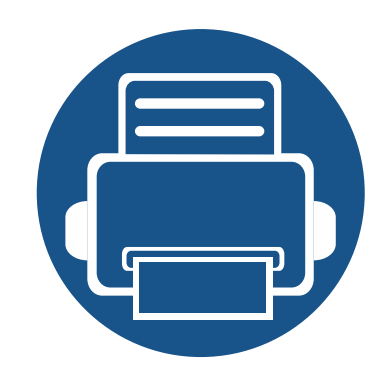

# **4. Problemlösung**

In diesem Kapitel finden Sie Hinweise und Informationen dazu, welche Maßnahmen Sie bei Fehlern oder Problemen ergreifen können.

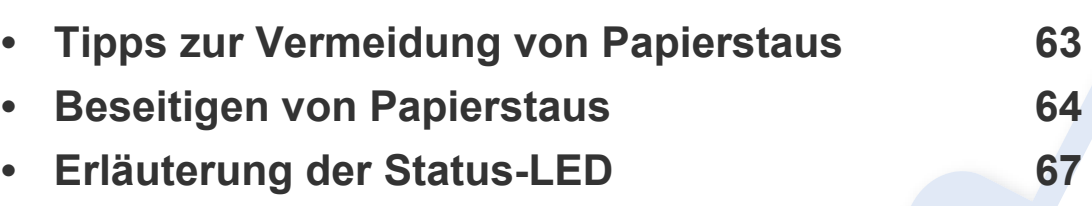

In diesem Kapitel finden Sie Hinweise und Informationen dazu, welche Maßnahmen Sie bei Fehlern oder Problemen ergreifen können. Verfügt Ihr Gerät über ein Display, beachten Sie zunächst die dort angezeigte Meldung, bevor Sie etwas anderes tun. Wenn Sie in diesem Kapitel keine Lösung für Ihr Problem finden, schlagen Sie nach im Kapitel **Problemlösung** im Benutzerhandbuch, Erweitert (siehe ["Problemlösung" auf Seite 187\)](#page-185-0). Falls Sie im Benutzerhandbuch keine Lösung finden oder das Problem fortbesteht, wenden Sie sich an den Kundendienst.

# <span id="page-61-0"></span>**Tipps zur Vermeidung von Papierstaus**

Die meisten Papierstaus können vermieden werden, indem man die korrekten Medientypen auswählt. Um Papierstaus zu vermeiden, halten Sie sich an folgende Leitlinien:

- Achten Sie darauf, dass die Führungen richtig eingestellt sind (siehe ["Papierfach-Übersicht" auf Seite 31](#page-29-0)).
- Legen Sie nicht zu viel Papier in das Papierfach. Vergewissern Sie sich, dass der Papierstapel nicht höher als die entsprechende Markierung an der Innenwand des Papierfachs ist.
- Entfernen Sie keinesfalls während des Druckens Papier aus dem Papierfach.
- Bevor Sie das Papier einlegen, biegen Sie den Stapel, fächern Sie ihn auf. Richten Sie dann den Stapel sauber an den Kanten aus.
- Legen Sie kein faltiges, feuchtes oder stark gewelltes Papier ein.
- Legen Sie keine unterschiedlichen Papiertypen gleichzeitig in das Papierfach ein.
- Verwenden Sie nur empfohlene Druckmedien (siehe ["Technische Daten der Druckmedien" auf Seite 74](#page-72-0)).
- Perforiertes oder geprägtes Papier lässt sich nicht leicht trennen. Die Blätter hin und her walken, um die voneinander zu lösen, dann auffächern. Werden mehrere Blätter eingezogen oder treten Papierstaus eins, dann mit Einzelblatteinzug arbeiten.
- Faserlauf bezieht sich auf die Ausrichtung der Papierfasern bei einem Blatt Papier. Faserlauf entlang der langen Seite des Papiers wird empfohlen.
- Benutzen Sie kein Papier mit rauhen Kanten.

# <span id="page-62-0"></span>**Beseitigen von Papierstaus**

Um das gestaute Papier nicht zu beschädigen, ziehen Sie dieses langsam und vorsichtig heraus.

#### **Im Papierfach**

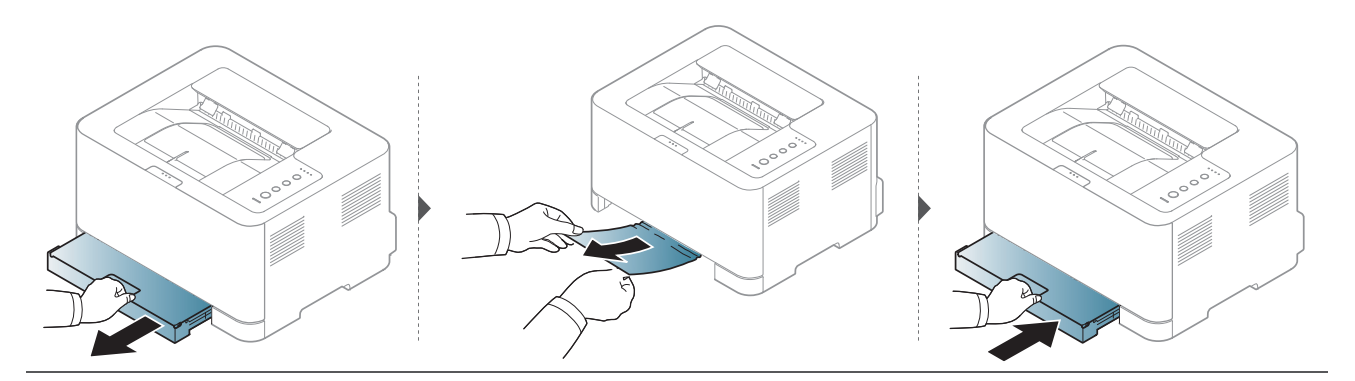

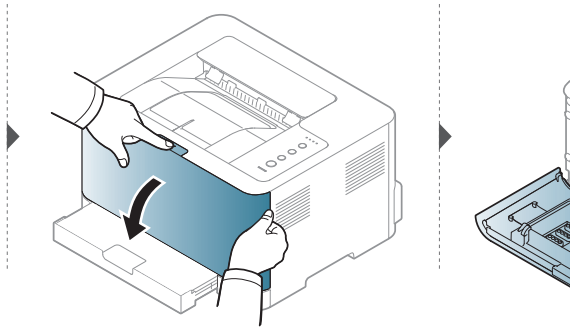

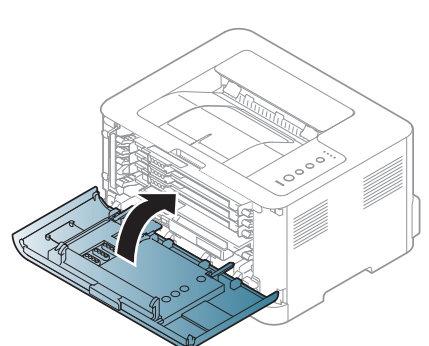

## **Beseitigen von Papierstaus**

#### **Im Gerät**

Der Fixierbereich des Geräts ist heiß. Gehen Sie daher beim Entfernen des Papiers vorsichtig vor.

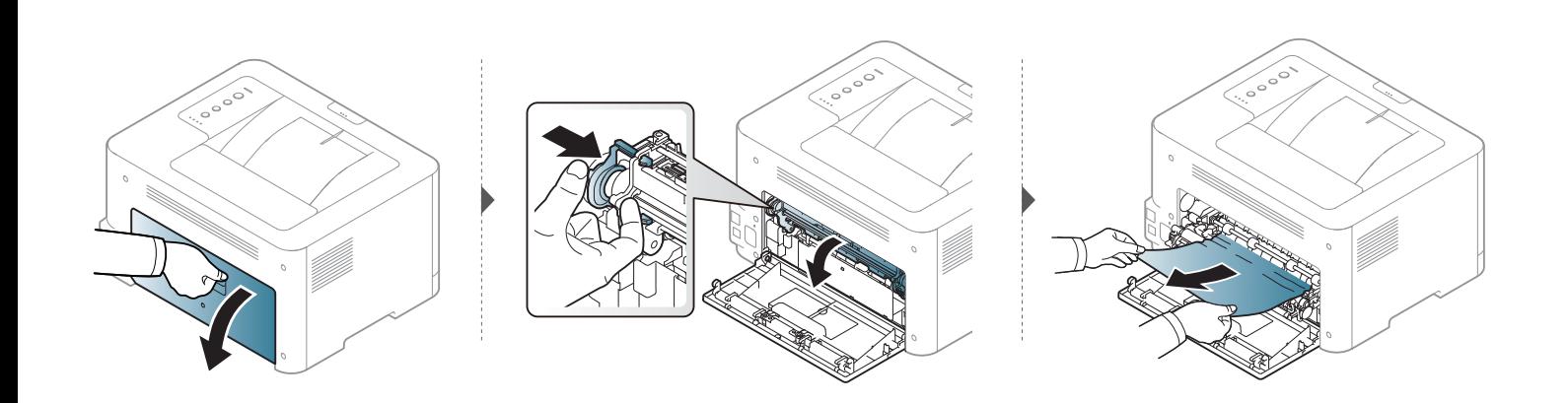

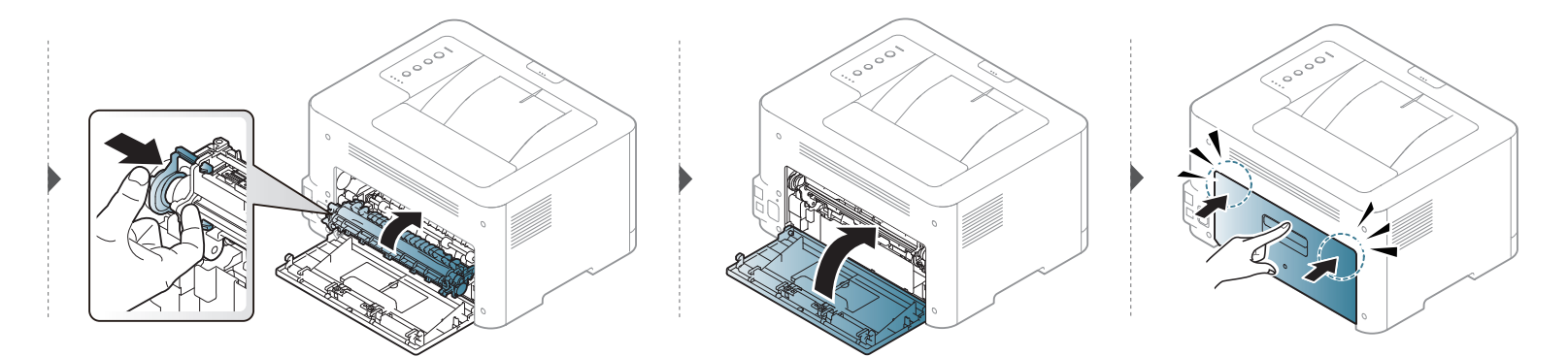

## **Beseitigen von Papierstaus**

#### **Im Ausgabebereich**

Der Fixierbereich des Geräts ist heiß. Gehen Sie daher beim Entfernen des Papiers vorsichtig vor.

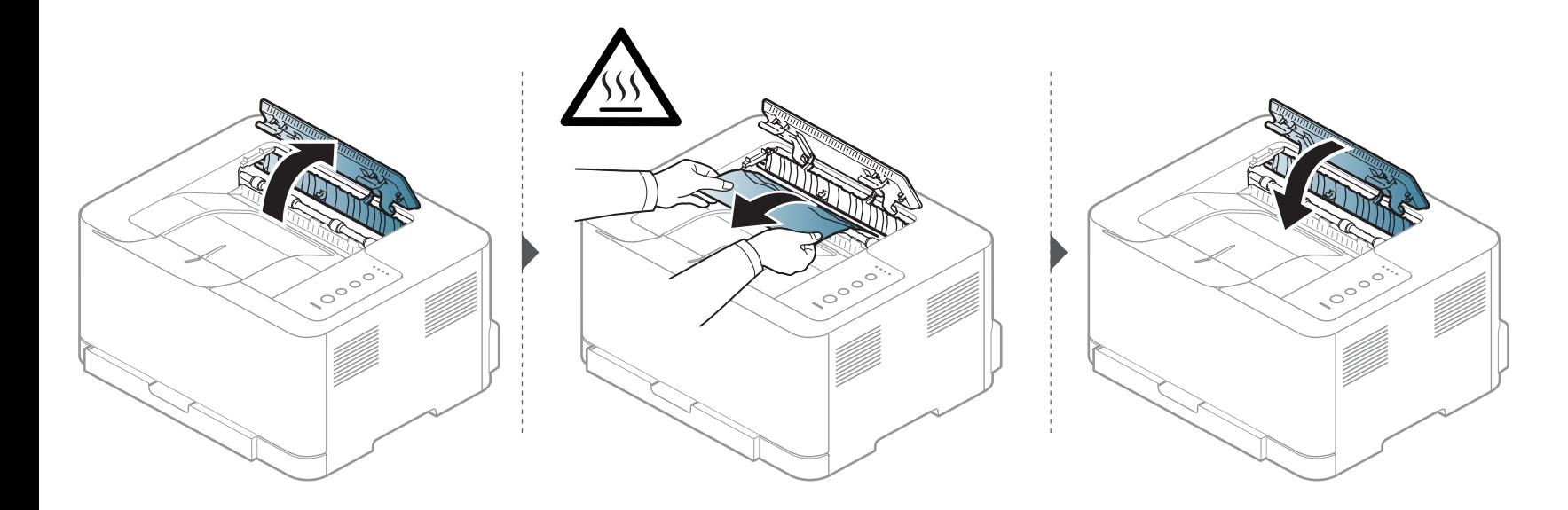

<span id="page-65-0"></span>Die Farbe der LED zeigt den aktuellen Status des Geräts an.

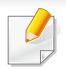

- Je nach Modell oder Land sind möglicherweise nicht alle LEDs vorhanden (siehe ["Bedienfeld Übersicht" auf Seite 23](#page-21-0)).
- Um einen Fehler zu beheben, beachten Sie die entsprechende Fehlermeldung und die Instruktionen, die dazu im Kapitel zum Thema Problemlösung gegeben werden (siehe ["Problemlösung" auf Seite 187\)](#page-185-0).
- Auch die Hinweise und Leitlinien, die beim Computer im Programmfenster Samsung-Druckerstatus gegeben werden, helfen bei der Beseitigung von Fehlern (siehe ["Samsung-Druckerstatus verwenden" auf Seite 178](#page-176-0)).
- Wenn das Problem weiterhin besteht, wenden Sie sich an einen Kundendienstmitarbeiter.

#### **Status LED**

Die Farbe der Status-LEDs zeigt den aktuellen Status des Geräts an.

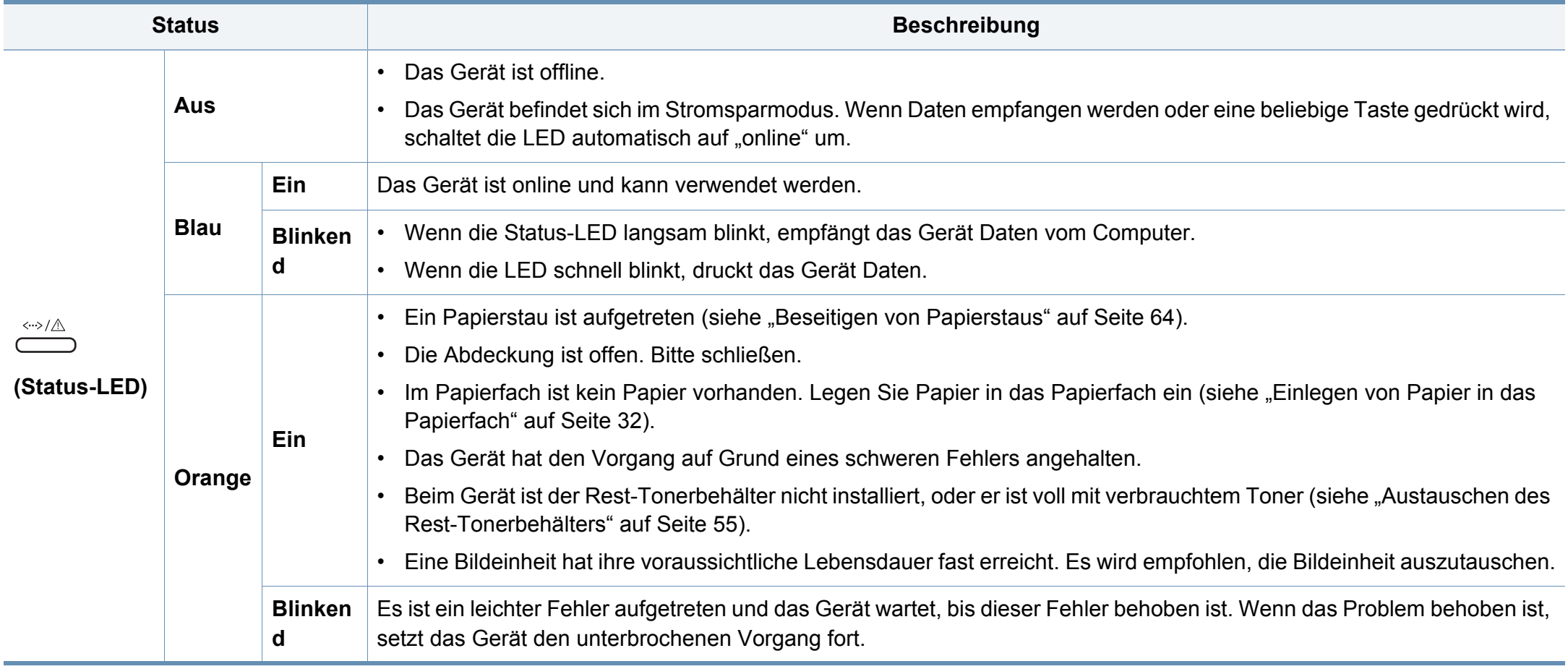

#### **Toner / Status LED**

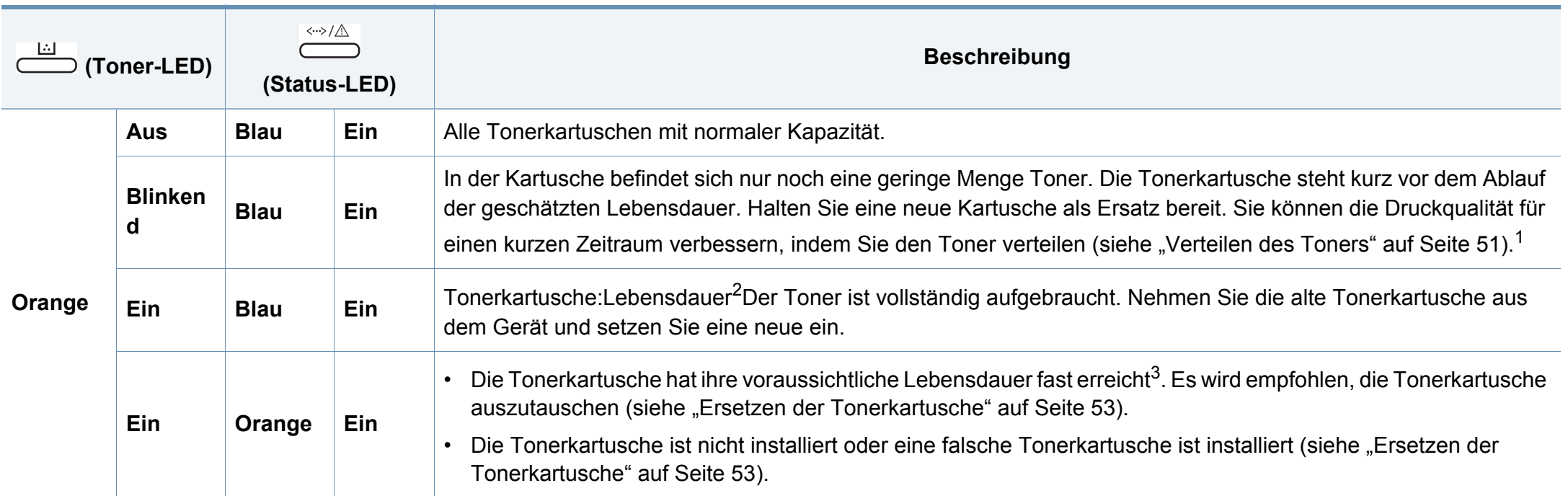

1. Je nach Modell oder Land sind möglicherweise nicht alle LEDs vorhanden (siehe ["Bedienfeld – Übersicht" auf Seite 23](#page-21-0)).

2. Die voraussichtliche Kartuschenlebensdauer ist die zu erwartende oder geschätzte Lebensdauer der Tonerkartusche, also die durchschnittliche Menge an Ausdrucken, konzipiert nach ISO/IEC 19798. Die Anzahl der Seiten hängt von Betriebsumgebung, Druckintervallen, Medientyp und Medienformat ab. Selbst wenn die orangefarbene LED leuchtet und der Drucker nicht mehr druckt, kann sich immer noch eine geringe Menge Toner in der Kartusche befinden.

3. Die voraussichtliche Lebensdauer ist die erwartete oder geschätzte Ergiebigkeit der Tonerkartusche. Sie gibt die durchschnittliche Kapazität an Ausdrucken nach ISO/IEC 19798 an. Die Anzahl der Seiten hängt von Betriebsumgebung, Druckintervallen, Medientyp und Medienformat ab. Selbst wenn die orangefarbene LED leuchtet und der Drucker nicht mehr druckt, kann sich immer noch eine geringe Menge Toner in der Kartusche befinden.

#### **WPS / Betrieb / Eco LED**

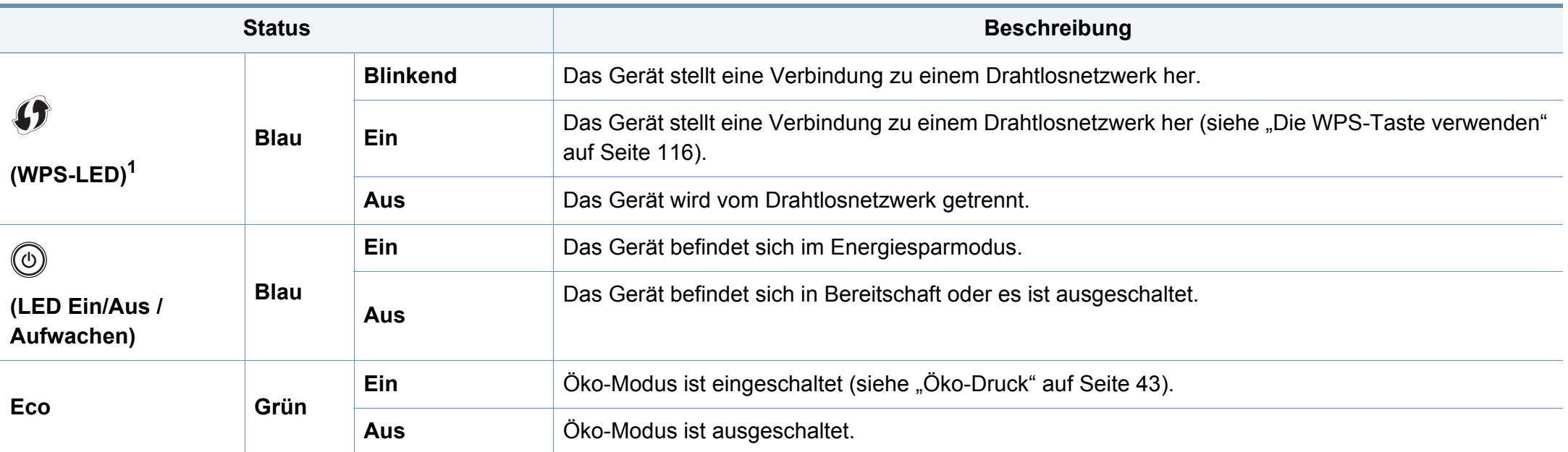

1. Nur Drahtlos-Modell (siehe ["Funktionen nach Modell" auf Seite 8\)](#page-6-0).

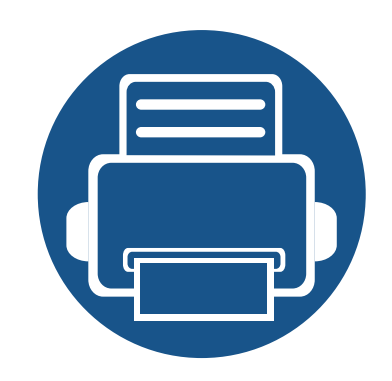

# **5. Anhang**

In diesem Kapitel finden Sie die technischen Daten des Gerätes sowie Gesetze und Vorschriften, die das Gerät betreffen.

- **• [Technische Daten 72](#page-70-0)**
- **• [Konformitätshinweise 81](#page-79-0)**
- 

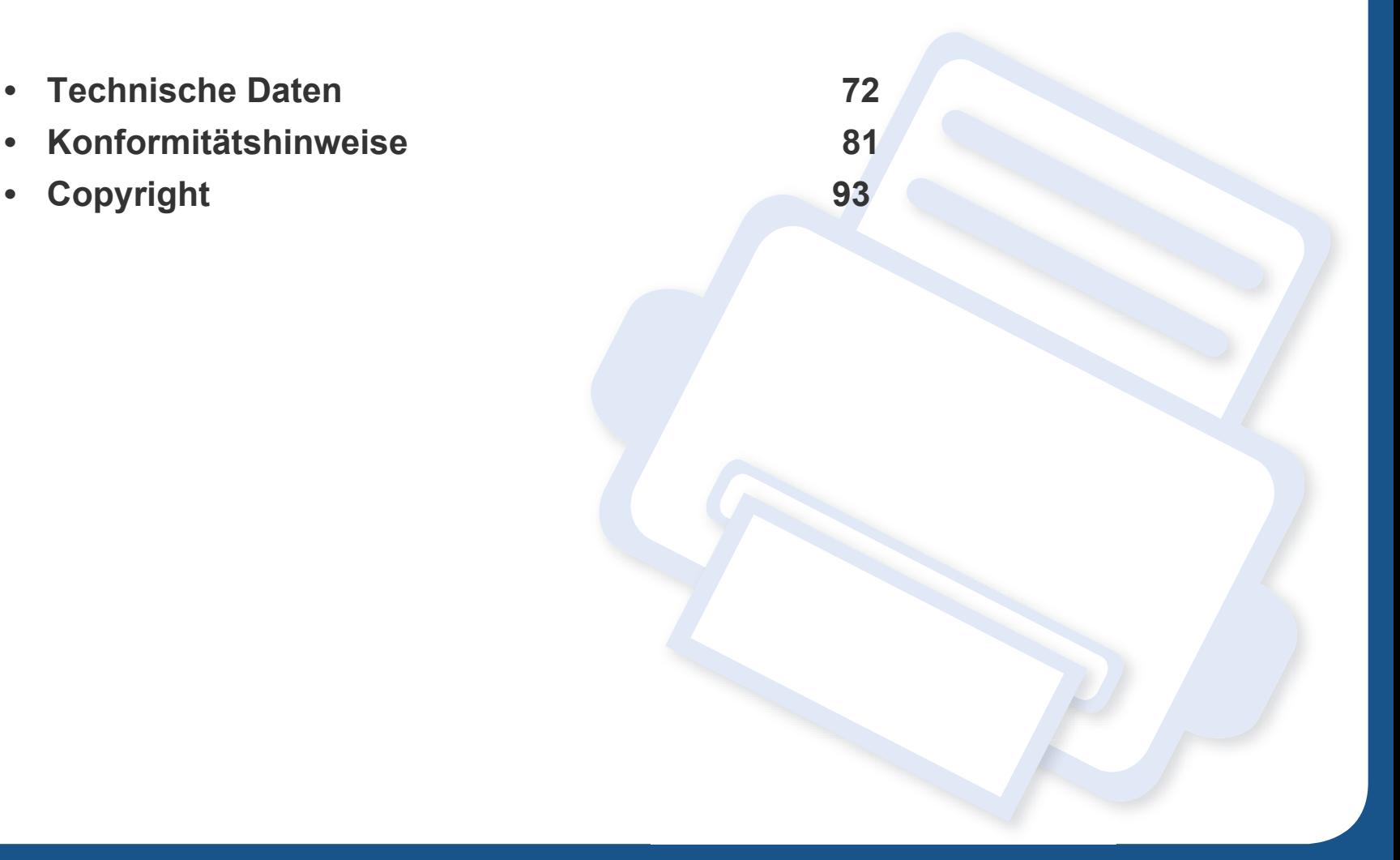

#### <span id="page-70-0"></span>**Technische Daten**

#### **Allgemeine technische Daten**

 $\overline{B}$ 

Diese Spezifikationen können ohne Ankündigung geändert werden. Für weitere Spezifikationen und Informationen über Änderungen bei Spezifikationen besuchen Sie bitte **[www.samsung.com](http://www.samsung.com)**.

<span id="page-70-1"></span>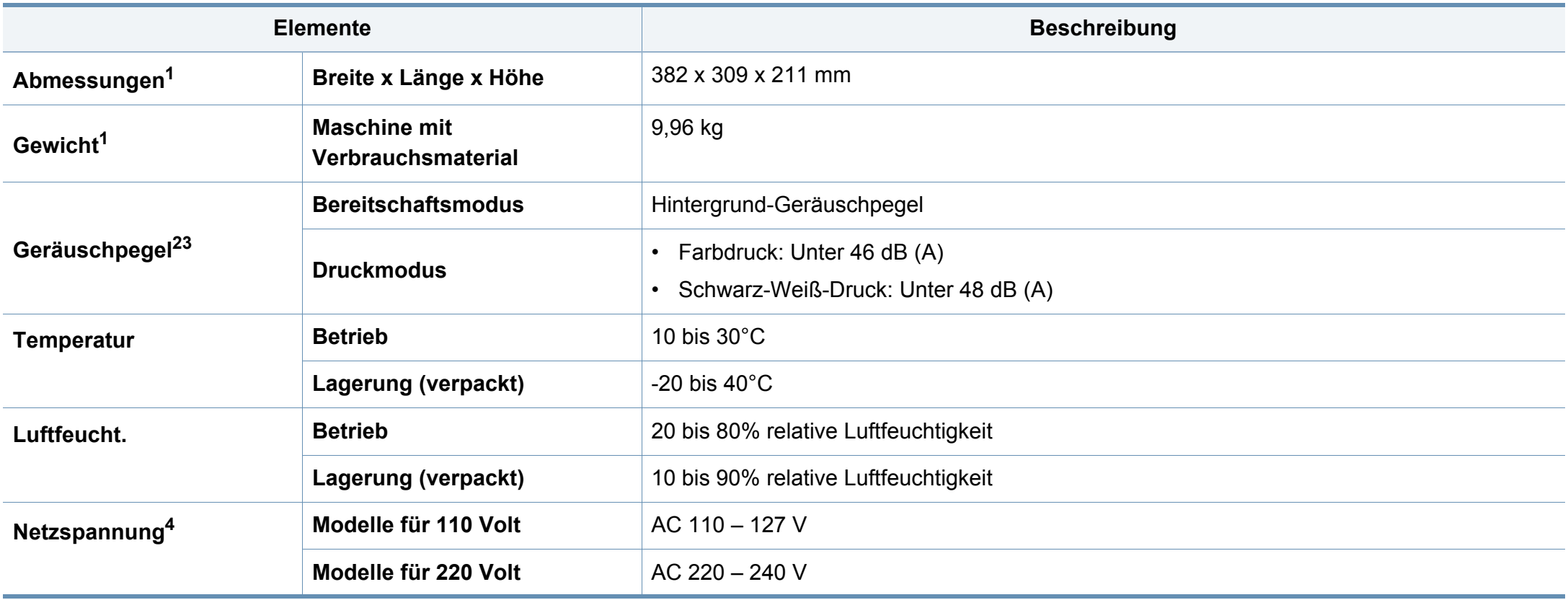

#### **Technische Daten**

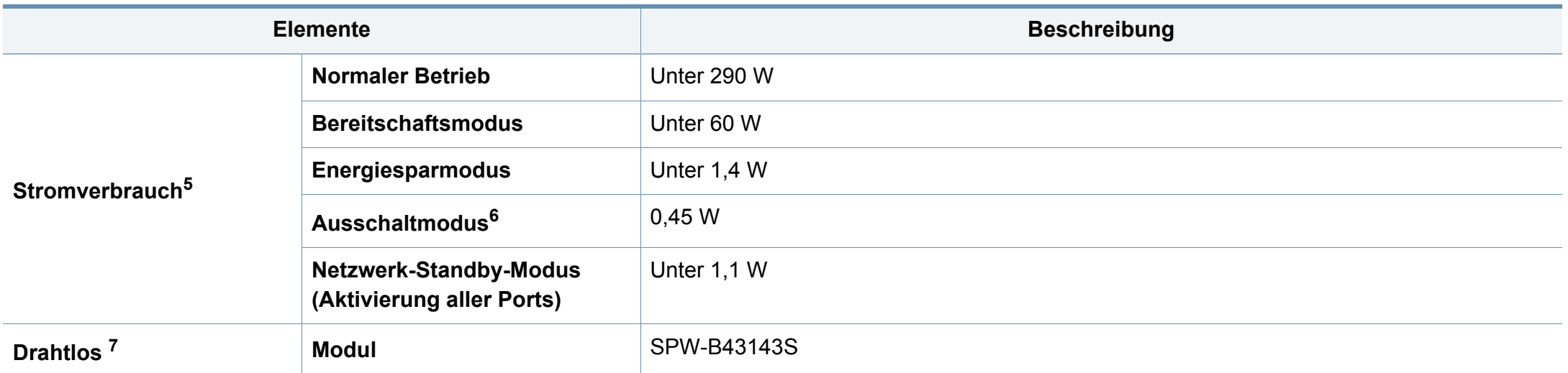

1. Abmessungen und Gewichtsangaben zum Gerät ohne Zubehör.

2. Schalldruckpegel, ISO 7779. Getestete Konfiguration: Basisinstallation des Geräts, Papierformat A4, einseitiger Druck.

3. Nur China: Wenn das Gerät lauter als 63 db (A) ist, muss das Gerät in einem relativ unabhängigen Bereich aufgestellt werden.

4. Auf dem Typenschild des Geräts finden Sie die richtige Voltzahl (V), die Frequenz (Hertz) und die Spannungsart (A) für Ihr Gerät.

5. Der Energieverbrauch im Energiesparmodus kann durch den Status des Geräts, die Einstellungen, die Betriebsumgebung sowie durch die im jeweiligen Land verwendeten Messgeräte und -verfahren beeinflusst werden.

6. Der Stromverbrauch kann nur dann komplett eingestellt werden, wenn das Stromkabel nicht angeschlossen ist.

7. Nur Drahtlos-Modell (siehe ["Funktionen nach Modell" auf Seite 8\)](#page-6-0).
#### **Technische Daten der Druckmedien**

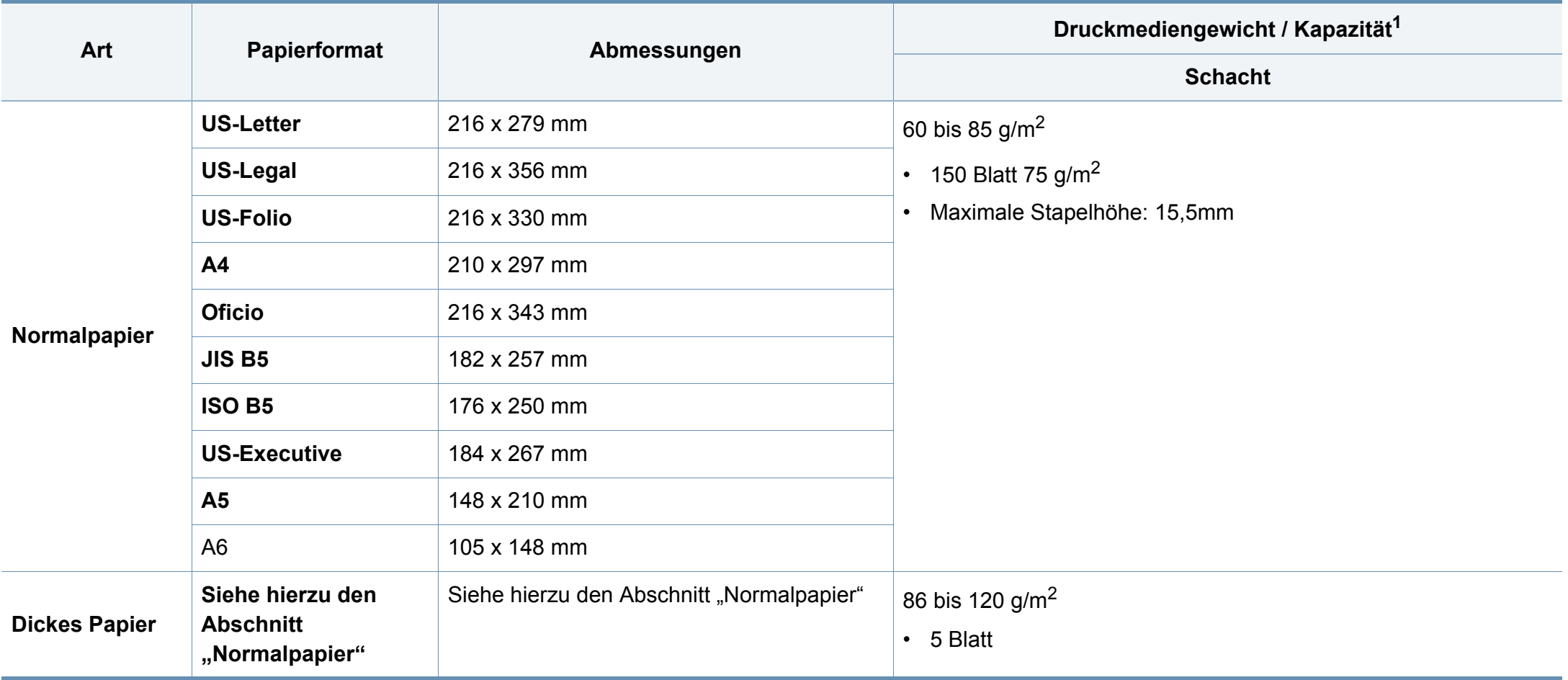

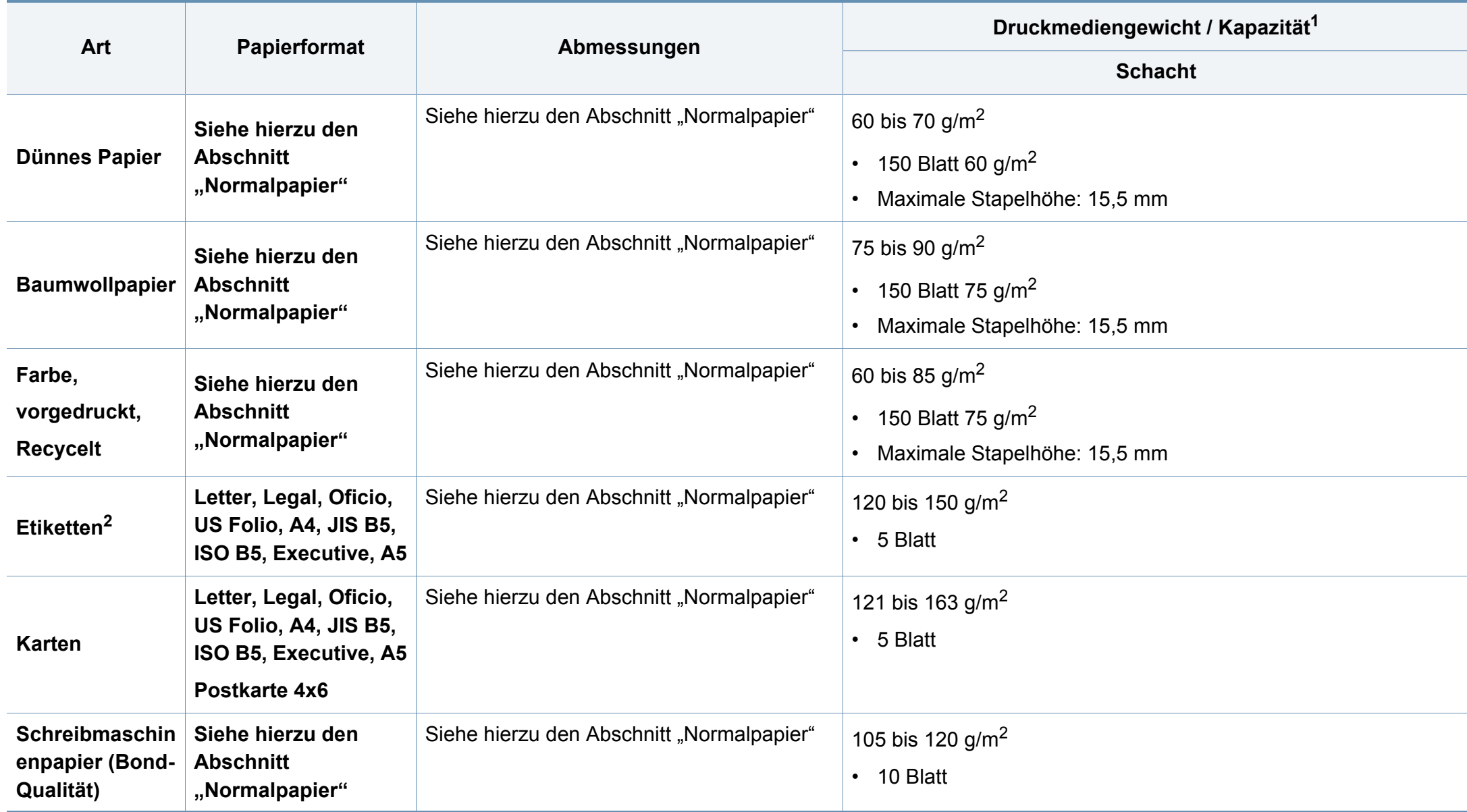

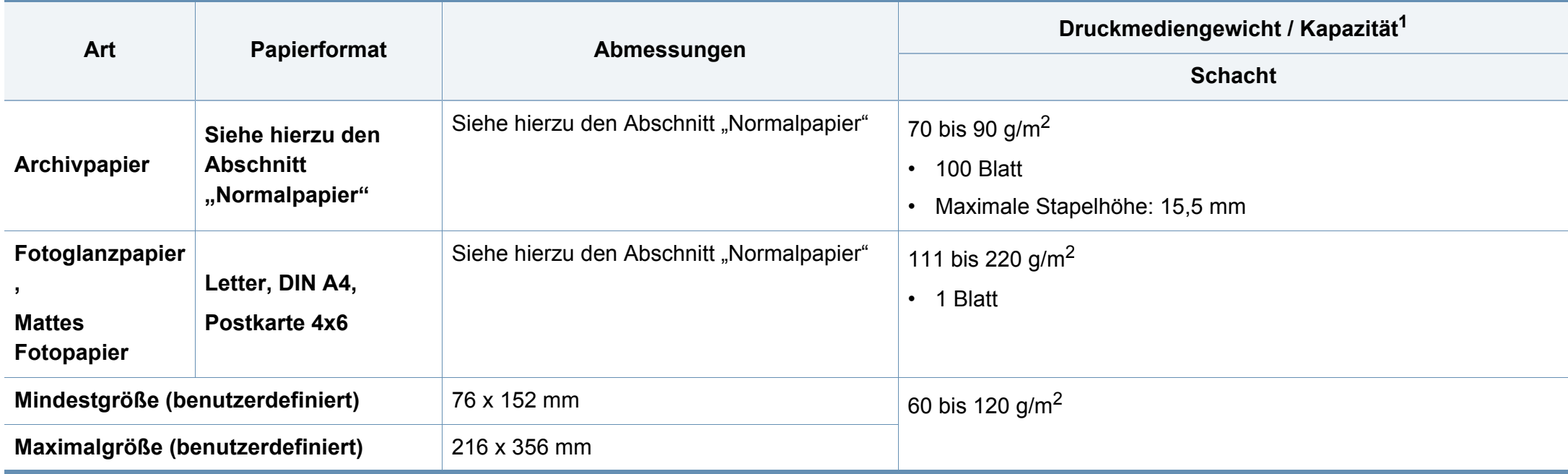

1. Die maximale Kapazität kann je nach Gewicht und Dicke des Druckmediums und den Umgebungsbedingungen variieren.

2. Die Glätte der in diesem Gerät verwendeten Etiketten muss zwischen 100 und 250 (Sheffield) liegen. Dies ist der numerische Glättegrad.

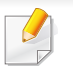

Wenn das Flächengewicht des Papiers mehr als 120 g/m<sup>2</sup> beträgt, legen Sie die Blätter einzeln in das Papierfach ein.

### **Systemanforderungen**

#### **Microsoft® Windows®**

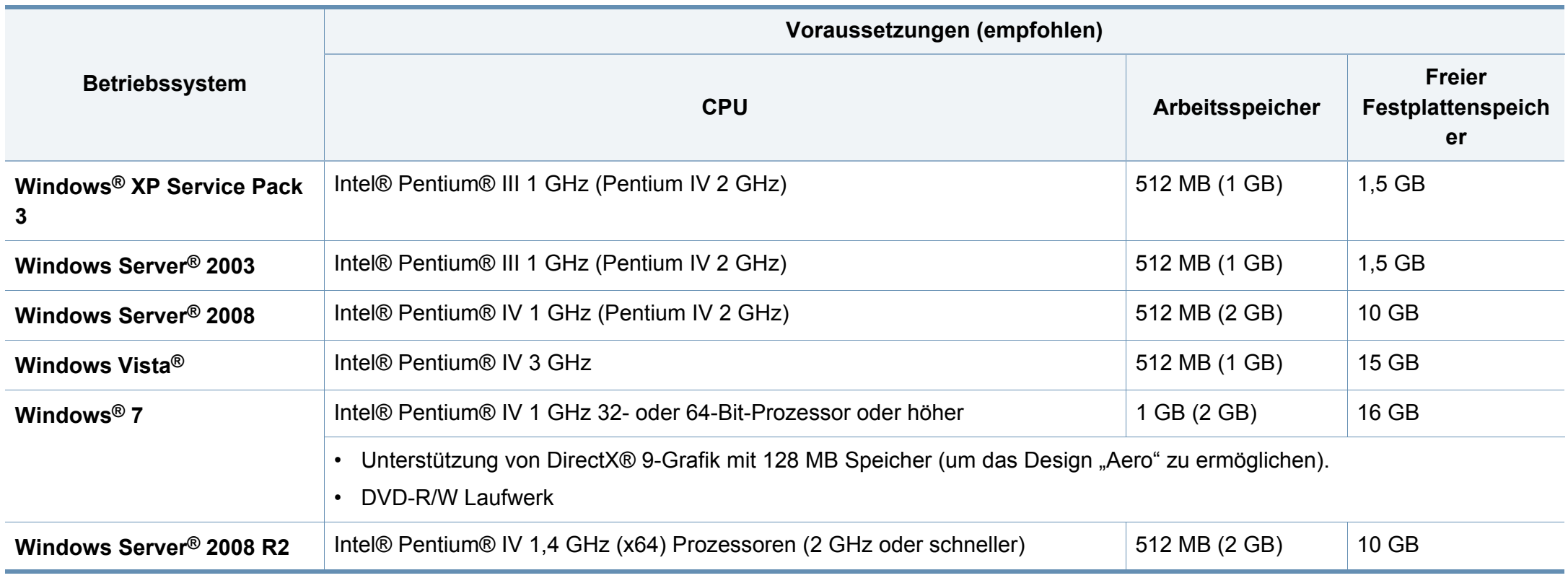

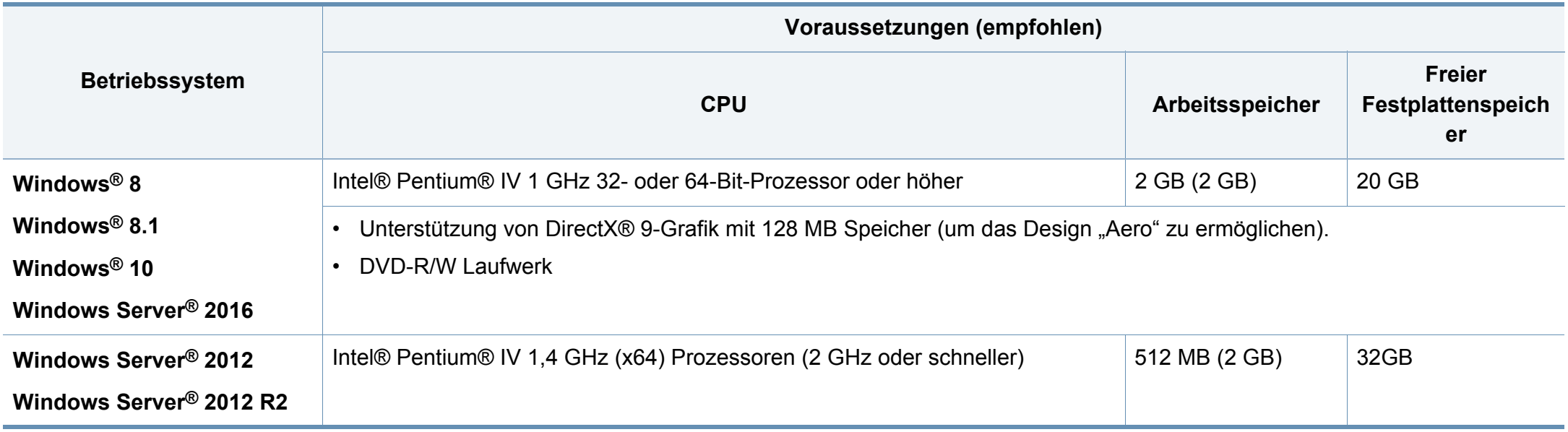

• Internet Explorer 6.0 oder höher ist die Mindestvoraussetzung für alle Windows-Betriebssysteme.

• Die Software kann nur von Benutzern mit Administratorrechten installiert werden.

• **Windows Terminal Services** ist mit Ihrem Gerät kompatibel.

#### **Mac**

 $\overline{v}$ 

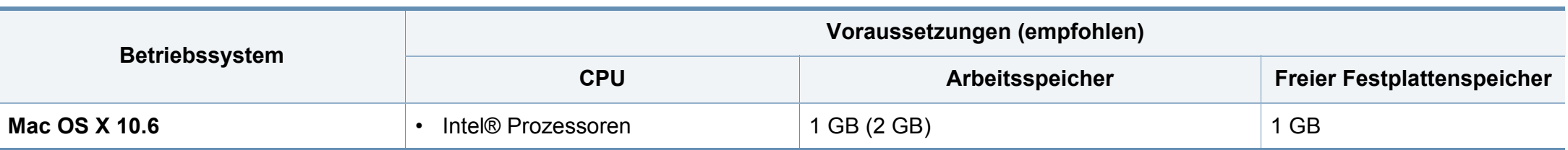

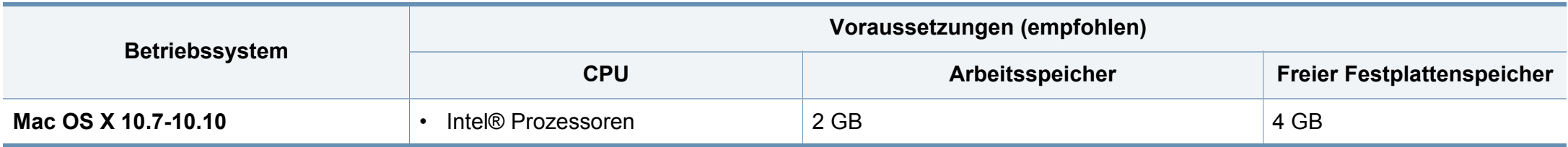

#### **Linux**

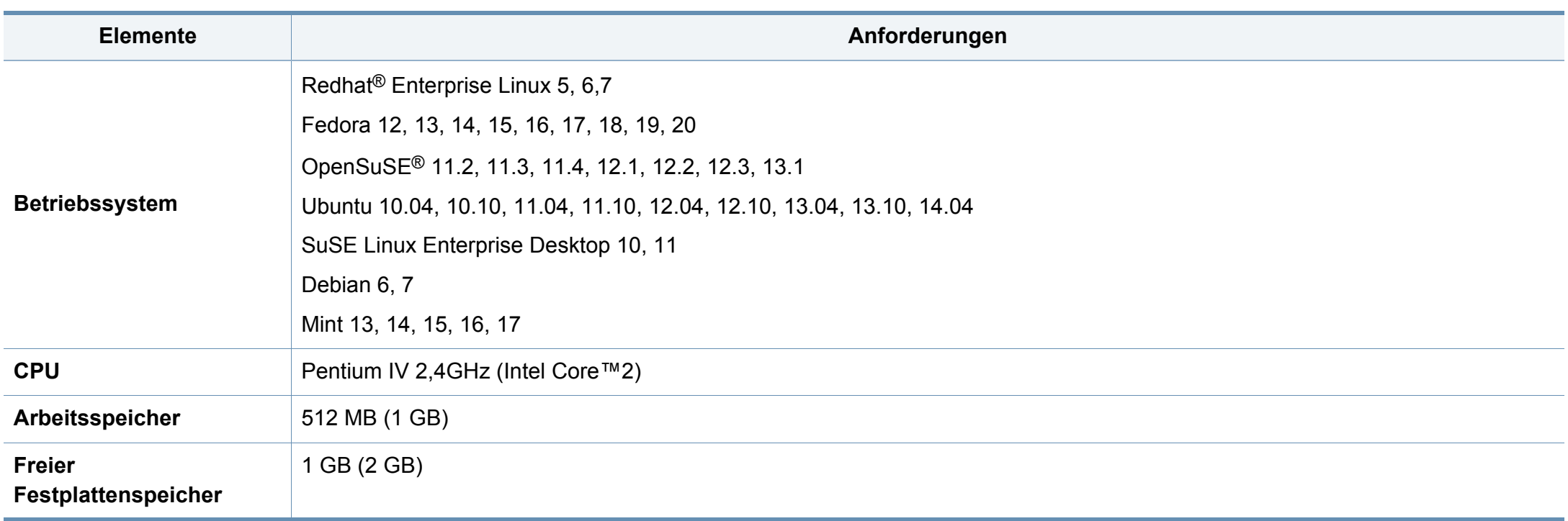

#### **Netzwerkumgebung**

Nur Modelle für Netzwerk und Drahtlosnetzwerk (siehe ["Funktionen nach Modell" auf Seite 8\)](#page-6-0).

Sie müssen am Gerät die Netzwerkprotokolle einrichten, um es als Netzwerkdrucker verwenden zu können. Die folgende Tabelle zeigt, welche Netzwerkumgebungen vom Gerät unterstützt werden.

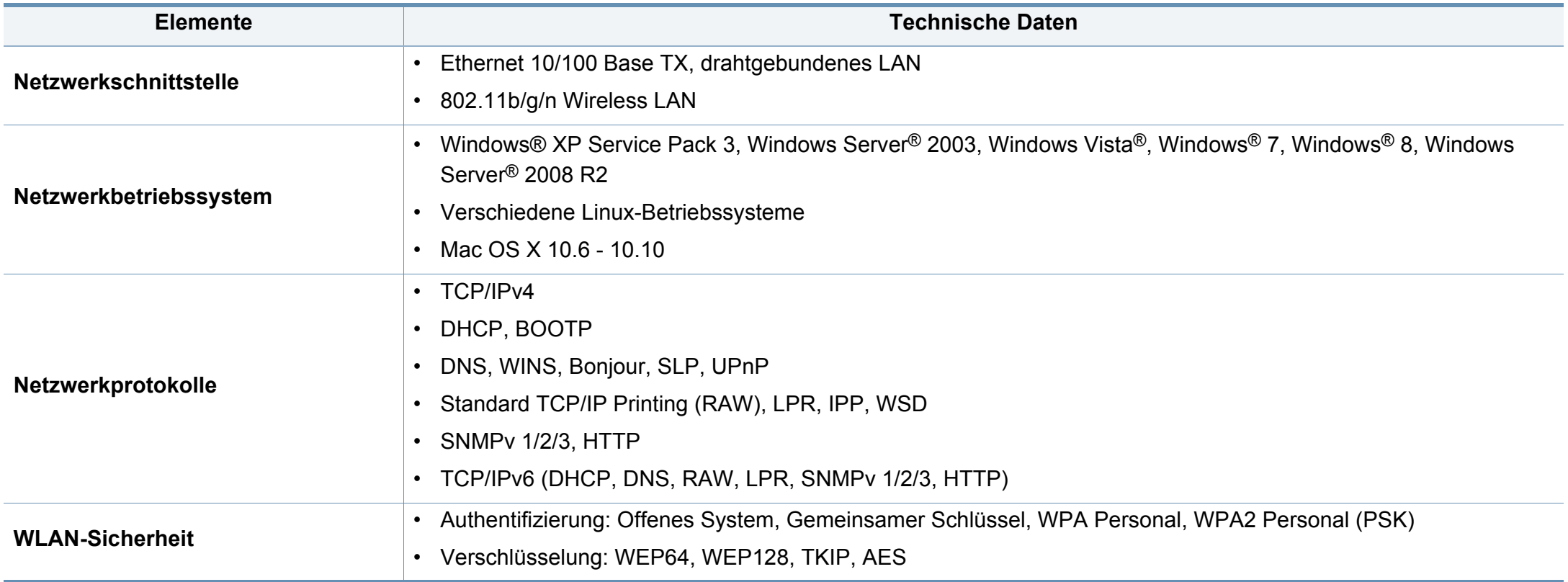

Dieses Gerät wurde für herkömmliche Arbeitsumgebungen konzipiert und entspricht bestimmten Konformitätsanforderungen.

#### **Hinweis zur Sicherheit des verwendeten Lasers**

Der Drucker entspricht den in DHHS 21 CFR, Kapitel 1, Unterkapitel J für Laserprodukte der Klasse I (1) festgelegten US-Vorschriften. In anderen Ländern ist der Drucker gemäß den Vorschriften von IEC 60825-1: 2007 als Laserprodukt der Klasse I zugelassen.

Laserprodukte der Klasse I gelten als nicht gefährlich. Das Lasersystem und der Drucker sind so ausgelegt, dass Laserstrahlung während des Normalbetriebs, der Wartungsarbeiten durch Benutzer oder unter vorgeschriebenen Servicebedingungen oberhalb der Werte der Klasse I niemals auf Menschen einwirken kann.

#### **Warnung**

Das Gerät niemals betreiben oder warten, wenn die Sicherheitsabdeckung der Laser- / Scannereinheit entfernt ist. Der unsichtbare reflektierte Strahl könnte Ihre Augen verletzen.

Beachten Sie bitte bei der Verwendung des Geräts die nachfolgenden Sicherheitsbestimmungen, um die Gefahr eines Feuers, eines elektrischen Schlags oder einer Verletzung auszuschließen:

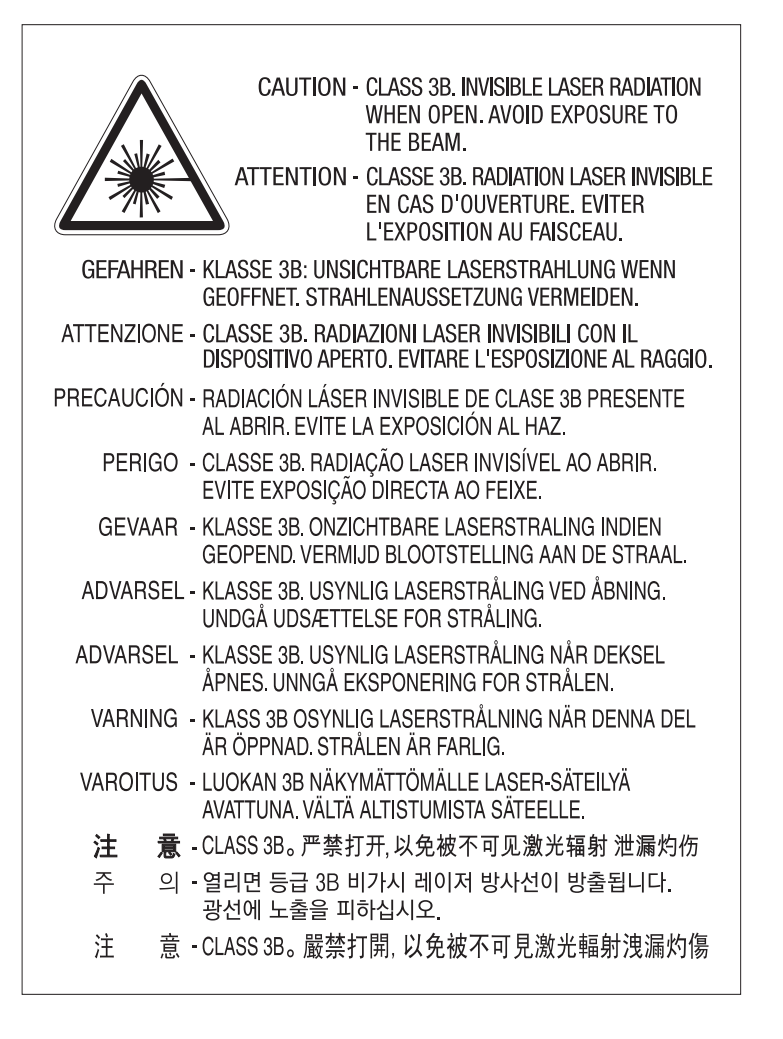

#### **Ozonemission**

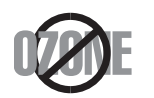

Die Ozon-Emissionsrate dieses Produkts liegt unter 0,1 ppm. Da Ozon schwerer als Luft ist, sollte das Gerät an einem gut belüfteten Ort aufgestellt sein.

#### **Perchlorat-Warnung**

Diese Perchlorat-Warnung gilt nur für primäre CR (Mangan-Dioxid) Lithium-Knopfzellen für NUR in Kalifornien, USA, verkaufte oder vertriebene Produkte.

Perchlorathaltige Materialien – Unter Umständen gelten spezielle Handhabungsvorschriften.

Siehe www.dtsc.ca.gov/hazardouswaste/perchlorate. (nur USA).

#### **Strom sparen**

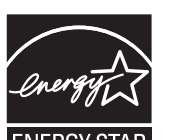

Dieser Drucker verfügt über einen Stromsparmodus, der den Stromverbrauch verringert, wenn das Gerät nicht aktiv verwendet wird.

Wenn der Drucker über einen längeren Zeitraum keine Daten empfängt, wird der Stromverbrauch automatisch reduziert.

ENERGY STAR und das ENERGY STAR-Logo sind eingetragene Marken in den USA.

[Weitere Informationen zum ENERGY STAR-Programm finden](http://www.energystar.gov)  Sie unter http://www.energystar.gov

Bei Modellen, die gemäß ENERGY STAR zertifiziert sind, befindet sich das ENERGY STAR Etikett auf dem Gerät. Überprüfen Sie, ob Ihr Gerät gemäß ENERGY STAR zertifiziert ist.

#### **Wiederverwertung**

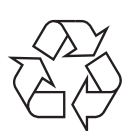

Entsorgen Sie das Verpackungsmaterial dieses Produkts auf umweltverträgliche Weise.

**Fachgerechte Entsorgung des Produkts (Waste Electrical & Electronic Equipment, WEEE)**

#### **(Gilt für Länder mit Mülltrennung)**

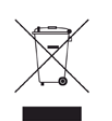

Dieses Zeichen auf dem Produkt, auf Zubehör oder auf der Dokumentation zeigt an, dass das Produkt und sein elektronisches Zubehör (z. B. Ladegerät, Kopfhörer, USB-Kabel) nach Ende seiner Lebensdauer nicht mit anderem Haushaltsmüll entsorgt werden darf. Entsorgen Sie dieses Gerät und Zubehörteile bitte getrennt von anderen Abfällen, um der Umwelt bzw. der menschlichen Gesundheit nicht durch unkontrollierte Müllbeseitigung zu schaden. Helfen Sie mit, das Altgerät und Zubehörteile fachgerecht zu entsorgen, um die nachhaltige Wiederverwertung von stofflichen Ressourcen zu fördern.

Private Nutzer wenden sich an den Händler, bei dem das Produkt gekauft wurde, oder kontaktieren die zuständigen Behörden, um in Erfahrung zu bringen, wo sie das Altgerät bzw. Zubehörteile für eine umweltfreundliche Entsorgung abgeben können.

Geschäftliche Benutzer sollten sich an ihren Lieferanten wenden und die Bedingungen des Kaufvertrags prüfen. Dieses Produkt und elektronische Zubehörteile dürfen nicht zusammen mit anderem Gewerbemüll entsorgt werden.

#### **(Nur Vereinigte Staaten von Amerika)**

Elektronikabfälle nur über eine zugelassene Recyclingstelle entsorgen. Um die nächstgelegene Recyclingstelle zu finden, informieren Sie sich auf unserer Website: www.samsung.com/recyclingdirect - Oder rufen Sie an: (877) 278 - 0799

#### **EU REACH SVHC Deklaration**

Um weitere Informationen zu erhalten über Samsungs Engagement für den Umweltschutz und über produktspezifische regulatorische Verpflichtungen z. B. REACH besuchen Sie bitte: www.samsung.com/uk/aboutsamsung/ samsungelectronics/corporatecitizenship/data\_corner.html

#### **Proposition 65, Warnung des Staates Kalifornien (Nur US)**

The California Safe Drinking Water and Toxic Enforcement Act requires the Governor of California to publish a list of chemicals known to the state of California to cause cancer or reproductive toxicity and requires businesses to warn of exposure to such chemicals.

WARNING: This product contains chemicals known to the State of California to cause cancer and birth defects or other reproductive harm. This appliance and its accessories can cause low-level exposure to chemicals during operation, which can be reduced by operating the appliance in a well ventilated area, and low-level exposure to chemicals through other use or handling.

#### **Ausstrahlung von Funkfrequenzen**

#### **FCC-Informationen für den Benutzer**

Dieses Gerät entspricht Teil 15 der FCC-Bestimmungen. Der Betrieb unterliegt den folgenden zwei Bedingungen:

- Dieses Gerät darf keine schädigenden Störungen verursachen.
- Dieses Gerät muss Störungen empfangen können, selbst wenn diese ggf. Betriebsstörungen zur Folge haben.

Bei Tests wurde festgestellt, dass dieses Gerät den Grenzwerten eines digitalen Geräts der Klasse B gemäß Teil 15 der FCC-Bestimmungen entspricht. Diese Grenzwerte sind so definiert, dass sie ausreichenden Schutz gegen schädigende Störungen in einer Wohnumgebung gewährleisten. Von diesem Gerät wird Energie in Form von Funkfrequenzen erzeugt, verwendet und womöglich ausgestrahlt, die, falls das Gerät nicht ordnungsgemäß installiert und verwendet wird, zu Störungen des Funkverkehrs führen kann. Es kann nicht garantiert werden, dass in einer bestimmten Installation keine Störungen auftreten. Falls dieses Gerät den Rundfunk- oder Fernsehempfang stört, was durch Ausund Einschalten des Geräts festgestellt werden kann, wird dem Benutzer empfohlen, die Störungen durch eine oder mehrere der folgenden Maßnahmen zu korrigieren:

- Richten Sie die Empfangsantenne neu aus oder bringen Sie sie an einem anderen Ort an.
- Erhöhen Sie den Abstand zwischen dem Gerät und dem Empfangsgerät.
- Schließen Sie das Gerät an einen anderen Stromkreis als den des Empfangsgeräts an.
- Wenn Sie Hilfe benötigen, wenden Sie sich an Ihren Vertragshändler oder an einen Rundfunk- und Fernsehtechniker.

Am Gerät vorgenommene Änderungen, die von dem für die Einhaltung der Bestimmungen verantwortlichen Hersteller nicht ausdrücklich genehmigt wurden, können die Betriebserlaubnis des Geräts erlöschen lassen.

#### **Kanadische Bestimmungen zu Funkstörungen**

Dieses digitale Gerät erfüllt die Grenzwerte der Klasse B für Funkstörungen aus digitalen Geräten, wie sie in der Norm für Interferenzen verursachende Geräte, "Digital Apparatus", ICES-003, von Industry and Science Canada festgelegt wurden.

Cet appareil numérique respecte les limites de bruits radioélectriques applicables aux appareils numériques de Classe B prescrites dans la norme sur le matériel brouilleur : « Appareils Numériques », ICES-003 édictée par l'Industrie et Sciences Canada.

#### **RFID (Radio Frequency Interface Device)**

Der RFID-Betrieb unterliegt folgenden Bedingungen: (1) Es erzeugt keine Interferenzen. (2) Es muss alle Interferenzen empfangen, selbst wenn diese ggf. Betriebsstörungen zur Folge haben (nur USA, Frankreich, Taiwan).

#### **Vereinigte Staaten von Amerika**

#### **Federal Communications Commission (FCC)**

#### **Sendeanlage gemäß Teil 15 der FCC-Bestimmungen**

In Ihrem Druckersystem befinden sich u. U. Niederleistungsgeräte zur drahtlosen Kommunikation über hochfrequente Strahlung, die im Frequenzbereich von 2,4/5 GHz betrieben werden. Dieser Abschnitt ist nur zu beachten, wenn die entsprechenden Geräte vorhanden sind. Diese Angabe finden Sie auf dem Typenschild des Systems.

In Ihrem System enthaltene drahtlose Kommunikationsgeräte sind nur dann für die Verwendung in den Vereinigten Staaten von Amerika zugelassen, wenn auf dem Typenschild des Systems eine FCC-Kennnummer vorhanden ist.

In einer allgemeinen FCC-Richtlinie wird ein Sicherheitsabstand von 20 cm zwischen dem Gerät und dem menschlichen Körper (außer Gliedmaßen) vorgeschrieben. Wenn die drahtlosen Geräte eingeschaltet sind, sollte der Benutzer einen Abstand von mindestens 20 cm zu diesem Gerät einhalten. Die Leistungsabgabe des oder der in Ihrem Drucker enthaltenen drahtlosen Geräte liegt weit unter dem in den FCC-Bestimmungen festgelegten Grenzwert für die Belastung durch hochfrequente Strahlung.

Dieser Sendeapparat darf nicht in Verbindung mit einer anderen Antenne oder einem anderen Sendeapparat betrieben werden.

Der Betrieb dieses Geräts unterliegt zwei Bedingungen: (1) Es erzeugt keine schädigenden bzw. störenden Interferenzen. (2) Es muss alle eingehenden Interferenzen empfangen, selbst wenn diese ggf. Betriebsstörungen zur Folge haben.

Drahtlose Geräte müssen nicht vom Benutzer gewartet werden. Nehmen Sie keinerlei Änderungen an drahtlosen Geräten vor. Die Manipulation eines drahtlosen Geräts führt zum Erlöschen der Betriebserlaubnis. Wenden Sie sich zu Wartungszwecken an den Hersteller.

#### **FCC-Erklärung für die Verwendung drahtloser Kommunikationsgeräte:**

Bei der Installation oder beim Betrieb dieser Kombination aus Sendeapparat und Antenne kann der Grenzwert von 1 mW/cm2 für die Belastung durch hochfrequente Strahlung überschritten werden, wenn der Abstand zur Antenne zu gering ist. Daher sollte der Benutzer immer einen Sicherheitsabstand von 20 cm zur Antenne einhalten. Dieses Gerät darf nicht mit einer anderen Sendeanlage oder einer anderen Sendeantenne verbunden werden.

#### **Austausch des montierten Steckers (nur Großbritannien)**

#### **Wichtig**

Das Netzkabel für dieses Gerät ist mit einem herkömmlichen Stecker (BS 1363) ausgerüstet, der mit einer 13-A-Sicherung abgesichert ist. Wenn Sie die Sicherung prüfen und austauschen, müssen Sie sie durch die korrekte 13-A-Sicherung ersetzen. Anschließend müssen Sie die Abdeckung der Sicherung wieder anbringen. Sie dürfen die Stecker ohne geeignete Abdeckung der Sicherung nicht verwenden. Falls Sie die Abdeckung verloren haben, besorgen Sie zunächst eine geeignete Abdeckung für die Sicherung und montieren diese, bevor Sie den Stecker wieder verwenden.

Wenden Sie sich an den Fachhändler, bei dem Sie das Gerät erworben haben.

Der mit 13 Ampere abgesicherte Stecker ist der am häufigsten in Großbritannien eingesetzte Stecker und sollte geeignet sein. In einigen, hauptsächlich älteren Gebäuden gibt es jedoch keine normalen Steckdosen für 13-A-Stecker. In diesen Fällen benötigen Sie einen geeigneten Steckeradapter. Entfernen Sie nicht den gegossenen Stecker.

 $\pm$ 

Wenn Sie den gegossenen Stecker abschneiden, sollten Sie ihn sofort entsorgen. Es ist nicht möglich oder zulässig, den Stecker erneut zu verkabeln und anzuschließen, sonst besteht die Gefahr eines elektrischen Schlags, wenn Sie den Stecker in eine Steckdose stecken.

#### **Wichtige Warnung**

Dieses Gerät muss geerdet werden.

Die Adern im Netzkabel sind wie folgt farbcodiert:

- **Grün und gelb:** Erde
	- **Blau:** N-Leiter
- **Braun:** Spannungsführender Leiter

Gehen Sie wie folgt vor, wenn die Adern im Netzkabel nicht den auf dem Stecker markierten Farben entsprechen:

Schließen Sie das grün-gelbe Kabel an den Stift an, der entweder mit "E" oder dem Sicherheitssymbol für die Erdung beschriftet ist oder der grün oder grün-gelb ist.

Schließen Sie das blaue Kabel an den Stift an, der mit "N" beschriftet oder schwarz ist.

Schließen Sie das braune Kabel an den Stift an, der mit "L" beschriftet oder rot ist.

Im Stecker, Adapter oder auf der Verteilerplatine muss sich eine 13-A-Sicherung befinden.

#### **CE-Konformitätserklärung (EU-Mitgliedsstaaten)**

#### **Prüfung und Zertifizierung**

Wir, Samsung Electronics, erklären hiermit, dass die Produkte der [C43x Series] den wesentlichen Anforderungen und allen anderen relevanten Bestimmungen der folgenden Richtlinien entsprechen: Niederspannungsrichtlinie (2006/95/EC), EMV-Richtlinie (2004/108/EC).

 $\epsilon$ Hiermit erklärt Samsung Electronics, dass dieses [C43xW Series] Gerät die wesentlichen Anforderungen und weitere Normen der R&TTE-Richtlinie (1999/5/EG) erfüllt.

> Die Konformitätserklärung kann unter **[www.samsung.com](http://www.samsung.com)** eingesehen werden. Wählen Sie "Support" > "Download-Center" und geben Sie den Namen Ihres Druckers (MFP) ein, um das EU-Dokument aufzurufen.

**01.01.95:**Richtlinie 2006/95/EC des Rates zur Angleichung der Rechtsvorschriften der Mitgliedsstaaten für Niederspannungsgeräte.

**01.01.96:**Richtlinie 2004/108/EC des Rates zur Angleichung der Rechtsvorschriften der Mitgliedsstaaten über die elektromagnetische Verträglichkeit.

**03. 09. 99:**Richtlinie 1999/5/EC des Rates über Funkanlagen und Telekommunikationsendeinrichtungen und die gegenseitige Anerkennung ihrer Konformität. Eine komplette Erklärung mit Definitionen der relevanten Richtlinien und Normen kann bei Ihrem Vertreter von Samsung Electronics Co., Ltd. angefordert werden.

#### **EC-Zertifizierung**

Zertifizierung gemäß 1999/5/EC Radio Equipment & Telecommunications Terminal Equipment Directive (FAX) (EU-Richtlinie zu Funkanlagen und Telekommunikationsendeinrichtungen)

Diesem Samsung-Produkt wird durch Samsung bescheinigt, dass es gemäß der Richtlinie 1999/5/EC konform ist mit den Standards für paneuropäische Einzelanschlüsse an das öffentliche Telefonnetz (PSTN - Public Switched Telephone Network). Das Produkt ist so konstruiert, dass es an öffentlichen Telefonnetzen und kompatiblen Nebenstellenanlagen der europäischen Länder angeschlossen und betrieben werden kann:

Bei Problemen wenden Sie sich bitte zunächst an das Euro QA Lab von Samsung Electronics Co., Ltd.

Das Produkt ist gemäß TBR21 getestet worden. Um bei der Nutzung und Verwendung von Endgeräten, die mit diesem Standard konform sind, Hilfestellung zu geben, hat das ETSI (European Telecommunication Standards Institute) ein konsultatives Dokument herausgegeben (EG 201 121). Es enthält Hinweise und listet weitere Erfordernisse auf, um die Netzwerk-Kompatibilität mit TBR21-Endgeräten zu gewährleisten. Das Produkt ist so konstruiert, dass es alle relevanten und in diesem Dokument aufgeführten Anforderungen erfüllt bzw. vollständig damit kompatibel ist.

#### **Informationen zur Funkzulassung in Europa (für Produkte mit Sendeanlangen, die von der EU zugelassen wurden)**

In Ihrem Druckersystem für den privaten oder kommerziellen Gebrauch können Niederleistungsgeräte zur drahtlosen Kommunikation über hochfrequente (HF) Strahlung verbaut sein, die im Frequenzbereich von 2,4/5 GHz betrieben werden. Dieser Abschnitt ist nur zu beachten, wenn die entsprechenden Geräte vorhanden sind. Diese Angabe finden Sie auf dem Typenschild des Systems.

 $\epsilon$ 

Die im System ggf. vorhandenen drahtlosen Geräte dürfen nur dann in EU-Ländern und angegliederten Bereichen verwendet werden, wenn das System mit dem CE-Kennzeichen mit einer amtlichen Registriernummer und mit einem Warnsymbol versehen ist.

Die Leistungsabgabe des oder der in Ihrem Drucker enthaltenen drahtlosen Kommunikationsgeräte liegt weit unter dem von der EU in der R&TTE-Richtlinie festgelegten Grenzwert für die Belastung durch hochfrequente Strahlung.

#### **Europäische Staaten, in denen der drahtlose Betrieb gestattet ist:**

EU-Länder

#### **Europäische Staaten, in denen der Betrieb eingeschränkt gestattet ist:**

EU

In Frankreich darf das Gerät möglicherweise nur in Innenräumen verwendet werden.

EEA/EFTA-Länder

Derzeit keine Beschränkung

#### **Angaben zur Konformität**

#### **Hinweise zu drahtlosen Kommunikationsgeräten**

In Ihrem Druckersystem befinden sich u. U. Niederleistungsgeräte zur drahtlosen Kommunikation über hochfrequente Strahlung, die im Frequenzbereich von 2,4/5 GHz betrieben werden. Der folgende Abschnitt enthält allgemeine Hinweise, die beim Betrieb eines drahtlosen Kommunikationsgeräts zu beachten sind.

Zusätzliche Beschränkungen, Vorsichtsmaßnahmen und Hinweise für bestimmte Länder finden Sie in den Abschnitten zu den entsprechenden Ländern (oder Ländergruppen). Die drahtlosen Geräte in Ihrem System sind nur für den Betrieb in den Ländern zugelassen, die in den Hinweisen zur Funkzulassung auf dem Aufkleber mit den Systemspezifikationen aufgeführt sind. Wenn das Land, in dem Sie das drahtlose Gerät verwenden, nicht aufgeführt ist, wenden Sie sich bezüglich der entsprechenden Anforderungen an Ihre lokale Funkzulassungsbehörde. Für drahtlose Geräte gelten genaue Zulassungsbestimmungen, und möglicherweise ist die Verwendung nicht gestattet.

Die Leistungsabgabe der in Ihrem Drucker enthaltenen drahtlosen Geräte liegt weit unter den derzeit bekannten Grenzwerten für die Belastung durch hochfrequente Strahlung. Da die drahtlosen Geräte (die möglicherweise in Ihrem Drucker enthalten sind) weniger Strahlung abgeben als in den Sicherheitsvorschriften für hochfrequente Strahlung zugelassen ist, geht der Hersteller davon aus, dass diese Geräte keine Gefahr darstellen. Unabhängig vom Strahlungsniveau sollte während des normalen Gebrauchs möglichst wenig Kontakt mit dem menschlichen Körper bestehen.

Als allgemeine Richtlinie wird die Einhaltung eines Sicherheitsabstands von 20 cm zwischen dem Gerät und dem menschlichen Körper (außer Gliedmaßen) empfohlen. Wenn die drahtlosen Geräte eingeschaltet sind und Daten senden, sollte der Benutzer einen Abstand von mindestens 20 cm zu diesem Gerät einhalten.

Dieser Sendeapparat darf nicht in Verbindung mit einer anderen Antenne oder einem anderen Sendeapparat betrieben werden.

Unter bestimmten Bedingungen gelten besondere Einschränkungen für drahtlose Geräte. Nachfolgend sind Beispiele gängiger Einschränkungen aufgeführt:

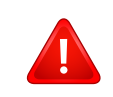

Die drahtlose Funkkommunikation kann die Funktionsweise der Einrichtungen in Verkehrsflugzeugen stören. Die aktuellen Vorschriften für den Flugverkehr verlangen, dass drahtlose Geräte in Flugzeugen ausgeschaltet bleiben. Zu diesen Geräten gehören z. B. IEEE 802.11- (auch drahtloses Ethernet genannt) und Bluetooth-Kommunikationsgeräte.

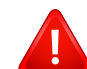

In Umgebungen, in denen die Gefahr einer Störung anderer Geräte oder Dienste schädlich ist oder als schädlich eingestuft wird, kann die Möglichkeit des Betriebs eines drahtlosen Geräts eingeschränkt bzw. gänzlich unzulässig sein. Dazu gehören z. B. Flughäfen, Krankenhäuser und Umgebungen mit entzündlichen Gasen. Sollten Sie sich bezüglich der für den Betrieb von drahtlosen Geräten geltenden Einschränkungen unsicher sein, wenden Sie sich für den Erhalt einer Genehmigung an die zuständige Behörde, bevor Sie ein drathloses Gerät verwenden oder einschalten.

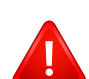

Die für den Betrieb von drahtlosen Geräten geltenden Einschränkungen variieren von Land zu Land. Da Ihr System mit einem drahtlosen Gerät ausgestattet ist, wenden Sie sich vor Reiseantritt bei Unklarheiten bezüglich der für den Betrieb eines drahtlosen Gerätes im Zielland geltenden Einschränkungen an die zuständigen Funkzulassungsbehörden.

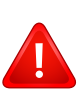

Wenn Ihr System mit einem intern integrierten drahtlosen Gerät ausgestattet ist, betreiben Sie das drahtlose Gerät nur, wenn alle Abdeckungen und Abschirmungen vorhanden sind und das System vollständig montiert ist.

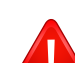

Drahtlose Geräte müssen nicht vom Benutzer gewartet werden. Nehmen Sie keinerlei Änderungen an drahtlosen Geräten vor. Die Manipulation eines drahtlosen Geräts führt zum Erlöschen der Betriebserlaubnis. Wenden Sie sich zu Wartungszwecken an den Hersteller.

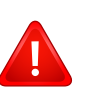

Verwenden Sie ausschließlich Treiber, die für das Land, in dem das Gerät verwendet wird, zugelassen sind. Weitere Informationen finden Sie im Systemwiederherstellungs-Kit oder beim technischen Support des Herstellers.

#### **Nur Taiwan**

#### 警告

本電池如果更換不正確會有爆炸的危險 請依製浩商說明書處理用渦之電池

#### **Nur Taiwan**

#### 低功率雷波輻射性雷機管理辦法

- 第十二條 經型式認證合格之低功率射頻電機,非經許可, 公司、商號或使用者均不得擅自變更頻率、 加大功率或變更原設計之特性及功能。
- 第十四條 低功率射頻電機之使用不得影響飛航安全及干擾合法通信; 經發現有干擾現象時,應立即停用, 並改善至無干擾時方得繼續使用。 前項合法通信,指依電信法規定作業之無線電通信。 低功率射頻電機須忍受合法通信或工業、 科學及醫療用雷波輻射性雷機設備之干擾。

#### **Nur Russland/Kasachstan/Belarus**

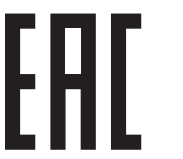

Изготовитель: «Самсунг Электроникс Ко., Лтд.» (Мэтан-донг) 129, Самсунг-ро, Енгтонг-гу, г. Сувон, Кёнги-до, Республика Корея Импортер: ООО «Самсунг Электроникс Рус Компани» Адрес: 125009, г. Москва, ул. Воздвиженка 10

Самсунг Электроникс Ко. Лтд (Мэтан-донг) 129, Самсунг-ро, Енгтонг-гу, Сувон к., Кёнги-до, Корея Республикасы «САМСУНГ ЭЛЕКТРОНИКС КЗ ЭНД ЦЕНТРАЛ ЭЙЖА» ЖШС Заңды мекен-жайы: Қазақстан Республикасы, Алматы қ., Әл-Фараби даңғылы, 36, 3,4-қабаттар

#### **Nur Deutschland**

Das Gerät ist nicht für die Benutzung am Bildschirmarbeitsplatz gemäß BildscharbV vorgesehen.

Das Gerät kann der Bildschirmarbeitsverordnung unterliegen und in diesem Zusammenhang Abweichungen von an Bildschirmarbeitsplätze zu stellenden Anforderungen (Zeichengröße auf Bildschirmgerät und Tastatur) aufweisen. Es ist daher für Tätigkeiten nicht geeignet, bei denen Beschäftigte das Gerät für einen nicht unwesentlichen Teil ihrer normalen Arbeit mit Bildschirmarbeit benutzen.

Bei Aufstellung des Gerätes darauf achten, dass Blendungen durch in der Anzeige spiegelnde Lichtquellen vermieden werden.

#### **Nur Türkei**

• Bu ürünün ortalama yaşam süresi 7 yıl, garanti suresi 2 yildir.

#### **Nur Thailand**

Diese Telekommunikationsausrüstung passt sich den NTC technischen Voraussetzung an.

#### **Nur China**

#### 回收和再循环

为了保护环境, 我公司已经为废弃的产品建立了回收和再循环系统。 我们会为您无偿提供回收同类废旧产品的服务。 当您要废弃您正在使用的产品时,请您及时与授权耗材更换中心取得联系, 我们会及时为您提供服务。

Website: http://www.samsung.com/cn/support/location/ [supportServiceLocation.do?page=SERVICE.LOCATION](http://www.samsung.com/cn/support/location/supportServiceLocation.do?page=SERVICE.LOCATION)

#### 中国能效标识

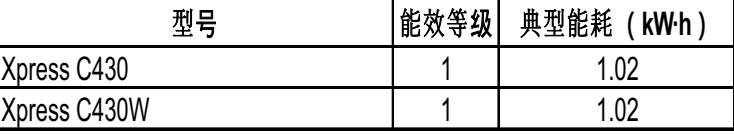

依据国家标准 GB 21521-2014

#### 产品中有害物质的名称及含量

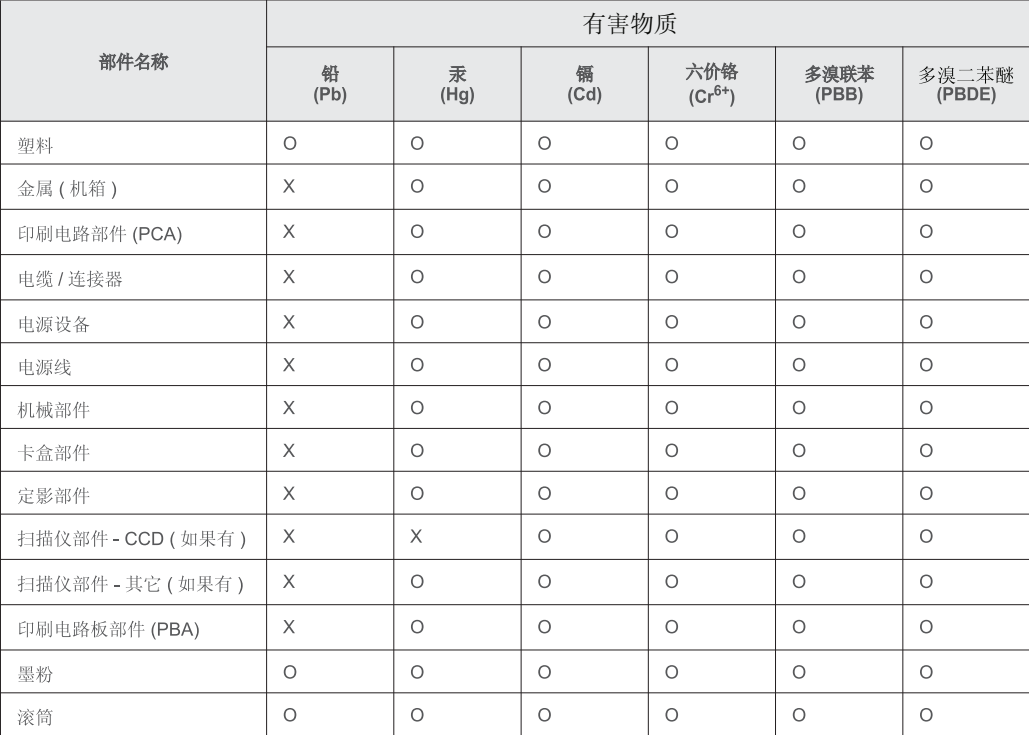

本表格依据 SJ/T 11364 的规定编制。

○: 表示该有害物质在该部件所有均质材料中的含量均在 GB/T 26572 规定的限量要求以下。

X: 表示该有害物质至少在该部件的某一均质材料中的含量超出 GB/T 26572 规定的限量要求。

## **Copyright**

© 2015 Samsung Electronics Co., Ltd. Alle Rechte vorbehalten.

Dieses Benutzerhandbuch dient ausschließlich zu Informationszwecken. Alle hier enthaltenen Informationen können jederzeit ohne vorherige Ankündigung geändert werden.

Samsung Electronics haftet nicht für direkte oder indirekte Schäden infolge oder in Verbindung mit der Benutzung dieses Benutzerhandbuches.

- Samsung und das Samsung-Logo sind Marken von Samsung Electronics Co., Ltd.
- Microsoft, Windows XP Service Pack 3, Windows Vista, Windows 7, Windows 8, Windows Server 2008 R2, Windows 10 und Windows Server 2016 sind eingetragene Marken oder Marken der Microsoft Corporation.
- Microsoft, Internet Explorer, Excel, Word, PowerPoint und Outlook sind entweder registrierte Warenzeichen von Microsoft Corporation in den Vereinigten Staaten von<br>Amerika und anderen Ländern.
- Google, Picasa, Google Cloud Print, Google Docs, Android und Gmail sind entweder registrierte Warenzeichen oder Warenzeichen von Google Inc.
- iPad, iPhone, iPod Touch, Mac und Mac OS sind Warenzeichen von Apple Inc., registriert in den Vereinigten Staaten von Amerika und anderen Ländern.
- AirPrint und das AirPrint-Logo sind Markenzeichen von Apple Inc.
- Alle anderen Marken- oder Produktnamen sind Marken ihrer jeweiligen Firmen oder Organisationen.

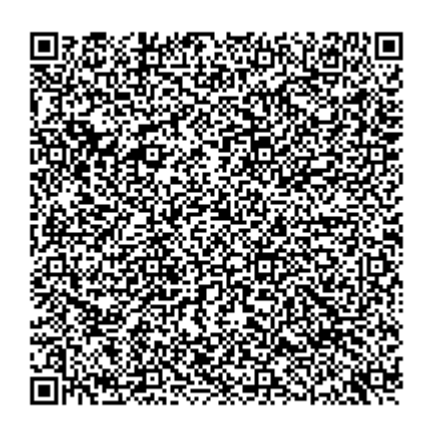

Die in diesem Produkt integrierte Software enthält Open Source Software. Drei Jahre lang nach Auslieferung dieses Produkts haben Sie die Möglichkeit, den entsprechenden Source Code vollständig zu erhalten. Senden Sie dazu ein E-Mail an mailto:oss.request@samsung.com. Sie können den vollständigen Source Code auch auf einem physikalischen Datenträger wie CD-ROM erhalten. In diesem Fall wird eine geringe Gebühr erhoben.

**[Die URL https://opensource.samsung.com/opensource/Samsung\\_C43x\\_Series/seq/49 bringt Sie](https://opensource.samsung.com/opensource/Samsung_C43x_Series/seq/49)  zu der Seite, wo Sie den verfügbar gemachten Source Coder herunterladen können, ferner die [Lizenzinformationen in Bezug auf dieses Produkt.](https://opensource.samsung.com/opensource/Samsung_C43x_Series/seq/49)** Dieses Angebot gilt für jeden, der diese Information erhält.

**QR-Code**

# **Bedienungsanleitung Bedienungsanleitung**

## Samsung Printer Xpress

C43x series C43xW series

## <span id="page-92-0"></span>**ERWEITERT ERWEITERT**

In dieser Anleitung finden Sie Informationen zur Installation unter verschiedenen Betriebssystemen, zur erweiterten Konfiguration, zum Betrieb und Bedienung sowie zu Problemlösungen. Je nach Modell oder Land sind möglicherweise nicht alle Funktionen verfügbar.

### **GRUNDLAGEN**

In dieser Anleitung finden Sie Informationen zur Installation unter Windows, zur grundlegenden Bedienung und zu Problemlösungen.

# **[ERWEITERT](#page-92-0)**

### **[1.](#page-95-0) Software installieren**

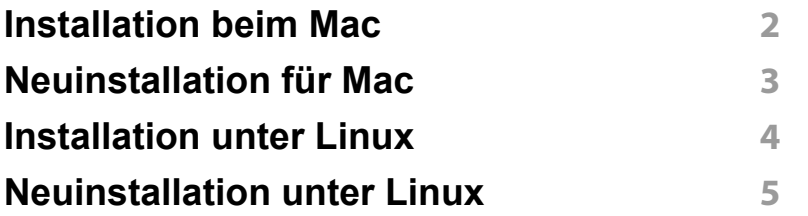

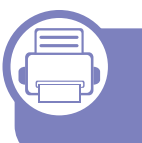

#### **[1.](#page-100-0) Mit einem per Netzwerk angeschlossenen Gerät arbeiten**

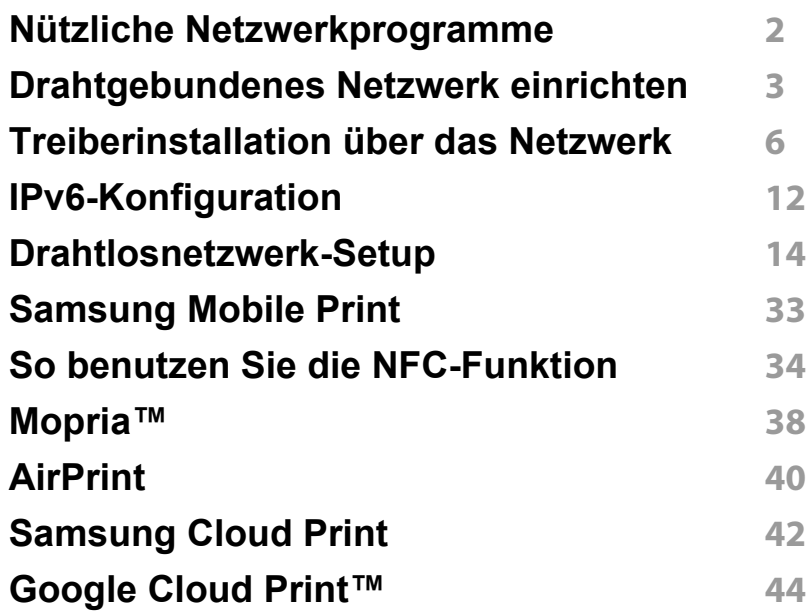

#### **[1.](#page-146-0) Merkmale und Produktvorteile**

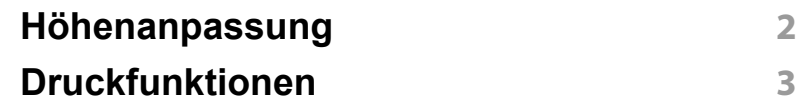

### **[1.](#page-162-0) Nützliche Software zur Verwaltung**

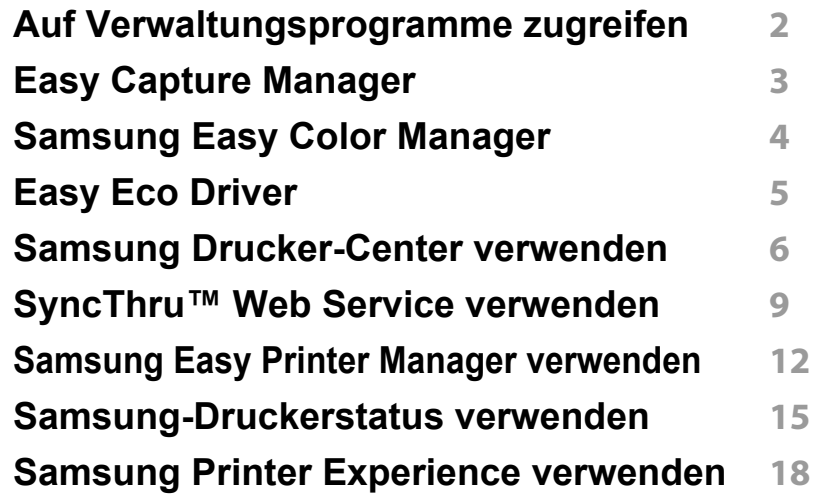

### **[1.](#page-185-0) Problemlösung**

**[Probleme mit dem Papiereinzug](#page-186-0) 2 [Probleme mit der Stromversorgung](#page-187-0)** 

# **ERWEITERT**

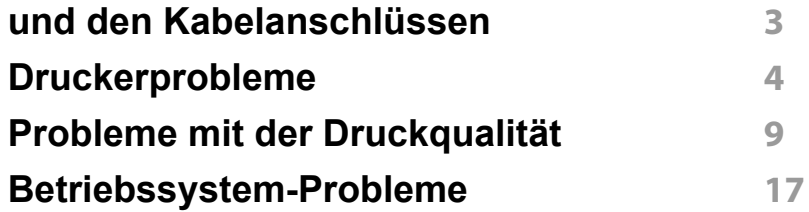

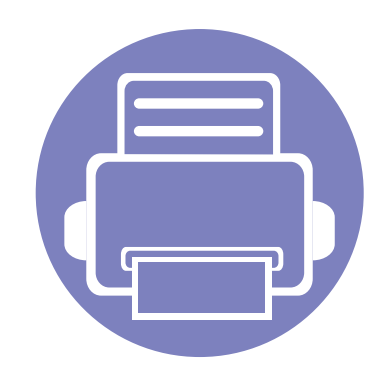

# <span id="page-95-0"></span>**1. Software installieren**

Dieses Kapitel beschreibt, wie Sie wichtige und hilfreiche Software auf Ihrem Rechner installieren, die Sie im Zusammenhang mit dem Drucker benutzen, sofern dieser per Kabel angeschlossen ist. Ein lokal angeschlossenes Gerät ist ein Gerät, das direkt mit einem USB-Kabel an Ihrem Computer angeschlossen ist. Wenn Ihr Gerät mit einem Netzwerk verbunden ist, überspringen Sie die folgenden Schritte und fahren Sie mit der Installation des Treibers für ein per Netzwerk angeschlossenes Gerät fort (siehe [Treiberinstallation über das](#page-105-0) 

[Netzwerk107](#page-105-0)).

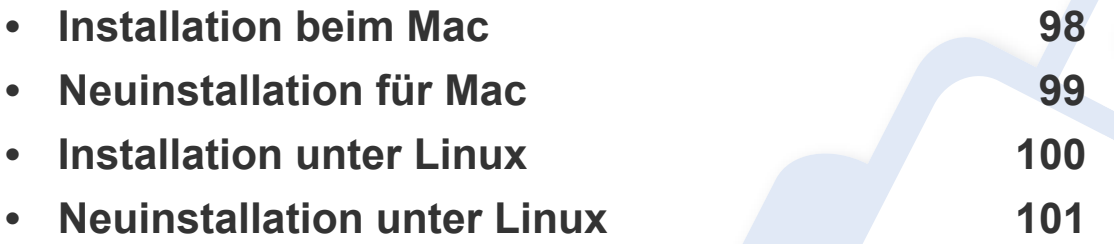

• Wenn Ihr Rechner unter dem Betriebssystem Windows läuft: Sie finden eine Beschreibung der Treiberinstallation in ["Lokales Installieren des Treibers" auf Seite 26](#page-24-0).

• Verwenden Sie nur ein USB-Kabel mit einer maximalen Länge von 3 Meter.

## <span id="page-96-1"></span><span id="page-96-0"></span>**Installation beim Mac**

- **1** Vergewissern Sie sich, dass das Gerät an den Computer angeschlossen und eingeschaltet ist.
- **2** Legen Sie die mitgelieferte Software-CD in das CD-ROM-Laufwerk ein.
- **3** Den CD-ROM-Datenträger auswählen, der im **Finder** erscheint.
- **4** Doppelklicken Sie auf das Symbol **Software installieren**.
- **5** Lesen Sie den Lizenzvertrag und akzeptieren Sie ihn mithilfe der Schaltfläche für Zustimmung.
- **6** Klicken Sie auf **Weiter** und befolgen Sie die Instruktionen im Fenster für die Installation.
	- So installieren Sie den Fax-Treiber:
		- **a** Den Ordner **Programme** öffnen, dann > **Samsung** > **Fax Queue Creator** (Faxwarteschlangen-Assistent) wählen.
	- **b** Ihr Gerät erscheint in der **Druckerliste**.
	- **c** Wählen Sie das Gerät, das benutzt werden soll, und klicken Sie auf die Schaltfläche **Create** (Erstellen).

## <span id="page-97-1"></span><span id="page-97-0"></span>**Neuinstallation für Mac**

Wenn der Druckertreiber nicht ordnungsgemäß funktioniert, deinstallieren Sie ihn und installieren Sie ihn anschließend neu.

- **1** Öffnen Sie den Ordner **Programme** und dann > **Samsung**<sup>&</sup>gt; **Drucker-Software-Deinstallieren**
- **2** Um die Software zu deinstallieren, auf **Fortfahren** klicken.
- **3** Markieren Sie das Programm, das Sie löschen wollen, und klicken Sie auf **Deinstallieren**.
- **4** Geben Sie das Passwort ein und klicken Sie auf **OK**.
- **5** Wenn die Installation abgeschlossen ist, klicken Sie auf **Schließen**.

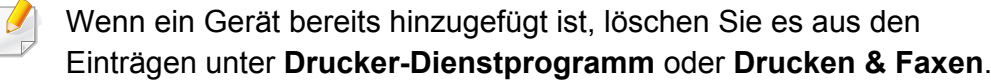

## <span id="page-98-1"></span><span id="page-98-0"></span>**Installation unter Linux**

[Sie müssen die Linux-Softwarearchive von der Samsung-Website](http://www.samsung.com)  herunterladen, um die Druckersoftware zu installieren (http:// www.samsung.com > Produkt finden > Support oder Downloads).

#### **Installieren des Unified Linux Driver**

- Sie müssen sich als Super-User (root) anmelden, um die Gerätesoftware installieren zu können. Wenn Sie kein Super-User-Passwort besitzen, wenden Sie sich an Ihren Systemadministrator.
- **1** Vergewissern Sie sich, dass das Gerät an den Computer angeschlossen und eingeschaltet ist.
- **2** Das **Unified Linux Driver** Paket auf Ihr System kopieren.
- **3** Öffnen Sie das Terminal-Programm und gehen Sie zu dem Ordner, in dem Sie das Paket kopiert haben.
- **4** Entpacken Sie das Paket.
- **5** Gehen Sie zum Ordner**uld**.
- **6** Ausführensbefehl "./**install.sh**" (Wenn Sie nicht als Stammverzeichnis angemeldet sind, führen Sie den Befehl mit" **sudo**" als "**sudo ./install.sh**") aus
- **7** Fahren Sie mit der Installation fort.
- **8** Ist die Installation beendet, starten Sie das Druck-Dienstprogramm (Gehen Sie auf **System** > **Administration** > **Printing** oder "**systemconfig-printer**" Ausführungsbefehl im Terminal-Programm ausführen).
- **9** Klicken Sie auf die Schaltfläche **Add**.
- **10** Wählen Sie einen Drucker.
- **11** Klicken Sie auf die Taste **Forward**, und fügen Sie es zu Ihrem System hinzu.

## <span id="page-99-1"></span><span id="page-99-0"></span>**Neuinstallation unter Linux**

Wenn der Druckertreiber nicht ordnungsgemäß funktioniert, deinstallieren Sie ihn und installieren Sie ihn anschließend neu.

- **1** Öffnen Sie das Programm **Terminal**.
- **2** Gehen Sie zum Ordner **uld**, den Sie vom**Unified Linux Driver** Paket entpackt haben.
- **3** Geben Sie folgenden Befehl ein: "./**uninstall.sh**" (Wenn Sie nicht als Stammverzeichnis angemeldet sind, führen Sie den Befehl mit" **sudo**" als "**sudo ./uninstall.sh**") aus
- **4 Fahren Sie mit der Deinstallation fort.**

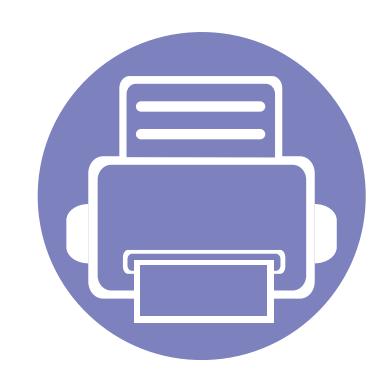

# <span id="page-100-0"></span>**2. Mit einem per Netzwerk angeschlossenen Gerät arbeiten**

In diesem Kapitel wird schrittweise beschrieben, wie Sie ein am Netzwerk angeschlossenes Gerät einrichten und die Software dafür installieren und benutzen.

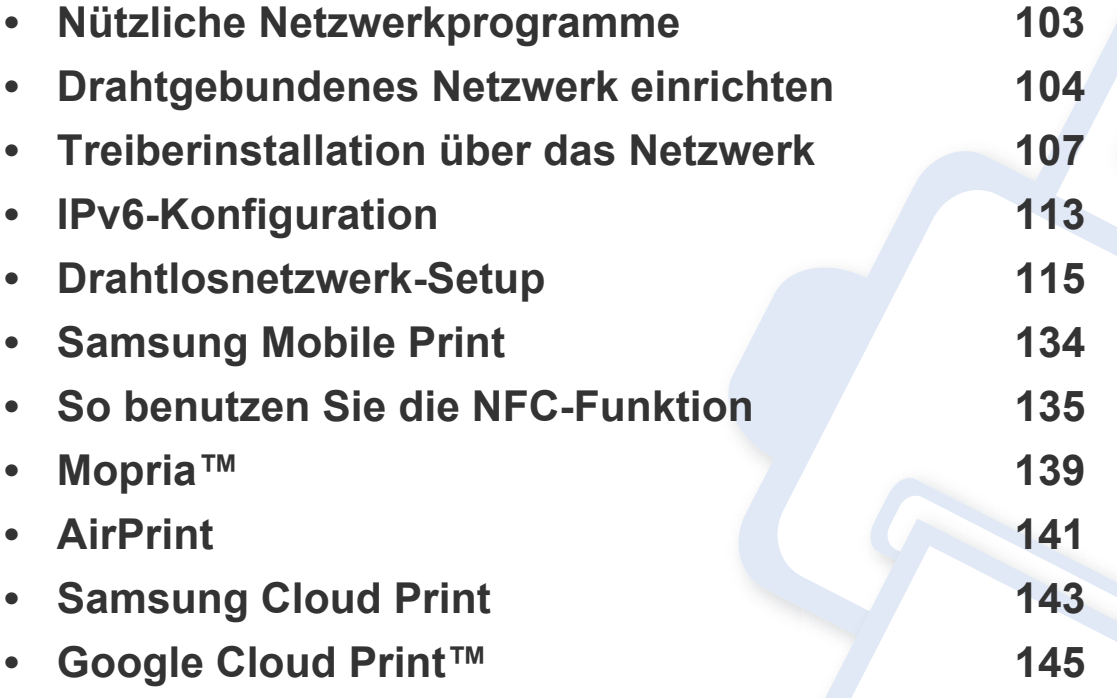

Je nach Modell werden verschiedene optionale Geräte und Funktionen unterstützt (siehe ["Funktionen nach Modell" auf Seite 8\)](#page-6-0).

## <span id="page-101-1"></span><span id="page-101-0"></span>**Nützliche Netzwerkprogramme**

Es gibt mehrerer Programme, die die Konfiguration für eine Netzwerkumgebung vereinfachen. Speziell dem Netzwerkadministrator ermöglichen sie, verschiedene Geräte im Netzwerk zu verwalten.

- Konfigurieren Sie vor der Verwendung der unten aufgeführten Programme zunächst die IP-Adresse.
	- Je nach Modell oder Land stehen nicht unbedingt alle Funktionen und optionale Komponenten zur Verfügung (sehe "Funktionen nach [Modell" auf Seite 8](#page-6-0)).

#### **SyncThru™ Web Service**

In Ihrem netzwerkfähigen Gerät ist ein Webserver integriert, mit dem Sie folgende Aufgaben durchführen können (siehe "SyncThru™ Web Service [verwenden" auf Seite 172](#page-170-0)).

- Prüfen Sie die Informationen zum Verbrauchsmaterial und den Status.
- Passen Sie die Geräteeinstellungen an.
- Stellen Sie die Option E-Mail-Benachrichtigung wunschgemäß ein. Wenn Sie diese Funktion konfigurieren, wird der Status des Geräts (geringer Tonerkartuschen-Füllstand, Fehler beim Gerät) automatisch einer bestimmten Person per E-Mail mitgeteilt.
- Konfigurieren Sie die verschiedenen Netzwerkparameter, die zum Verbinden des Geräts in verschiedenen Netzwerkumgebungen erforderlich sind.

#### **SetIPDrahtgebundenes Netzwerk einrichten**

Dieses Dienstprogramm ermöglicht Ihnen die Auswahl einer Netzwerkschnittstelle und die manuelle Konfiguration der IP-Adressen für das TCP/IP-Protokoll.

- Siehe "Die IPv4-Konfiguration mit SetIP durchführen (Windows)" auf [Seite 104.](#page-102-2)
- Siehe "Die IPv4-Konfiguration mit SetIP durchführen (Mac)" auf Seite [105](#page-103-0).
- Siehe "Die IPv4-Konfiguration mit SetIP durchführen (Linux)" auf Seite [106](#page-104-0).
	- Wenn Ihr Gerät keine Netzwerkverbindung unterstützt, ist es nicht möglich, diese Funktion zu benutzen (siehe "Rück- Ansicht" auf [Seite 22](#page-20-0)).
		- TCP/IPv6 wird von diesem Programm nicht unterstützt.

## <span id="page-102-1"></span><span id="page-102-0"></span>**Drahtgebundenes Netzwerk einrichten**

#### <span id="page-102-3"></span>**Netzwerkkonfigurationsbericht drucken**

Sie können über das Bedienfeld des Geräts einen **Netzwerkkonfigurationsbericht** mit den aktuellen Netzwerkeinstellungen des Druckers ausdrucken. Diese Informationen helfen Ihnen bei der Einrichtung des Netzwerks.

Auf dem Bedienfeld für 2 Sekunden die Taste (**Abbrechen** oder **Stopp/ Löschen**) drücken.

Anhand dieses **Netzwerkkonfigurationsberichts** können Sie die MAC-Adresse und die IP-Adresse Ihres Geräts ermitteln.

#### Beispiel:

- MAC-Adresse: 00:15:99:41:A2:78
- IP-Adresse: 169.254.192.192

#### <span id="page-102-4"></span>**Festlegen der IP-Adresse**

- Wenn Ihr Gerät keine Netzwerkverbindung unterstützt, ist es nicht möglich, diese Funktion zu benutzen (siehe "Rück- Ansicht" auf [Seite 22\)](#page-20-0).
	- TCP/IPv6 wird von diesem Programm nicht unterstützt.

Zuerst müssen Sie eine IP-Adresse für den Druck und die Verwaltung im Netzwerk festlegen. In den meisten Fällen weist der DHCP-Server (Dynamic Host Configuration Protocol Server) im Netzwerk automatisch eine neue IP-Adresse zu.

#### <span id="page-102-2"></span>**Die IPv4-Konfiguration mit SetIP durchführen (Windows)**

Bevor Sie mit dem Programm SetIP arbeiten, deaktivieren Sie die Firewall auf Ihrem Rechner. Wählen Sie dazu **Systemsteuerung** > **Sicherheitscenter** > **Windows-Firewall**.

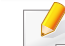

Die folgende Anleitung gilt für Ihr Modell vielleicht mit Abweichungen.

- **1** Laden Sie die Software von der Samsung-Website herunter, [entpacken Sie die Datei und starten Sie dann die Installation: \(http:/](http://www.samsung.com) /www.samsung.com > Produkt finden > Support oder Downloads).
- **2** Folgen Sie den im Installationsfenster angezeigten Anweisungen.
- **3** Schließen Sie Ihr Gerät mithilfe eines Netzwerkkabels an das Netzwerk an.
- **4** Schalten Sie das Gerät ein.
- **5** Wählen Sie im Windows-Menü **Starten** die Optionen **Alle Programme** > **Samsung Printers** > **SetIP** > **SetIP**.

## **Drahtgebundenes Netzwerk einrichten**

- **6** Im SetIP-Fenster auf das Symbol  $\bullet$  (drittes von links) klicken, um das Fenster zur TCP/IP-Konfiguration zu öffnen.
- **7** Geben Sie im Konfigurationsfenster die neuen Daten für das Gerät folgendermaßen ein. Im Intranet eines Unternehmens müssen Sie diese Informationen u. U. durch einen Netzwerkmanager zuweisen lassen, bevor Sie fortfahren.
- Ermitteln Sie im **Netzwerkkonfigurationsbericht** die MAC-Adresse (siehe ["Netzwerkkonfigurationsbericht drucken" auf Seite 104](#page-102-3)) und geben Sie sie ohne die Doppelpunkte ein. Zum Beispiel ist 00:15:99:29:51:A8 wie folgt einzugeben: 0015992951A8.
- **8** Klicken Sie auf **Anwenden** und anschließend auf **OK**. Das Gerät druckt automatisch den **Netzwerkkonfigurationsbericht**. Bestätigen Sie, dass alle Einstellungen korrekt sind.

#### <span id="page-103-0"></span>**Die IPv4-Konfiguration mit SetIP durchführen (Mac)**

Bevor Sie mit dem Programm SetIP arbeiten, deaktivieren Sie die Firewall auf Ihrem Rechner. Wählen Sie dazu **Systemeinstellungen** > **Sicherheit** (oder **Sicherheit**) > **Firewall**.

- **1** Laden Sie die Software von der Samsung-Website herunter, [entpacken Sie die Datei und starten Sie dann die Installation: \(http:/](http://www.samsung.com) /www.samsung.com > Produkt finden > Support oder Downloads).
- **2** Schalten Sie das Gerät ein.
- **3** Das heruntergeladene Programm **SetIP** ausführen
- Im SetIP-Fenster auf das Symbol (drittes von links) klicken, um das Fenster zur TCP/IP-Konfiguration zu öffnen.
- **5** Geben Sie im Konfigurationsfenster die neuen Daten für das Gerät folgendermaßen ein. Im Intranet eines Unternehmens müssen Sie diese Informationen u. U. durch einen Netzwerkmanager zuweisen lassen, bevor Sie fortfahren.
- Ermitteln Sie im **Netzwerkkonfigurationsbericht** die MAC-Adresse (siehe ["Netzwerkkonfigurationsbericht drucken" auf Seite 104\)](#page-102-3) und geben Sie sie ohne die Doppelpunkte ein. Zum Beispiel ist 00:15:99:29:51:A8 wie folgt einzugeben: 0015992951A8.
- **6** Klicken Sie auf **Anwenden** und anschließend auf **OK**. Das Gerät druckt automatisch den **Netzwerkkonfigurationsbericht**. Bestätigen Sie, dass alle Einstellungen korrekt sind.

## **Drahtgebundenes Netzwerk einrichten**

#### <span id="page-104-0"></span>**Die IPv4-Konfiguration mit SetIP durchführen (Linux)**

Bevor Sie mit dem Programm SetIP arbeiten, deaktivieren Sie unter **System Preferences** oder **Administrator** die Firewall.

- Die folgenden Anweisungen können je nach Modell und Betriebssystem variieren.
- **1** Laden Sie von der Website Samsung das Programm SetIP herunter und extrahieren Sie es.
- **2** Doppelklicken Sie auf die Datei **SetIPApplet.html** im Ordner **cdroot/Linux/noarch/at\_opt/share/utils**.
- **3** Öffnen Sie das TCP/IP-Konfigurationsfenster.
- **4** Geben Sie im Konfigurationsfenster die neuen Daten für das Gerät folgendermaßen ein. Im Intranet eines Unternehmens müssen Sie diese Informationen u. U. durch einen Netzwerkmanager zuweisen lassen, bevor Sie fortfahren.
	- Ermitteln Sie im **Netzwerkkonfigurationsbericht** die MAC-Adresse (siehe ["Netzwerkkonfigurationsbericht drucken" auf Seite 104](#page-102-3)) und geben Sie sie ohne die Doppelpunkte ein. Zum Beispiel ist 00:15:99:29:51:A8 wie folgt einzugeben: 0015992951A8.

**5** Das Gerät druckt automatisch den **Netzwerkkonfigurationsbericht**.

## <span id="page-105-1"></span><span id="page-105-0"></span>**Treiberinstallation über das Netzwerk**

- Je nach Modell oder Land stehen nicht unbedingt alle Funktionen und optionale Komponenten zur Verfügung (sehe "Funktionen nach [Modell" auf Seite 8](#page-6-0)).
	- Das Gerät unterstützt diese Netzwerk-Schnittstelle nicht, so dass es diese Funktion nicht benutzen kann (siehe "Rück- Ansicht" auf Seite [22](#page-20-0)).
- Sie können den Druckertreiber und die Software installieren, indem Sie die Software-CD in das CD-ROM-Laufwerk einlegen. Unter Windows wählen Sie im Fenster **Zu installierende Software und Dienstprogramme auswählen** den Druckertreiber und die Software.

#### **Windows**

- Es könnte sein, dass die Firewall die Netzwerkkommunikation blockiert. Darum deaktivieren Sie die Firewall des Computers, bevor Sie das Gerät mit dem Netzwerk verbinden.
- **1** Vergewissern Sie sich, dass das Gerät an das Netzwerk angeschlossen und eingeschaltet ist. Außerdem muss die IP-Adresse Ihres Geräts bereits eingerichtet sein (siehe "Festlegen der [IP-Adresse" auf Seite 104\)](#page-102-4).

**2** Legen Sie die mitgelieferte Software-CD in das CD-ROM-Laufwerk ein.

Wird das Installationsfenster nicht angezeigt, klicken Sie auf **Starten** > **Alle Programme** > **Zubehör** > **Ausführen**.

Geben Sie X:\**Setup.exe** ein, wobei Sie "X" durch den Buchstaben des entsprechenden CD-ROM-Laufwerks ersetzen, und klicken Sie dann auf **OK**.

#### •Bei Windows 8

Wenn das Installationsfenster nicht angezeigt wird, wählen Sie unter **Charms (Charms-Menü)**, **Suche** > **Apps (Apps)**und suchen nach **Ausführen**. Tippen Sie in X:\Setup.exe, wobei Sie "X" durch den Buchstaben des entsprechenden CD-ROM-Laufwerks ersetzen, und klicken Sie dann auf **OK**.

Wenn "**Anklicken, was mit diesem Datenträger geschehen soll**." im Popup-Fenster erscheint, klicken Sie auf das Fenster und wählen Sie **Run Setup.exe**.

- **3** Lesen Sie den Lizenzvertrag im Fenster des Installationsprogramms und akzeptieren Sie ihn. Klicken Sie dann auf **Weiter**.
- **4** Wählen Sie **Netzwerk** im Fenster **Art des Druckeranschlusses**. Klicken Sie dann auf **Weiter**.
- **5** Folgen Sie den im Installationsfenster angezeigten Anweisungen.

## **Treiberinstallation über das Netzwerk**

#### **Vom Windows 8 Starten-Bildschirm**

- Der V4-Treiber wird vom Windows Update automatisch heruntergeladen, wenn Ihr Computer mit dem Internet verbunden ist. Ist dies nicht der Fall, können Sie den V4-Treiber von der Website von Samsung [manuell herunterladen, http://www.samsung.com >](http://www.samsung.com)  [Produkt finden > Support oder Downloads.](http://www.samsung.com)
- Sie können das App **Samsung Printer Experience** vom **Windows Store** herunterladen. Sie müssen über ein Microsoft-Konto verfügen, um den Windows**Store(Store)** zu benutzen.
- **a** Unter **Charms (Charms-Menü)** wählen Sie **Suche**.
- **b** Klicken Sie auf **Store(Store)**.
- **c** Suchen und klicken Sie auf **Samsung Printer Experience**.
- **d** Klicken Sie auf **Installieren**.
- Wenn Sie den Treiber mittels der gelieferte Software-CD verwendet, wird der V4-Treiber nicht installiert. Wenn Sie den V4-Treiber auf dem **Desktop**-Bildschirm benutzen möchten, können Sie ihn von der Samsun[g Website herunterladen: http://www.samsung.com](http://www.samsung.com)  [>Produkt finden > Support oder Downloads.](http://www.samsung.com)
- Wenn Sie das Drucker-Verwaltungsprogramme von Samsung installieren möchten, müssen Sie sie mittels der gelieferten Software-CD installieren.
- **1** Vergewissern Sie sich, dass das Gerät an das Netzwerk angeschlossen und eingeschaltet ist. Außerdem muss die IP-Adresse Ihres Geräts bereits eingerichtet sein (siehe "Festlegen der [IP-Adresse" auf Seite 104](#page-102-4)).
- **2** Vom **Charms (Charms-Menü)** aus, wählen Sie **Einstellungen**<sup>&</sup>gt; **PC-Einstellungen ändern** > **Geräte**.
- **3** Klicken Sie auf die Schaltfläche **Ein Gerät hinzufügen**.

Die gesuchten Geräte werden auf dem Bildschirm angezeigt.

- **4** Klicken Sie auf den Modell- oder Host-Namen, den Sie benutzen möchten.
- Sie können über die Systemsteuerung des Geräts einen Netzwerkkonfigurationsbericht mit den aktuellen Netzwerkeinstellungen des Geräts ausdrucken (siehe ["Netzwerkkonfigurationsbericht drucken" auf Seite 127\)](#page-125-0).
- **5** Der Treiber wird automatisch von dem **Windows Update** installiert.

## **Treiberinstallation über das Netzwerk**

#### **Automatische Installation**

Die automatische Installation ist eine Installationsart, die keinen Eingriff durch den Benutzer erfordert. Nach dem Start der Installation werden der Gerätetreiber und die Software automatisch auf Ihrem Computer installiert. Sie können die stille Installation starten, indem Sie **/s** oder **/S** an der Eingabeaufforderung eingeben.

#### **Befehlszeilenparameter**

In der nachfolgenden Tabelle sind die Befehle aufgeführt, die im Fenster 'Eingabeaufforderung' verwendet werden können.

Die folgenden Befehlszeilen sind gültig und werden ausgeführt, wenn der Befehl in Verbindung mit **/s** oder **/S** verwendet wird. **/h**, **/H** bzw. **/?** sind Sonderbefehle, die auch allein ausgeführt werden können.

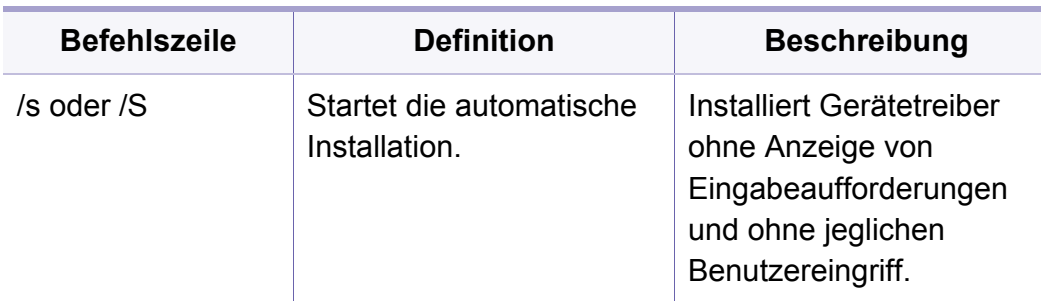

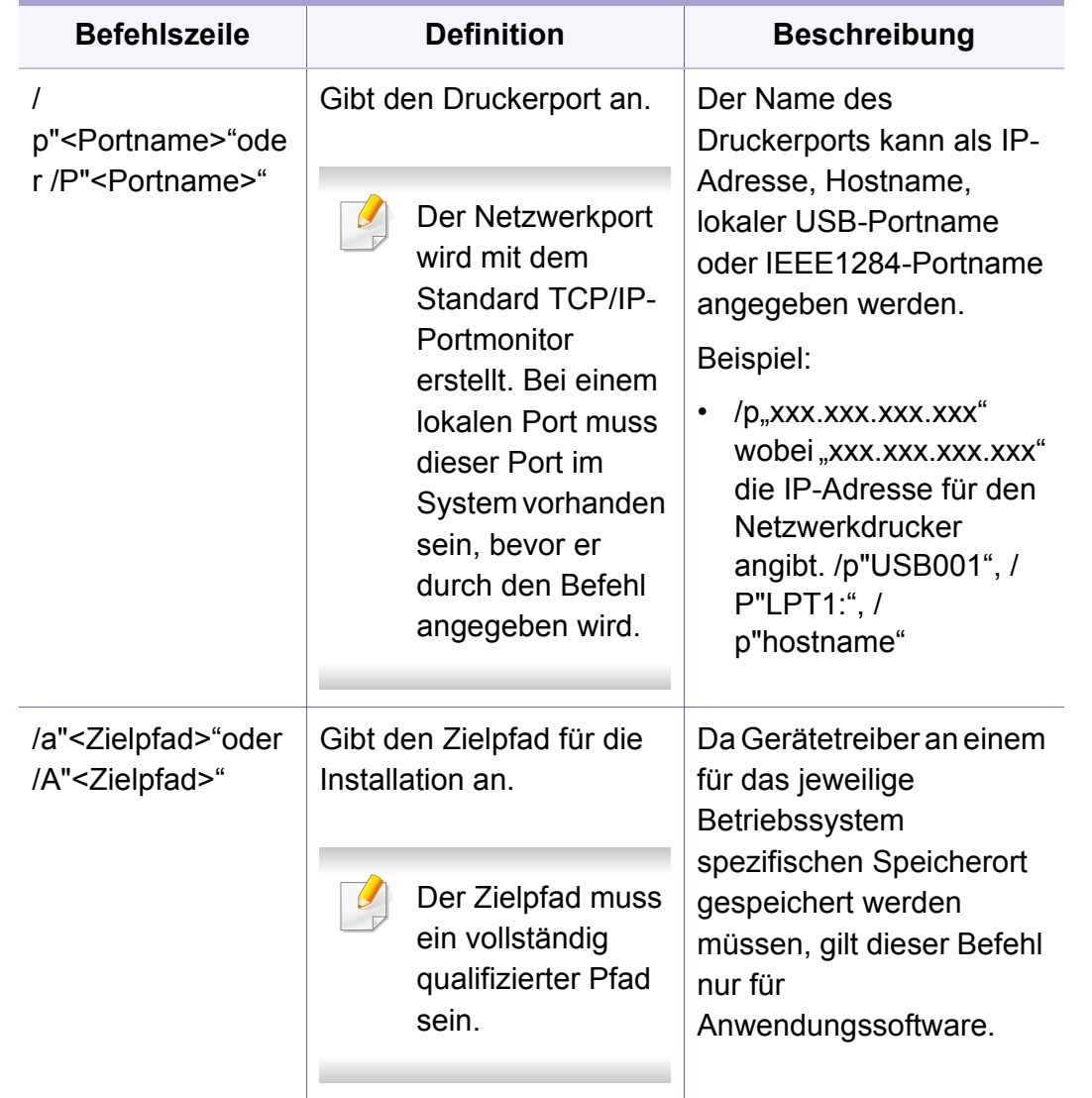
# **Treiberinstallation über das Netzwerk**

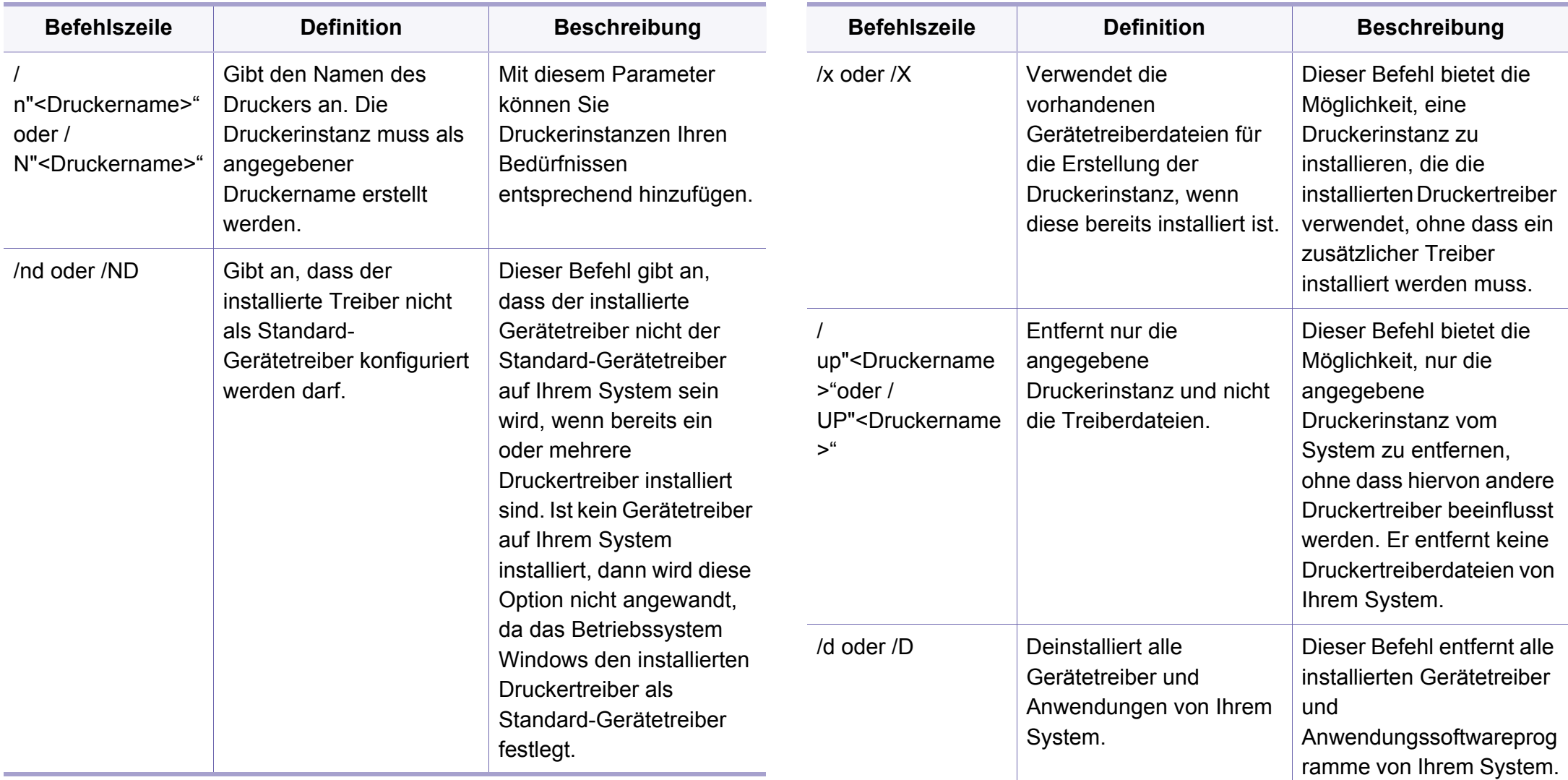

## **Treiberinstallation über das Netzwerk**

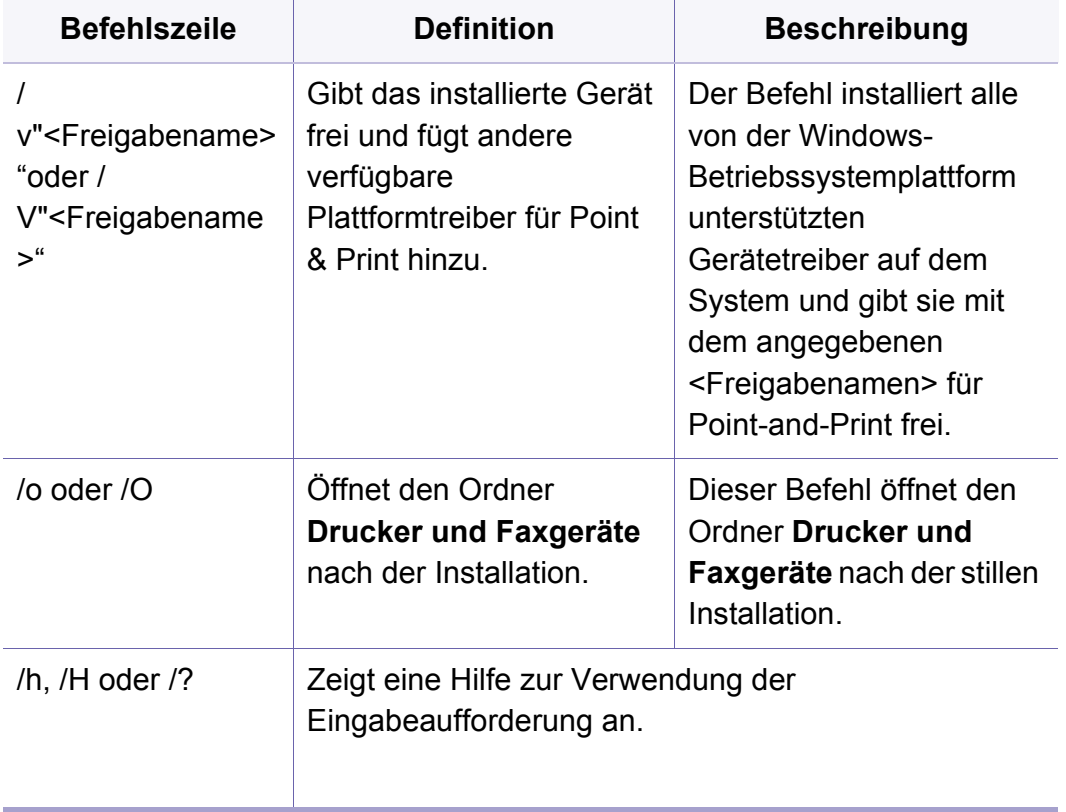

#### **Mac**

- **1** Vergewissern Sie sich, dass das Gerät an den Computer angeschlossen und eingeschaltet ist.
- **2** Legen Sie die mitgelieferte Software-CD in das CD-ROM-Laufwerk ein.
- **3** Den CD-ROM-Datenträger auswählen, der im **Finder** erscheint.
- **4** Doppelklicken Sie auf das Symbol **Software installieren**.
- **5** Lesen Sie den Lizenzvertrag und akzeptieren Sie ihn mithilfe der Schaltfläche für Zustimmung.
- **6** Klicken Sie auf **Weiter**.
- **7** Wählen Sie **Netzwerk** im Fenster "Art des Druckeranschlusses".
- **8** Klicken Sie auf **Weiter**.
- **9** Folgen Sie den im Installationsfenster angezeigten Anweisungen.

## **Treiberinstallation über das Netzwerk**

#### **Linux**

[Sie müssen die Linux-Softwarearchive von der Samsung-Website](http://www.samsung.com)  herunterladen, um die Druckersoftware zu installieren (http:// www.samsung.com > Produkt finden > Support oder Downloads).

- **1** Vergewissern Sie sich, dass das Gerät an Ihr Netzwerk angeschlossen und eingeschaltet ist. Außerdem muss die IP-Adresse Ihres Geräts bereits eingerichtet sein.
- **2** Das **Unified Linux Driver** Paket auf Ihr System kopieren.
- **3** Öffnen Sie das Terminal-Programm und gehen Sie zu dem Ordner, in dem Sie das Paket kopiert haben.
- **4** Entpacken Sie das Paket.
- **5** Gehen Sie zum Ordneruld.
- **6** Geben Sie folgenden Befehl ein: ".**./install.sh**" (Wenn Sie nicht als Root angemeldet sind, führen Sie den Befehl mit "**sudo**" als "**sudo ./install.sh**" aus.)
- **7** Fahren Sie mit der Installation fort.
- **8** Ist die Installation beendet, starten Sie das Dienstprogramm **Printing**. (Gehen Sie zu **System** > **Administration** > **Printing** oder führen Sie im Terminal-Programm den Befehl "**system-configprinter**" aus.)
- **9** Klicken Sie auf die Schaltfläche **Add**.
- **10** Wählen Sie **AppSocket/HP JetDirect** und geben Sie die IP-Adresse Ihres Geräts ein.
- **11** Klicken Sie auf die Taste **Forward**, und fügen Sie es zu Ihrem System hinzu.

# **IPv6-Konfiguration**

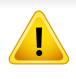

**TCP/IPv6** wird nur unter Windows Vista oder höher ordnungsgemäß unterstützt.

Wenn das IPv6-Netzwerk nicht zu funktionieren scheint, setzen Sie alle Netzwerkeinstellungen auf die Standardwerte zurück und versuchen Sie es erneut mit **Einst. loesch**.

Das Gerät unterstützt die folgenden IPv6-Adressen für den Netzwerkdruck und die Verwaltung.

- **Link-local Address**: Selbst konfigurierte lokale IPv6-Adresse (Adresse beginnt mit FE80).
- **Stateless Address**: Von einem Netzwerk-Router automatisch konfigurierte IPv6-Adresse.
- **Stateful Address**: Von einem DHCPv6-Server konfigurierte IPv6- Adresse.
- **Manual Address**: Manuell von einem Benutzer konfigurierte IPv6- Adresse.

Um die IPv6-Netzwerkumgebung zu verwenden, befolgen Sie die nachstehende Anleitung zur Nutzung der IPv6-Adresse:

### **Vom SyncThru™ Web Service**

### **Aktivieren von IPv6**

- **1** Starten Sie unter Windows einen Webbrowser, z. B. Internet Explorer. Geben Sie die IP-Adresse des Geräts (http:// xxx.xxx.xxx.xxx) in das Adressfeld ein und drücken Sie auf die Eingabetaste oder klicken Sie auf **Wechseln zu**.
- **2** Falls Sie sich zum ersten Mal bei **SyncThru™ Web Service** anmelden, müssen Sie sich als Administrator anmelden. Geben Sie die unten stehende Standard-ID und das unten stehende Passwort ein. Aus Sicherheitsgründen empfehlen wir, das Standard-Passwort zu ändern.

•**ID: admin**

•**Passwort: sec00000** 

- **3** Wenn das Fenster **SyncThru™ Web Service** geöffnet wird, bewegen Sie den Mauszeiger auf **Einstellungen** in der oberen Menüleiste und klicken Sie dann auf **Netzwerkeinstellungen**.
- **4** Klicken Sie auf **TCP/IPv6** im linken Bereich der Website.
- **5** Um IPv6 zu aktivieren, das Kontrollkästchen **IPv6-Protokoll** mit einem Häkchen versehen.
- **6** Klicken Sie auf die Schaltfläche **Übernehmen.**.

# **IPv6-Konfiguration**

**7** Schalten Sie das Gerät aus und dann wieder ein.

- Sie können auch DHCPv6 einstellen.
	- Um die IPv6-Adresse manuell einzustellen:

Aktivieren Sie das Kontrollkästchen **Manuell Adresse**. Daraufhin ist das Textfeld **Adresse/Präfix** verfügbar. Geben Sie den Rest der Adresse ein (z. B.: 3FFE:10:88:194::**AAAA** Hierbei steht "A" für die Hexadezimalwert 0 bis 9 und A bis F).

## **IPv6 Adresskonfiguration**

- **1** Starten Sie einen Webbrowser wie etwa Internet Explorer, der die IPv6-Adressierung als URL unterstützt.
- **2** Wählen Sie aus dem **Netzwerkkonfigurationsbericht** eine der IPv6-Adressen (**Link-local Address**, **Stateless Address**, **Stateful Address**, **Manual Address**) aus (siehe ["Netzwerkkonfigurationsbericht drucken" auf Seite 104](#page-102-0)).
	- •**Link-local Address**: Selbst konfigurierte lokale IPv6-Adresse (Adresse beginnt mit FE80).
	- •**Stateless Address**: Von einem Netzwerk-Router automatisch konfigurierte IPv6-Adresse.
	- •**Stateful Address**: Von einem DHCPv6-Server konfigurierte IPv6- Adresse.
- •**Manual Address**: Manuell von einem Benutzer konfigurierte IPv6- Adresse.
- **3** Geben Sie die IPv6-Adressen ein (z. B.: http:// [FE80::215:99FF:FE66:7701]).

Die Adresse muss zwischen eckigen Klammern "[]" stehen.

• Je nach Modell werden Drahtlosnetzwerke möglicherweise nicht unterstützt, siehe ["Funktionen nach Modell" auf Seite 8.](#page-6-0)

Drahtlosnetzwerke erfordern eine höhere Sicherheit. Wenn ein Zugriffspunkt erstmalig eingerichtet wird, werden daher ein Netzwerkname (SSID), die Art der auf das Netzwerk angewandten Sicherheit und ein Netzwerkpasswort für das Netzwerk eingerichtet. Fragen Sie Ihren Netzwerkadministrator nach diesen Informationen, bevor Sie mit der Installation des Geräts fortfahren.

#### **Einführung in die Einrichtung eines Drahtlosnetzwerks**

Sie können die Einstellungen für das Drahtlosnetzwerk entweder vom Gerät oder vom Computer aus vornehmen. Wählen Sie aus der unten stehenden Tabelle die gewünschte Methode.

- Je nach Modell oder Land stehen nicht unbedingt alle Installationsarten für ein Drahtlosnetzwerk zur Verfügung.
- Es wird dringend empfohlen, für Zugangspunkte ein Kennwort festzulegen. Wird für einen Zugangspunkt kein Kennwort festgelegt, können unbekannte Geräte wie andere PCs, Smartphones und Drucker unberechtigt Zugriff erhalten. Zum Festlegen eines Kennworts siehe die Anleitung für den Zugangspunkt.

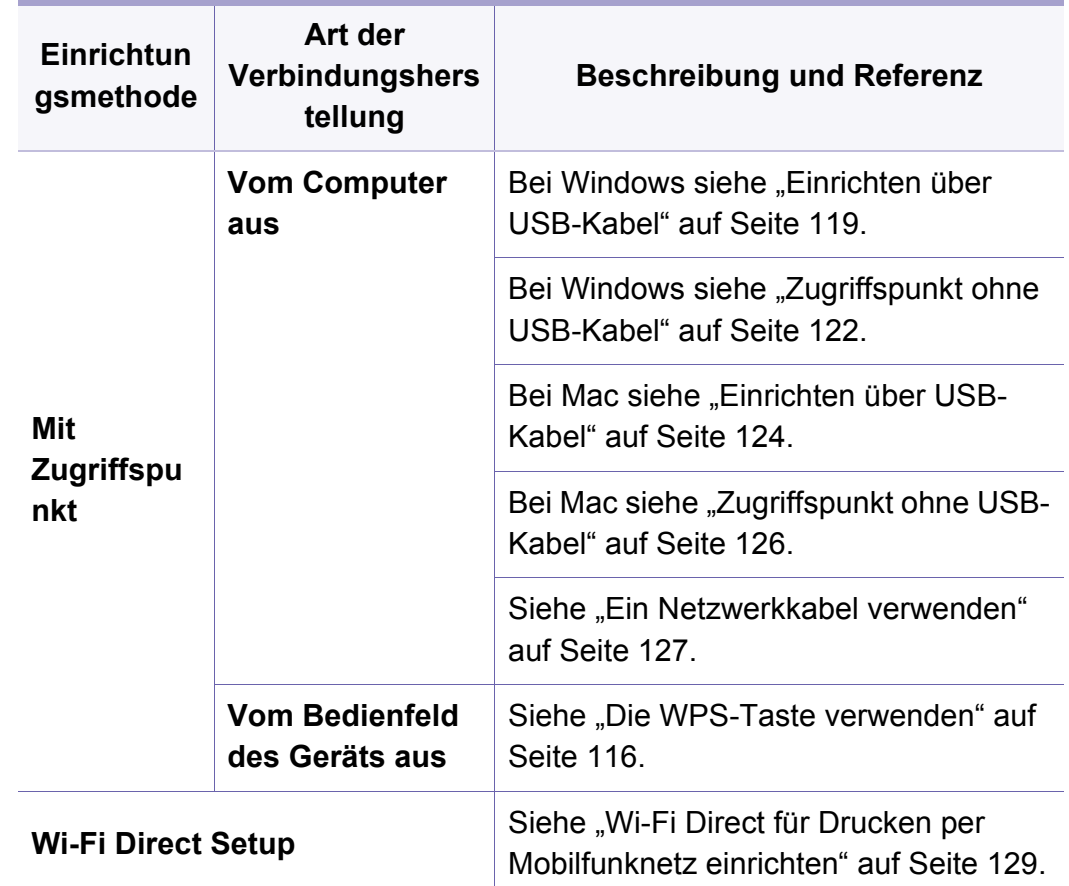

#### <span id="page-114-0"></span>**Die WPS-Taste verwenden**

Sofern Ihr Gerät und der Zugriffspunkt (oder WLAN-Router) die Funktion Wi-Fi Protected Setup™ (WPS) unterstützen, können Sie die Einstellungen für das Drahtlosnetzwerk leicht über das Schaltflächen-Menü **WPS** konfigurieren, ohne dazu den Computer zu benutzen.

- Wenn Sie das Drahtlosnetzwerk im Infrastrukturmodus verwenden möchten, müssen Sie das Netzwerkkabel vom Gerät trennen. Die Verfahren bei Verwendung der Taste **WPS (PBC)** oder bei Eingabe der PIN-Nummer über einen Computer, um die Verbindung zum Zugriffspunkt herzustellen, variieren je nach Zugriffspunkt (oder Drahtlos-Router), den Sie benutzen. Entsprechende Informationen finden Sie im Benutzerhandbuch Ihres Zugriffspunkts (oder Drahtlos-Routers).
	- Bei Verwendung der WPS-Taste zur Einrichtung des Drahtlosnetzwerks werden unter Umständen die Sicherheitseinstellungen geändert. Um dies zu verhindern, die WPS-Option für die aktuellen Sicherheitseinstellungen des Drahtlosnetzwerks sperren. Die Bezeichnung der Option kann je nach verwendetem Zugriffspunkt bzw. WLAN-Router unterschiedlich sein.

### **Voraussetzungen**

- Überprüfen Sie, ob der Zugriffspunkt (oder WLAN-Router) WPS (Wi-Fi Protected Setup™) unterstützt.
- Überprüfen Sie, ob Ihr Gerät WPS (Wi-Fi Protected Setup™) unterstützt.
- Computer mit Netzwerkwerkanschluss (nur PIN-Modus)

### **Die Art auswählen**

Es gibt zwei Methoden, das Gerat mit dem Drahtlosnetzwerk (WLAN) zu verbinden.

- Mit der Methode **Push Button Configuration (PBC)** verbinden Sie Ihr Gerät mit einem Drahtlosnetzwerk, indem Sie sowohl das Tasten-Menü **WPS** auf dem Bedienfeld des Gerätes als auch die Taste WPS (PBC) bei einem Wi-Fi Protected Setup™ (WPS)-fähigen Zugriffspunkt (oder WLAN-Router) drücken.
- Mit der Methode **Persönliche Identifikationsnummer (PIN)** verbinden Sie Ihr Gerät mit einem Drahtlosnetzwerk, indem Sie die zugeteilte PIN an einem WPS-fähigen (Wi-Fi Protected Setup™) Zugriffspunkt (oder WLAN-Router) eingeben.

## **WPS verbinden**

Standardmäßig ist der **PBC**-Modus eingestellt, der für eine typische WLAN-Umgebung empfohlen wird.

#### **Mit der PBC-Methode die Verbindung herstellen**

**1** Halten Sie auf dem Bedienfeld 2 - 4 Sekunden die Taste (T (WPS) gedrückt, bis die Status-LED schnell blinkt.

Das Gerät beginnt, die Verbindung zum Drahtlosnetzwerk herzustellen. Die LED blinkt bis zu zwei Minuten langsam, damit Sie in dieser Zeit die PBC-Taste beim Zugriffspunkt (bzw. WLAN-Router) drücken.

**2** Drücken Sie beim Zugriffspunkt (oder Drahtlos-Router) die Taste **WPS (PBC)**.

**a** Die WPS-LED blinkt schnell. Das Gerät stellt eine Verbindung zum Zugriffspunkt (oder Drahtlos-Router) her.

**b** Sobald das Gerät mit dem Drahtlosnetzwerk verbunden ist, leuchtet die WPS-LED dauerhaft.

**3** Legen Sie die zum Lieferumfang gehörende Software-CD ins CD-ROM-Laufwerk ein. Folgen Sie den im Fenster angezeigten Instruktionen, um das Drahtlosnetzwerk (WLAN) einzurichten.

#### **Mit der PIN-Methode die Verbindung herstellen**

**1** Der Netzwerkkonfigurationsbericht einschließlich der PIN-Nummer muss ausgedruckt werden, siehe "Netzwerkkonfigurationsbericht [drucken" auf Seite 104.](#page-102-0)

Halten Sie im Bereitschaftsmodus auf dem Bedienfeld ca.

5 Sekunden lang die Taste (**Abbrechen** oder **Stopp/Löschen**) gedrückt. So können Sie die PIN-Nummer Ihres Geräts ermitteln.

**2** Halten Sie auf dem Bedienfeld die Taste (WPS) länger als vier Sekunden gedrückt, bis die Status-LED eingeschaltet bleibt.

Das Gerät beginnt, die Verbindung zum Zugriffspunkt (oder WLAN-Router) herzustellen.

**3** Sie müssen innerhalb von zwei Minuten die achtstellige PIN auf dem Computer eingeben, der am Zugriffspunkt (oder WLAN-Router) angeschlossen ist.

Die LED blinkt maximal 2 Minuten langsam, bis Sie die achtstellige PIN-Nummer eingegeben haben.

Die WPS-LED blinkt in folgender Reihenfolge wie folgt:

- **a** Die WPS-LED blinkt schnell. Das Gerät stellt eine Verbindung zum Zugriffspunkt (oder Drahtlos-Router) her.
- **b** Sobald das Gerät mit dem Drahtlosnetzwerk verbunden ist, leuchtet die WPS-LED dauerhaft.

**4** Legen Sie die zum Lieferumfang gehörende Software-CD ins CD-ROM-Laufwerk ein. Folgen Sie den im Fenster angezeigten Instruktionen, um das Drahtlosnetzwerk (WLAN) einzurichten.

### **Verbindung zum Drahtlosnetzwerk erneut herstellen**

Wenn die WLAN-Funktion deaktiviert ist, versucht das Gerät automatisch erneut, mit den bereits zuvor verwendeten Einstellungen und Adressen eine Verbindung zum Zugriffspunkt (bzw. WLAN-Router) herzustellen.

In den folgenden Fällen stellt das Gerät automatisch eine erneute Verbindung zum Drahtlosnetzwerk her:

- Das Gerät wird aus- und wieder eingeschaltet.
- Der Zugriffspunkt (oder WLAN-Router) wird aus- und wieder eingeschaltet.

### **Vorgang zum Verbindungsaufbau abbrechen**

Wollen Sie einen laufenden Verbindungsaufbau zum Drahtlosnetzwerk abbrechen, drücken Sie auf dem Bedienfeld kurz auf die Taste (**Abbrechen** oder **Stopp/Löschen**). **Sie müssen zwei Minuten warten, bevor Sie erneut eine Verbindung zum Drahtlosnetzwerk herstellen können.**

### **Verbindung zum Netzwerk trennen**

Um die Verbindung zum Drahtlosnetzwerk zu trennen, drücken Sie auf dem Bedienfeld länger als zwei Sekunden auf die Taste (WPS).

- • **Wenn das Drahtlosnetzwerk inaktiv ist:** Das Gerät wird sofort vom Drahtlosnetzwerk getrennt und die WPS-LED wird deaktiviert.
- **Wenn das Drahtlosnetzwerk gerade arbeitet:** Während das Gerät auf die Fertigstellung des aktuellen Auftrags wartet, blinkt die WPS-LED schnell. Die Verbindung zum Drahtlosnetzwerk wird automatisch getrennt und die WPS-LED wird deaktiviert.

### **Einrichten unter Windows**

Schnellverfahren für den Zugriff auf das Programm **Samsung Easy Wireless Setup** ohne CD: Nachdem der Druckertreiber installiert ist, haben Sie Zugriff auf das Programm **Samsung Easy Wireless Setup**, ohne die CD benutzen zu müssen.

## <span id="page-117-0"></span>**Einrichten über USB-Kabel**

#### **Voraussetzungen**

- Zugriffspunkt
- Computer mit Netzwerkanschluss
- Software-CD-ROM, die Sie mit dem Gerät erhalten haben
- Das installierte Gerät mit Drahtlosnetzwerk-Schnittstelle
- USB-Kabel

### **Infrastruktur-Netzwerk einrichten**

- **1** Überprüfen Sie, ob das USB-Kabel mit dem Gerät verbunden ist.
- **2** Schalten Sie den Computer, den Zugriffspunkt und das Gerät ein.

**3** Legen Sie die mitgelieferte Software-CD in das CD-ROM-Laufwerk ein.

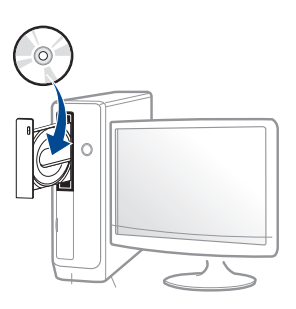

Wird das Installationsfenster nicht angezeigt, klicken Sie auf **Starten** > **Alle Programme** > **Zubehör** > **Ausführen**.

Geben Sie X:\**Setup.exe** ein, wobei Sie "X" durch den Buchstaben des entsprechenden CD-ROM-Laufwerks ersetzen, und klicken Sie dann auf **OK**.

•Bei Windows 8

Wenn das Installationsfenster nicht angezeigt wird, wählen Sie unter **Charms (Charms-Menü)**, **Suche** > **Apps (Apps)**und suchen nach **Ausführen**. Tippen Sie in X:\Setup.exe, wobei Sie "X" durch den Buchstaben des entsprechenden CD-ROM-Laufwerks ersetzen, und klicken Sie dann auf **OK**.

Wenn "**Anklicken, was mit diesem Datenträger geschehen soll**." im Popup-Fenster erscheint, klicken Sie auf das Fenster und wählen Sie **Run Setup.exe**.

**4** Lesen Sie den Lizenzvertrag im Fenster des Installationsprogramms und akzeptieren Sie ihn. Klicken Sie dann auf **Weiter**.

- **5** Wählen Sie **Drahtlos** im Fenster **Art des Druckeranschlusses**. Klicken Sie dann auf **Weiter**.
- **6** Im Fenster **Richten Sie Ihren Drucker zum ersten Mal ein?** wählen Sie **Ja, ich richte das Drahtlosnetzwerk für meinen Drucker ein.** Klicken Sie dann auf **Weiter**.

Falls Ihr Drucker bereits mit dem Netzwerk verbunden ist, wählen Sie **Nein, mein Drucker ist bereits mit meinem Netzwerk verbunden**.

**7** Im Fenster **Wählen Sie Setup-Methode für das WLAN.** wählen Sie **USB-Kabel verwenden**. Klicken Sie dann auf **Weiter**.

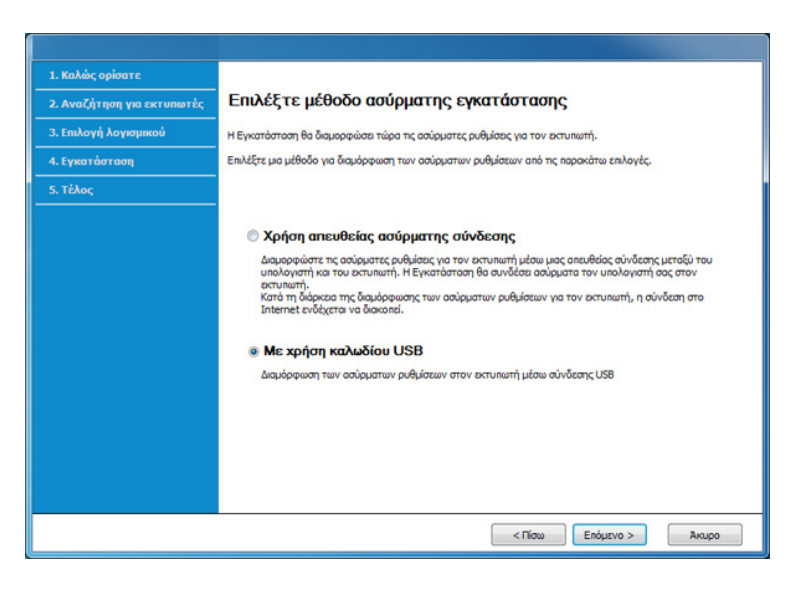

**8** Nach der Suche zeigt das Fenster die gefundenen drahtlosen Netzwerkgeräte an. Wählen Sie den Namen (SSID) des Zugriffspunktes, den Sie benutzen wollen, und klicken Sie auf **Weiter**.

- Wenn Sie den gewünschten Netzwerknamen nicht finden können oder wenn Sie die Drahtloskonfiguration manuell vornehmen möchten, klicken Sie auf **Erweiterte Einstellungen**.
	- **Name des Drahtlosnetzwerks eingeben:** Geben Sie die SSID des gewünschten Zugriffspunkts ein (unter Beachtung der Groß- und Kleinschreibung).
	- **Betriebsmodus:** Wählen Sie **Infrastruktur**.
	- **Authentifizierung:** Wählen Sie eine Authentifizierungsmethode aus.

**Off. System:** (Offenes System) Es findet keine Authentifizierung statt und die Verschlüsselung kann je nach Sicherheitsbedürfnis eingeschaltet werden.

**Gem. Schl.:** Es findet Authentifizierung statt. Nur ein Gerät mit dem richtigen WEP-Schlüssel kann auf das Netzwerk zugreifen.

**WPA Personal oder WPA2 Personal:** Wählen Sie diese Option zum Authentifizieren des Druckservers auf Grundlage des WPA-Pre-Shared Key. Dabei wird ein freigegebener geheimer Schlüssel (der im Allgemeinen "Pre-Shared Key" genannt wird) verwendet, der manuell auf dem Zugriffspunkt und auf allen Clients konfiguriert wurde.

- **Verschlüsselung:** Wählen Sie die Verschlüsselung aus (Keine, WEP64, WEP128, TKIP, AES, TKIP AES).
- **Netzwerk-Passwort:** Geben Sie das Passwort zur Verschlüsselung im Netzwerk ein.
- **Netzwerkpasswort bestätigen:** Bestätigen Sie das Passwort zur Verschlüsselung im Netzwerk.
- **WEP-Schlüssel-Index:** Bei Verwendung der WEP-Verschlüsselung wählen Sie den entsprechenden **WEP-Schlüssel-Index**.

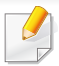

Das Fenster für die Drahtlosnetzwerksicherheit wird angezeigt, wenn es für den Zugriffspunkt Sicherheitseinstellungen gibt.

Geben Sie das Netzwerkpasswort für den Zugriffspunkt (oder Router) ein.

**9** Wenn Ihr Drucker Wi-Fi Direct unterstützt, wird folgendes Fenster angezeigt.

Klicken Sie auf **Weiter**.

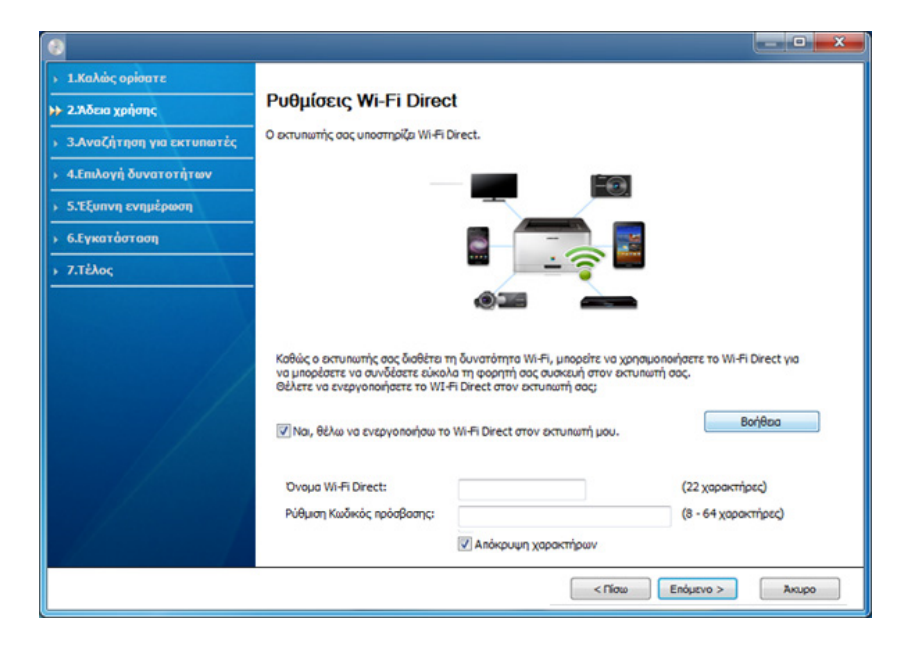

- Die Option Wi-Fi Direct wird nur angezeigt, wenn Ihr Drucker diese Funktion unterstützt.
	- Über den Samsung Easy Printer Manager können Sie beginnen, das Wi-Fi Direct aufzubauen (siehe "Wi-Fi Direct einrichten" auf Seite [129](#page-127-1)).
	- **Wi-Fi Direct-Name**: Als Wi-Fi Direct-Name verwenden Sie standardmäßig den Namen des Modells. Maximale Länge: 22 Zeichen.
	- **Passwort-Einstellung** ist eine Zeichenkette bestehend aus 8 bis 64 Ziffern.
- **10** Wenn die Einstellung des Drahtlosnetzwerks abgeschlossen ist, trennen Sie die USB-Kabelverbindung zwischen Computer und Drucker. Klicken Sie auf **Weiter**.
- **11** Wählen Sie die zu installierenden Komponenten aus.
- **12** Folgen Sie den im Installationsfenster angezeigten Anweisungen.

### <span id="page-120-0"></span>**Zugriffspunkt ohne USB-Kabel**

#### **Voraussetzungen**

- Wi-Fi-fähiger PC unter Windows 7 oder jünger und ein Zugriffspunkt (Router)
- Software-CD-ROM, die Sie mit dem Gerät erhalten haben
- Das installierte Gerät mit Drahtlosnetzwerk-Schnittstelle

Während die Einstellungen für das WLAN vorgenommen werden, -6 verwendet das Gerät das WLAN des PCs. Es kann sein, dass Ihre Internetverbindung unterbrochen wird.

### **Infrastruktur-Netzwerk einrichten**

- **1** Schalten Sie den Computer, den Zugriffspunkt und das Gerät ein.
- **2** Legen Sie die mitgelieferte Software-CD in das CD-ROM-Laufwerk ein.

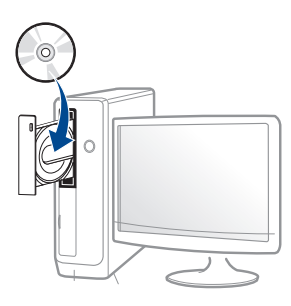

Wird das Installationsfenster nicht angezeigt, klicken Sie auf **Starten** > **Alle Programme** > **Zubehör** > **Ausführen**.

Geben Sie X:\**Setup.exe** ein, wobei Sie "X" durch den Buchstaben des entsprechenden CD-ROM-Laufwerks ersetzen, und klicken Sie dann auf **OK**.

#### •Bei Windows 8

Wenn das Installationsfenster nicht angezeigt wird, wählen Sie unter **Charms (Charms-Menü)**, **Suche** > **Apps (Apps)**und suchen nach **Ausführen**. Tippen Sie in X:\Setup.exe, wobei Sie "X" durch den Buchstaben des entsprechenden CD-ROM-Laufwerks ersetzen, und klicken Sie dann auf **OK**.

Wenn "**Anklicken, was mit diesem Datenträger geschehen soll**." im Popup-Fenster erscheint, klicken Sie auf das Fenster und wählen Sie **Run Setup.exe**.

- **3** Lesen Sie den Lizenzvertrag im Fenster des Installationsprogramms und akzeptieren Sie ihn. Klicken Sie dann auf **Weiter**.
- **4** Wählen Sie **Drahtlos** im Fenster **Art des Druckeranschlusses**. Klicken Sie dann auf **Weiter**.
- **5** Im Fenster **Richten Sie Ihren Drucker zum ersten Mal ein?** wählen Sie **Ja, ich richte das Drahtlosnetzwerk für meinen Drucker ein.** Klicken Sie dann auf **Weiter**.

Wenn Ihr Drucker bereits mit dem Netzwerk verbunden ist, wählen Sie**Nein, mein Drucker ist bereits mit einem Netzwerk verbunden**.

**6** Im Fenster **Wählen Sie Setup-Methode für das WLAN.** wählen Sie **Direkte Drahtlosverbindung verwenden**. Klicken Sie dann auf **Weiter**.

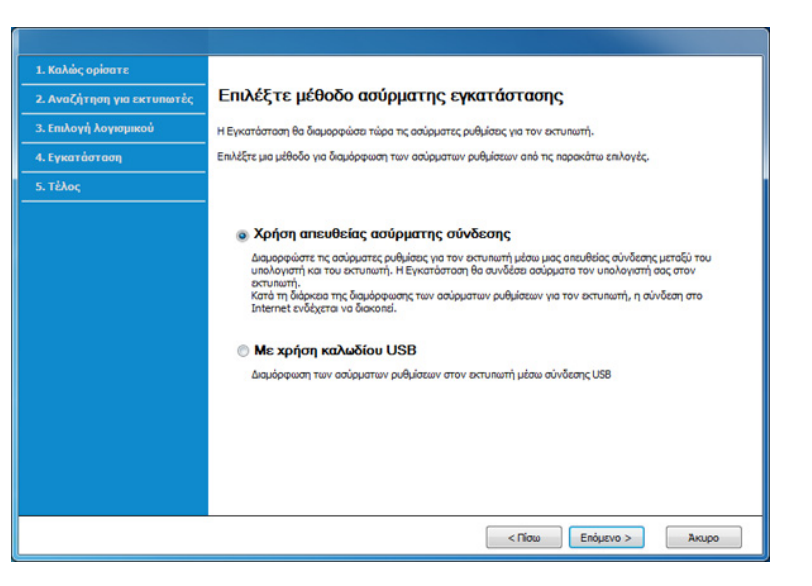

- Auch wenn Ihr Computer unter Windows 7 oder jünger läuft, können Sie diese Funktion nur dann benutzen, wenn Ihr PC die WLAN-Funktion unterstützt. Richten Sie das WLAN unter Verwendung eines USB-Kabels ein (siehe "Einrichten über USB-Kabel" auf Seite [119\)](#page-117-0).
	- Wenn der unten abgebildete Bildschirm angezeigt wird, drücken Sie innerhalb von 2 Minuten auf dem Bedienfeld die (WPS)-Taste.
- **7** Wenn die Einrichtung des WLAN abgeschlossen ist, klicken Sie auf **Weiter**.
- **8** Folgen Sie den im Installationsfenster angezeigten Anweisungen.

### **Einrichten unter dem Mac**

### **Voraussetzungen**

- **Zugriffspunkt**
- Computer mit Netzwerkanschluss
- Software-CD-ROM, die Sie mit dem Gerät erhalten haben
- Das installierte Gerät mit Drahtlosnetzwerk-Schnittstelle
- USB-Kabel

### <span id="page-122-0"></span>**Einrichten über USB-Kabel**

- **1** Vergewissern Sie sich, dass das Gerät an den Computer angeschlossen und eingeschaltet ist.
- **2** Legen Sie die mitgelieferte Software-CD in das CD-ROM-Laufwerk ein.
- **3** Den CD-ROM-Datenträger auswählen, der im **Finder** erscheint.
- **4** Doppelklicken Sie auf das Symbol **Install Software**.
- **5** Lesen Sie den Lizenzvertrag und akzeptieren Sie ihn mithilfe der Schaltfläche für Zustimmung.
- **6** Klicken Sie auf **Weiter**
- **7** Wählen Sie **Drahtlos** in **Art des Druckeranschlusses**.
- **8** Klicken Sie auf **Weiter**
- **9** Wenn das Installationsprogramm fragt, ob Zugriff auf den Keychain (Schlüsselanhänger) gewährt werden soll, klicken Sie auf **Ablehnen**.

Falls Sie in diesem Schritt auf **Immer zulassen** klicken, wird das Fenster **Einen Drahtlos-Drucker auswählen** angezeigt, ohne dass nach Zugriff auf den Keychain (Schlüsselanhänger) gefragt wird. Wenn das der Fall ist, klicken Sie im Fenster **Einen Drahtlos-Drucker auswählen** auf **Abbrechen**.

**10** Im Fenster **Wählen Sie Setup-Methode für das WLAN** wählen Sie **USB-Kabel verwenden** und klicken auf **Weiter**.

Wird das Fenster nicht angezeigt, gehen Sie zu Schritt 14.

**11** Nach der Suche zeigt das Fenster die gefundenen drahtlosen Netzwerkgeräte an. Wählen Sie den Namen (SSID) des Zugriffspunktes, den Sie benutzen wollen, und klicken Sie auf **Weiter**.

Wenn Sie das drahtlose Netzwerk manuell konfigurieren möchten, klicken Sie auf **Erweiterte Einstellungen**.

- **Name des Drahtlosnetzwerks eingeben:** Geben Sie die SSID des gewünschten Zugriffspunkts ein (unter Beachtung der Groß- und Kleinschreibung).
- **Betriebsmodus:** Wählen Sie **Infrastruktur**.

• **Authentifizierung:** Wählen Sie eine Authentifizierungsmethode aus.

**Off. System:** (Offenes System) Es findet keine Authentifizierung statt und die Verschlüsselung kann je nach Sicherheitsbedürfnis eingeschaltet werden.

**Gem. Schl.:** Es findet Authentifizierung statt. Nur ein Gerät mit dem richtigen WEP-Schlüssel kann auf das Netzwerk zugreifen.

**WPA Personal oder WPA2 Personal:** Wählen Sie diese Option zum Authentifizieren des Druckservers auf der Grundlage des WPA-Pre-Shared Key. Dabei wird ein freigegebener geheimer Schlüssel (der im Allgemeinen "Pre-Shared Key" genannt wird) verwendet, der manuell auf dem Zugriffspunkt und auf allen Clients konfiguriert wurde.

- **Verschlüsselung:** Wählen Sie die Verschlüsselungsart aus (Keine, WEP64, WEP128, TKIP, AES)
- **Netzwerkschlüssel:** Geben Sie den Verschlüsselungswert für den Netzwerkschlüssel ein.
- **Netzwerkschlüssel bestätigen:** Bestätigen Sie den Verschlüsselungswert für den Netzwerkschlüssel.
- **WEP-Schlüssel-Index:** Bei Verwendung der WEP-Verschlüsselung wählen Sie den entsprechenden **WEP-Schlüssel-Index**.

Das Fenster für die Drahtlosnetzwerksicherheit wird angezeigt, wenn es für den Zugriffspunkt Sicherheitseinstellungen gibt.

Geben Sie das Netzwerk-Schlüssel des Zugriffspunktes (oder Routers) ein.

12 Das Fenster mit der Drahtlosnetzwerk-Einstellung wird angezeigt. Überprüfen Sie die Einstellungen und klicken Sie auf **Weiter**.

- Über den Samsung Easy Printer Manager können Sie beginnen, das Wi-Fi Direct aufzubauen (siehe "Wi-Fi Direct einrichten" auf Seite [129\)](#page-127-1).
	- **Wi-Fi Direct-Name**: Als Wi-Fi Direct-Name verwenden Sie standardmäßig den Namen des Modells. Maximale Länge: 22 Zeichen.
	- **Netzwerkpasswort** ist eine Zeichenkette bestehend aus 8 bis 64 Ziffern.
- **13** Das Fenster **Drahtlosnetzwerk-Einstellung abgeschlossen** wird angezeigt. Klicken Sie auf **Weiter**.
- **14** Wenn die Einstellungen für das Drahtlosnetzwerks abgeschlossen sind, trennen Sie die USB-Kabelverbindung zwischen Computer und Drucker. Klicken Sie auf **Weiter**.
- **15** Folgen Sie den im Installationsfenster angezeigten Anweisungen.

### <span id="page-124-0"></span>**Zugriffspunkt ohne USB-Kabel**

#### **Voraussetzungen**

- Wi-Fi- bzw. WLAN-fähiger Mac unter Mac OS 10.7 oder jünger und ein Zugriffspunkt (Router)
- Software-CD-ROM, die Sie mit dem Gerät erhalten haben
- Das installierte Gerät mit Drahtlosnetzwerk-Schnittstelle
- **1** Vergewissern Sie sich, dass das Gerät an den Computer angeschlossen und eingeschaltet ist.
- **2** Legen Sie die mitgelieferte Software-CD in das CD-ROM-Laufwerk ein.
- **3** Den CD-ROM-Datenträger auswählen, der im **Finder** erscheint.
- **4** Doppelklicken Sie auf das Symbol **Install Software**.
- **5** Lesen Sie den Lizenzvertrag und akzeptieren Sie ihn mithilfe der Schaltfläche für Zustimmung.
- **6** Klicken Sie auf **Weiter**.
- **7** Wählen Sie **Drahtlos** im Fenster **Art des Druckeranschlusses**.
- **8** Klicken Sie auf **Weiter**.
- **9** Wenn das Installationsprogramm fragt, ob Zugriff auf den Keychain (Schlüsselanhänger) gewährt werden soll, klicken Sie auf **Zulassen**.
- **10** Wenn das Fenster **Einen Drahtlos-Drucker auswählen** angezeigt wird, wählen Sie den Drucker mit dem Namen DIRECT-xxx.
	- Wenn der Bildschirm **WPS-Taste auf dem Drucker drücken** angezeigt wird, drücken Sie innerhalb von 2 Minuten auf dem Bedienfeld die Taste (WPS).
	- **11** Wenn die Einrichtung des Drahtlosnetzwerks vollzogen ist, folgen Sie den Anweisungen im Fenster zur Installation.

### <span id="page-125-0"></span>**Ein Netzwerkkabel verwenden**

Erkundigen Sie sich bei Ihrem Netzwerkadministrator bzw. der Person, die das Drahtlosnetzwerk installiert hat, nach Ihrer Netzwerkkonfiguration.

Ihr Gerät ist ein netzwerkkompatibles Gerät. Damit das Gerät mit Ihrem Netzwerk zusammenarbeiten kann, müssen Sie einige Konfigurationsschritte durchführen.

### **Voraussetzungen**

- **Zugriffspunkt**
- Computer mit Netzwerkanschluss
- Software-CD-ROM, die Sie mit dem Gerät erhalten haben
- Das installierte Gerät mit Drahtlosnetzwerk-Schnittstelle
- Netzwerkkabel

### **Netzwerkkonfigurationsbericht drucken**

Sie können die Netzwerkeinstellungen Ihres Geräts ermitteln, indem Sie einen Netzwerkkonfigurationsbericht ausdrucken.

Siehe ["Netzwerkkonfigurationsbericht drucken" auf Seite 104](#page-102-0).

### **IP-Adresse mit dem Programm SetIP festlegen (Windows)**

Dieses Programm dient dem manuellen Festlegen der IP-Netzwerkadresse für Ihr Gerät, wobei die MAC-Adresse zur Kommunikation mit dem Gerät verwendet wird. Die MAC-Adresse ist eine hardwarebasierte Seriennummer der Netzwerkkarte. Sie finden sie im **Netzwerkkonfigurationsbericht** mit aufgeführt.

Siehe ["Netzwerkkonfigurationsbericht drucken" auf Seite 104.](#page-102-0)

### **WLAN-Konfiguration des Geräts**

Bevor Sie beginnen, müssen Ihnen der Netzwerkname (SSID) Ihres drahtlosen Netzwerks und der Netzwerkschlüssel, sofern der Zugang verschlüsselt ist, bekannt sein. Diese Angaben wurden bei der Installation des Zugriffspunkts (oder WLAN-Routers) festgelegt. Wenn Sie die Einstellungen Ihrer drahtlosen Umgebung nicht kennen, erkundigen Sie sich bei der Person, die Ihr Netzwerk eingerichtet hat.

Die Konfiguration der WLAN-Parameter kann über **SyncThru™ Web Service** erfolgen.

### **SyncThru™ Web Service verwenden**

Überprüfen Sie vor Beginn der Konfiguration der Parameter für die drahtlose Kommunikation den Status der Kabelverbindungen.

- **1** Überprüfen Sie, ob das Netzwerkkabel mit dem Gerät verbunden ist. Falls nicht, schließen Sie das Gerät mithilfe eines Standard-Netzwerkkabels an.
- **2** Rufen Sie einen Webbrowser auf, z. B. Internet Explorer, Safari oder Firefox, und geben Sie die neue IP-Adresse des Geräts in das Adressenfeld des Browserfensters ein.

Beispiel:

http://192,168,1,133/

- **3** Klicken Sie auf **Anmeldung** in der oberen rechten Ecke der SyncThru™ Web Service-Website.
- **4** Falls Sie sich zum ersten Mal bei **SyncThru™ Web Service** anmelden, müssen Sie sich als Administrator anmelden. Geben Sie die unten stehende Standard-ID und das unten stehende Passwort ein. Aus Sicherheitsgründen empfehlen wir, das Standard-Passwort zu ändern.

•**ID: admin**

•**Passwort: sec0000**

- **5** Klicken Sie im Fenster **SyncThru™ Web Service** auf **Netzwerkeinstellungen**.
- **6** Klicken Sie auf **Wi-Fi** > **Assistent**.
- **7** Wählen Sie aus der Liste den Eintrag **Netzwerkname (SSID)**.
- **8** Klicken Sie auf **Weiter**.
	- Wenn das Fenster zum Thema Sicherheit in Drahtlosnetzwerken angezeigt wird, geben Sie das registrierte Passwort (das Netzwerkpasswort) ein und klicken Sie dann auf **Weiter**.
- **9** Das Bestätigungsfenster wird angezeigt. Überprüfen Sie die Konfiguration Ihres Drahtlosnetzwerks. Wenn alles richtig eingerichtet ist, klicken Sie auf **Übernehmen.**.

### **Ein- und Ausschalten des Drahtlosnetzwerks**

- **1** Überprüfen Sie, ob das Netzwerkkabel mit dem Gerät verbunden ist. Falls nicht, schließen Sie das Gerät mithilfe eines Standard-Netzwerkkabels an.
- **2** Rufen Sie einen Webbrowser auf, z. B. Internet Explorer, Safari oder Firefox, und geben Sie die neue IP-Adresse des Geräts in das Adressenfeld des Browserfensters ein.

Beispiel:

http://192,168,1,133/

**3** Klicken Sie auf **Anmeldung** in der oberen rechten Ecke der SyncThru™ Web Service-Website.

**4** Falls Sie sich zum ersten Mal bei **SyncThru™ Web Service** anmelden, müssen Sie sich als Administrator anmelden. Geben Sie die unten stehende Standard-ID und das unten stehende Passwort ein. Aus Sicherheitsgründen empfehlen wir, das Standard-Passwort zu ändern.

•**ID: admin**

•**Passwort: sec00000**

- **5** Klicken Sie im Fenster **SyncThru™ Web Service** auf **Netzwerkeinstellungen**.
- **6** Klicken Sie auf **Wi-Fi**.
- **7** Sie können auch das Wi-Fi-Netzwerk ein-/ausschalten.

### <span id="page-127-0"></span>**Wi-Fi Direct für Drucken per Mobilfunknetz einrichten**

Mit Wi-Fi Direct ist es möglich, eine einfach einzurichtende Peer-to-Peer Verbindung zwischen einem Wi-Fi Direct-fähigen Drucker und einem Mobilgerät herzustellen.

Mit Wi-Fi Direct können Sie Ihren Drucker mit einem Wi-Fi Direct-Netzwerk und gleichzeitig mit einem Zugriffspunkt verbinden. Sie können auch ein kabelbasiertes und ein Wi-Fi Direct-Netzwerk gleichzeitig nutzen, so dass mehrere Nutzer sowohl über Wi-Fi Direct als auch über das Kabelnetzwerk auf den Drucker zugreifen und Dokumente drucken können.

- Über Wi-Fi Direct des Druckers ist es nicht möglich, Ihr Mobilgerät mit dem Internet zu verbinden.
	- Die Liste der unterstützten Protokolle kann sich je nach Modell unterscheiden. Wi-Fi Direct Netzwerke unterstützen nicht IPv6, Netzwerkfilterung, IPSec, WINS und SLP-Dienste.
	- Sie können maximal 4 Geräte via Wi-Fi Direct anschließen.

### <span id="page-127-1"></span>**Wi-Fi Direct einrichten**

Sie können die Funktion Wi-Fi Direct mit einer der folgenden Methoden aktivieren:

#### **Von einem per Netzwerk verbundenen Computer aus**

Sofern Ihr Drucker mit einem Netzwerkkabel oder drahtlos über einen Zugriffspunkt mit dem Computer verbunden ist, können Sie den SyncThru™ Web Service benutzen, um Wi-Fi Direct zu aktivieren und zu konfigurieren.

- Greifen Sie auf **SyncThru™ Web Service** zu, wählen Sie **Einstellungen** > **Netzwerkeinstellungen** > **Drahtlos** > **Wi-Fi Direct**.
- Aktivieren oder deaktivieren Sie **Wi-Fi Direct** und wählen Sie gegebenenfalls Optionen und Einstellungen fest.

## **Mobiles Gerät einrichten**

- Nachdem Sie vom Drucker aus das Wi-Fi Direct-Netzwerk eingerichtet haben, schlagen Sie in der Betriebsanleitung des Mobilgeräts nach, wie Sie Wi-Fi Direct nutzen können.
- Nach der Einrichtung des Wi-Fi Direct-Netzwerks müssen Sie ein App herunterladen, über die das Mobilgerät drucken kann, z. B.: Samsung Mobile Printer zum Drucken von Ihrem Smartphone.
	- Nachdem Sie einen Drucker gefunden haben, mit dem Ihr Mobilgerät eine Verbindung herstellen soll, wählen Sie diesen Drucker aus, und die LED des Druckers beginnt zu blinken. Drücken Sie die WPS-Taste des Druckers, und der Drucker verbindet sich mit dem Mobilgerät.
	- Falls Ihr Mobilgerät Wi-Fi Direct nicht unterstützt, müssen Sie den "Netzwerkschlüssel" des Druckers eingeben, statt die WPS-Taste zu drücken.

#### **Fehlerbehebung**

### **Probleme beim Einrichten oder bei der Treiberinstallation**

#### **Drucker nicht gefunden**

- Ihr Gerät ist möglicherweise nicht eingeschaltet. Schalten Sie den Computer und das Gerät ein.
- Das USB-Kabel zwischen Computer und Gerät ist nicht angeschlossen. Verbinden Sie das Gerät über das USB-Kabel mit Ihrem Computer.
- Das Gerät ist nicht mit Drahtlosnetzwerken kompatibel. Ziehen Sie das auf der mitgelieferten Software-CD enthaltene Benutzerhandbuch des Geräts zurate und ergreifen Sie die notwendigen Schritte für die Installation eines drahtlosen Netzwerkgeräts.

#### **Verbindungsfehler – SSID nicht gefunden**

- Das Gerät kann den ausgewählten bzw. eingegebenen Netzwerknamen (SSID) nicht finden. Überprüfen Sie den Netzwerknamen (SSID) Ihres Zugriffspunkts, und versuchen Sie erneut, eine Verbindung aufzubauen.
- Ihr Zugriffspunkt (Access Point) ist nicht eingeschaltet. Schalten Sie den Zugriffspunkt ein.

### **Verbindungsfehler – Ungültige Sicherheit**

• Die Sicherheitsfunktionen sind nicht korrekt konfiguriert. Prüfen Sie die konfigurierte Sicherheit an Ihrem Zugriffspunkt und Ihrem Gerät.

### **Verbindungsfehler – Allgemeiner Verbindungsfehler**

• Ihr Computer empfängt kein Signal vom Gerät. Überprüfen Sie das USB-Kabel und die Stromversorgung des Geräts.

#### **Verbindungsfehler – Drahtgebundenes Netzwerk verbunden**

• Ihr Gerät ist mittels eines Netzwerkkabels angeschlossen. Trennen Sie das Netzwerkkabel vom Gerät.

### **Verbindungsfehler - IP-Adresse zuordnen**

• Schalten Sie den Zugriffspunkt (oder den Drahtlos-Router) und das Gerät aus und wieder ein.

### **PC-Verbindungsfehler**

• Die konfigurierte Netzwerkadresse kann keine Verbindung zwischen Computer und Gerät herstellen.

-Für DHCP-Netzwerkumgebungen

Der Drucker empfängt die IP-Adresse automatisch, wenn der Computer für DHCP konfiguriert ist.

Falls im DHCP-Modus der Druckauftrag nicht ausgeführt wird, kann ein  $\overline{\mathcal{C}}$ automatischer Wechsel der IP-Adresse die Ursache sein. Vergleichen Sie die IP-Adresse des Produkts mit der IP-Adresse des Druckeranschlusses.

#### **So nehmen Sie den Vergleich vor:**

- **1** Lassen Sie den Drucker den Bericht über die Netzwerkdaten ausdrucken, und ermitteln Sie die dort aufgeführte IP-Adresse (siehe ["Netzwerkkonfigurationsbericht drucken" auf Seite 104\)](#page-102-0).
- **2** Ermitteln Sie die IP-Adresse des Druckeranschlusses Ihres Computers.
- **a** Öffnen Sie das Windows-Menü **Starten**.

•Unter Windows 8 wählen Sie in **Charms (Charms-Menü)** die Option **Suche** > **Einstellungen**.

**b** Wählen Sie unter Windows XP Service Pack 3/Server 2003 **Drucker und Faxgeräte**.

•Unter Windows Server 2008/Vista wählen Sie

**Systemsteuerung** > **Hardware und Sound** > **Drucker**.

- •Unter Windows Server 2008 R2 wählen Sie **Systemsteuerung** > **Hardware** > **Geräte und Drucker**.
- •Unter Windows 7 / Windows 8 wählen Sie **Systemsteuerung** > **Geräte und Drucker**.
- **c** Klicken Sie mit der rechten Maustaste auf Ihr Gerät.
- **d** Unter Windows XP Service Pack 3/2003/2008/Vista auf **Eigenschaften** drücken.

Wählen Sie unter Windows 7 / Windows 8 und Windows Server 2008 R2 im Kontextmenü die Option **Druckereigenschaften** aus. Wenn beim Eintrag **Druckereigenschaften** ein ► steht, können Sie zu diesem Drucker weitere Druckertreiber auswählen.

- **e** Klicken Sie auf die Registerkarte **Anschlüsse**.
- **f** Klicken Sie auf die Schaltfläche **Anschluss konfigurieren..**.
- **g** Prüfen Sie, ob **Druckername** oder **IP-Adresse:** mit der IP-Adresse übereinstimmt, die auf dem Netzwerkkonfigurationsbericht angegeben ist.
- **3** Falls im Netzwerkkonfigurationsbericht eine andere IP-Adresse angegeben ist, ändern Sie die IP-Adresse des Drucker-Anschlusses entsprechend.

Wenn Sie die Software-Installations-CD verwenden wollen, um die IP-Adresse des Drucker-Anschlusses zu ändern, dann schließen Sie einen Netzwerk-Drucker an. Dann die IP-Adresse durch Neuanschluss zuordnen.

-Für statische Netzwerkumgebungen

Das Gerät verwendet die statische Adresse, wenn für den Computer die statische Konfiguration gewählt wurde.

Beispiel:

Wenn die Netzwerkdaten des Computers wie folgt lauten:

▪IP-Adresse: 169.254.133.42

▪Subnetzmaske: 255.255.0.0

Dann müssen die Netzwerkdaten des Geräts wie folgt lauten:

▪IP-Adresse: 169.254.133.**43**

▪Subnetzmaske: 255.255.0.0 (Verwenden Sie die Subnetzmaske des Computers.)

▪Gateway: 169.254.133.**1**

### **Andere Probleme**

Falls während der Verwendung des Geräts in einem Netzwerk Probleme auftreten, überprüfen Sie die folgenden Punkte:

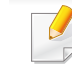

- Informationen zum Zugriffspunkt (oder Drahtlos-Router) finden Sie im zugehörigen Benutzerhandbuch.
- Drahtlosnetzwerk und drahtgebundenes Netzwerk können nicht gleichzeitig aktiviert sein.
- Ihr Computer, Zugriffspunkt (oder Drahtlos-Router) oder Gerät ist u. U. nicht eingeschaltet.
- Überprüfen Sie den Drahtlosnetzwerk-Empfang im Umfeld des Geräts. Wenn der Router weit entfernt vom Gerät aufgestellt ist oder sich ein Hindernis zwischen den Geräten befindet, kann es beim Signalempfang zu Schwierigkeiten kommen.
- Schalten Sie den Zugriffspunkt (oder den Drahtlos-Router), das Gerät und den Computer aus und wieder ein. Manchmal kann die Netzwerkkommunikation durch Aus- und Einschalten wiederhergestellt werden.
- Überprüfen Sie, ob eine Firewall-Software (V3 oder Norton) die Kommunikation blockiert.

Wenn der Computer und das Gerät an dasselbe Netzwerk angeschlossen sind und das Gerät nicht gefunden wird, blockiert die Firewall-Software möglicherweise die Kommunikation. Ziehen Sie das Benutzerhandbuch der Software zu Rate, um die Firewall-Software zu deaktivieren, und versuchen Sie dann erneut, das Gerät zu suchen.

- Überprüfen Sie, ob die IP-Adresse des Geräts korrekt zugewiesen wurde. Die IP-Adresse können Sie ermitteln, indem Sie den Netzwerkkonfigurationsbericht drucken.
- Überprüfen Sie, ob für den Zugriffspunkt (oder Drahtlos-Router) eine Sicherheitsmaßnahme (Passwort) konfiguriert wurde. Wenn ein Passwort konfiguriert wurde, wenden Sie sich an den Administrator des Zugriffspunktes (oder WLAN-Routers).
- Überprüfen Sie die IP-Adresse des Geräts. Installieren Sie den Treiber des Geräts neu und ändern Sie die Einstellungen, um eine Verbindung zu dem Gerät im Netzwerk herzustellen. Aufgrund der Eigenschaften von DHCP kann sich die zugewiesene IP-Adresse ändern, wenn das Gerät über einen längeren Zeitraum nicht verwendet wird oder wenn der Zugriffspunkt zurückgesetzt wurde.

Registrieren Sie die MAC-Adresse des Geräts bei der Konfiguration des DHCP-Servers des Zugriffspunkts bzw. WLAN-Routers. Dann können Sie stets die der MAC-Adresse zugewiesene IP-Adresse verwenden. Sie können die MAC-Adresse Ihres Geräts ermitteln, indem Sie einen Netzwerkkonfigurationsbericht ausdrucken, siehe ["Netzwerkkonfigurationsbericht drucken" auf Seite 104.](#page-102-0)

- Überprüfen Sie die Umgebung des Drahtlosnetzwerks. Möglicherweise können Sie keine Verbindung zum Netzwerk in einer Infrastrukturumgebung herstellen, in der Sie vor dem Herstellen einer Verbindung zum Zugriffspunkt (oder WLAN-Router) Benutzerinformationen eingeben müssen.
- Dieses Gerät unterstützt nur IEEE 802.11 b/g/n und Wi-Fi. Andere Arten der drahtlosen Kommunikation (z. B. Bluetooth) werden nicht unterstützt.
- Bei einem Drahtlosnetzwerk-Gerät von Samsung ist es nicht möglich, gleichzeitig den Infrastrukturmodus zu verwenden.
- Das Gerät befindet sich innerhalb der Reichweite des Drahtlosnetzwerks.
- Es sind keine Hindernisse vorhanden, die das WLAN-Signal blockieren. Entfernen Sie etwaige große Metallobjekte zwischen dem Zugriffspunkt (oder WLAN-Router) und dem Gerät.

Vergewissern Sie sich, dass zwischen dem Gerät und dem Zugriffspunkt (oder WLAN-Router) keine Streben, Wände oder Säulen vorhanden sind, die Metall oder Beton enthalten.

• Das Gerät befindet sich in ausreichender Entfernung von anderen elektronischen Geräten, die das WLAN-Signal stören könnten.

Viele Geräte, z. B. Mikrowellenherde und bestimmte Bluetooth-Geräte, können Störungen des WLAN-Signals bewirken.

- Wenn sich die Konfiguration Ihres Zugriffspunkts oder WLAN-Routers ändert, müssen Sie das Drahtlosnetzwerk für das Gerät erneut einrichten.
- Sie können maximal 3 Geräte via **Wi-Fi Direct** anschließen.
- Ist **Wi-Fi Direct Ein**, unterstützt dieses Gerät nur IEEE 802.11 b/g.
- Wenn der Zugriffspunkt auf 802.11n Standard eingestellt wurde, kann es nicht an Ihre Maschine anschlossen werden.

# **Samsung Mobile Print**

#### **Was ist Mobile Print von Samsung?**

**Samsung Mobile Print** ist eine kostenlose Anwendung, die es Ihnen ermöglicht, direkt von Ihrem Smartphone oder Tablet-PC aus Fotos, Dokumente oder Webseiten zu drucken. **Samsung Mobile Print** ist nur kompatibel mit Smartphones, die unter Android oder iOS laufen, und auch mit iPod Touch und Tablet-PCs. Die Anwendung verbindet Ihr mobiles Gerät mit einem Samsung-Drucker, der an ein Netzwerk angeschlossen ist, oder mit einem drahtlos verbunden Drucker über dessen Wi-Fi- bzw. WLAN-Zugangspunkt. Es ist nicht notwendig, einen neuen Treiber zu installieren oder Netzwerkeinstellungen zu konfigurieren. - Sie installieren einfach die Anwendung **Samsung Mobile Print**, und kompatible Samsung-Drucker werden automatisch erkannt. Sie können dann nicht nur Fotos, Webseiten und PDF-Dateien drucken, auch Scannen wird unterstützt. Wenn Sie einen Multifunktionsdrucker von Samsung haben, dann können Sie damit beliebige Dokumente scannen und als Dateien im JPG-, PDFoder PNG-Format speichern, um sie dann schnell und einfach mit Ihrem mobilen Gerät anzuschauen.

#### **Samsung Mobile Print herunterladen**

Um **Samsung Mobile Print** herunterzuladen, gehen Sie zum App Store (Samsung Apps, Play Store, App Store) für Ihr mobiles Gerät und suchen dort nach "**Samsung Mobile Print**." Für Geräte von Apple können Sie auch mit Ihrem Computer zu iTunes gehen.

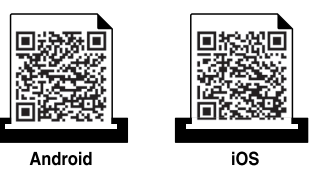

#### **unterstützte Betriebssysteme von mobilen Geräten**

- Android OS 2.3 oder jünger
- iOS 4.0 oder jünger

Der NFC-Drucker (NFC - Near Field Communication) ermöglicht Ihnen, direkt von Ihrem Mobiltelefon aus zu drucken, einfach indem Sie Ihr Mobiltelefon über das NFC-Kennzeichen auf Ihrem Drucker halten. Es ist nicht erforderlich, einen Druckertreiber zu installieren oder die Verbindung zu einem Zugriffspunkt herzustellen. Sie benötigen nur ein Mobiltelefon, das NFC unterstützt. Um diese Funktion anwenden zu können, muss die Samsung Mobile Print Anwendung auf Ihren Handy installiert sein.

- Je nach Material der Abdeckung des Handys, kann das NFC nicht richtig funktionieren.
- Je nach Handy, das Sie verwenden, kann die Übertragungsgeschwindigkeit unterschiedlich sein.

### **Anforderungen**

- NFC und Wi-Fi Direct aktiviert, ein Mobiltelefon mit Betriebssystem Android 4.0 oder jünger und mit installierter App Mobile Print.
	- Nur bei Android OS 4.1 oder höher wird die Wi-Fi Direct-Funktion auf Ihrem Handy, wenn die NFC-Funktion aktiviert ist, automatisch aktiviert. Wir empfehlen Ihnen, Ihr Handy mit Android OS 4.1 oder höher zu aktualisieren, um die NFC-Funktion zu verwenden.
- Drucker, bei dem die Funktion Wi-Fi Direct aktiviert ist. Wi-Fi-Direct ist standardmäßig aktiviert.

#### **Drucken**

- **1** Prüfen Sie, ob die NFC- und Wi-Fi Direct-Funktionen auf Ihrem Mobiltelefon aktiviert sind und die Wi-Fi Direct Funktion auf Ihrem Drucker aktiviert ist (siehe ["Wi-Fi Direct einrichten" auf Seite 129](#page-127-1)).
- **2** Halten Sie die NFC-Antenne Ihres Mobiltelefons (die sich normalerweise auf der Rückseite des Geräts befindet) über das NFC-Kennzeichen  $\left(\sqrt{\frac{1}{NEC}}\right)$  auf Ihrem Drucker.

Gedulden Sie sich ein paar Sekunden, bis das App Samsung Mobile Print startet.

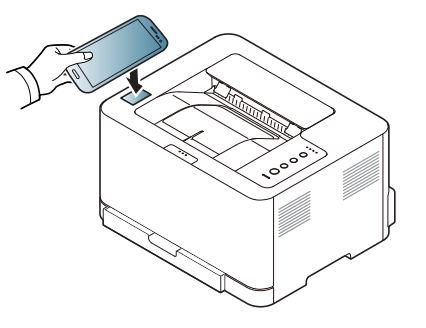

- Bei einigen Mobiltelefonen kann es sein, dass die NFC Antenne nicht auf der Rückseite angeordnet wird. Prüfen Sie den Standort der NFC-Antenne auf Ihrem Handy, bevor Sie eine Bezeichnung vornehmen.
	- Falls eine Fehlermeldung wegen einer geänderten PIN-Nummer angezeigt wird, geben Sie die geänderte PIN ein und drücken Sie auf OK. Folgen Sie den Anweisungen im App-Fenster, um die PIN-Nummer zu ändern.
- Wenn Sie die Samsung Mobile Print Anwendung nicht auf Ihrem Handy installiert haben, werden Sie automatisch zur Download-Seite der Samsung Mobile Print Anwendung verbunden. Laden Sie das App herunter und versuchen Sie es noch einmal.
- **3** Wählen Sie den Inhalt aus, den Sie drucken möchten.

anklicken.

Wenn notwendig, ändern Sie die Druckoption, indem Sie

**4** Halten Sie die NFC-Antenne Ihres Mobiltelefons (die sich normalerweise auf der Rückseite des Geräts befindet) über das NFC-Kennzeichen  $\left(\sqrt{\frac{NFC}{NFC}}\right)$  auf Ihrem Drucker.

Warten Sie ein paar Sekunden, bis das Handy mit dem Drucker verbunden ist.

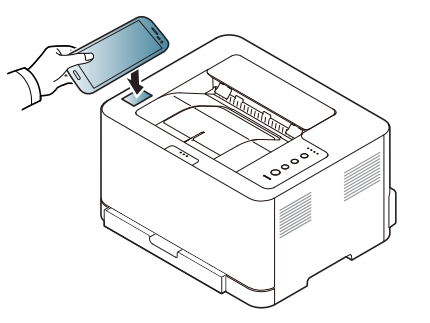

- Bei einigen Mobiltelefonen kann es sein, dass die NFC Antenne nicht auf der Rückseite angeordnet wird. Prüfen Sie den Standort der NFC-Antenne auf Ihrem Handy, bevor Sie eine Bezeichnung vornehmen.
	- Falls eine Fehlermeldung wegen einer geänderten PIN-Nummer angezeigt wird, geben Sie die geänderte PIN ein und drücken Sie auf OK. Folgen Sie den Anweisungen im App-Fenster, um die PIN-Nummer zu ändern.

**5** Der Drucker beginnt zu drucken.

### **Google Cloud Printer registrieren.**

- **1** Prüfen Sie, dass bei Ihrem Mobilgerät die Funktionen NFC und Wi-Fi Direct aktiviert sind und bei Ihrem Drucker die Wi-Fi Direct Funktion.
- **2** Kennzeichnen Sie das NFC-Tag auf Ihrem mobilen (in der Regel auf der Rückseite des mobilen Geräts) über das NFC-Tag (NFCI) auf Ihren Drucker.

Gedulden Sie sich ein paar Sekunden, bis das App **Samsung Mobile Print** startet.

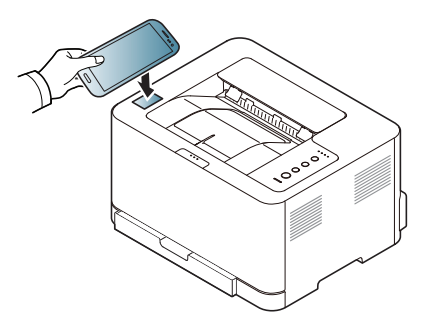

- Bei einigen mobilen Geräten kann es sein, dass sich das NFC-Tag nicht an der Rückseite des mobilen Geräts befindet. Prüfen Sie den Ort der NFC-Antenne bei Ihrem mobilen Gerät, bevor Sie taggen.
	- Wenn eine Fehlermeldung über eine geänderte PIN-Nummer angezeigt wird, geben Sie die geänderte PIN-Nummer ein, und drücken Sie **OK**. Folgen Sie den Anweisungen auf dem App-Bildschirm, um die PIN-Nummer zu aktualisieren.
	- Falls Sie auf Ihrem Mobiltelefon das App **Samsung Mobile Print** nicht installiert haben, wird das Telefon automatisch mit der Seite zum Herunterladen des App **Samsung Mobile Print** verbunden. Laden Sie die Anwendung herunter und versuchen Sie es erneut.
- **3** Wählen Sie das Symbol für Gerätestatus.
- **4** Wählen **Google Cloud Print** > **Google Cloud Printer registrieren**.

**5** Kennzeichnen Sie das NFC-Tag auf Ihrem mobilen (in der Regel auf der Rückseite des mobilen Geräts) über das NFC-Tag ( $_{\text{NEC}}$ ) auf Ihren Drucker.

Warten Sie ein paar Sekunden, bis sich das Mobilgerät mit dem Drucker verbunden hat.

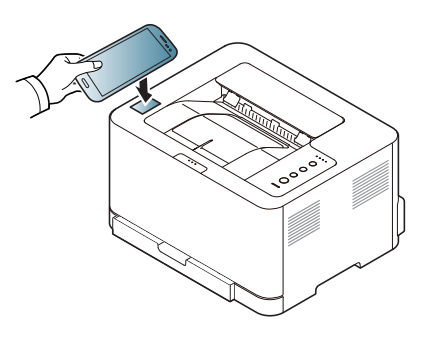

- Bei einigen mobilen Geräten kann es sein, dass sich das NFC-Tag nicht an der Rückseite des mobilen Geräts befindet. Prüfen Sie den Ort der NFC-Antenne bei Ihrem mobilen Gerät, bevor Sie taggen.
	- Wenn eine Fehlermeldung über eine geänderte PIN-Nummer angezeigt wird, geben Sie die geänderte PIN-Nummer ein, und drücken Sie **OK**. Folgen Sie den Anweisungen auf dem App-Bildschirm, um die PIN-Nummer zu aktualisieren.
- **6** Im Popup-Fenster den Drucker bestätigen.

Ihr Drucker ist jetzt beim Google Cloud Print™-Service registriert.

# **Mopria™**

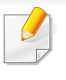

Die Mopria-Funktion kann nur mit Mopria-zertifizierten Geräten benutzt werden. Prüfen Sie die Verpackung Ihres Gerätes daraufhin, ob das Zeichen für die Mopria-Zertifizierung darauf steht.

Mopria™ Print Service ist eine Drucklösung für Mobilgeräte, die die neue Druckfunktionalität bei Android-Telefonen und - Tablets erweitert (Android Version 4.4 oder jünger). Mit diesem Dienst ist es möglich, das Mobilgerät mit jedem Mopriazertifizierten Drucker im selben Netzwerk zu verbinden, mit dem das Mobilgerät verbunden ist, ohne dass ein zusätzliches Einrichten erforderlich ist. Viele systemeigene Android Apps unterstützen Drucken, darunter Chrome, Gmail, Gallery, Drive und Quickoffice.

#### **Gerät einrichten für Mopria-Drucken**

Auf Ihrem Gerät sind Bonjour (mDNS) und IPP Protokolle erforderlich, um die Funktion **Mopria** nutzen zu können. Folgen Sie der nachfolgenden Anleitung, um die **Mopria**-Funktion zu aktivieren.

- 
- **1** Überprüfen Sie, dass das Gerät mit dem Netzwerk verbunden ist.

**2** Rufen Sie auf Ihrem Computer einen Webbrowser auf (z. B. Internet Explorer, Safari oder Firefox) und tippen Sie ins Adressfeld der Adressleiste die IP-Adresse des Gerätes ein. Drücken Sie dann die Eingabetaste.

Beispiel:

http://192,168,1,133/

- **3** Klicken Sie auf **Anmeldung** in der oberen rechten Ecke der SyncThru™ Web Service-Website.
- **4** Falls Sie sich zum ersten Mal bei **SyncThru™ Web Service** anmelden, müssen Sie sich als Administrator anmelden. Geben Sie die unten stehende Standard-**ID** und das unten stehende Standard **Passwort** ein. Aus Sicherheitsgründen empfehlen wir, das Standard-Passwort zu ändern.
	- •**ID: admin**
	- •**Passwort: sec00000**
- **5** Wenn SyncThru™ Web Service geöffnet wird, klicken Sie auf die Registerkarte **Einstellungen** > **Netzwerkeinstellungen** > **Standard TCP/IP, LPR, IPP** > **IPP**. Aktivieren Sie dann **Aktivieren**.
- **6** Klicken Sie auf **Einstellungen** > **Netzwerkeinstellungen** > **mDNS**. Aktivieren Sie dann **Aktivieren**.
- **7** Klicken Sie auf **Sicherheit** > **Systemsicherheit**<sup>&</sup>gt; **Funktionsverwaltung** > **Mopria**. Aktivieren Sie dann **Aktivieren**.

# **Mopria™**

#### **Mopria auf dem Mobilgerät einrichten**

Falls Sie auf Ihrem Mobilgerät die App **Mopria Print Service** noch nicht installiert haben, öffnen Sie mit dem Mobilgerät den App Store (Play Store, App Store) und suchen Sie dort nach **Mopria Print Service**, um diese App herunterzuladen und zu installieren.

- 
- **1** Im Menü **Settings** Ihres Android-Geräts tippen Sie auf **Printing**.
- Je nach Mobilgerät kann sich diese Option an unterschiedlichen Stellen befinden. Falls Sie die Funktion **Printing** nicht finden können, nehmen Sie das Handbuch zum Mobilgerät, um darin nachzuschlagen.
- **2** Tippen Sie unter **Print Services** auf **Mopria Print Service**.
- **3** Tippen Sie auf den **On/Off**-Schieberegler, um den **Mopria Print Service** zu aktivieren.

#### **Via Mopria drucken**

So drucken Sie von einem Android-Gerät aus via Mopria:

- **1** Öffnen Sie die E-Mail, das Foto, die Web-Seite oder das Dokument, das gedruckt werden soll.
- **2** Im Menü on der App tippen Sie auf **Drucken**.
- **3** Wählen Sie **Ihr Drucker**, und konfigurieren Sie dann die Druckeinstellungen.
- **4** Tippen Sie erneut auf **Drucken**, um das Dokument zu drucken.
- **Druckauftrag abbrechen**: Wählen Sie in der **Benachrichtigungsleiste** das Dokument in der Druckwarteschlange und löschen Sie es.

# **AirPrint**

Die AirPrint-Funktion kann nur mit AirPrint-zertifizierten Geräten benutzt werden. Prüfen Sie die Verpackung Ihres Gerätes daraufhin, ob das Zeichen für die AirPrint-Zertifizierung darauf steht.

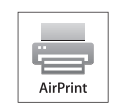

AirPrint ermöglicht es Ihnen kabellos vom iPhone, iPad und iPod Touch mittels der aktuellsten iOS-Version, zu drucken.

### **AirPrint einrichten**

Auf Ihrem Gerät sind Bonjour(mDNS) und IPP Protokolle erforderlich, um die Funktion **AirPrint** nutzen zu können. Es gibt zwei Methoden, um **AirPrint** zu aktivieren.

- 
- **1** Überprüfen Sie, dass das Gerät mit dem Netzwerk verbunden ist.
- **2** Rufen Sie einen Webbrowser auf, z. B. Internet Explorer, Safari oder Firefox, und geben Sie die neue IP-Adresse des Geräts in das Adressenfeld des Browserfensters ein.

Beispiel:

http://192,168,1,133/

**3** Klicken Sie auf **Anmeldung** in der oberen rechten Ecke derSyncThru™ Web Service-Website.

**4** Falls Sie sich zum ersten Mal bei **SyncThru™ Web Service** anmelden, müssen Sie sich als Administrator anmelden. Geben Sie die unten stehende Standard-**ID** und das unten stehende Standard **Passwort** ein. Aus Sicherheitsgründen empfehlen wir, das Standard-Passwort zu ändern.

•**ID: admin**

•**Kennwort: sec00000** 

- **5** Wenn sich das Fenster von **Eingebetteter Webservice** öffnet, klicken Sie auf **Einstellungen** > **Netzwerkeinstellungen**.
- **6** Klicken Sie auf **Raw TCP/IP, LPR, IPP** oder **mDNS** .

Sie können das IPP-Protokoll oder das mDNS-Protokoll aktivieren.

# **AirPrint**

### **Via AirPrint drucken**

Dazu gibt es zum Beispiel im Handbuch des iPad folgende Anleitung:

- **1** Öffnen Sie die E-Mail, das Foto, die Web-Seite, oder das Dokument, das gedruckt werden soll.
- **2** Tippen Sie auf das Aktionssymbol(
- **3** Wählen Sie zum Einrichten den **Namen Ihres Druckertreibers** und das Menü Optionen.
- **4** Tippen Sie auf die Schaltfläche **Drucken**. Drucken Sie es aus.

**Druckauftrag abbrechen**: Um den Druckvorgang abzubrechen oder eine Zusammenfassung der Druckdaten aufzurufen, tippen Sie auf das

Symbol "Print Center" ( | ) im Multitasking-Bereich. Im Print Center können Sie "Abbrechen" wählen.

# **Samsung Cloud Print**

Samsung Cloud Print ist ein kostenloser Cloud-Dienst, der es Ihnen ermöglicht, von Ihrem Smartphone oder Tablet aus mit Ihrem Samsung-Drucker oder -Multifunktionsdrucker zu drucken oder zu scannen. Nach der Installation der App Samsung Cloud Print können Sie sich beim Samsung Cloud Print-Dienst registrieren, einfach indem Sie Ihre Mobiltelefonnummer zur Authentifizierung benutzen. Eine Anmeldung bei einem weiteren Konto ist nicht erforderlich, obwohl Sie die App mit Ihrem Samsung-Konto verbinden können, wenn Sie das wollen.

Wenn Sie die Taste ( $\left(\frac{1}{2}\right)$  der Samsung Cloud Print-App drücken, können sie Ihr Mobilgerät mit dem Drucker oder Multifunktionsdrucker durch QR-Code oder durch manuelle Eingabe der MAC-Adresse paaren. Danach können Sie von überall drucken oder scannen.

#### **Ihren Drucker beim Samsung Cloud Server registrieren**

### **Registrieren mit dem Webbrowser**

Vergewissern Sie sich, dass der Drucker eingeschaltet ist und mit einem LAN oder WLAN (Drahtlosnetzwerk) verbunden ist, das Zugriff auf das Internet gewährt.

**1** Öffnen Sie den Webbrowser.

- **2** Geben Sie im Adressenfeld die IP-Adresse des Druckers ein und drücken Sie auf die Eingabetaste oder klicken Sie auf **Wechseln zu**.
- **3** Klicken Sie auf **Anmeldung** in der oberen rechten Ecke der SyncThru™ Web Service-Website.
- **4** Falls Sie sich zum ersten Mal bei **SyncThru™ Web Service** anmelden, müssen Sie sich als Administrator anmelden. Geben Sie die unten stehende Standard-**ID** und das unten stehende Standard **Passwort** ein. Aus Sicherheitsgründen empfehlen wir, das Standard-Passwort zu ändern.
	- •**ID: admin**
	- •**Kennwort: sec00000**
- Wenn Sie einen neuen Benutzer erstellen oder das Passwort ändern möchten, lesen Sie die Informationen unter "Registerkarte Sicherheit" [auf Seite 173.](#page-171-0)
- **5** Wenn das Fenster **SyncThru™ Web Service** geöffnet wird, klicken Sie auf **Einstellungen** > **Netzwerkeinstellungen** > **Samsung Cloud Print**.
- **6** Aktivieren Sie das Samsung Cloud Print Protokoll.
- **7** Ihr Drucker ist jetzt beim Samsung Cloud Print-Dienst registriert.

# **Samsung Cloud Print**

### **Mit Samsung Cloud Print drucken**

Vergewissern Sie sich, dass der Drucker eingeschaltet ist und mit einem LAN oder WLAN (Drahtlosnetzwerk) verbunden ist, das Zugriff auf das Internet gewährt.

### **Von einer Anwendung auf einem Mobilgerät einen Drucker registrieren**

Als Beispiel wird nachfolgend beschrieben, wie Sie die App **Samsung Cloud Print** auf einem Android-Smartphone benutzen.

- **1** Öffnen Sie die App **Samsung Cloud Print**.
- Falls **Samsung Cloud Print** auf Ihrem Mobilgerät nicht installiert ist, besuchen Sie mit Ihrem Mobilgerät den App-Store (Samsung Apps, Play Store, App Store) und suchen Sie diese App und laden Sie sie herunter; versuchen Sie es dann erneut.
- **2** Drücken Sie auf die Taste ( ) der Samsung Cloud Print-App.
- **3** Ihr Mobilgerät kann mit dem Drucker oder Multifunktionsdrucker gepaart werden durch NFC-Tippen, QR-Code oder durch manuelle Eingabe der MAC-Adresse.

### **Aus einer Anwendung auf einem Mobilgerät drucken**

Als Beispiel wird nachfolgend beschrieben, wie Sie die App **Samsung Cloud Print** auf einem Android-Smartphone benutzen.

- **1** Öffnen Sie die App **Samsung Cloud Print**.
- Falls **Samsung Cloud Print** auf Ihrem Mobilgerät nicht installiert ist, besuchen Sie mit Ihrem Mobilgerät den App-Store (Samsung Apps, Play Store, App Store) und suchen Sie diese App und laden Sie sie herunter; versuchen Sie es dann erneut.
- **2** Tippen Sie auf die Optionstaste im Dokument, das Sie drucken möchten.
- **3** Wählen Sie die gewünschte Druck-Option aus.
- **4** Auf **Send Job** tippen.

# **Google Cloud Print™**

Google Cloud Print™ ist ein Dienst, mit dem Sie von Ihrem Smartphone, [Tablet oder einem anderen Web-verbundenen Gerät aus mit Ihrem Drucker](http://support.google.com/cloudprint)  drucken können. Registrieren sie in Ihrem Google-Konto den Drucker, dann können Sie den Google Cloud Print-Service nutzen. Sie können Ihr Dokument oder Ihre E-Mail mit Chrome OS, Chrome-Browser, oder einer Gmail™/ Google Docs™-Anwendung auf Ihrem Mobilfunkgerät drucken. Dies bedeutet, dass es nicht notwendig ist, den Druckertreiber auf Ihrem Mobilfunkgerät zu installieren. Siehe Google Website (http:// support.google.com/cloudprint) für zusätzliche Informationen über Google

Cloud Print.

#### **In Ihrem Google-Konto den Drucker registrieren**

- Vergewissern Sie sich, dass der Drucker eingeschaltet ist und mit einem LAN oder WLAN (Drahtlosnetzwerk) verbunden ist, das Zugriff auf das Internet gewährt.
	- Zuvor sollten Sie bereits Ihr Google-Konto eingerichtet haben.
- **1** Starten Sie den Browser Chrome.
- **2** [Besuchen Sie www.google.com.](http://www.google.com)
- **3** Melden Sie sich bei der Google-Website mit Ihrer Gmail-Adresse an.
- **4** Geben Sie im Adressenfeld die IP-Adresse des Druckers ein und drücken Sie auf die Eingabetaste oder klicken Sie auf **Wechseln zu**.
- **5** Klicken Sie auf **Anmeldung** in der oberen rechten Ecke der SyncThru™ Web Service-Website.
- **6** Falls Sie sich zum ersten Mal bei **SyncThru™ Web Service** anmelden, müssen Sie sich als Administrator anmelden. Geben Sie die unten stehende Standard-**ID** und das unten stehende Standard **Passwort** ein. Aus Sicherheitsgründen empfehlen wir, das Standard-Passwort zu ändern.
	- •**ID: admin**
	- •**Kennwort: sec00000**
	- Falls die Netzwerkumgebung einen Proxy-Server verwendet, müssen Sie die IP-Adresse des Proxy-Servers und die Portnummer konfigurieren. Dazu wählen Sie**Einstellungen** > **Netzwerkeinstellungen** > **Google Cloud Print** > **Proxy-Einstellung**. Für weitere Informationen wenden Sie sich an Ihren Netzwerk-Dienstanbieter oder Netzwerk-Administrator.
- **7** Wenn das Fenster **SyncThru™ Web Service** geöffnet wird, klicken Sie auf **Einstellungen** > **Netzwerkeinstellungen** > **Google Cloud Print**.
- **8** Geben Sie den Namen des Druckers und eine Beschreibung ein.
# **Google Cloud Print™**

**9** Klicken Sie auf **Registrieren**.

Zur Bestätigung wird ein Popup-Fenster eingeblendet.

Falls Sie Ihren Browser so eingestellt haben, dass Popup-Fenster nicht angezeigt werden, sehen Sie dieses Fenster nicht. Erlauben Sie der Website, Popup-Fenster einzublenden.

#### **10** Klicken Sie auf **Drucker-Registrierung abschließen**.

**11** Klicken Sie auf **Drucker verwalten**.

Ihr Drucker ist jetzt beim Google Cloud Print-Service registriert. In der Liste werden Google Cloud Print-bereite Geräte aufgeführt.

#### **Mit Google Cloud Print™ drucken**

Der Druckvorgang hängt von der Anwendung oder dem Gerät, das Sie verwenden, ab. Sie können die Liste der Anwendungen einsehen, die den Google Cloud Print Service unterstützen.

Vergewissern Sie sich, dass der Drucker eingeschaltet ist und mit einem LAN oder WLAN (Drahtlosnetzwerk) verbunden ist, das Zugriff auf das Internet gewährt.

#### **Aus einer Anwendung auf einem Mobilgerät drucken**

Als Beispiel wird nachfolgend beschrieben, wie Sie das App Google Docs auf einem Android-Smartphone benutzen.

- **1** Installieren Sie die Anwendung Cloud Print auf Ihrem Mobilgerät.
- Falls Sie diese Anwendung nicht haben, können Sie sie von einem Application Store wie Android Market oder App Store herunterladen.
- **2** Greifen Sie auf die Anwendung Google Docs auf Ihrem Mobilgerät zu.
- **3** Tippen Sie auf die Optionstaste im Dokument, das Sie drucken möchten.
- **Tippen Sie auf die Sendetaste**
- **5** Tippen Sie auf die Taste Cloud Print **6**
- **6** Wählen Sie die gewünschte Druck-Option aus.
- **7** Tippen Sie auf **Click here to Print**.

# **Google Cloud Print™**

#### **Aus dem Browser Chrome drucken**

Als Beispiel wird nachfolgend beschrieben, wie Sie aus dem Browser Chrome heraus drucken

- **1** Führen Sie Chrome aus.
- **2** Öffnen Sie das Dokument oder die E-Mail, das/die Sie drucken wollen.
- **3** Klicken Sie auf das Schraubenschlüssel-Symbol **3**, das sich in der oberen rechten Ecke des Browsers befindet.
- **4** Klicken Sie auf die Schaltfläche **Drucken**. Es wird eine neue Registerkarte zum Drucken angezeigt.
- **5** Wählen Sie **Mit Google Cloud Print drucken**.
- **6** Klicken Sie auf die Schaltfläche **Drucken**.

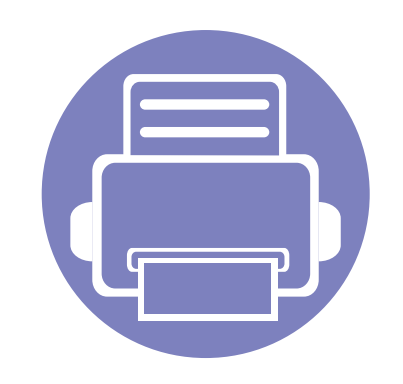

# **3. Merkmale und Produktvorteile**

In diesem Kapitel werden Sonderfunktionen für das Drucken erläutert.

- **• [Höhenanpassung 149](#page-147-0)**
- **• [Druckfunktionen 150](#page-148-0)**

Die Beschreibung von Vorgehensweisen bezieht sich im Wesentlichen auf Windows 7.

### <span id="page-147-0"></span>**Höhenanpassung**

Der atmosphärische Druck wirkt sich auf die Druckqualität aus. Der atmosphärische Druck wird von der Höhe des Geräts über dem Meeresspiegel bestimmt. Anhand der folgenden Informationen können Sie Ihr Gerät so einrichten, dass Sie die beste Druckqualität erzielen.

Bevor Sie die Höhe einstellen, ermitteln Sie die Meereshöhe Ihres **Standorts** 

- **Normal:** 0-1.000 m
- **Hoch 1:** 1.000 m-2.000 m
- **Hoch 2:** 2.000 m-3.000 m
- **Hoch 3:** 3.000 m-4.000 m
- **Hoch 4:** 4.000 m-5.000 m
- Für Benutzer von Windows oder Mac: Wählen Sie **Samsung Easy Printer Manager** > **Erweitere Einstellungen** > **Geräteeinstellungen**. Siehe ["Samsung Easy Printer Manager verwenden" auf Seite 175](#page-173-0).

Wenn das Gerät am Netzwerk angeschlossen ist, können Sie die Standort-Höhe über dem Meeresspiegel mittels SyncThru™ Web Service einstellen (siehe "SyncThru™ Web Service verwenden" auf [Seite 172\)](#page-170-0).

- <span id="page-148-0"></span>• Informationen über die grundlegenden Druckfunktionen finden Sie im Benutzerhandbuch, Grundlagen (siehe "Grundlagen zum [Drucken" auf Seite 40\)](#page-38-0).
	- Je nach Modell oder Land stehen nicht unbedingt alle Funktionen und optionale Komponenten zur Verfügung (siehe "Funktionen nach [Modell" auf Seite 8](#page-6-0)).

#### **Standardeinstellungen für Drucken ändern**

- **1** Öffnen Sie das Windows-Menü **Starten**.
	- •Unter Windows 8 wählen Sie in **Charms (Charms-Menü)** die Option **Suche** > **Einstellungen**.
- **2** Unter Windows XP/Server 2003 wählen Sie **Drucker und Faxgeräte**.
	- •Unter Windows Server 2008/Vista wählen Sie **Systemsteuerung** > **Hardware und Sound** > **Drucker**.
	- •Unter Windows Server 2008 R2 wählen Sie **Systemsteuerung** > **Hardware** > **Geräte und Drucker**.
	- •Unter Windows 7 / 8 wählen Sie **Systemsteuerung** > **Geräte und Drucker**.
- **3** Klicken Sie mit der rechten Maustaste auf das Gerätesymbol.

**4** Unter Windows XP/Server 2003/Server 2008/Vista klicken Sie auf **Druckeinstellungen**.

Unter Windows 7 / 8 oder Windows Server 2008 R2 wählen Sie im Kontextmenü die Option **Druckeinstellungen**.

- 
- Wenn der Eintrag **Druckeinstellungen** mit einem ► gekennzeichnet ist, können Sie andere, mit demselben Drucker verbundene Druckertreiber auswählen.
- **5** Ändern Sie die Einstellungen auf den einzelnen Registerkarten.
- **6** Klicken Sie auf **OK**.
- Wenn Sie die Einstellungen für jeden Druckauftrag ändern möchten, führen Sie unter **Druckeinstellungen** die entsprechenden Einstellungen durch.

#### **Das Gerät als Standardgerät festlegen**

- **1** Öffnen Sie das Windows-Menü **Starten**.
	- •Unter Windows 8 wählen Sie in **Charms (Charms-Menü)** die Option **Suche** > **Einstellungen**.
- **2** Unter Windows XP/Server 2003 wählen Sie **Drucker und Faxgeräte**.

•Unter Windows Server 2008/Vista wählen Sie **Systemsteuerung** > **Hardware und Sound** > **Drucker**.

- •Unter Windows Server 2008 R2 wählen Sie **Systemsteuerung** > **Hardware** > **Geräte und Drucker**.
- •Unter Windows 7 / 8 wählen Sie **Systemsteuerung** > **Geräte und Drucker**.
- **3** Wählen Sie Ihr Gerät aus.
- **4** Klicken Sie mit der rechten Maustaste auf das Symbol für Ihr Gerät und wählen Sie **Als Standarddrucker festlegen**.

Wenn unter Windows 7 oder Windows Server 2008 R2 **Als Standarddrucker festlegen** mit ► gekennzeichnet ist, können Sie andere Druckertreiber auswählen, die mit dem ausgewählten Drucker verknüpft sind.

#### **Erweiterte Druckfunktionen verwenden**

- **XPS-Druckertreiber**: wird für das Drucken von Dateien im XPS-Dateiformat verwendet.
	- Siehe ["Funktionen nach Modell" auf Seite 8.](#page-6-0)
	- Der XPS-Druckertreiber kann nur unter Windows Vista oder höher installiert werden.
	- [Bei Modellen, für die es auf der Website von Samsung einen XPS-](http://www.samsung.com)Treiber gibt: http://www.samsung.com > Produkt finden > Support oder Downloads.

#### **Drucken in eine Datei (PRN)**

Manchmal müssen Sie die Druckdaten als eine Datei speichern.

**1** Dazu aktivieren Sie das Kontrollkästchen **Ausgabe in Datei umleiten** im Fenster **Drucken**.

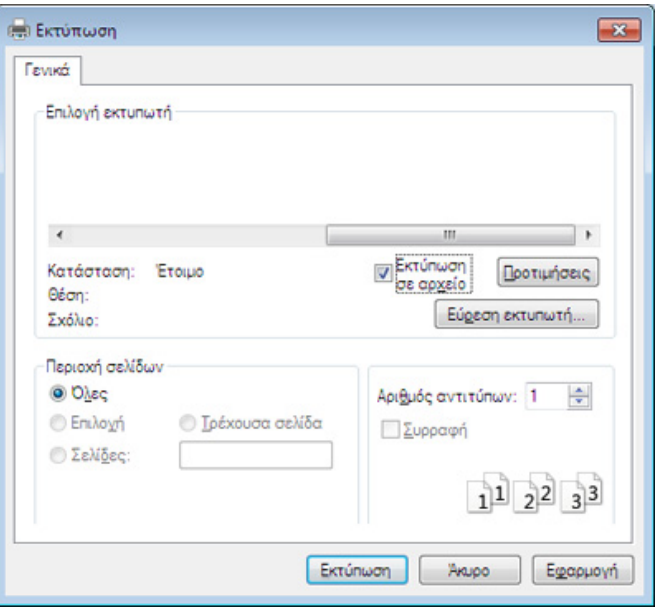

- **2** Klicken Sie auf die Schaltfläche **Drucken**.
- **3** Geben Sie den Zielpfad und den Dateinamen ein und klicken Sie dann auf **OK**.

Beispiel: **c:\Temp\Dateiname**.

Wenn Sie nur den Dateinamen eingeben, wird die Datei automatisch  $\overline{\mathcal{L}}$ unter **Eigene Dokumente**, **Dokumente und Einstellungen** oder **Benutzer** gespeichert. Der Ordner, in dem gespeichert wird, kann je nach Betriebssystem und verwendeter Anwendung anders lauten als hier angegeben.

### **Sonderfunktionen des Druckers**

Sie können bei Verwendung dieses Geräts erweiterte Druckfunktionen verwenden.

Um vollen Nutzen aus den Funktionen Ihres Druckertreibers zu ziehen, klicken Sie im Fenster **Drucken** der Anwendung auf **Eigenschaften** oder **Voreinstellungen**, um die Druckeinstellungen zu ändern. Je nach verwendetem Gerät kann der im Geräteeigenschaftenfenster angezeigte Gerätename unterschiedlich sein.

- Je nach Optionen und Modell werden einige Menüpunkte möglicherweise nicht angezeigt. In diesem Fall werden die entsprechenden Optionen von Ihrem Gerät nicht unterstützt.
- Öffnen Sie das Hilfe-Menü oder drücken Sie im Fenster auf die Schaltfläche auf drücken Sie auf Ihrer Tastatur die Taste F1 und klicken Sie dann das Thema oder den Punkt an, zu dem Sie Informationen wünschen (siehe ["Hilfe verwenden" auf Seite 43\)](#page-41-0).

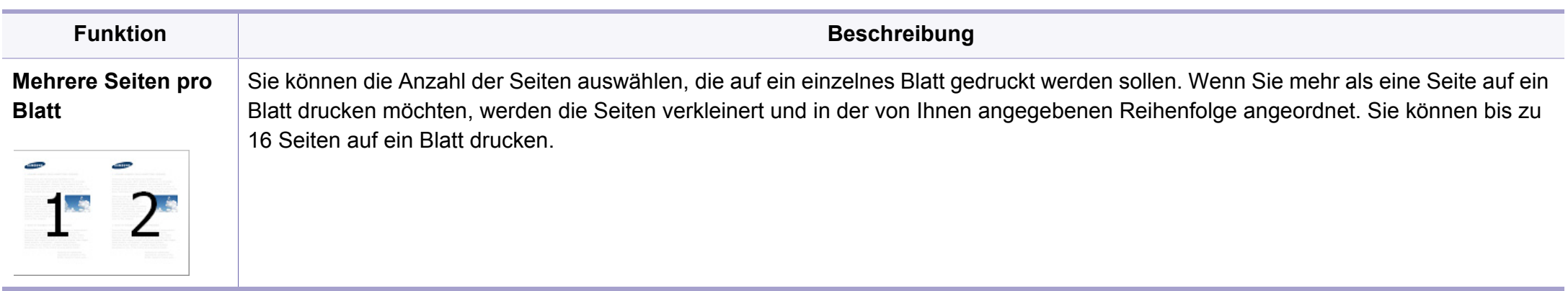

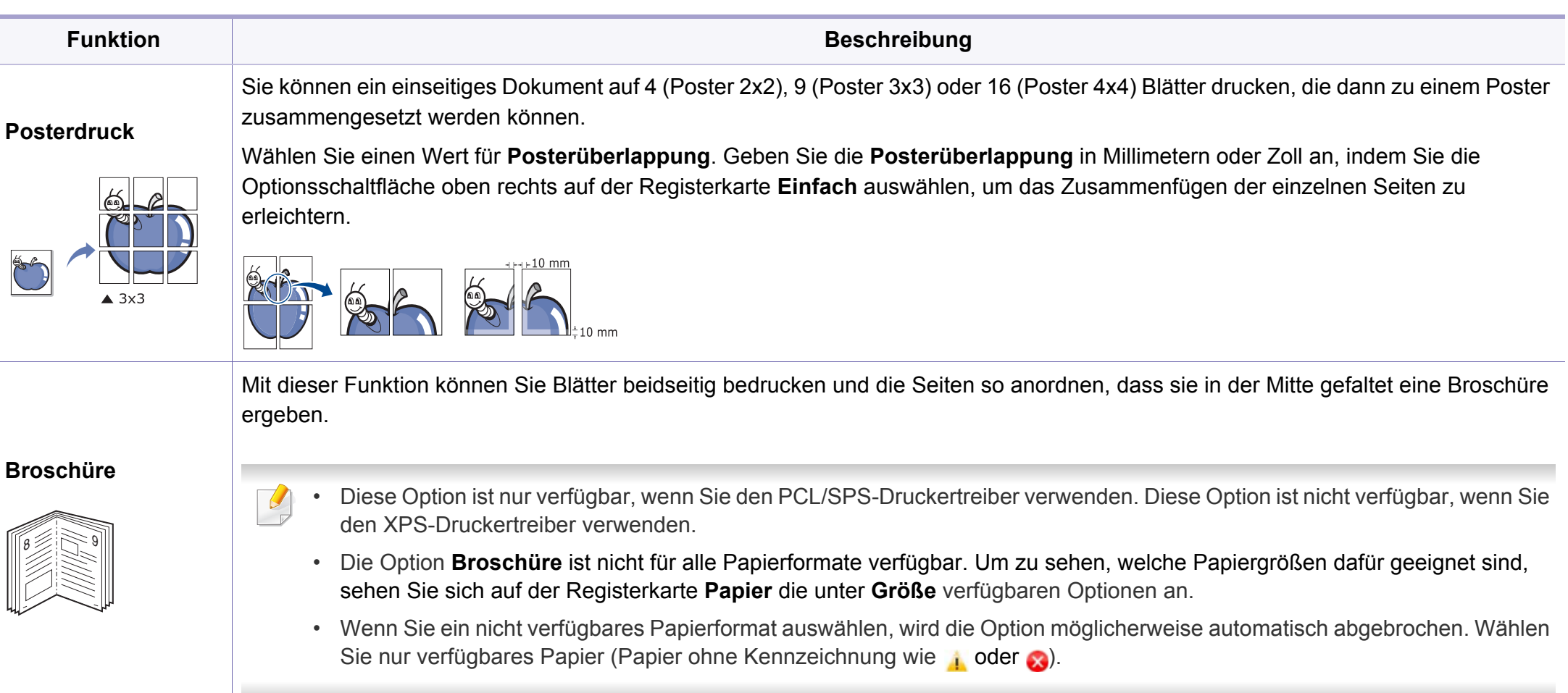

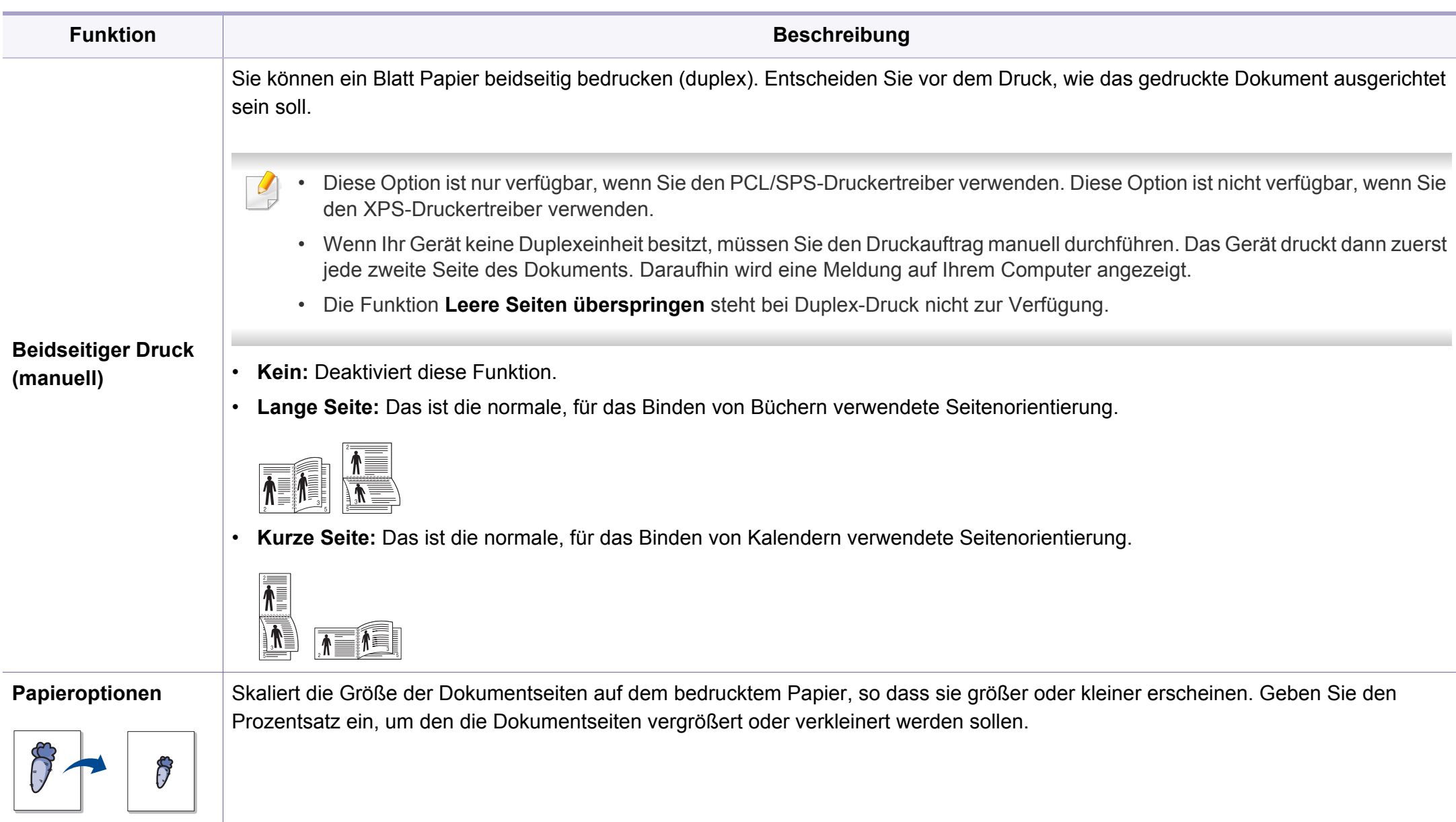

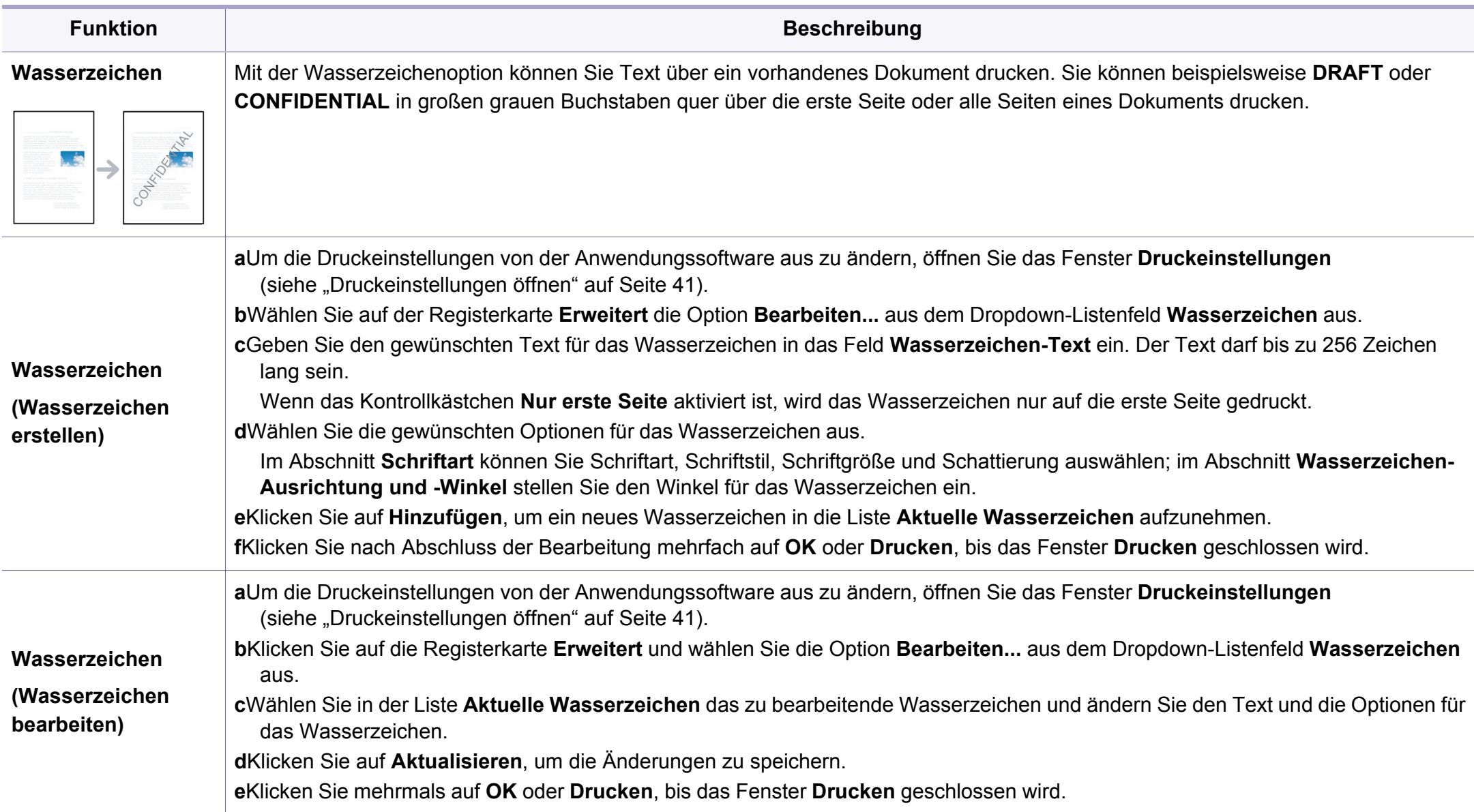

<span id="page-155-0"></span>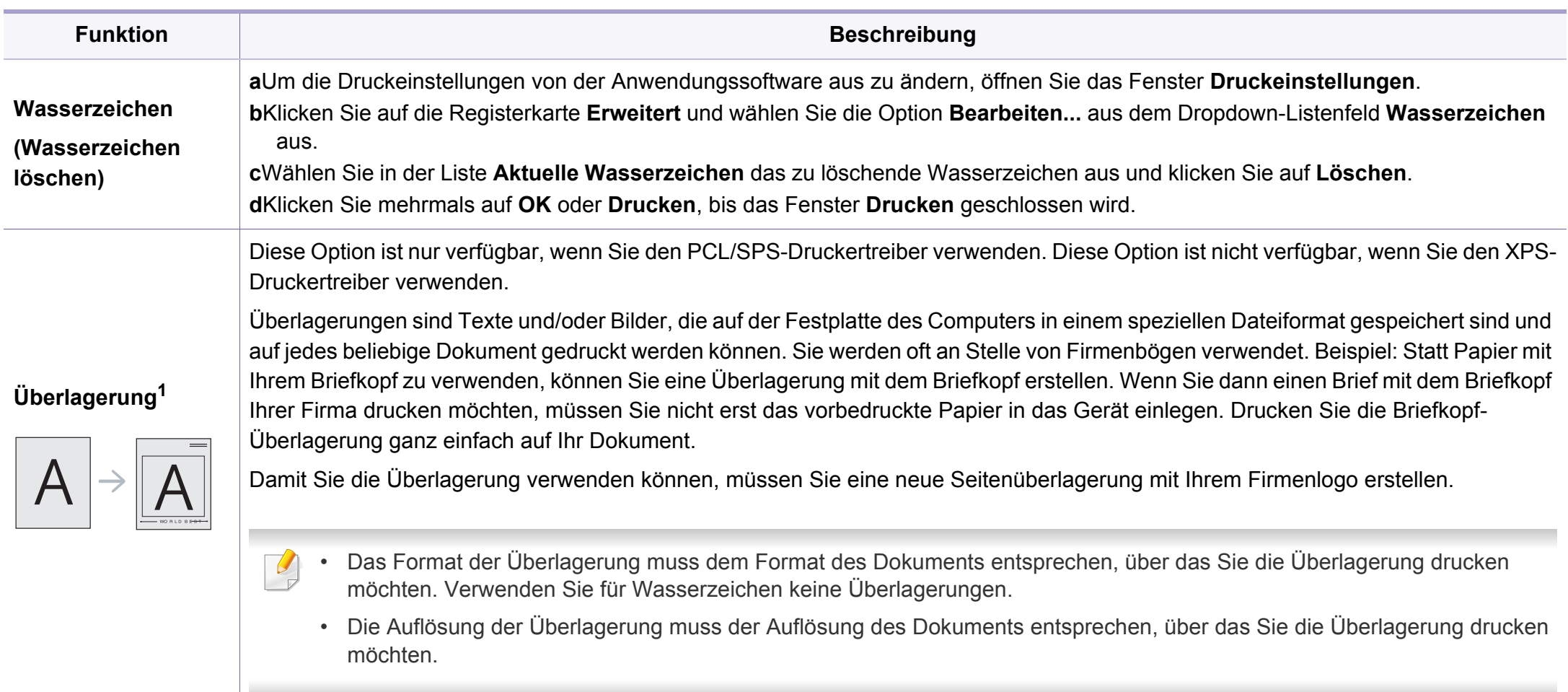

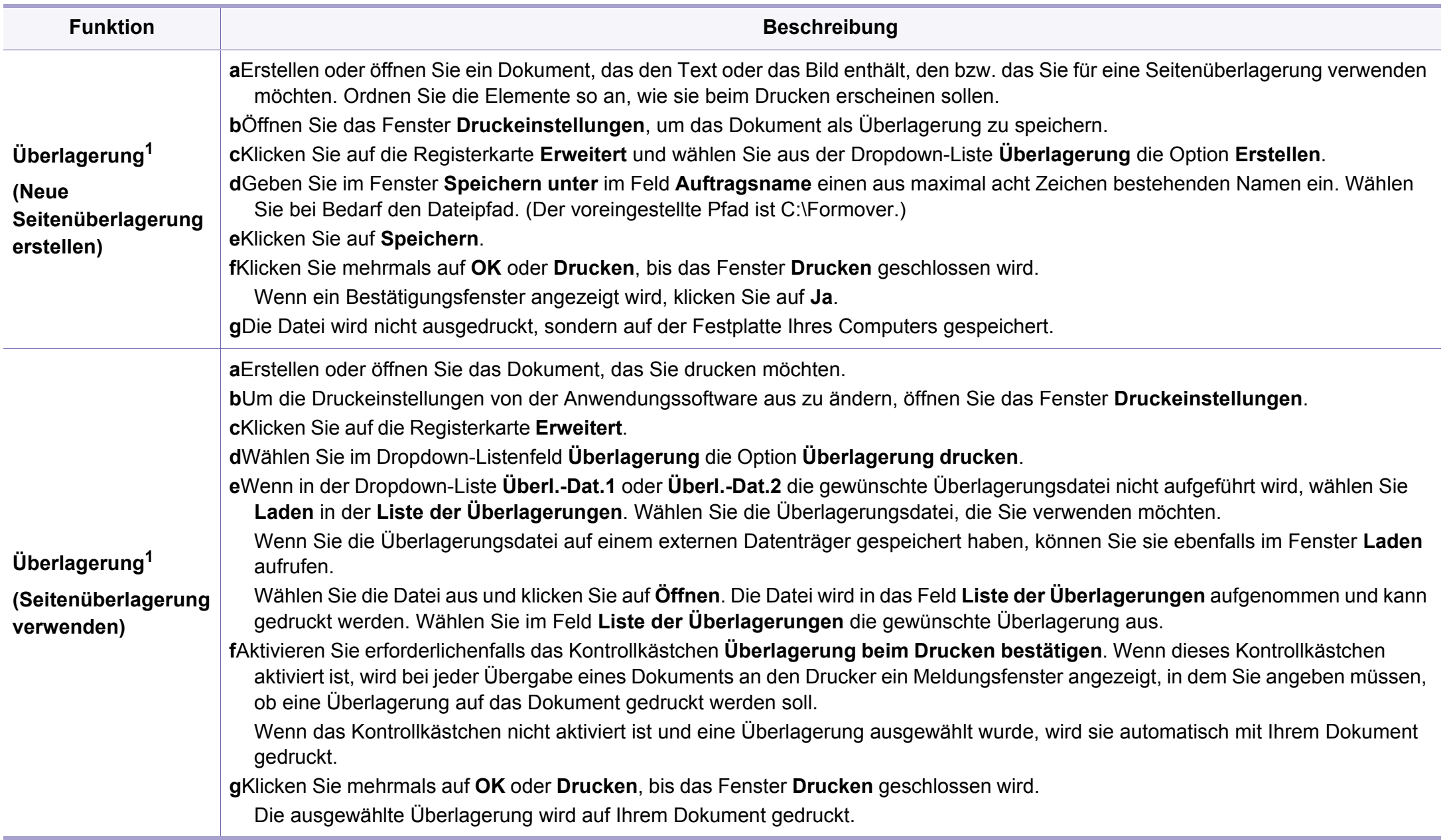

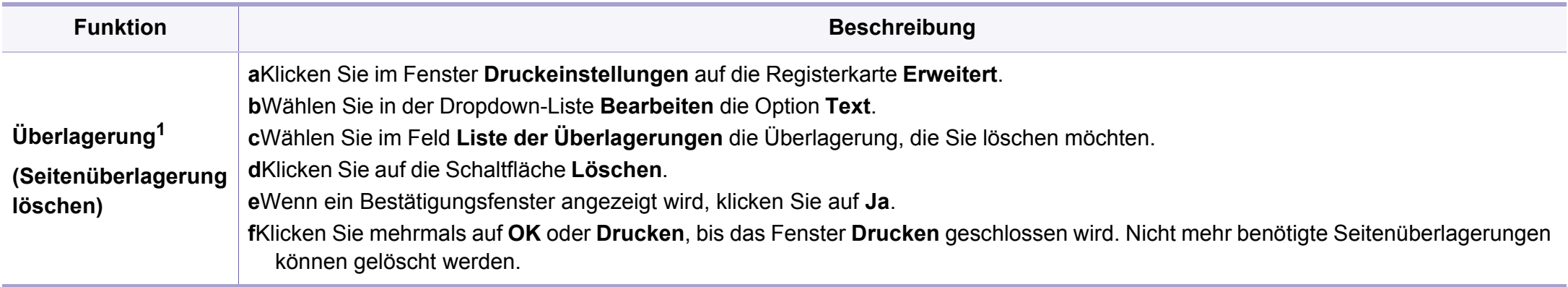

1. Diese Option ist nicht verfügbar, wenn Sie den XPS-Druckertreiber verwenden.

#### **Drucken unter Mac**

Je nach Modell oder Land sind möglicherweise nicht alle Funktionen verfügbar. Das bedeutet, dass die Funktionen nicht unterstützt werden.

#### **Ein Dokument drucken**

Wenn Sie mit einem Mac drucken, müssen Sie in jeder verwendeten Anwendung die Druckertreibereinstellung überprüfen. Führen Sie die folgenden Schritte durch, um von einem Mac aus zu drucken.

- **1** Öffnen Sie das Dokument, das Sie drucken wollen.
- **2** Öffnen Sie das Menü **Ablage** und klicken Sie auf **Seite einrichten** (bzw. **Dokument einrichten** bei einigen Anwendungen).

- **3** Wählen Sie das Papierformat, die Ausrichtung, die Skalierung und weitere Optionen und vergewissern Sie sich, dass Ihr Gerät ausgewählt ist. Klicken Sie auf **OK**.
- **4** Öffnen Sie das Menü **Ablage** und klicken Sie auf **Drucken**.
- **5** Wählen Sie die Anzahl der Exemplare und geben Sie an, welche Seiten Sie drucken möchten.
- **6** Klicken Sie auf die Schaltfläche **Drucken**.

### **Ändern von Druckereinstellungen**

Sie können bei Verwendung dieses Geräts erweiterte Druckfunktionen verwenden.

Öffnen Sie eine Anwendung und wählen Sie den Menüpunkt **Drucken** aus dem Menü **Ablage**. Je nach verwendetem Gerät kann der im Druckereigenschaftenfenster angezeigte Gerätename unterschiedlich sein. Die Druckernamen sind möglicherweise unterschiedlich, die Elemente im Druckereigenschaftenfenster sind jedoch vergleichbar mit der nachfolgenden Beschreibung.

#### **Mehrere Seiten auf ein Blatt drucken**

Sie können mehrere Seiten auf ein einzelnes Blatt Papier drucken. Diese Funktion bietet eine kostengünstige Möglichkeit, um Entwürfe zu drucken.

- **1** Öffnen Sie eine Anwendung. Im Menü **Ablage** wählen Sie **Drucken**.
- **2** Wählen Sie **Layout** aus dem Dropdown-Listenfeld unter **Orientation**. Wählen Sie aus dem Dropdown-Listenfeld **Seiten pro Blatt** die Anzahl der Seiten aus, die auf ein Blatt gedruckt werden sollen.
- **3** Wählen Sie weitere Optionen, das Sie verwenden möchten.
- **4** Klicken Sie auf die Schaltfläche **Drucken**.

Das Gerät druckt die angegebene Anzahl an Seiten auf eine einzige Seite.

#### **Beidseitiges Drucken**

Je nach Modell oder Land sind möglicherweise nicht alle Funktionen  $\overline{\mathcal{U}}$ verfügbar. Das bedeutet, dass die Funktionen nicht unterstützt werden(siehe ["Funktionsvielfalt" auf Seite 10\)](#page-8-0).

Entscheiden Sie vor dem Drucken, an welcher Seite Sie das fertige Dokument binden möchten. Die Optionen sind:

- **Bindung: breiter Blattrand:** Normales, beim Binden von Büchern verwendetes Layout.
- **Bindung: schmaler Blattrand:** Diese Option wird oftmals bei Kalendern verwendet.

- **1** Wählen Sie in der Macintosh-Anwendung im Menü **Ablage** den Befehl **Drucken**.
- **2** Wählen Sie **Layout** aus dem Dropdown-Listenfeld unter **Orientation**.
- **3** Wählen Sie unter der **Beidseitig** eine Option für die Ausrichtung der Bindung.
- **4** Wählen Sie weitere Optionen, das Sie verwenden möchten.
- **5** Klicken Sie auf **Drucken**. Das Gerät bedruckt daraufhin beide Seiten des Papiers.
	- Wenn Sie mehr als 2 Kopien drucken, werden die erste Kopie und die zweite Kopie möglicherweise auf demselben Blatt Papier gedruckt. Beim Drucken von mehr als einem Exemplar sollten Sie auf beidseitigen Druck verzichten.

### **Hilfe verwenden**

Klicken Sie in der linken unteren Ecke des Fensters auf das Fragezeichen und klicken Sie dann auf ein beliebiges Thema, über das Sie nähere Informationen erhalten möchten. Daraufhin wird ein Pop-up-Fenster mit Informationen über diese Option angezeigt, die der Treiber zur Verfügung stellt.

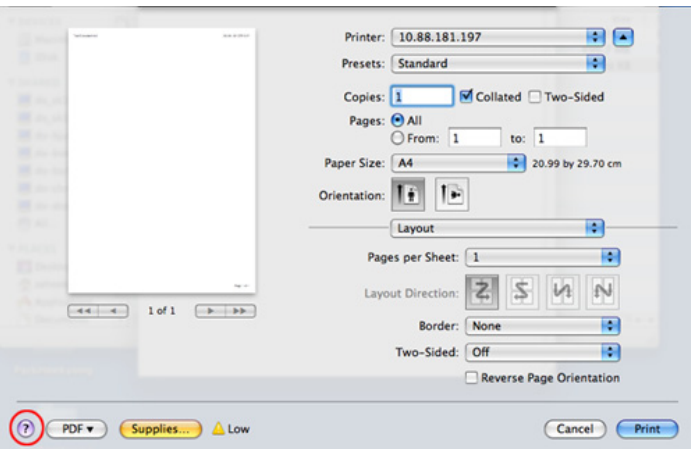

#### **Drucken unter Linux**

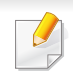

Je nach Modell oder Land sind möglicherweise nicht alle Funktionen verfügbar. Das bedeutet, dass die Funktionen nicht unterstützt werden.

#### **Drucken aus Anwendungen**

Es gibt viele Linux-Anwendungen, aus denen Sie mithilfe von CUPS (Common UNIX Printing System) drucken können. Aus solchen Anwendungen ist das Drucken auf dem Gerät kein Problem.

- **1** Öffnen Sie das Dokument, das Sie drucken wollen.
- **2** Öffnen Sie das Menü **File** und klicken Sie auf **Page Setup** (bzw. **Print Setup** bei einigen Anwendungen).
- **3** Wählen Sie das Papierformat, die Ausrichtung, und vergewissern Sie sich, dass Ihr Gerät ausgewählt ist. Klicken Sie auf die Schaltfläche **Apply**.
- **4** Öffnen Sie das Menü **File** und klicken Sie auf **Print**.
- **5** Wählen Sie Ihr Gerät, damit es druckt.
- **6** Wählen Sie die Anzahl der Exemplare und geben Sie an, welche Seiten Sie drucken möchten.
- **7** Falls erforderlich wählen Sie auf den einzelnen Registerkarten andere Druckoptionen.
- **8** Klicken Sie auf die Schaltfläche **Print**.

Je nach Modell steht automatischer/manueller Duplexdruck (2-seitiges Drucken) möglichweise nicht zur Verfügung. Für das Drucken von Seiten mit ungeraden und geraden Seitenzahlen können Sie alternativ das LPR-Drucksystem oder andere Anwendungen verwenden (siehe ["Funktionen nach Modell" auf Seite 8\)](#page-6-0).

#### **Dateien drucken**

Mit dem Gerät können Sie mithilfe der Standard-CUPS-Vorgehensweise direkt von der Befehlszeile aus Texte, Bilder, PDF-Dateien drucken. Mit dem CUPS lp- oder lpr-Dienstprogramm ist dies kein Problem. Sie können diese Dateien drucken, indem Sie den Befehl im folgenden Format eingeben.

#### "**lp -d <Druckername> -o <Option> <Dateiname>**"

Weitere Einzelheiten dazu finden Sie auf Ihrem System auf den entsprechenden Seiten für lp oder lpr.

### **Druckereigenschaften konfigurieren**

Sie können die Standardeinstellungen der Druckoptionen oder Verbindungsart mit dem Druck-Dienstprogramm von o/s ändern.

- **1** Starten Sie das Druck-Dienstprogramm (Gehen Sie auf **System**<sup>&</sup>gt; **Administration** > **Printing** oder "**system-config-printer**" Ausführungsbefehl im Terminal-Programm ausführen).
- **2** Wählen Sie Ihren Drucker und doppelklicken Sie darauf.
- **3** Ändern Sie die Standard-Druckoptionen oder Verbindungsart.
- **4** Klicken Sie auf die Schaltfläche **Apply**.

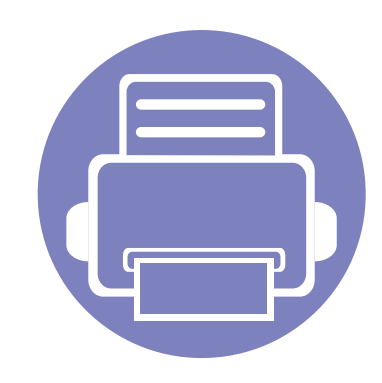

# **4. Nützliche Software zur Verwaltung**

In diesem Kapitel werden die Verwaltungsprogramme vorgestellt, die Sie dabei unterstützen, Ihr Gerät optimal zu nutzen.

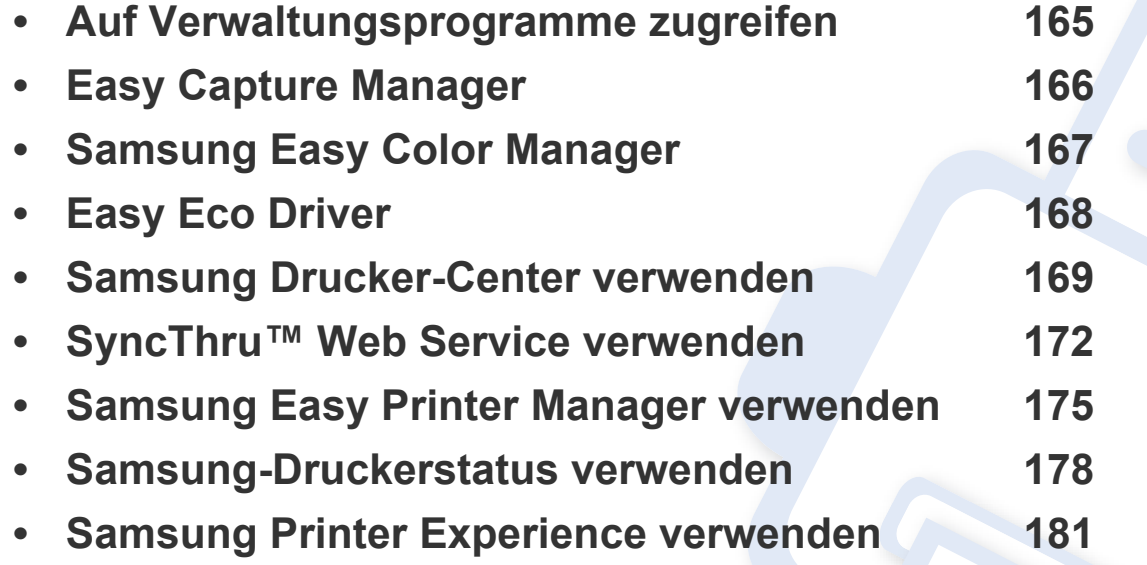

### <span id="page-163-0"></span>**Auf Verwaltungsprogramme zugreifen**

Samsung verfügt über eine Vielzahl von Verwaltungsprogramme für die Drucker von Samsung.

- **1** Vergewissern Sie sich, dass das Gerät an den Computer angeschlossen und eingeschaltet ist.
- **2** Wählen Sie im Menü **Starten** die Option **Programme** oder **Alle Programme**. •Bei Windows 8 wählen Sie unter **Charms (Charms-Menü)** die Option **Suche** > **Apps (Apps)**.
- **3** Suchen Sie **Samsung Drucker**.
- **4** Unter **Samsung Drucker**, finden Sie installierte Verwaltungsprogramme.
- **5** Klicken Sie auf das Verwaltungsprogramm, das Sie anwenden möchten.
	- Nach der Installation des Treibers können Sie auf einige Verwaltungsprogramme direkt wie folgt zugreifen: **Starten** -Menü > **Programme** oder **Alle Programme**.
		- Bei Windows 8 Können Sie nach der Installation des Treibers direkt vom **Starten**-Bildschirm aus auf einige Verwaltungsprogramme zugreifen, indem Sie auf die entsprechende Kachel klicken.

### <span id="page-164-0"></span>**Easy Capture Manager**

 $\epsilon$ 

Je nach Modell oder Land stehen nicht unbedingt alle Funktionen und optionale Komponenten zur Verfügung (siehe ["Software" auf Seite 9\)](#page-7-0).

• Nur für Benutzer des Betriebssystems Windows (siehe ["Software" auf Seite 9\)](#page-7-0).

Um einen Screenshot (Erfassung des aktuellen Bildschirminhalts als Bild) zu machen, einfach die Taste Druck auf der Tastatur drücken. Dann wird Easy Capture Manager gestartet und zeigt das Bild. Jetzt können Sie das erfasste Bild einfach drucken, und Sie können es auch bearbeiten.

# <span id="page-165-0"></span>**Samsung Easy Color Manager**

Samsung Easy Color Manager unterstützt Sie dabei, bei 6 Farbtönen und anderen Eigenschaften wie Helligkeit, Kontrast und Farbsättigung die Feinanpassung vorzunehmen. Farbtonänderungen können als Profil gespeichert werden, um dann vom Treiber oder vom Gerät verwendet zu werden.

- Je nach Modell oder Land stehen nicht unbedingt alle Funktionen und optionale Komponenten zur Verfügung (siehe ["Software" auf Seite 9\)](#page-7-0).
	- Nur für Benutzer der Betriebssysteme Windows und Macintosh (siehe ["Software" auf Seite 9](#page-7-0)).

Unterstützt Benutzer von Samsung-Farblaserdruckern bei der individuellen Anpassung der Farben.

Laden Sie von der Samsung-Website die Software herunter, um sie dann zu entpacken und zu installieren. (http://www.samsung.com > Produkt finden > Support oder Downloads).

### <span id="page-166-0"></span>**Easy Eco Driver**

- Nur für Benutzer des Betriebssystems Windows (siehe ["Software" auf Seite 9\)](#page-7-0).
	- Um die Funktionen des Easy Eco Driver nutzen zu können, muss das Eco Driver Pack installiert sein.

Mit dem Easy Eco Driver können Sie vor dem Ausdrucken festlegen, dass Öko-Funktionen verwendet werden, um Papier und Toner zu sparen.

Mit dem Easy Eco Driver können Sie auch noch kleine Bearbeitungen vornehmen, z. B. Bilder und Texte entfernen usw. Oft benutzte Einstellungen können Sie als Favorit speichern.

#### **Verwendung:**

- **1** Öffnen Sie das Dokument, das Sie drucken wollen.
- **2** Öffnen Sie das Fenster Druckeinstellungen (siehe ["Druckeinstellungen öffnen" auf Seite 41](#page-39-0)).
- **3** Wählen Sie auf der Registerkarte **Favoriten** die Option **Eco-Druck Vorschau**
- **4** Klicken Sie im Fenster auf **OK** > **Drucken**. Ein Vorschau-Fenster wird geöffnet.
- **5** Wählen Sie die Optionen, die in Bezug auf das Dokument angewendet werden sollen. Im Vorschaufenster können Sie die Auswirkungen sehen.
- **6** Klicken Sie auf die Schaltfläche **Drucken**.
	- Wenn Sie Easy Eco Driver ausführen, dann sollten Sie bei jedem Drucken im Fenster für Drucker-Voreinstellungen das Kontrollkästchen **Easy Eco Driver vor dem Drucken des Auftrags ausführen** auf der Registerkarte **Einfach** aktivieren.
		- Um diese Funktion von Stylish User Interface zu benutzen, klicken Sie auf **Samsung Drucker-Center** > **Geräteoptionen** und wählen dann **Elegante Benutzeroberfläche** (siehe ["Samsung Drucker-Center verwenden" auf Seite 169\)](#page-167-0).

### <span id="page-167-0"></span>**Samsung Drucker-Center verwenden**

• Nur für Benutzer des Betriebssystems Windows.

Das **Samsung Drucker-Center** ermöglicht, alle auf dem Computer installierten Druckertreiber von einer einzigen integrierten Anwendung aus zu verwalten. Sie können das **Samsung Drucker-Center** benutzen, Druckertreiber hinzuzufügen und zu entfernen, den Status von Druckern zu prüfen, Drucker-Software zu aktualisieren und die Einstellungen von Druckertreibern zu konfigurieren.

#### **Samsung Drucker-Center verstehen**

Um das Programmfenster zu öffnen, gehen Sie wie folgt vor:

**Unter Windows**

Wählen Sie **Starten** > **Programme** oder **Alle Programme** > **Samsung Printers** > **Samsung Drucker-Center**

#### **Drucker-Registerkarte**

Je nach Betriebssystem kann der Inhalt des Screenshots unterschiedlich aussehen.

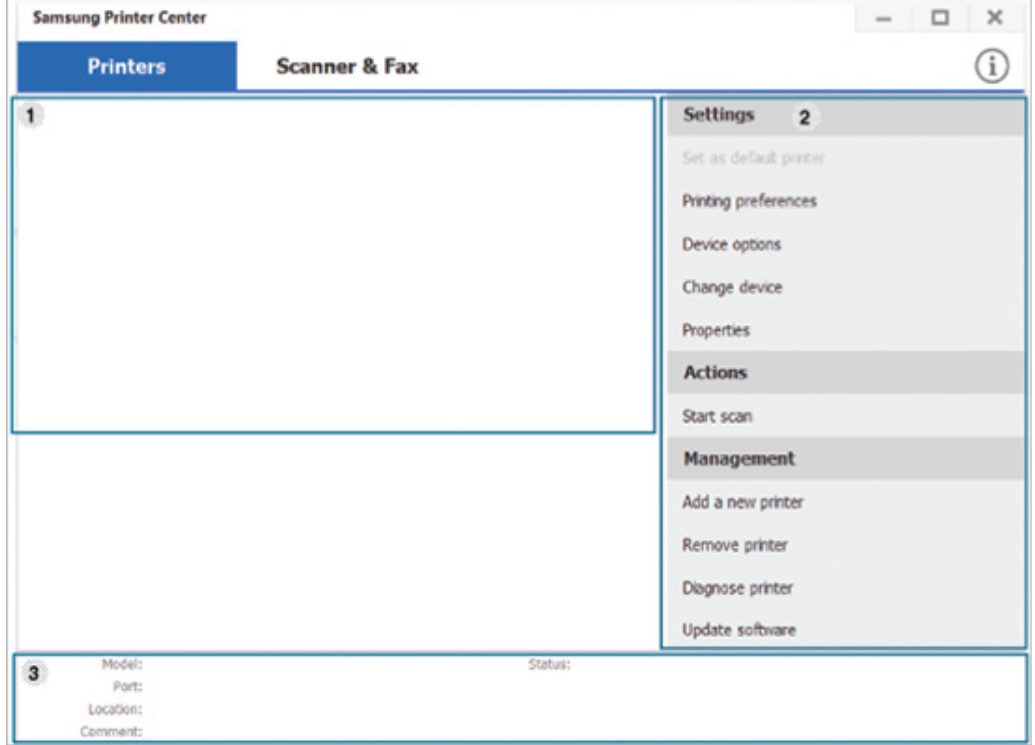

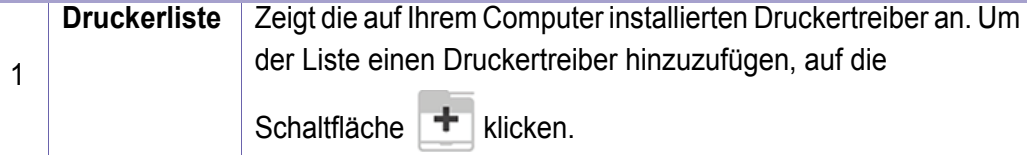

### **Samsung Drucker-Center verwenden**

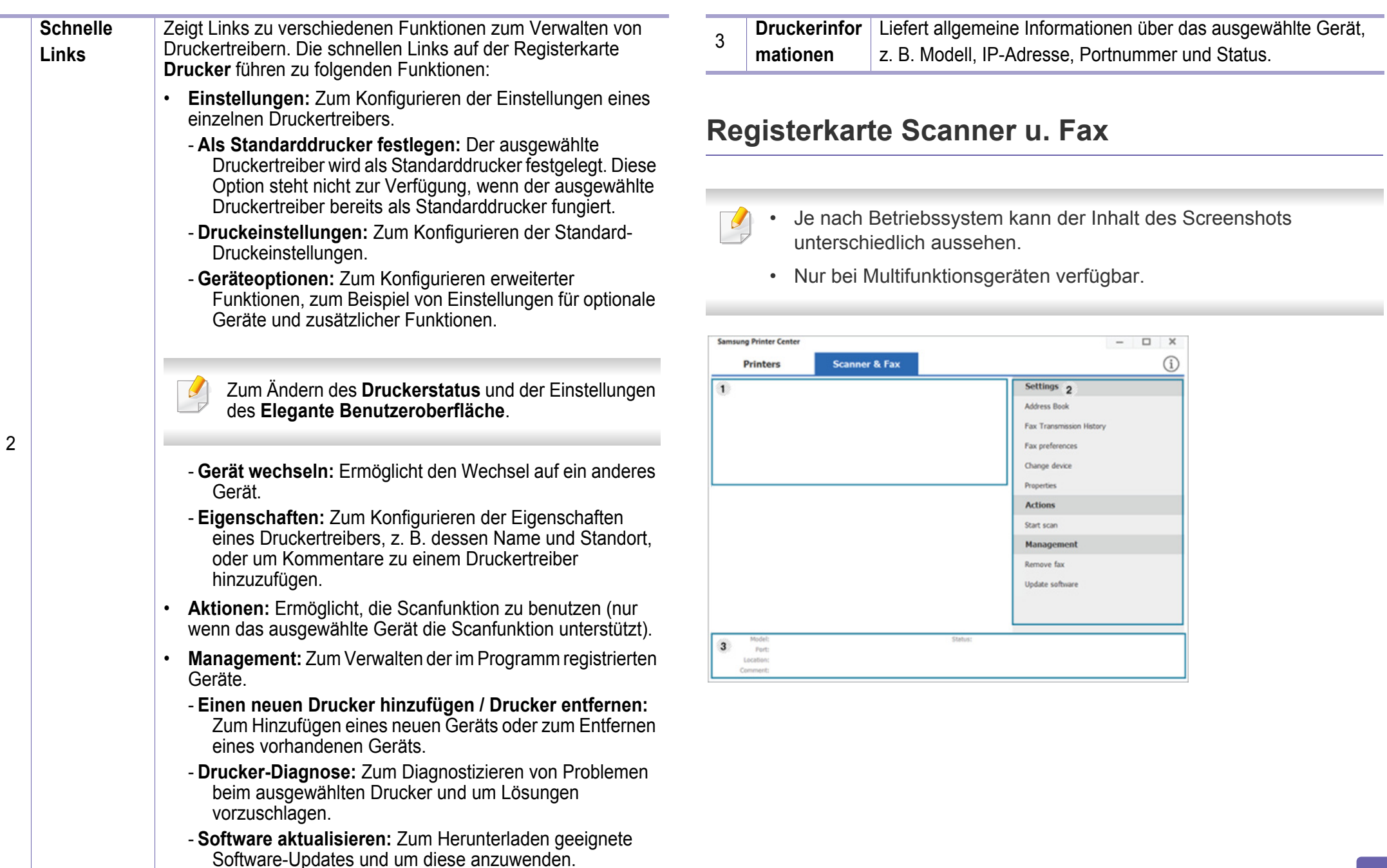

m.

### **Samsung Drucker-Center verwenden**

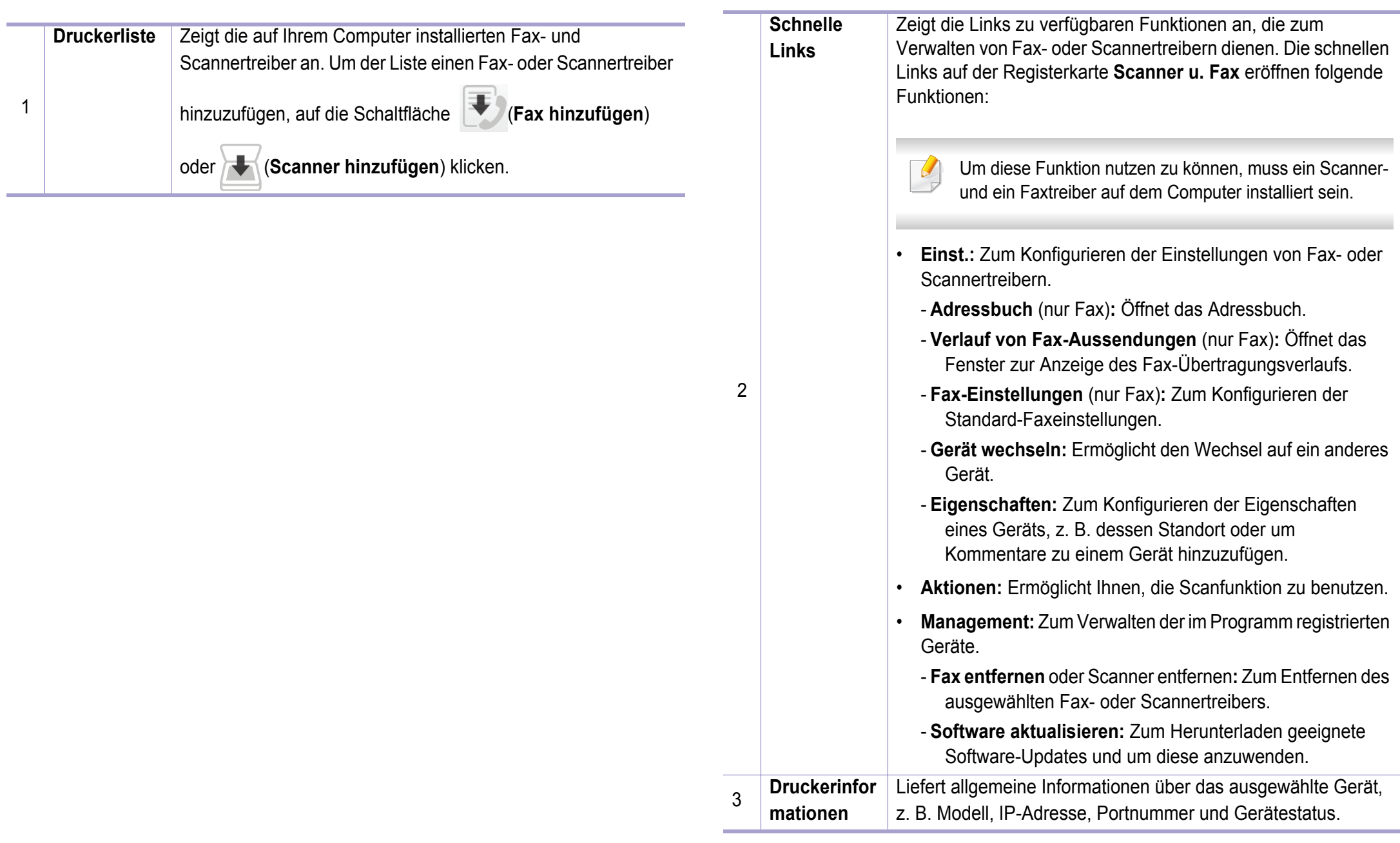

### <span id="page-170-1"></span><span id="page-170-0"></span>**SyncThru™ Web Service verwenden**

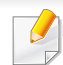

• Internet Explorer 6.0 oder höher ist die Mindestvoraussetzung für die Verwendung von SyncThru™ Web Service.

- Die in diesem Benutzerhandbuch enthaltenen Anleitungen zu SyncThru™ Web Service können je Gerät, dessen Optionen und je nach Modell abweichen.
- Nur bei Netzwerk-Modell einsetzbar.

#### **So greifen Sie auf SyncThru™ Web Service zu**

- **1** Starten Sie in Windows einen Webbrowser, z. B. Internet Explorer. Geben Sie die IP-Adresse des Geräts (http://xxx.xxx.xxx.xxx) in das Adressfeld ein und drücken Sie auf die Eingabetaste oder klicken Sie auf **Wechseln zu**.
- **2** Die eingebettete Website Ihres Geräts wird geöffnet.

#### **Bei SyncThru™ Web Service anmelden**

Bevor Sie Optionen in SyncThru™ Web Service konfigurieren können, müssen Sie sich als Administrator anmelden. Sie können SyncThru™ Web Service auch ohne Anmeldung verwenden, haben dann aber keinen Zugriff auf die Registerkarten **Einstellungen** und **Sicherheit**.

- **1** Klicken Sie auf **Anmeldung** in der oberen rechten Ecke der SyncThru™ Web Service-Website.
- **2** Falls Sie sich zum ersten Mal bei **SyncThru™ Web Service** anmelden, müssen Sie sich als Administrator anmelden. Geben Sie die unten stehende Standard-ID und das unten stehende Passwort ein. Aus Sicherheitsgründen empfehlen wir, das Standard-Passwort zu ändern.
	- •**ID: admin**
	- •**Passwort: sec00000**

#### **SyncThru™ Web Service – Überblick**

möglicherweise nicht angezeigt.

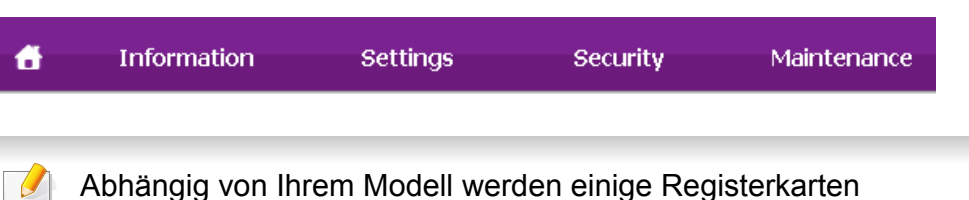

### **SyncThru™ Web Service verwenden**

### **Registerkarte Information**

Diese Registerkarte enthält allgemeine Informationen über Ihr Gerät. So können Sie z. B. überprüfen, wie viel Toner noch verfügbar ist. Sie können außerdem Berichte drucken, z. B. Fehlerberichte.

- **Aktive Warnungen:** Zeigt die beim Gerät aufgetretenen Warnmeldungen an und deren Wichtigkeit.
- **Verbrauchsmaterial:** Zeigt, wie viele Seiten bereits gedruckt worden sind und wie viel Toner noch in der Kartusche ist.
- **Nutzungszähler:** Zeigt die Anzahl der Nutzungen nach Druckart: einseitiger und beidseitiger (duplex) Druck.
- **Aktuelle Einstellungen:** Zeigt Informationen über das Gerät und das Netzwerk.
- **Informationen drucken:** Druckt Berichte, z. B. zum System, über Schriftarten.

#### **Registerkarte Einstellungen**

Auf dieser Registerkarte können Sie die Konfigurationen Ihres Geräts und Netzwerks einstellen. Um diese Registerkarte anzeigen zu können, müssen Sie sich als Administrator angemeldet haben.

- Registerkarte **Geräteeinstellungen:** Für das Durchführen von Einstellungen am Gerät.
- Registerkarte **Netzwerkeinstellungen:** Zeigt Optionen hinsichtlich der Netzwerkumgebung. Ermöglicht, TCP/IP und Netzwerkprotokolle zu konfigurieren.

#### **Registerkarte Sicherheit**

Auf dieser Registerkarte können Sie die Sicherheitseinstellungen für das System und Netzwerk konfigurieren. Um diese Registerkarte anzeigen zu können, müssen Sie sich als Administrator angemeldet haben.

- **Systemsicherheit:** Legt Daten des Systemadministrators fest, außerdem können Gerätefunktionen aktiviert bzw. deaktiviert werden.
- **Netzwerk Sicherheit:** Legt Einstellungen fest für IPv4/IPv6-Filterung.

### **SyncThru™ Web Service verwenden**

#### **Registerkarte Wartung**

Auf dieser Registerkarte können Sie Wartungsarbeiten am Gerät vornehmen, indem Sie die Firmware aktualisieren. Außerdem können Sie Kontaktinformationen zum Senden von E-Mails eingeben. Sie können auch eine Verbindung zur Samsung-Website herstellen oder durch Auswählen von **Link** Treiber herunterladen.

- **Firmware-Upgrade:** Ermöglicht die Aktualisierung der Firmware des Geräts.
- **Kontaktinformationen:** Zum Festlegen von Kontaktinformationen.
- **Link:** Zeigt Hyperlinks zu nützlichen Websites, wo Sie Informationen finden oder herunterladen können.

#### **Systemadministrator-Daten konfigurieren**

Diese Einstellung ist notwendig, um die Funktion E-Mail-Benachrichtigung verwenden zu können.

**1** Starten Sie in Windows einen Webbrowser wie z. B. Internet Explorer.

Geben Sie die IP-Adresse des Geräts (http://xxx.xxx.xxx.xxx) in das Adressfeld ein und drücken Sie auf die Eingabetaste oder klicken Sie auf **Wechseln zu**.

**2** Die eingebettete Website Ihres Geräts wird geöffnet.

- **3** Wählen Sie auf der Registerkarte **Sicherheit** die Option **Systemsicherheit** > **Systemadministrator**.
- **4** Geben Sie den Namen, die Telefonnummer, den Standort und die E-Mail-Adresse des Administrators ein.
- **5** Klicken Sie auf die Schaltfläche **Übernehmen.**.

### <span id="page-173-1"></span><span id="page-173-0"></span>**Samsung Easy Printer Manager verwenden**

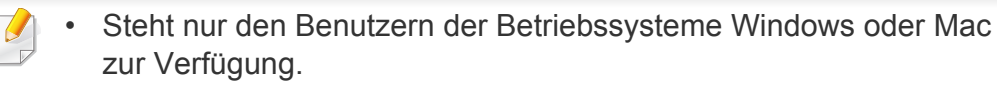

• Unter Windows ist der Internet Explorer 6.0 oder höher die Mindestvoraussetzung für die Verwendung von Samsung Easy Printer Manager.

Der Samsung Easy Printer Manager ist eine Anwendung, in der alle Einstellmöglichkeiten des Samsung-Geräts zusammengefasst sind. Mit dem Samsung Easy Printer Manager können Sie Geräteeinstellungen vornehmen sowie die Druckumgebung festlegen, außerdem weitere Einstellungen durchführen und Aktionen veranlassen und auch das Gerät in Betrieb nehmen. Das Programm bietet dem Benutzer somit eine Schnittstelle, die alle diese Möglichkeiten zusammenfasst, um auf bequeme Weise mit dem Samsung-Gerät arbeiten zu können. Der Samsung Easy Printer Manager bietet zwei verschiedene Benutzeroberflächen, unter denen Sie wählen können: die Basis-Benutzeroberfläche und die erweitere Benutzeroberfläche. Ein Wechseln ist leicht möglich: einfach auf die entsprechende Schaltfläche klicken.

#### **Samsung Easy Printer Manager verstehen**

Um das Programmfenster zu öffnen, gehen Sie wie folgt vor:

#### **Unter Windows**

Wählen Sie **Starten** > **Programme** oder **Alle Programme** > **Samsung Printers** > **Samsung Easy Printer Manager**

#### **Bei Mac,**

Den Ordner **Programme** öffnen, dann Ordner > **Samsung** > **Samsung Easy Printer Manager**.

Die Oberfläche vom Samsung Easy Printer Manager ist in verschiedene Grundbereiche unterteilt. Diese werden in der nachfolgenden Tabelle erläutert:

### **Samsung Easy Printer Manager verwenden**

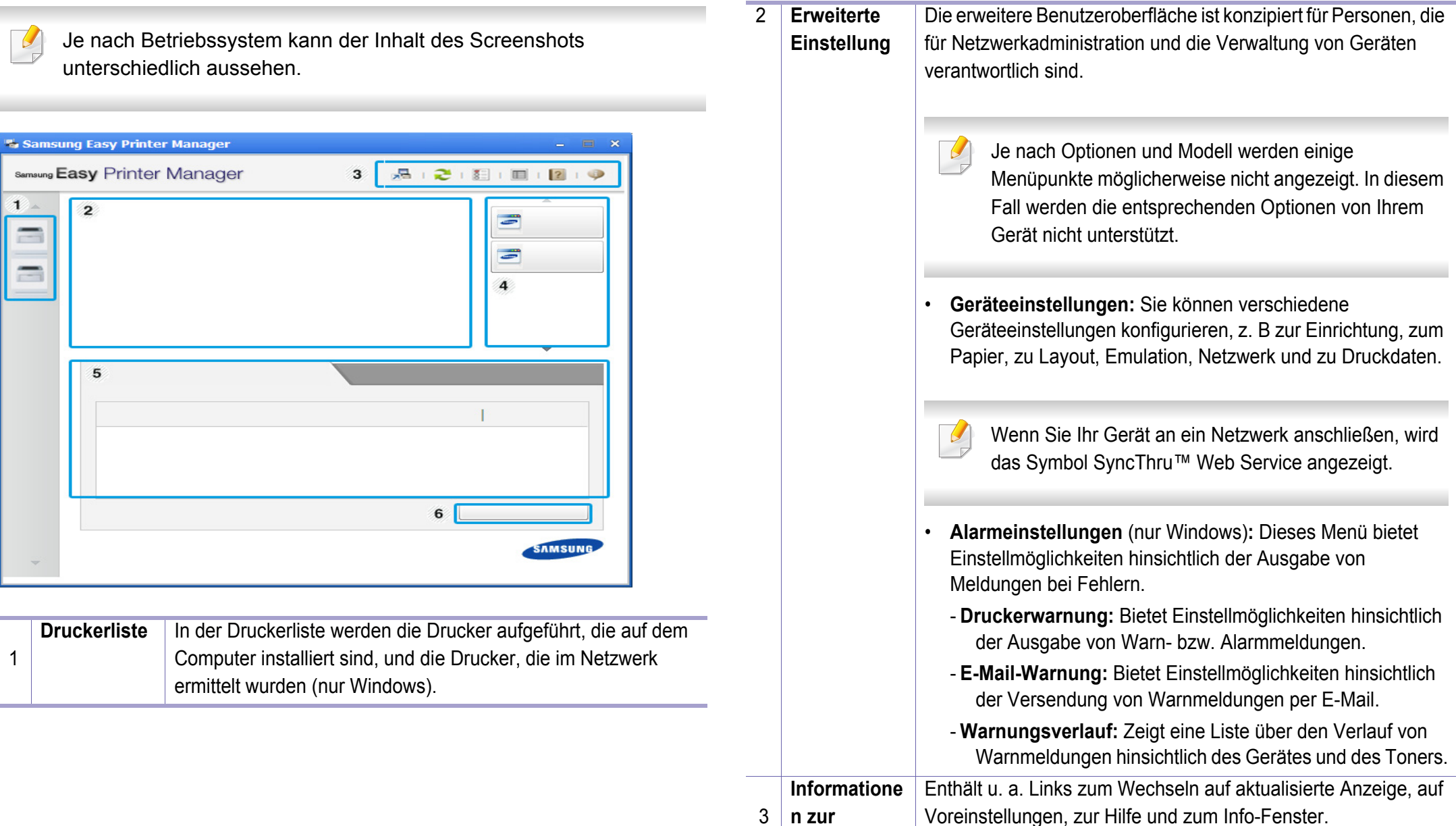

**Anwendung**

# **Samsung Easy Printer Manager verwenden**

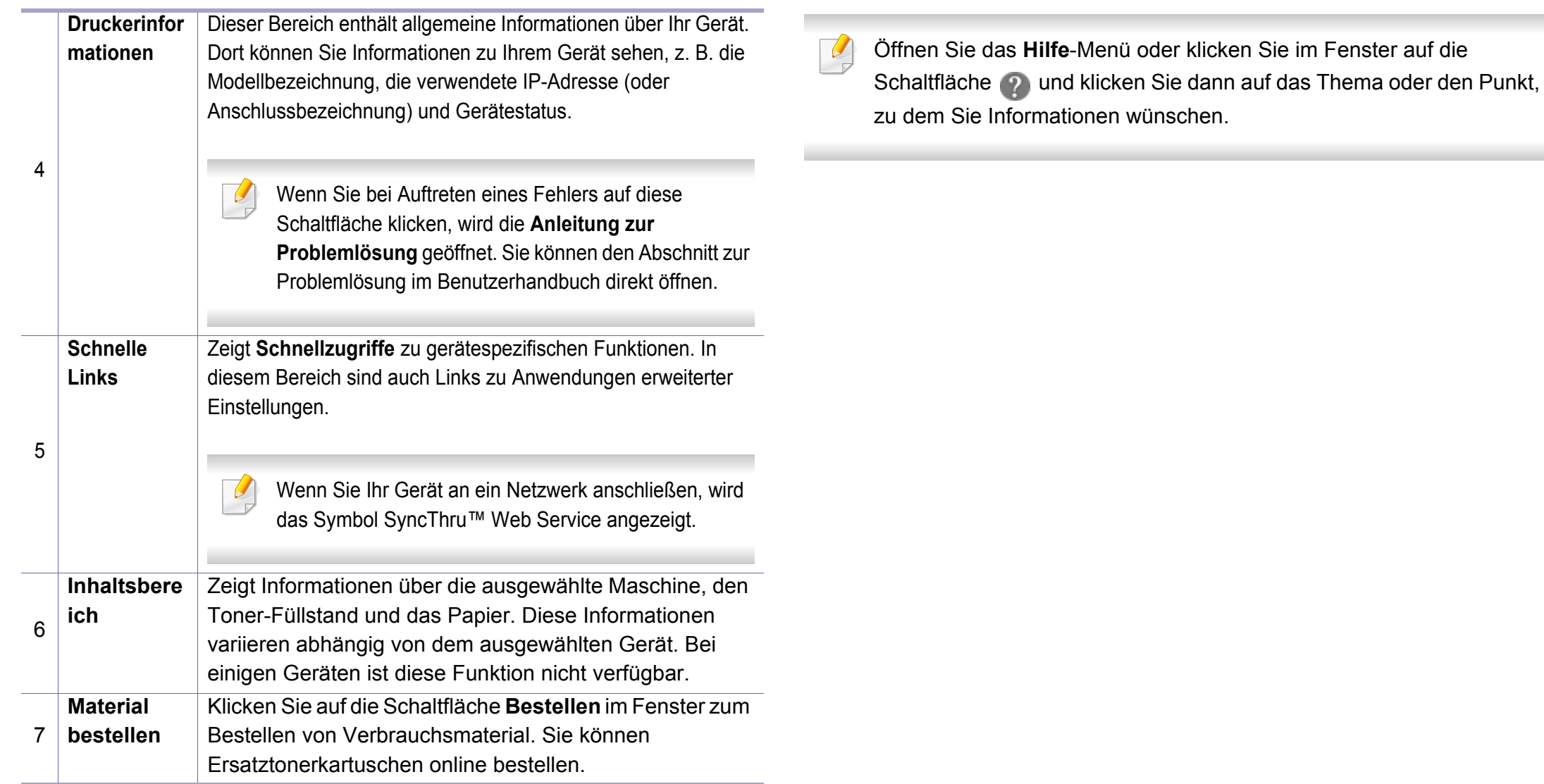

### <span id="page-176-0"></span>**Samsung-Druckerstatus verwenden**

Samsung-Druckerstatus ist ein Programm, das den Status des Geräts überwacht und Sie darüber informiert.

- Je nach Gerät oder Betriebssystem können das Samsung-Druckerstatus-Fenster und seine Inhalte von den Abbildungen in diesem Benutzerhandbuch abweichen.
- Überprüfen Sie, welche Betriebssysteme mit dem Gerät kompatibel sind (siehe ["Systemanforderungen" auf Seite 77\)](#page-75-0).
- Nur für Benutzer des Betriebssystems Windows.

#### **Samsung-Druckerstatus im Überblick**

Tritt während des Betriebs ein Fehler auf, können Sie das in Samsung-Druckerstatus überprüfen. Samsung-Druckerstatus wird automatisch installiert, wenn Sie die Software zum Gerät installieren.

Sie können Samsung-Druckerstatus auch manuell starten. Gehen Sie zu **Druckeinstellungen** und klicken Sie auf der Registerkarte **Einfach** auf die Schaltfläche **Druckerstatus**.

In der Windows-Taskleiste werden folgende Symbole angezeigt:

### **Samsung-Druckerstatus verwenden**

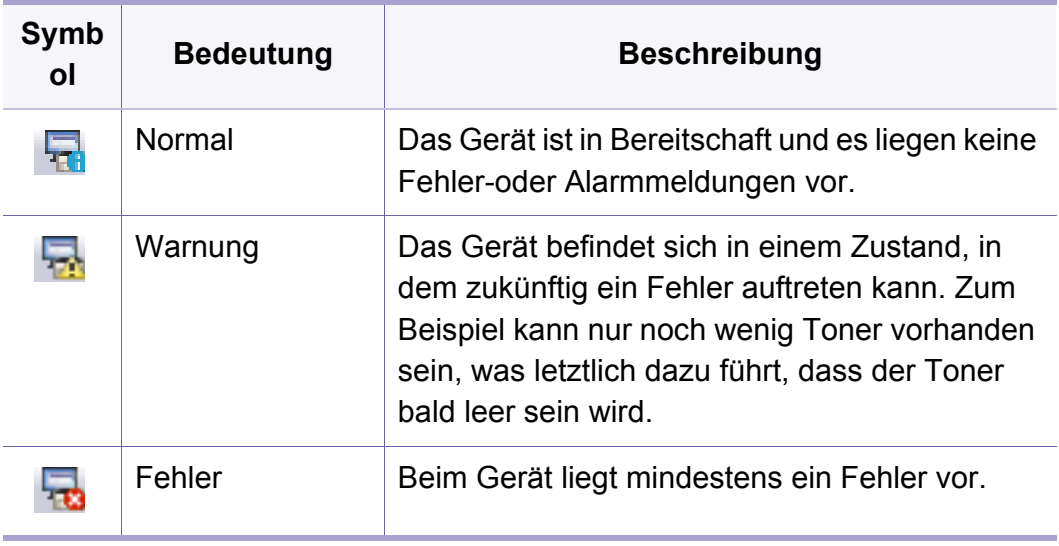

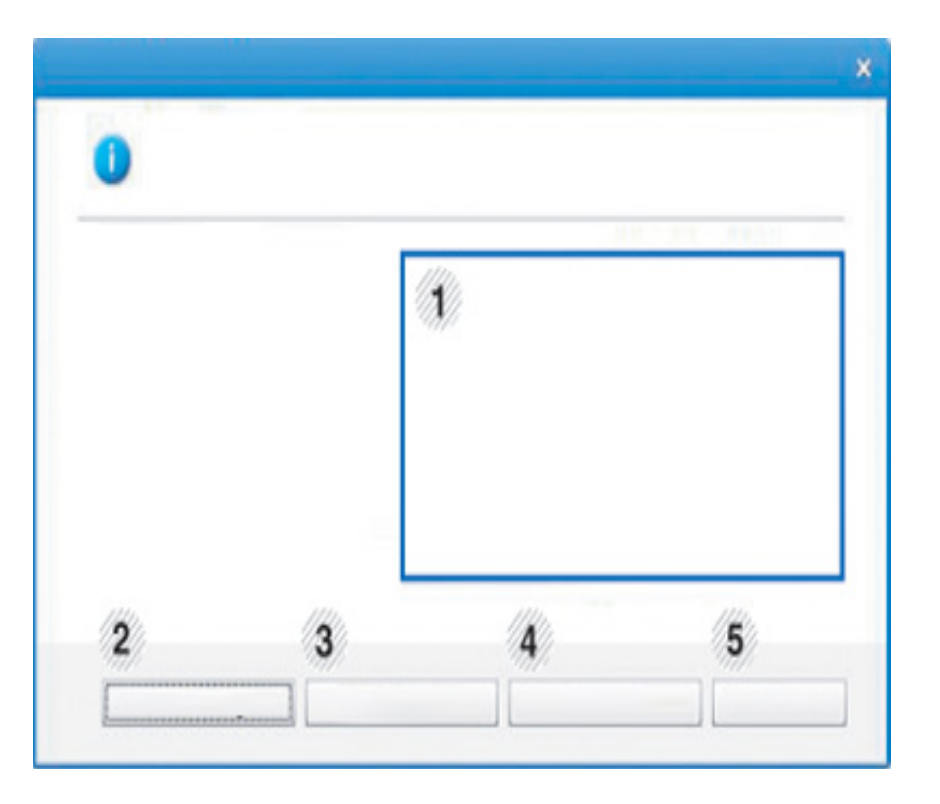

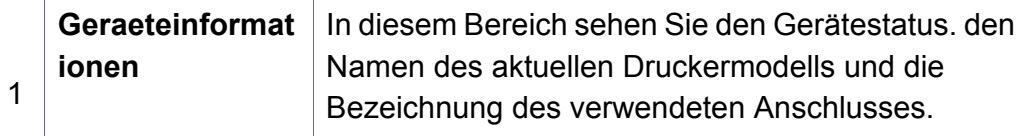

### **Samsung-Druckerstatus verwenden**

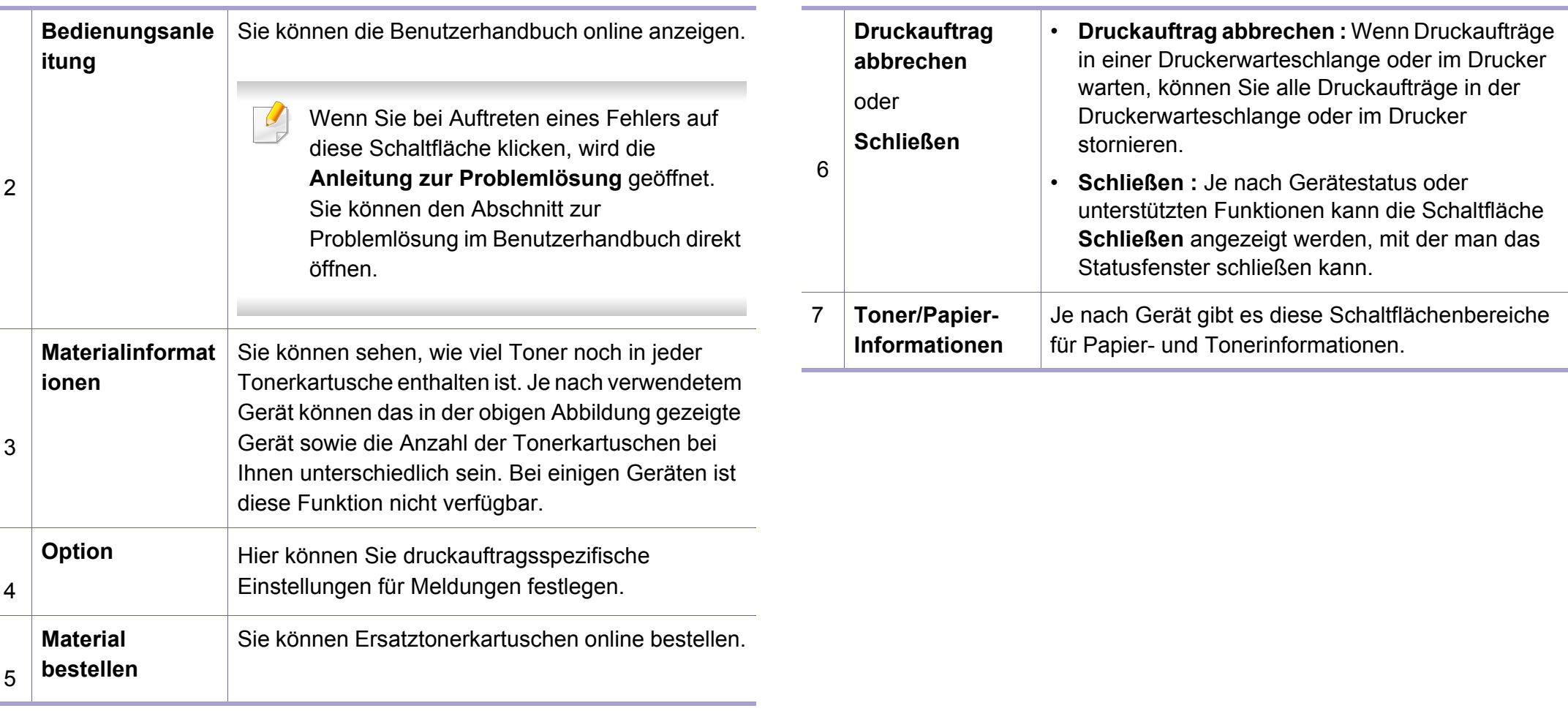

### <span id="page-179-0"></span>**Samsung Printer Experience verwenden**

**Samsung Printer Experience** ist eine Anwendung von Samsung, die Einstellungen von Samsung Geräten und die Geräteverwaltung in einer Speicherstelle verbindet. Sie können Geräteeinstellungen, Lieferungen, offene Anleitungen zur Fehlerbehebung einstellen, die Website von Samsung aufrufen und angeschlossene Geräteinformationen überprüfen. Diese Anwendung wird automatisch vom Windows **Store(Store)** heruntergeladen, wenn das Gerät mit dem Computer, der mit dem Internet verbunden ist, angeschlossen ist.

#### **Über die Samsung Printer Experience**

Um die Anwendung zu öffnen, gehen Sie wie folgt vor:

Vom **Starten**-Bildschirm aus, wählen Sie die Schaltfläche **Samsung** 

**Printer Experience** ( **).** 

Die Schnittstelle der **Samsung Printer Experience** beinhaltet verschiedene hilfreiche Funktionen, die in der folgenden Tabelle beschrieben werden:

Je nach Modell kann der Inhalt des Screenshots unterschiedlich aussehen.

#### Samsung Printer Experience

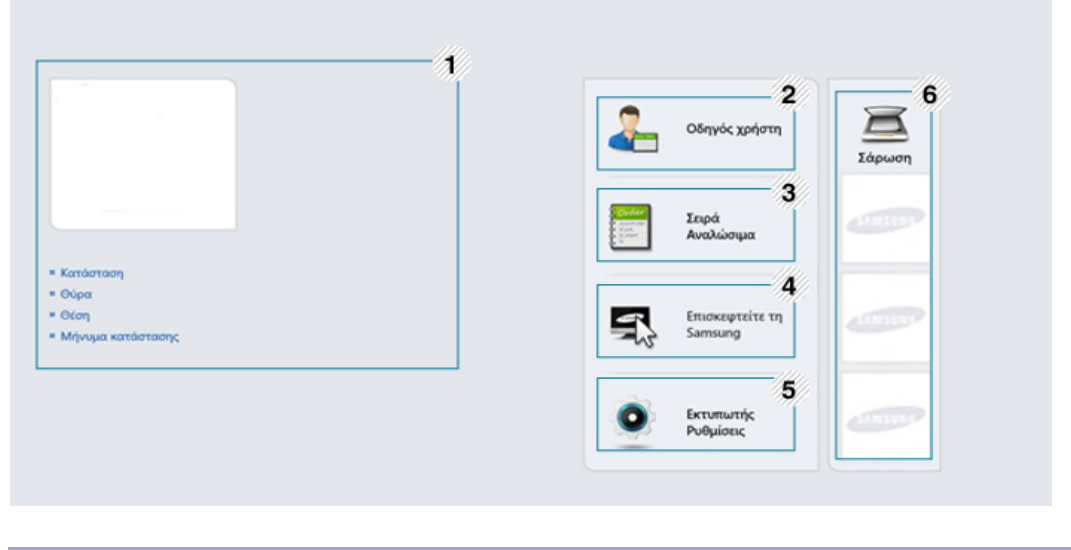

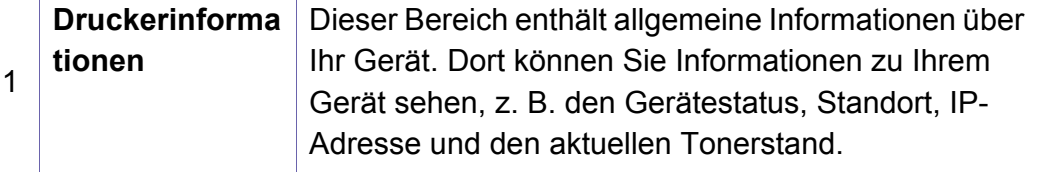

SAMSUNG
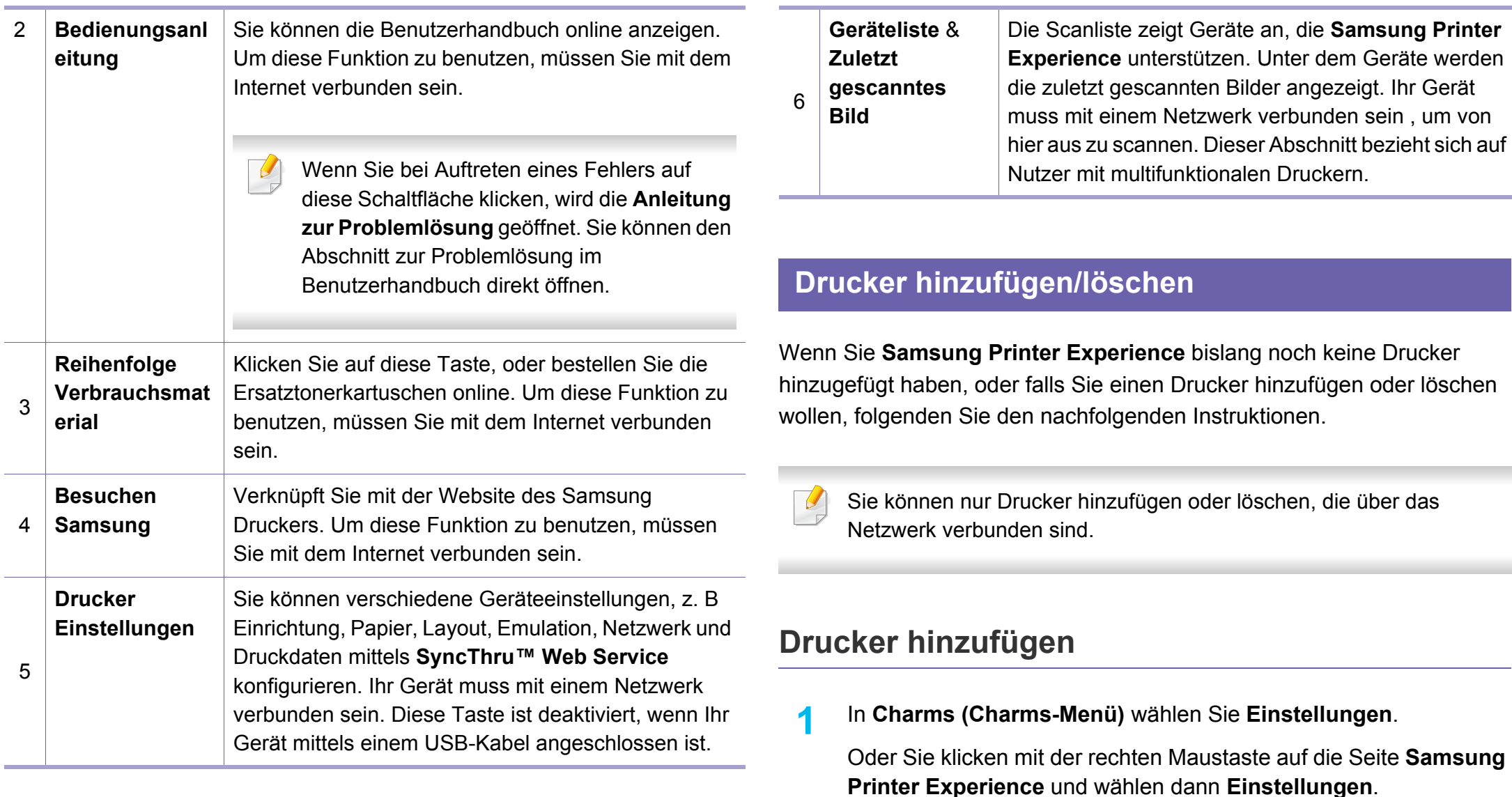

**2** Wählen Sie **Drucker hinzufügen**.

**3** Wählen Sie den Drucker, den Sie hinzufügen wollen. Der hinzugefügte Drucker wird angezeigt.

Falls Sie die Marke  $(\pm)$  sehen, können Sie auch auf die Marke  $(\pm)$ klicken, um Drucker hinzuzufügen.

### **Drucker löschen**

- **1** In **Charms (Charms-Menü)** wählen Sie **Einstellungen**. Oder Sie klicken mit der rechten Maustaste auf die Seite **Samsung Printer Experience** und wählen dann **Einstellungen**.
- **2** Wählen Sie **Drucker entfernen**.
- **3** Wählen Sie den Drucker, den Sie löschen wollen.
- **4** Bestätigen Sie mit **Ja**.

Sie sehen, dass der gelöschte Drucker nicht mehr angezeigt wird.

#### **Von Windows 8 drucken**

Dieser Abschnitt erläutert allgemeine Druckaufgaben im **Starten**-Bildschirm.

### **Grundlagen zum Drucken**

- **1** Öffnen Sie das Dokument, das Sie drucken wollen.
- **2** In **Charms (Charms-Menü)**, wählen Sie **Geräte**.
- **3** Wählen Sie Ihren Drucker aus der Liste.
- **4** Wählen Sie die Druckereinstellungen, wie zum Beispiel die Anzahl der Kopien und die Ausrichtung.

**5** Klicken Sie auf **Drucken**, um den Druckauftrag zu starten.

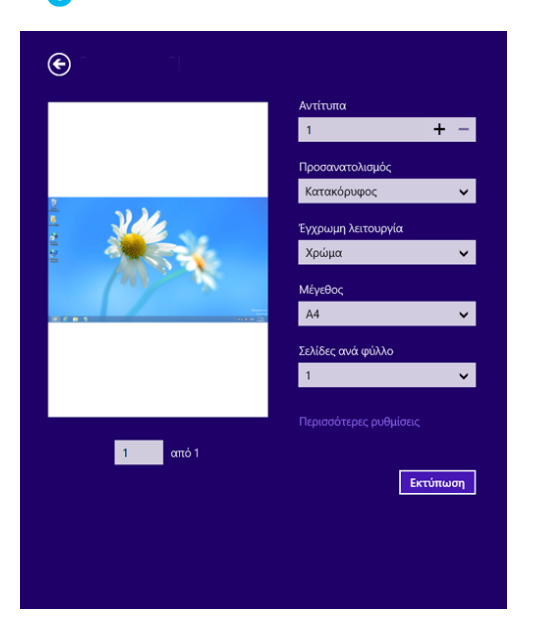

### **Löschen eines Druckauftrags**

Wenn der Druckauftrag in einer Druckerwarteschlange oder im Spooler wartet, können Sie den Druckauftrag wie folgt löschen:

- Sie können das Fenster dadurch aufrufen, indem Sie in der Windows-Taskleiste auf das Gerätesymbol ( ) doppelklicken.
- Sie können den aktuellen Auftrag auch abbrechen, indem Sie auf dem Bedienfeld die Taste (**Abbrechen** oder **Stopp/Löschen**) drücken.

#### **Zusätzliche Einstellungen öffnen**

Der Bildschirm kann etwas anders angezeigt werden. Dies hängt vom Modell oder der Option, die verwendet wird, ab.

Sie können zusätzliche Druckparameter einstellen.

- **1** Öffnen Sie das Dokument, das Sie drucken möchten.
- **2** In **Charms (Charms-Menü)**, wählen Sie **Geräte**.
- **3** Wählen Sie Ihren Drucker aus der Liste.
- **4** Klicken Sie auf **Weitere Einstellungen**.

#### **Registerkarte Einfach**

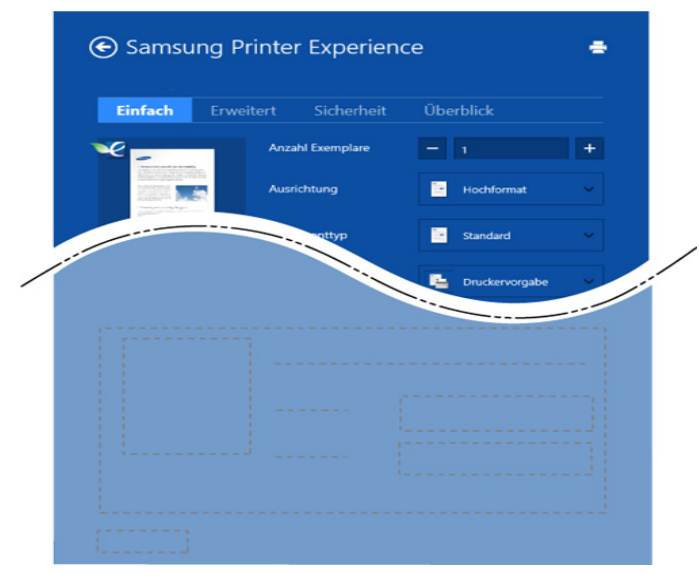

#### **Einfach**

Diese Option ermöglicht Ihnen die Standard Druckeigenschaften zu wählen wie zum Beispiel Kopie, Ausrichtung und Dokumententyp.

#### **Eco-Einstellungen**

Diese Option ermöglicht es Ihnen, mehrere Seiten pro Blatt zu wählen, um Medien einzusparen.

#### **Registerkarte Erweitert**

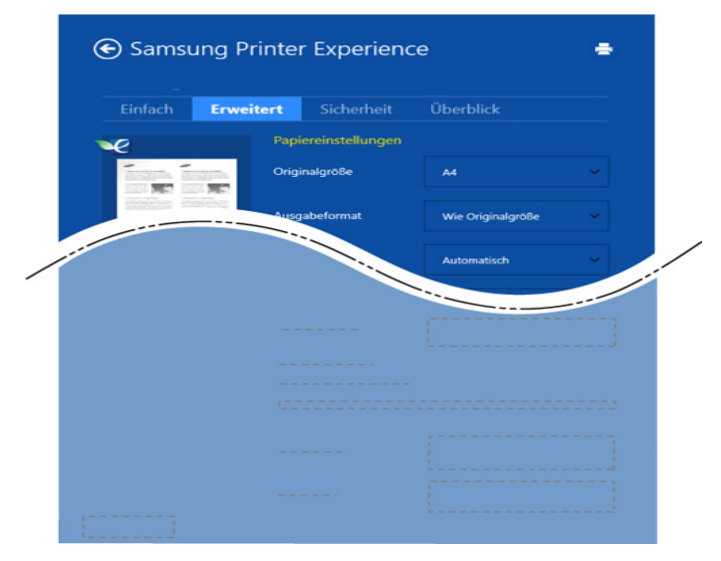

#### **Papiereinstellungen**

Diese Option ermöglicht es Ihnen, die allgemeinen Papierspezifikationen einzustellen.

#### **Layout-Einstellungen**

Diese Option ermöglicht Ihnen, verschiedene Layoutverfahren für Ihr Dokument auszuwählen.

#### **Registerkarte Sicherheit**

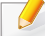

Je nach Modell oder Optionen stehen nicht unbedingt alle Funktionen zur Verfügung. Wenn diese Taste nicht angezeigt wird, oder sie ist deaktiviert, bedeutet dies, dass die Funktion nicht unterstützt wird.

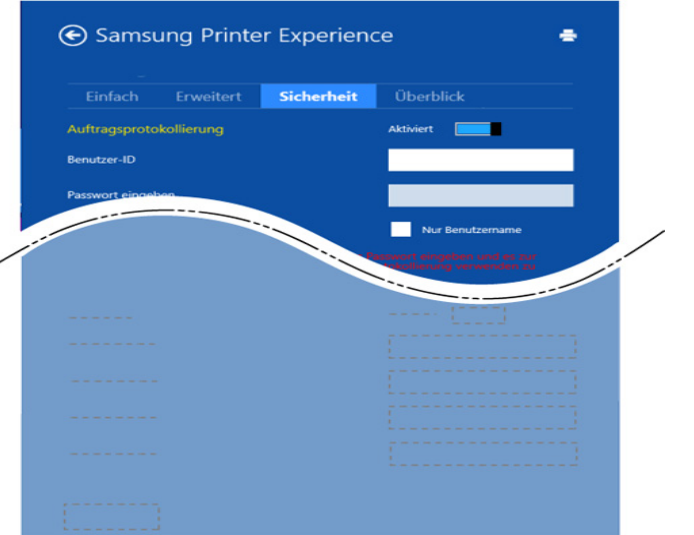

#### **Auftragsprotokollierung**

Diese Option erlaubt Drucken gemäß einer erteilten Erlaubnis.

#### **Vertraulicher Druckauftrag**

Diese Option dient zum Drucken vertraulicher Dokumente. Für den Druck ist die Eingabe eines Passworts erforderlich.

### **So benutzen Sie die Freigabefunktion**

Mit **Samsung Printer Experience** ist es möglich, über die Freigabefunktion aus anderen Anwendungen heraus zu drucken, die auf dem Computer installiert sind.

- Diese Funktion ist nur verfügbar für Dateien in den Formaten jpeg, bmp, tiff, gif und png.
- **1** Wählen Sie in der anderen Anwendung den Inhalt aus, den Sie drucken möchten.
- **2** In **Charms (Charms-Menü)** wählen Sie **Freigeben** > **Samsung Printer Experience** .
- **3** Wählen Sie die Druckereinstellungen, wie zum Beispiel die Anzahl der Kopien und die Ausrichtung.
- **4** Klicken Sie auf **Drucken**, um den Druckauftrag zu starten.

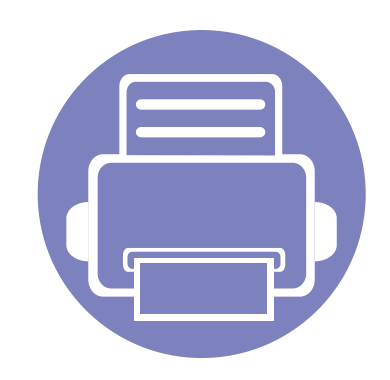

# **5. Problemlösung**

In diesem Kapitel finden Sie Hinweise und Informationen dazu, welche Maßnahmen Sie bei Fehlern oder Problemen ergreifen können.

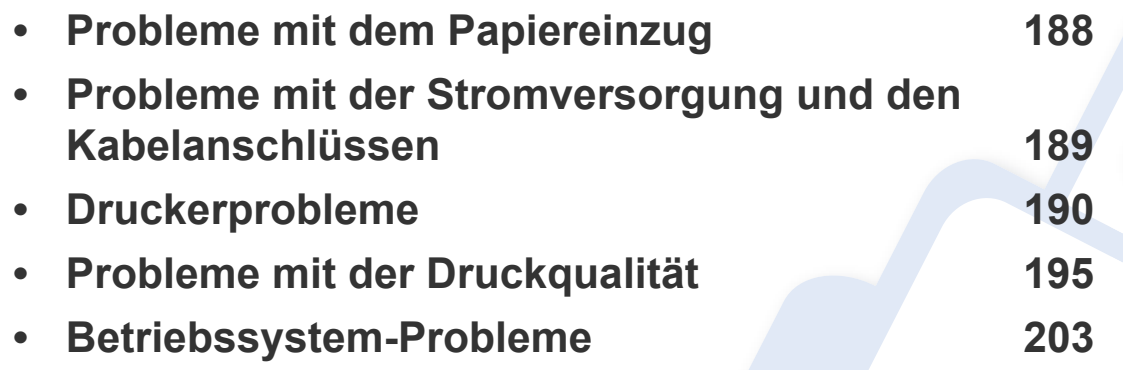

### <span id="page-186-0"></span>**Probleme mit dem Papiereinzug**

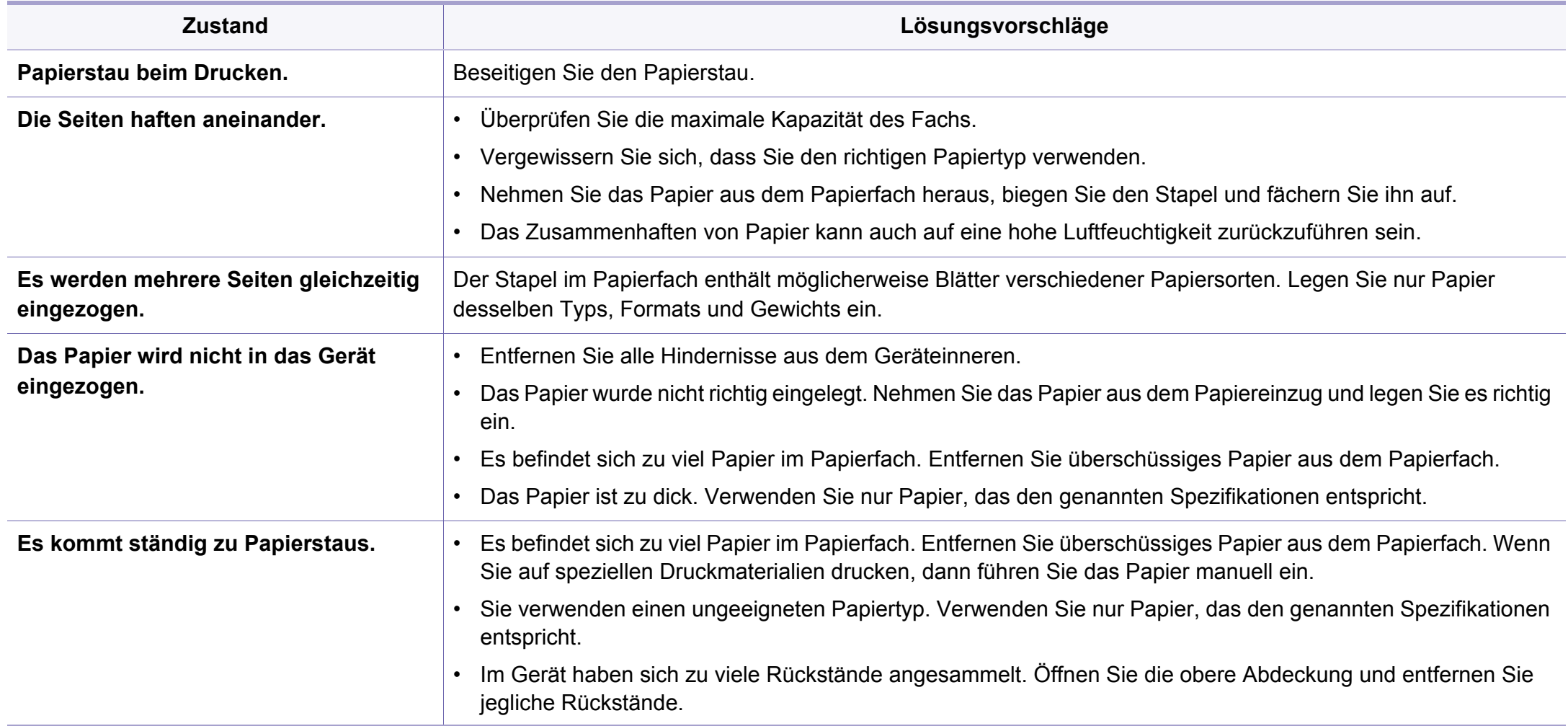

### <span id="page-187-0"></span>**Probleme mit der Stromversorgung und den Kabelanschlüssen**

Starten Sie das System neu. Wenn das Problem weiterhin besteht, wenden Sie sich an den Kundendienst.

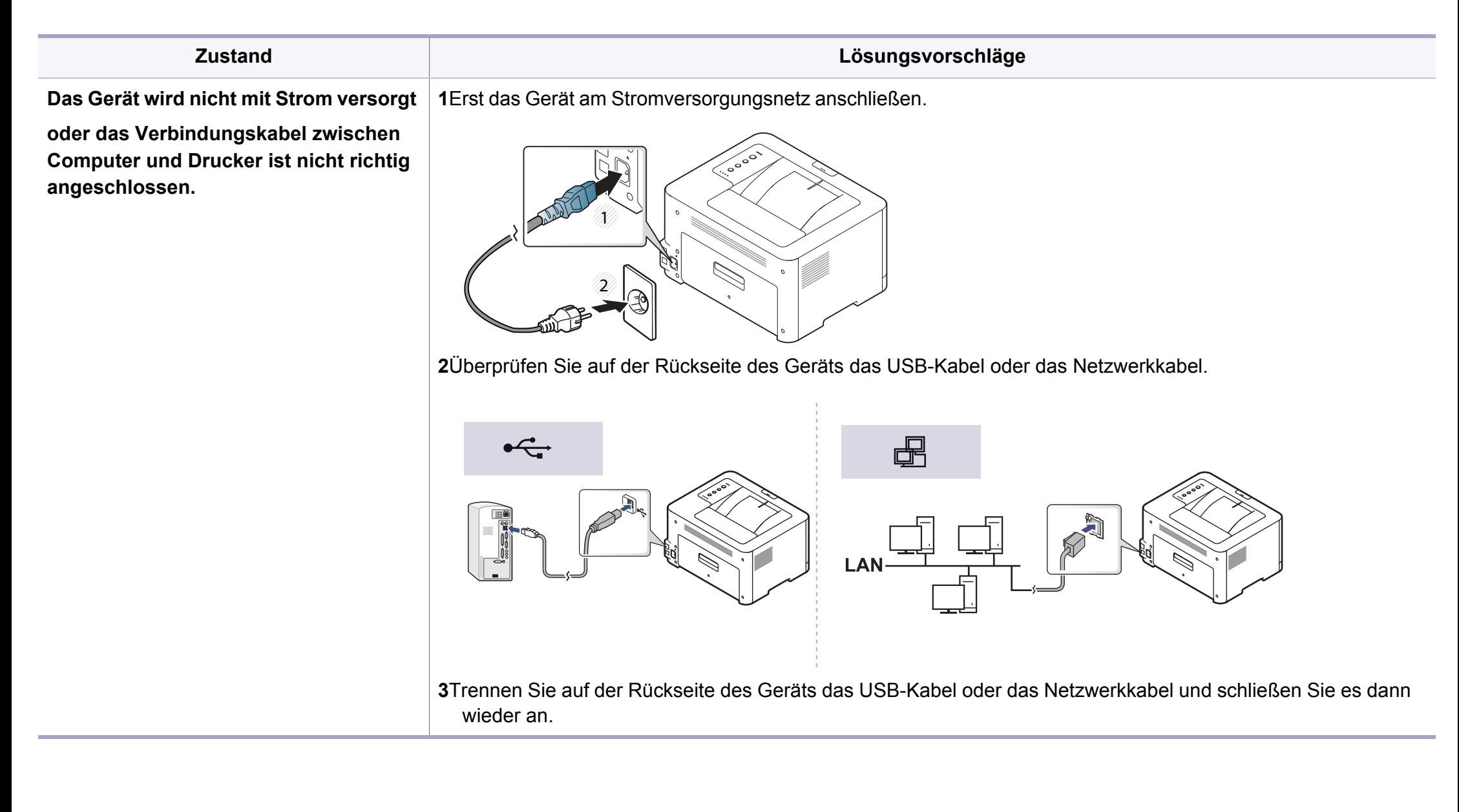

<span id="page-188-0"></span>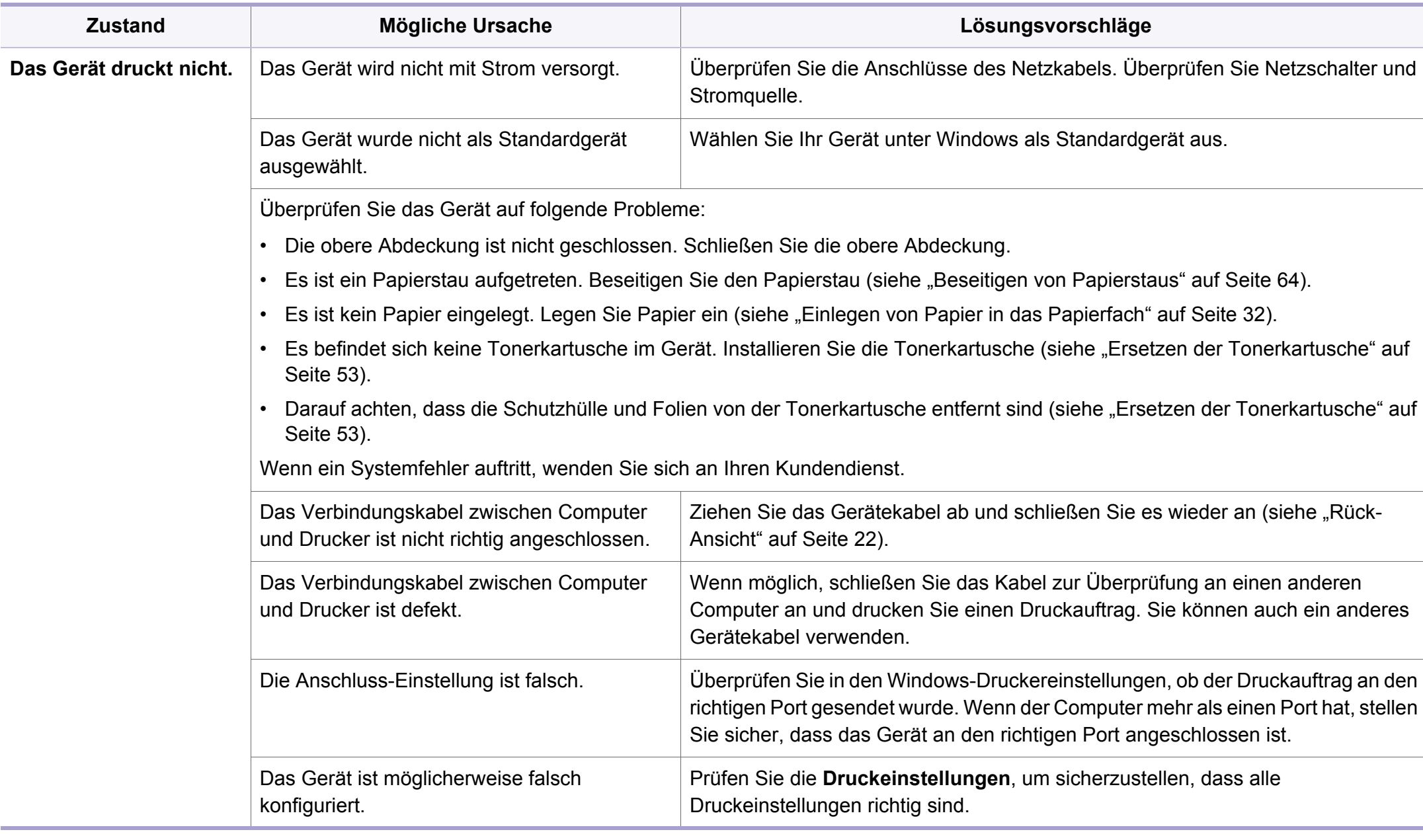

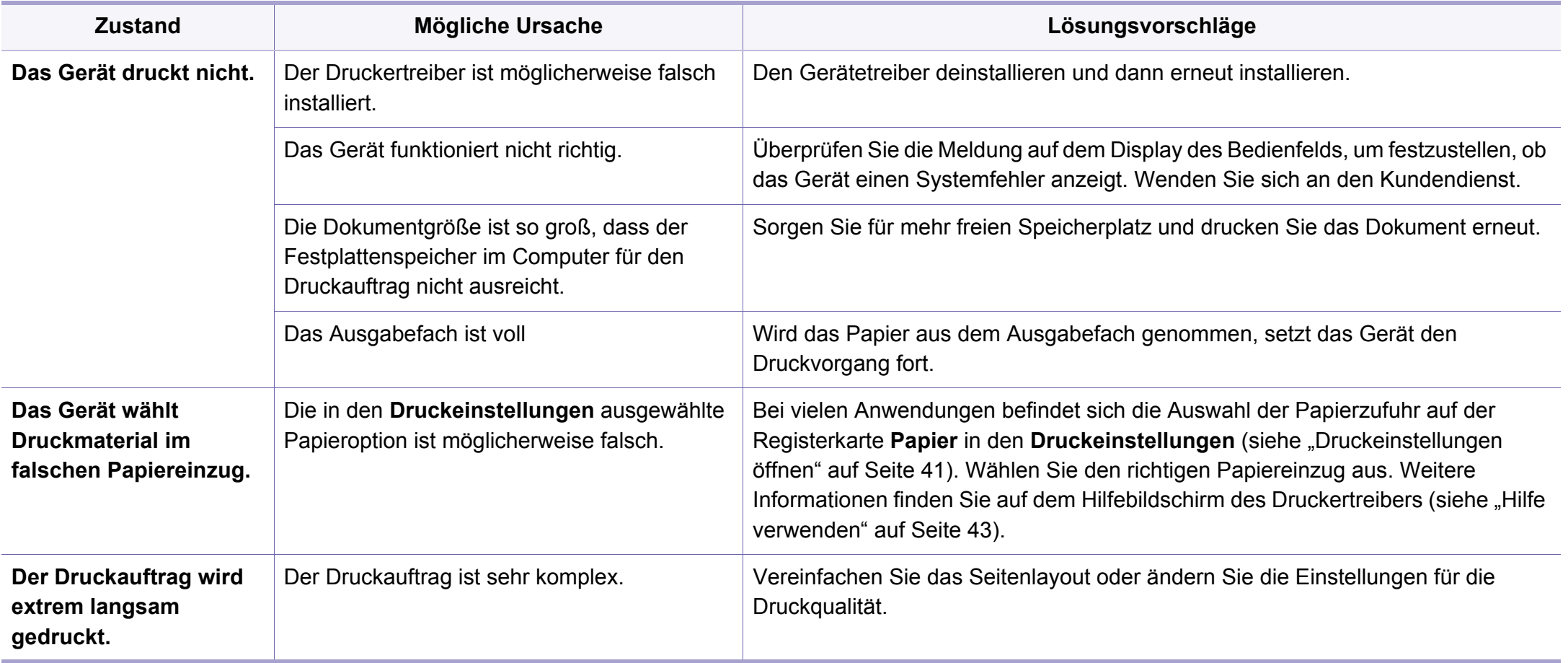

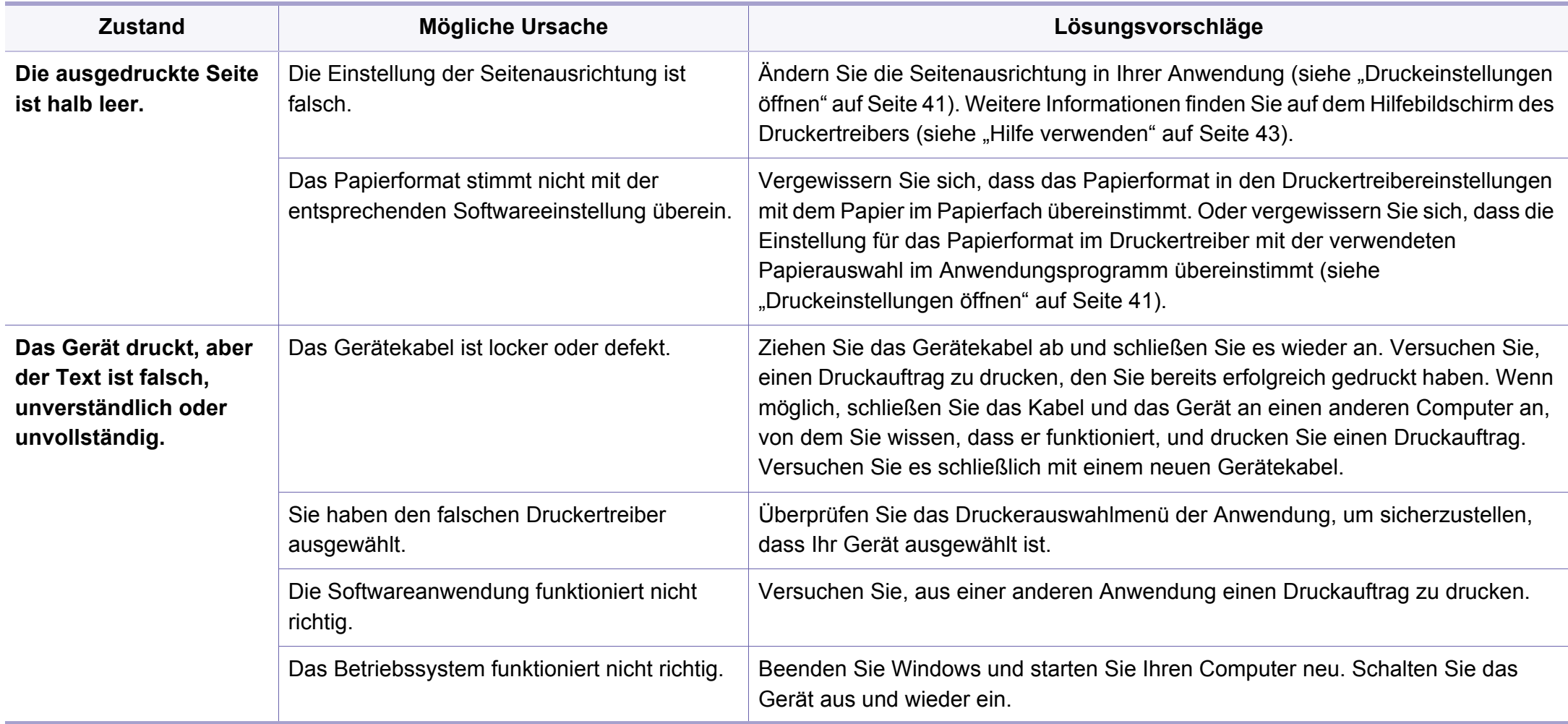

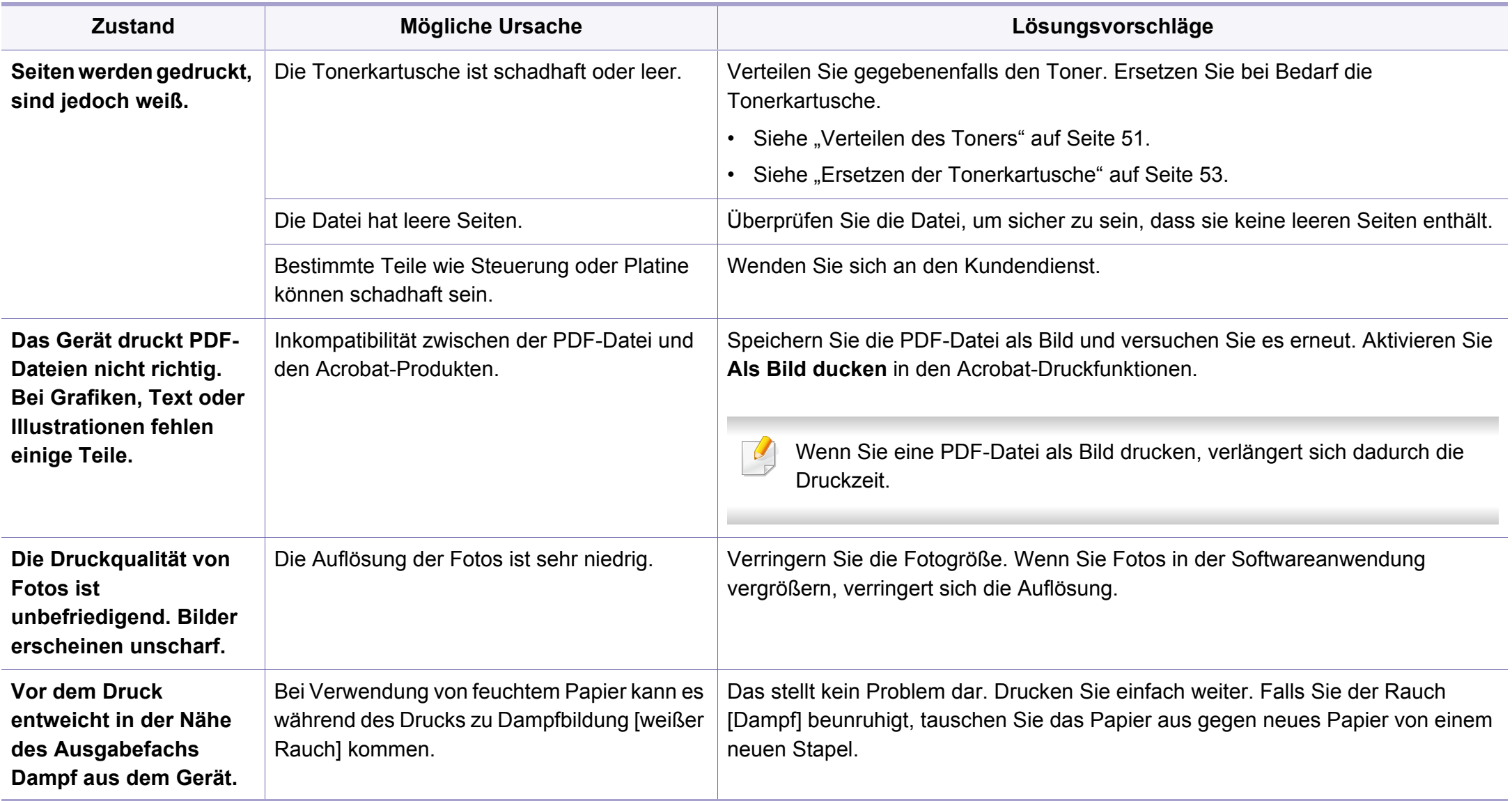

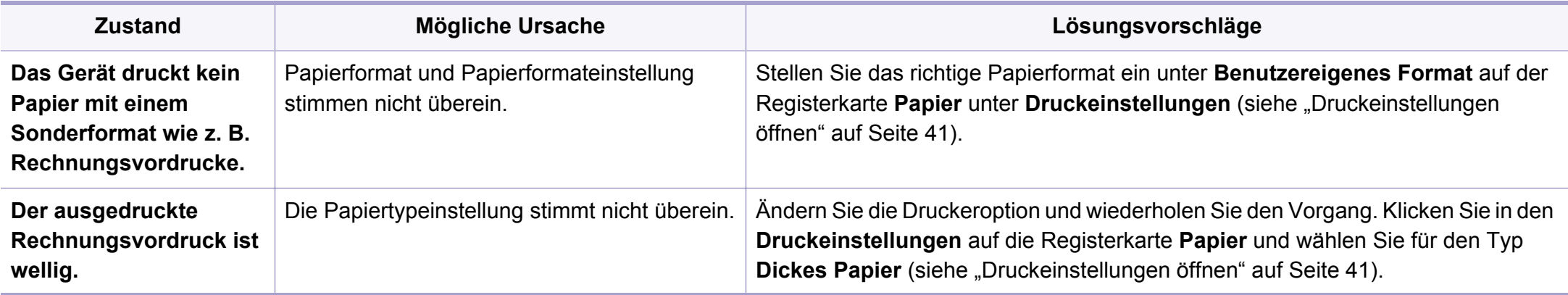

<span id="page-193-0"></span>Wenn der Innenraum des Geräts verschmutzt ist oder das Papier nicht richtig eingelegt wurde, führt dies möglicherweise zu einer Verschlechterung der Druckqualität. In der Tabelle unten finden Sie Hinweise zur Beseitigung dieses Problems.

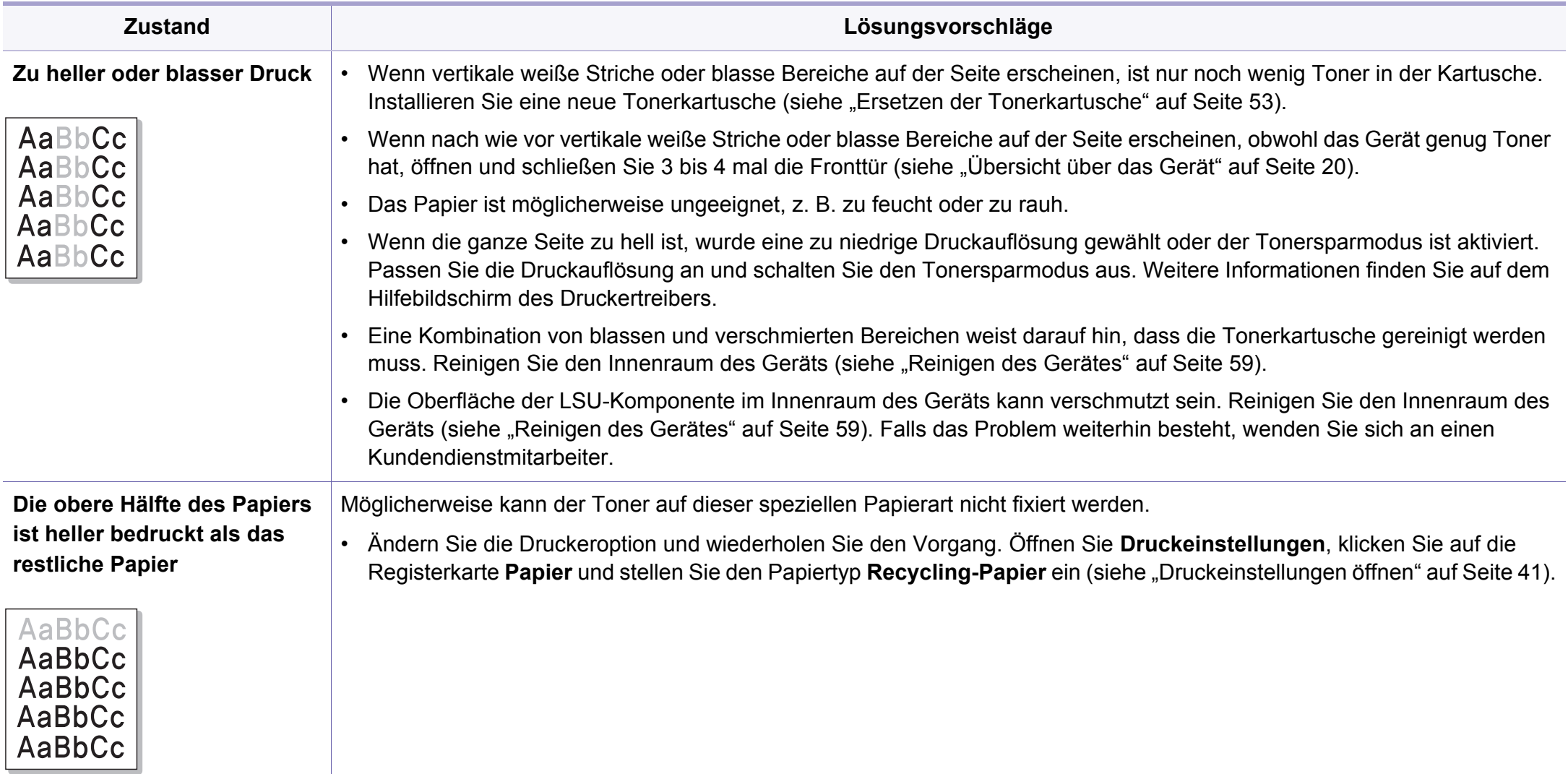

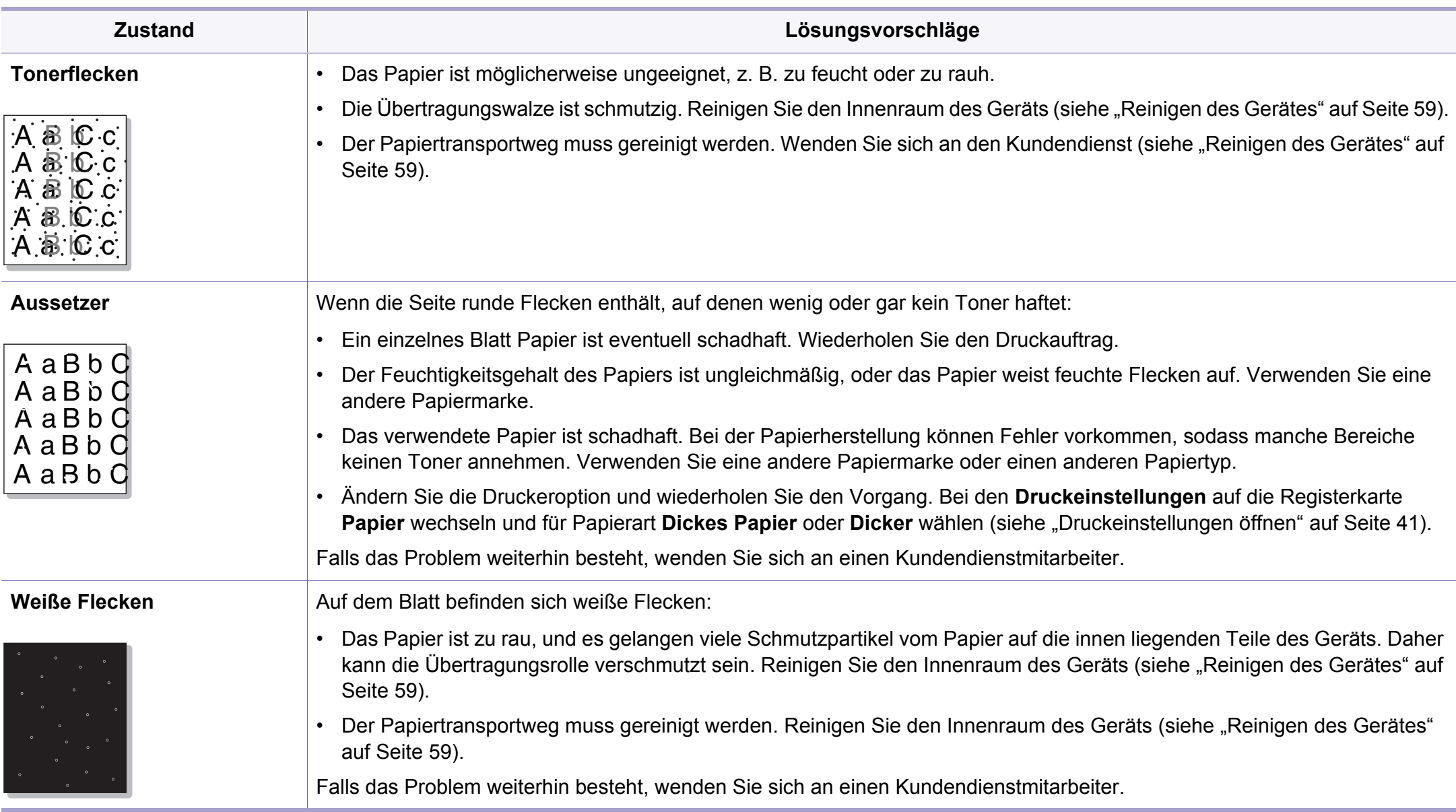

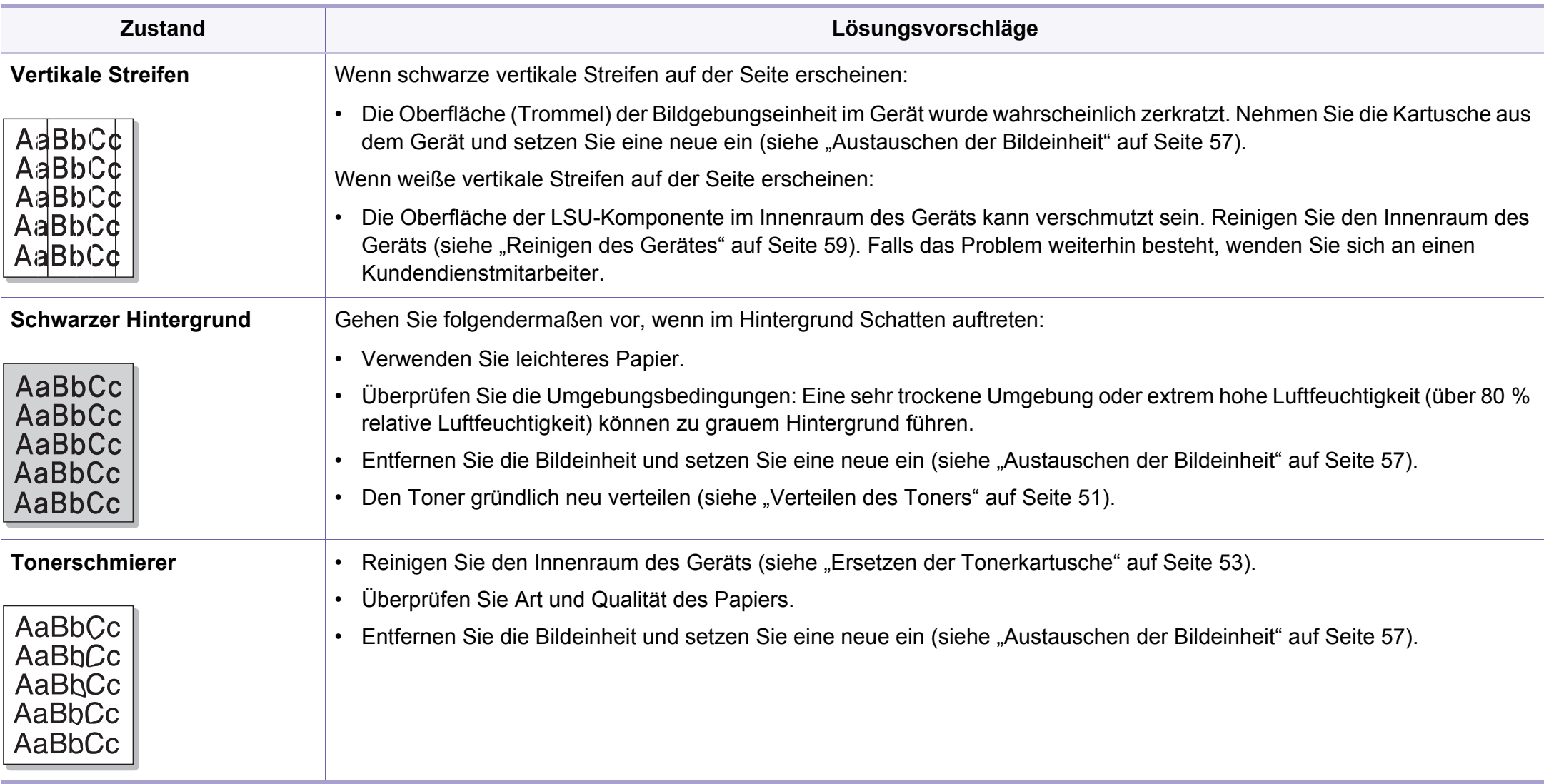

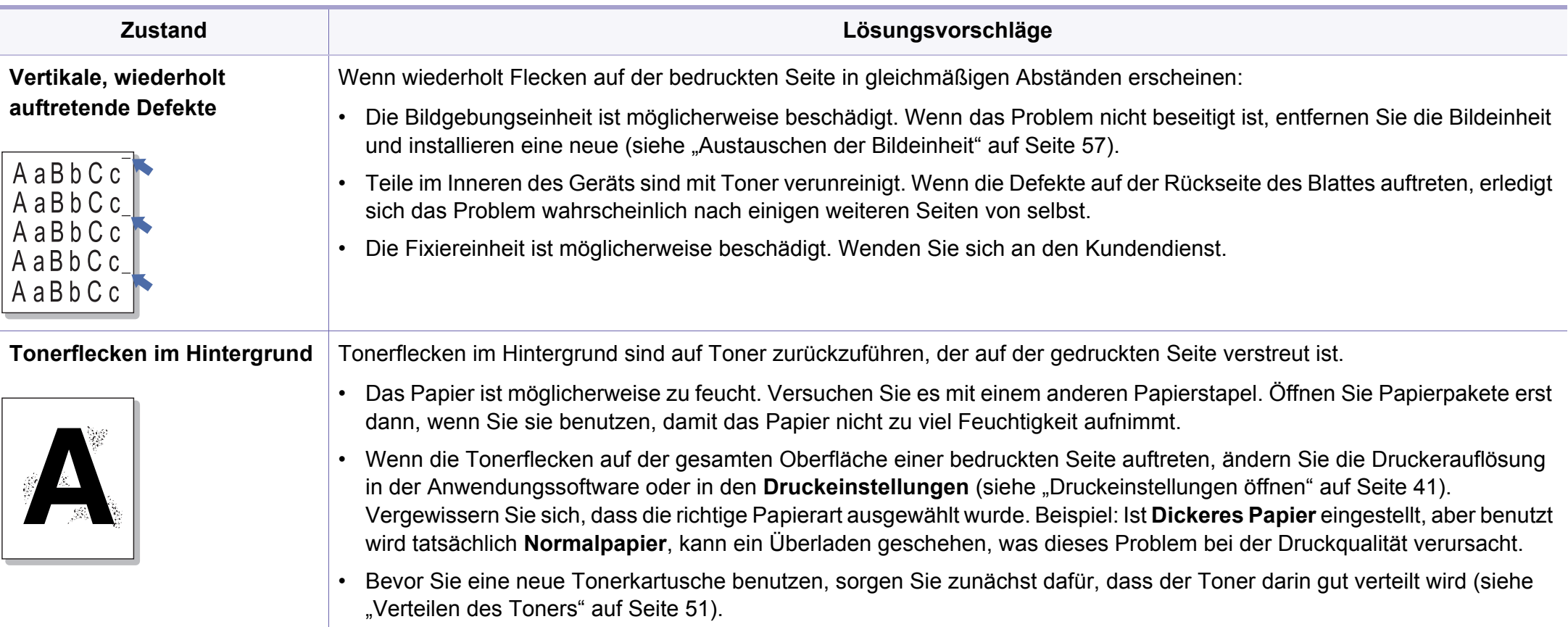

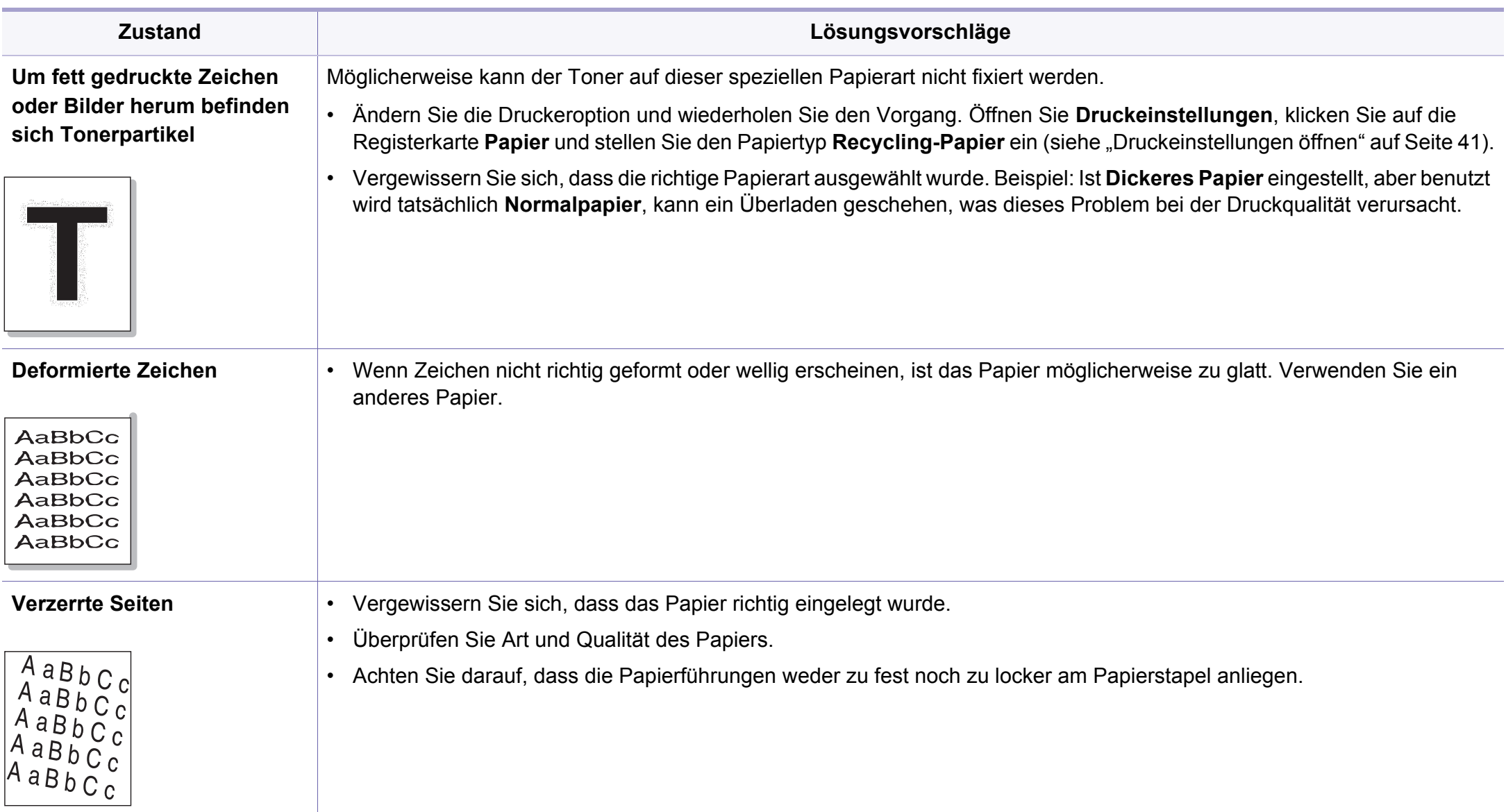

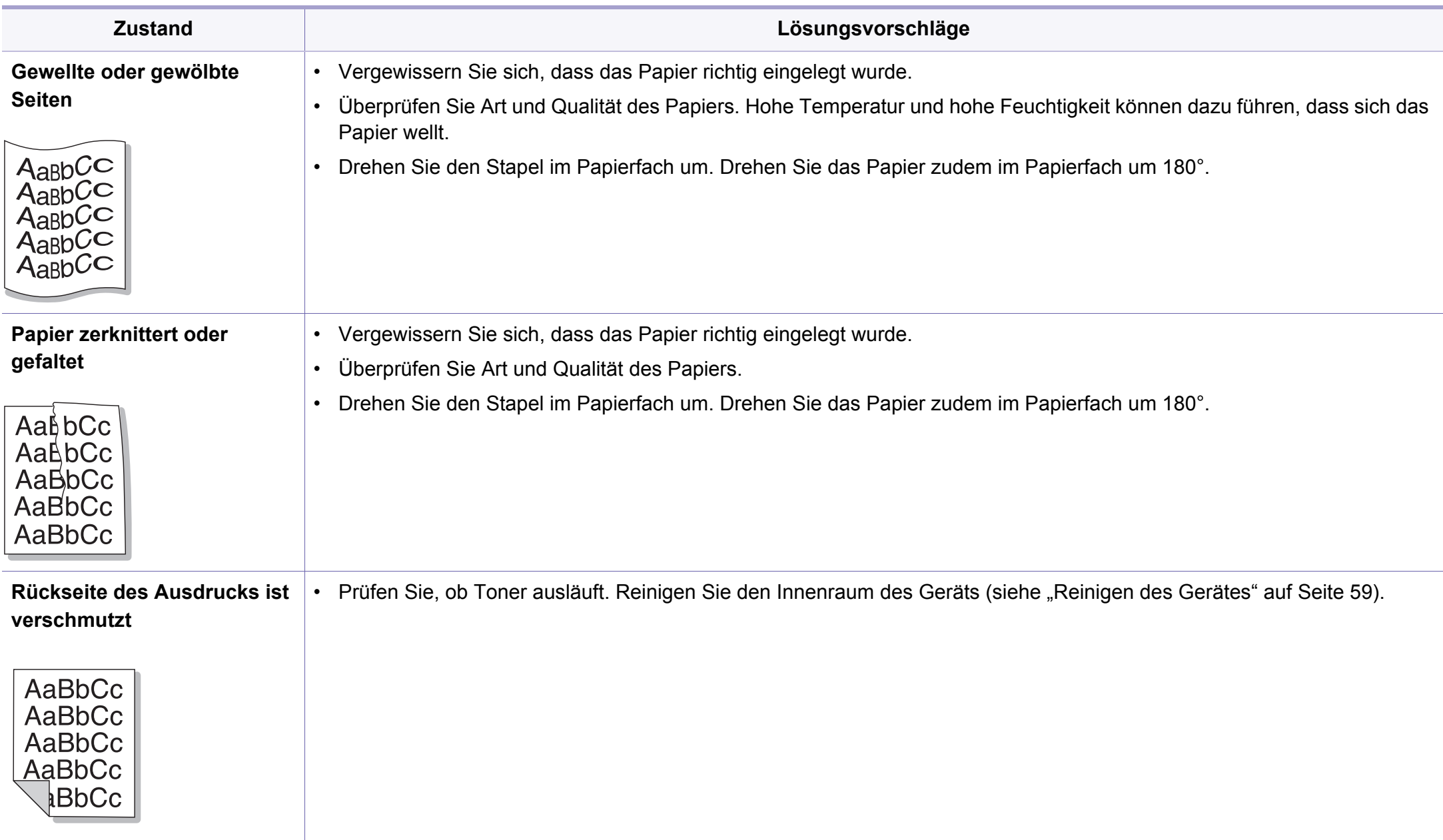

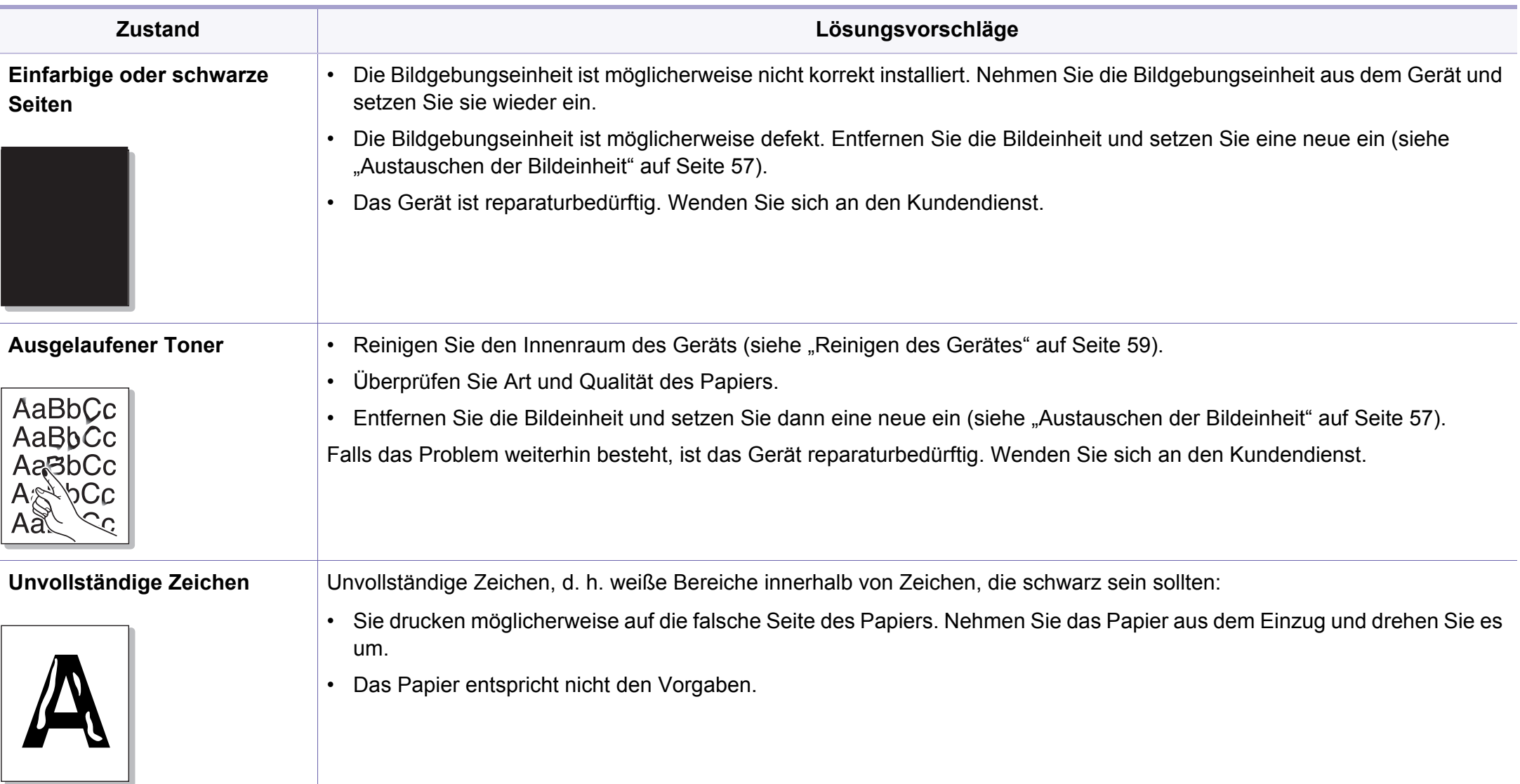

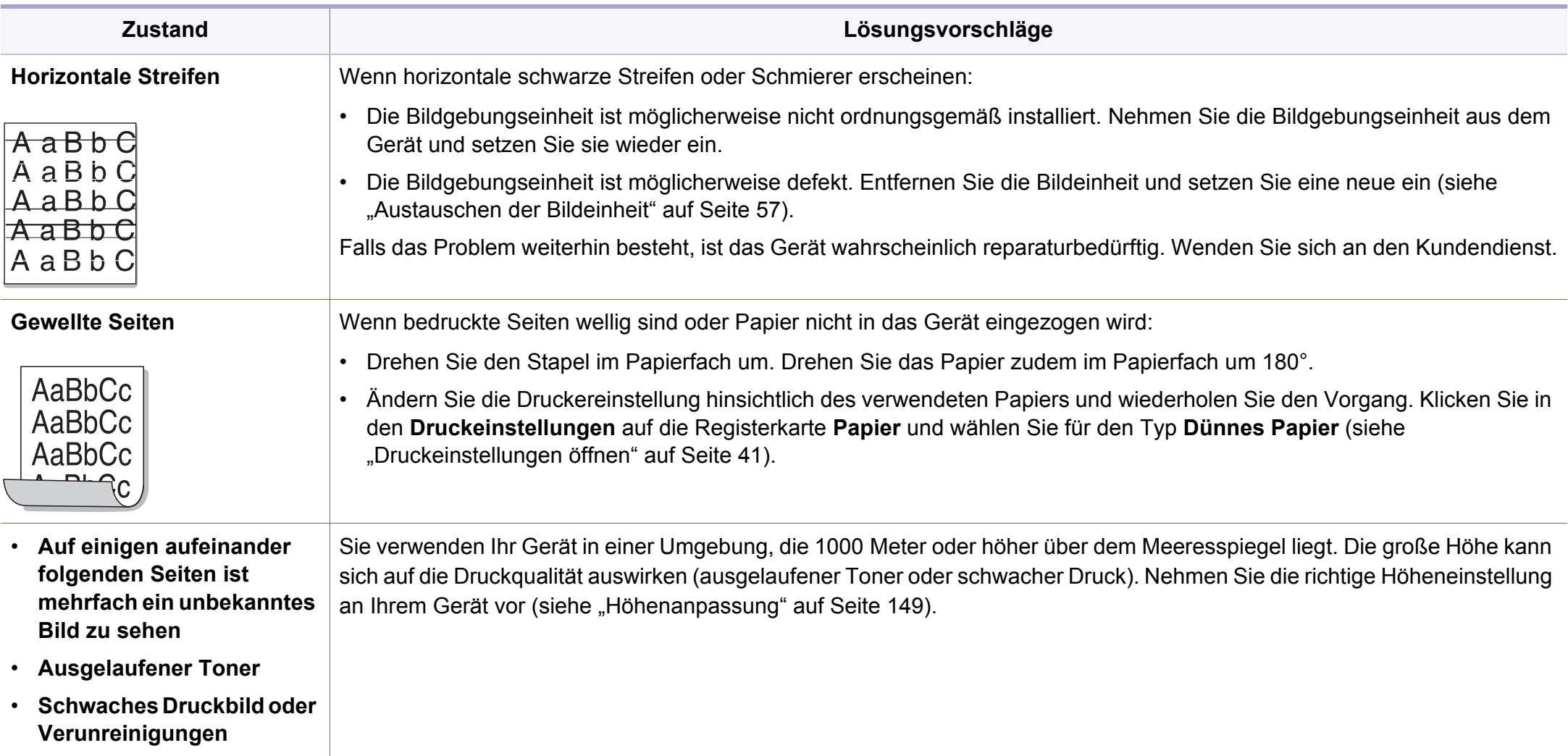

#### <span id="page-201-0"></span>**Allgemeine Probleme unter Windows**

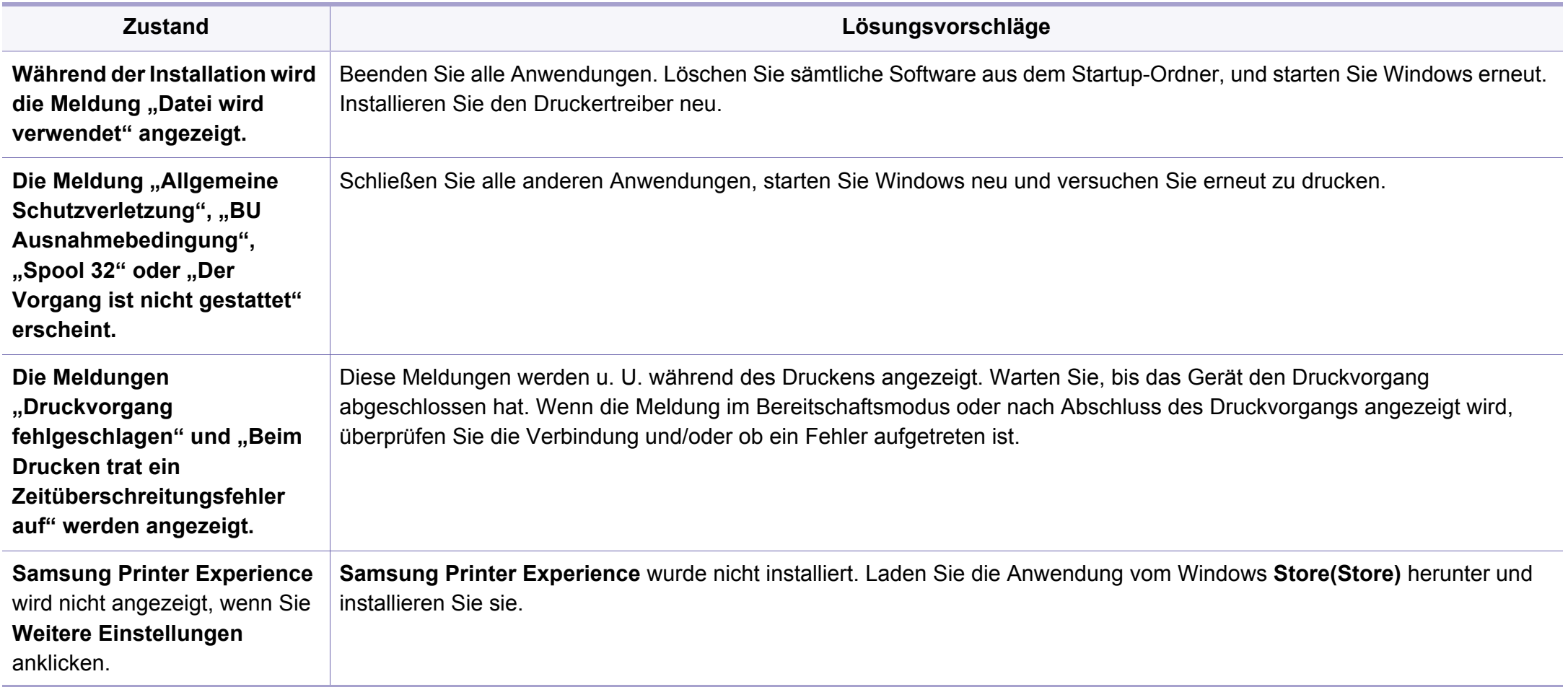

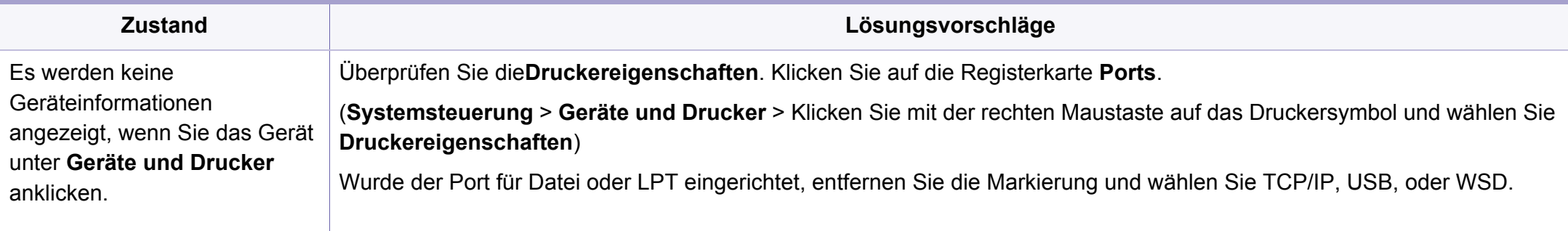

Weitere Informationen zu Windows-Fehlermeldungen finden Sie im Microsoft Windows-Benutzerhandbuch aus dem Lieferumfang Ihres Computers.

#### **Bekannte Mac-Probleme**

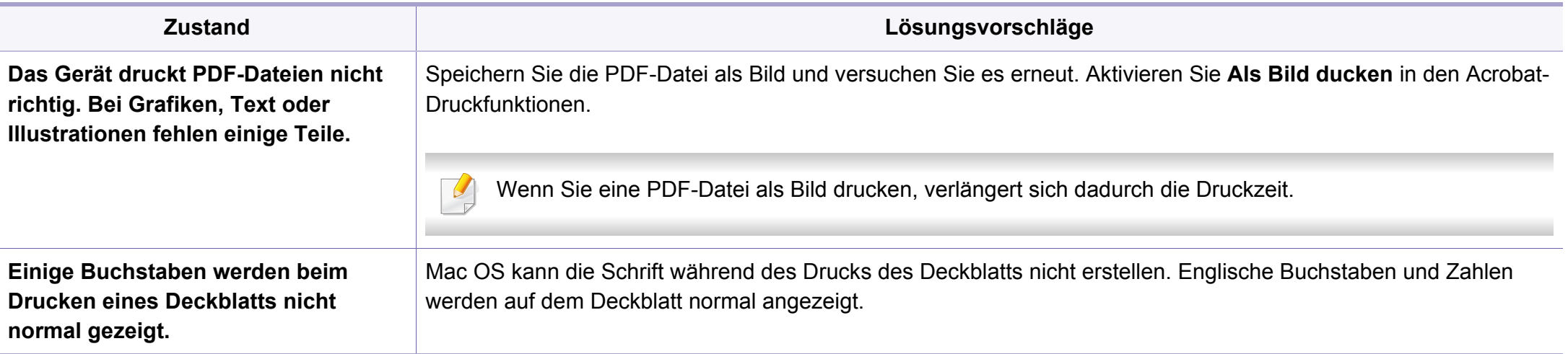

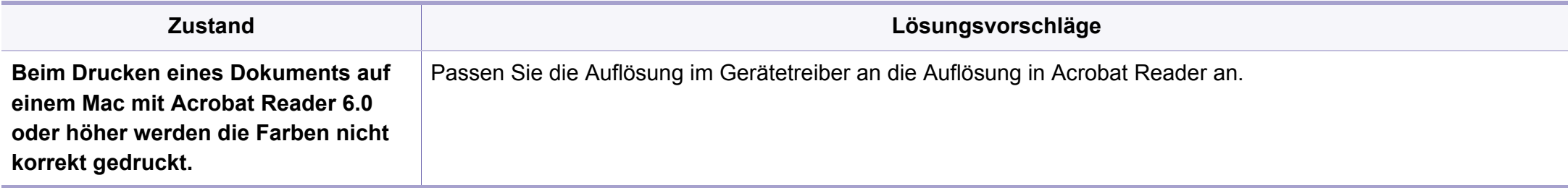

Weitere Informationen zu Mac-Fehlermeldungen finden Sie im Mac-Benutzerhandbuch, das im Lieferumfang Ihres Computers enthalten ist.

#### **Allgemeine Probleme unter Linux**

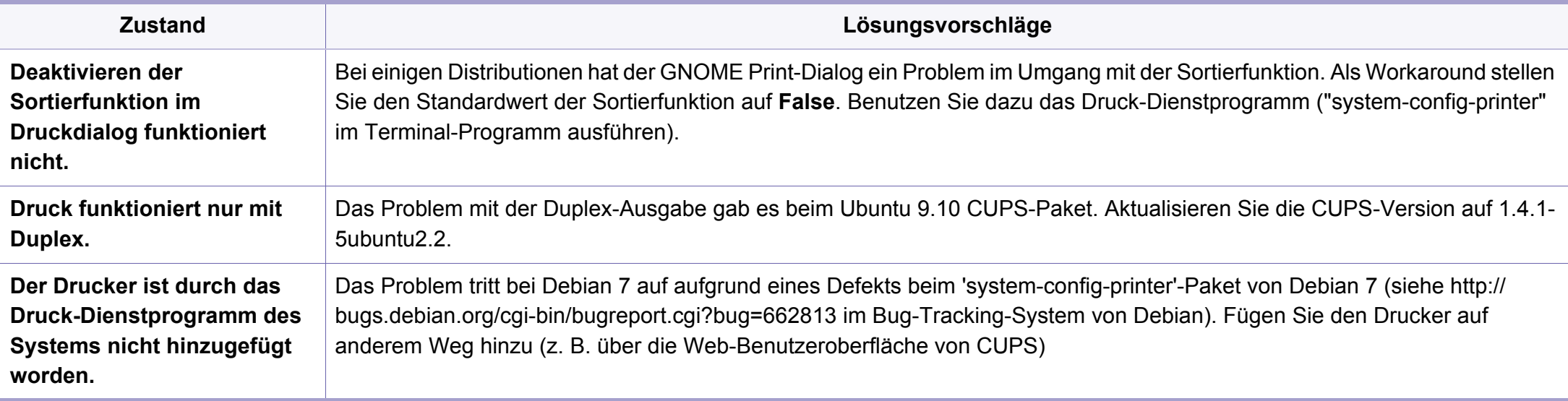

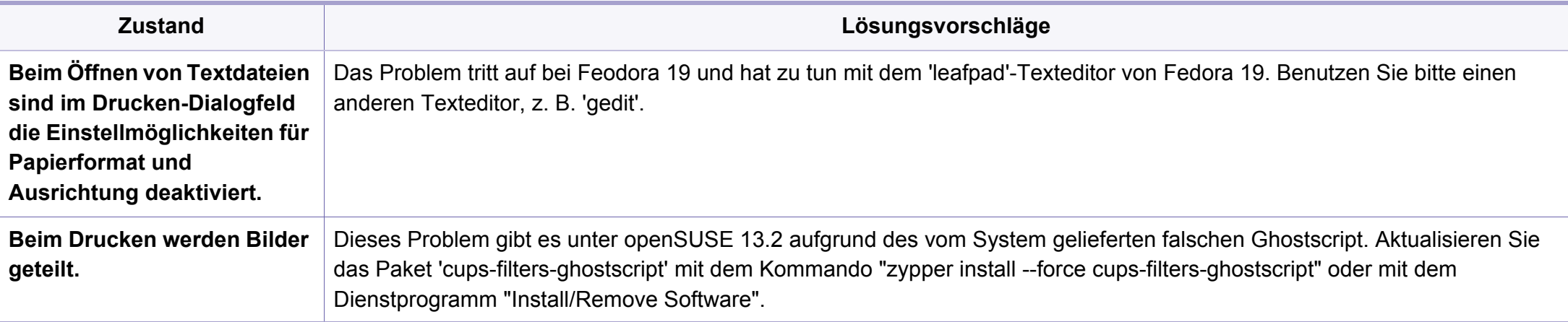

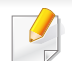

Weitere Informationen zu Linux-Fehlermeldungen finden Sie im Linux-Benutzerhandbuch aus dem Lieferumfang Ihres Computers.

If you have any comments or questions regarding Samsung products, contact the Samsung customer care center.

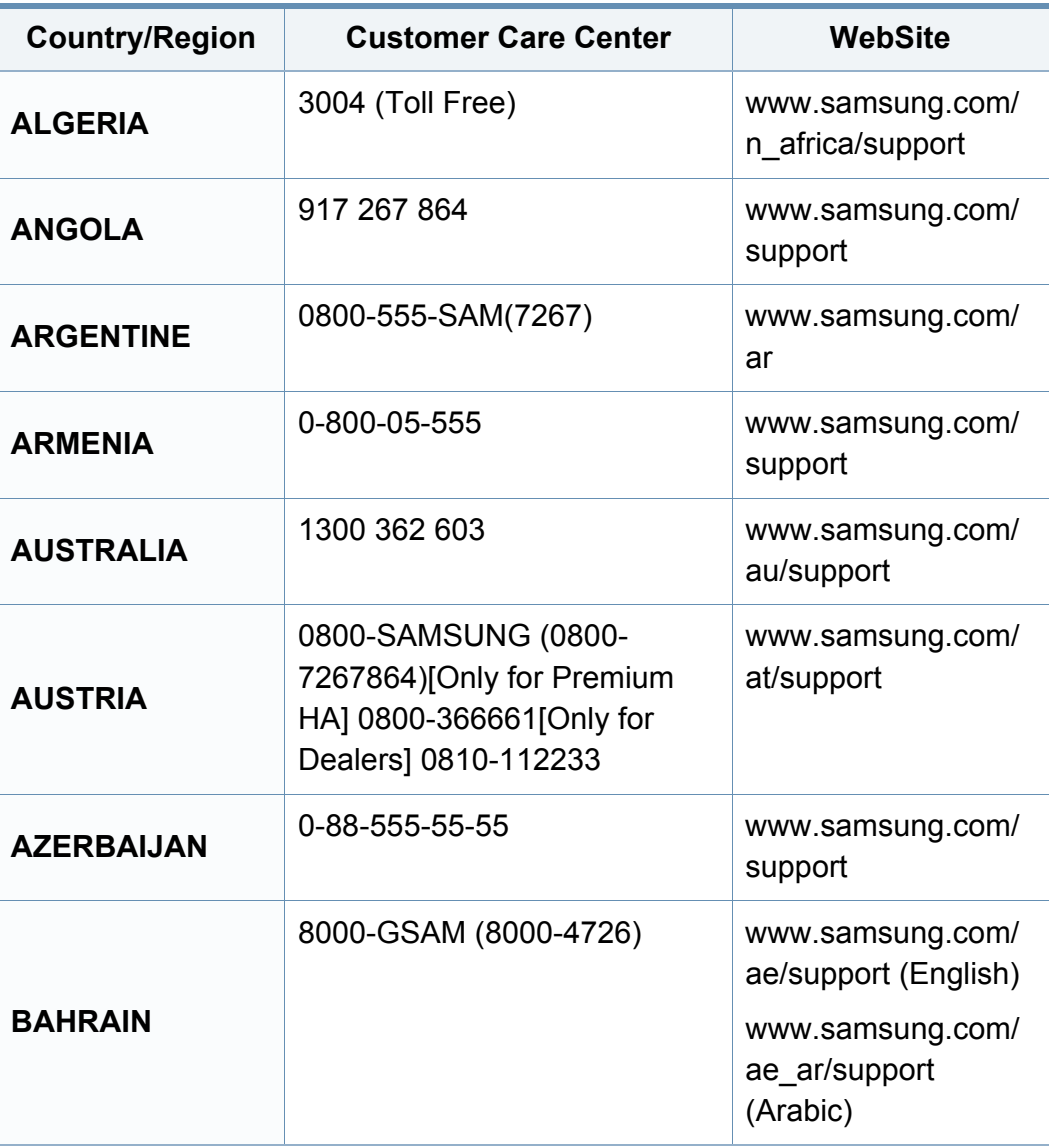

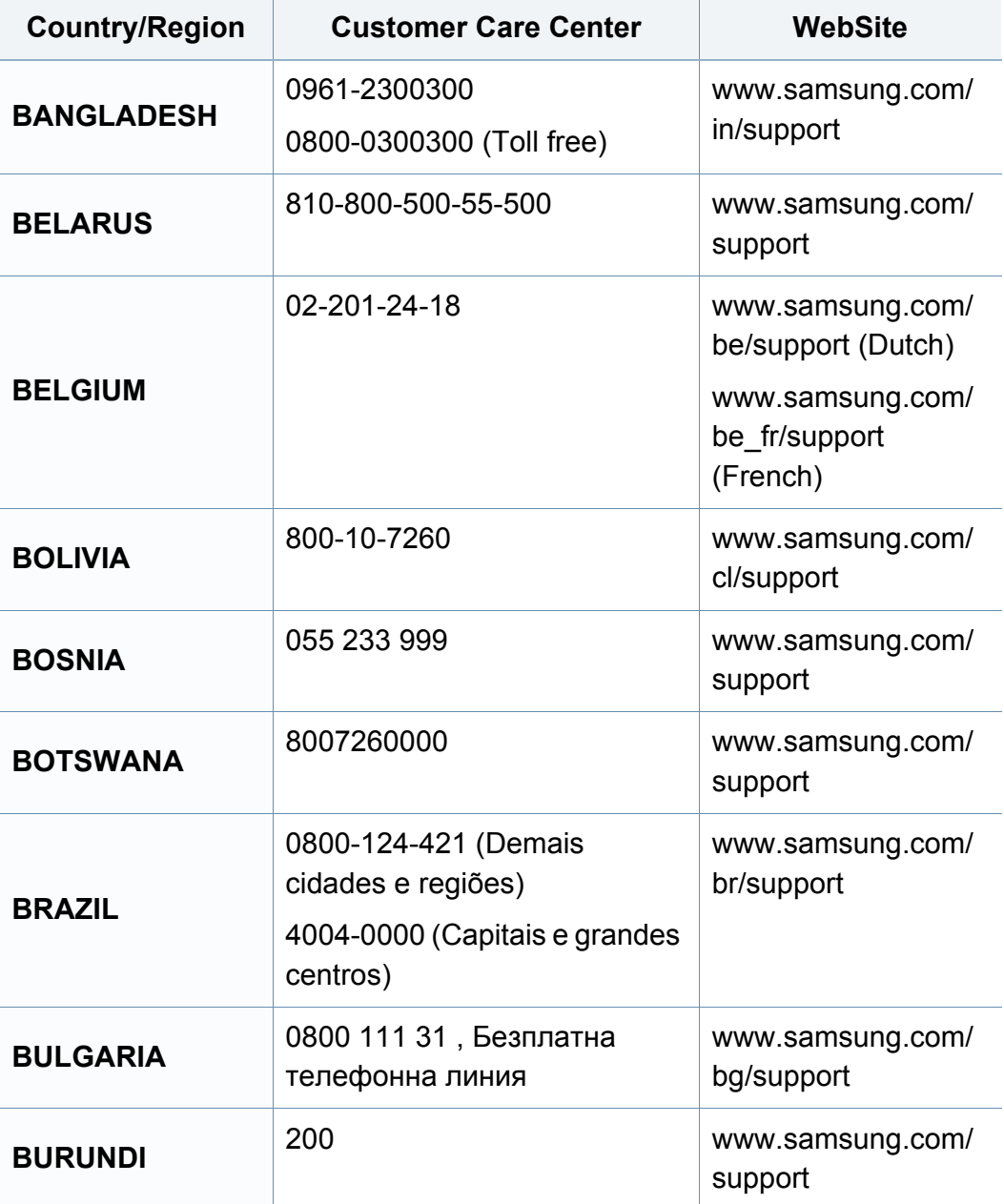

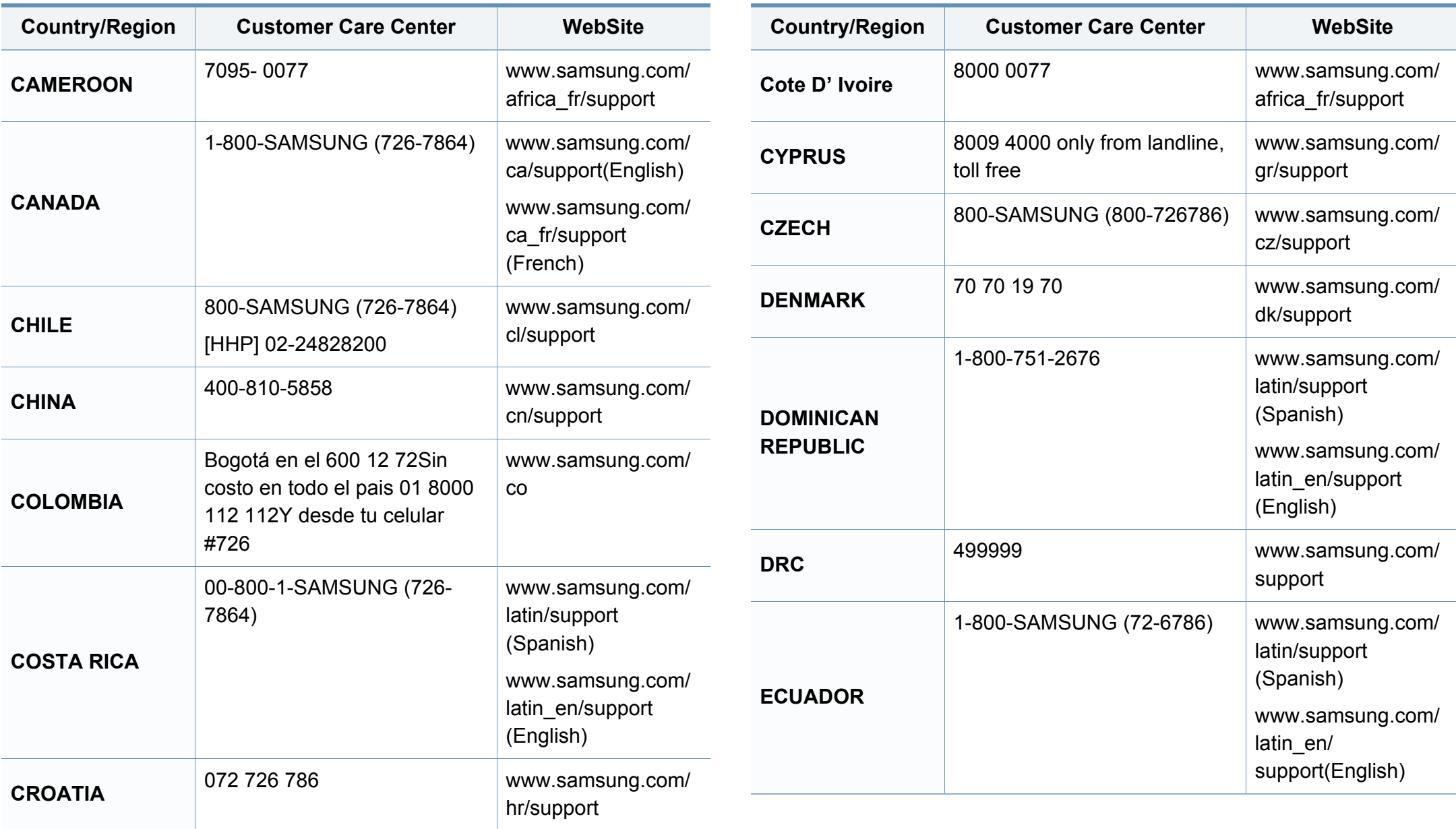

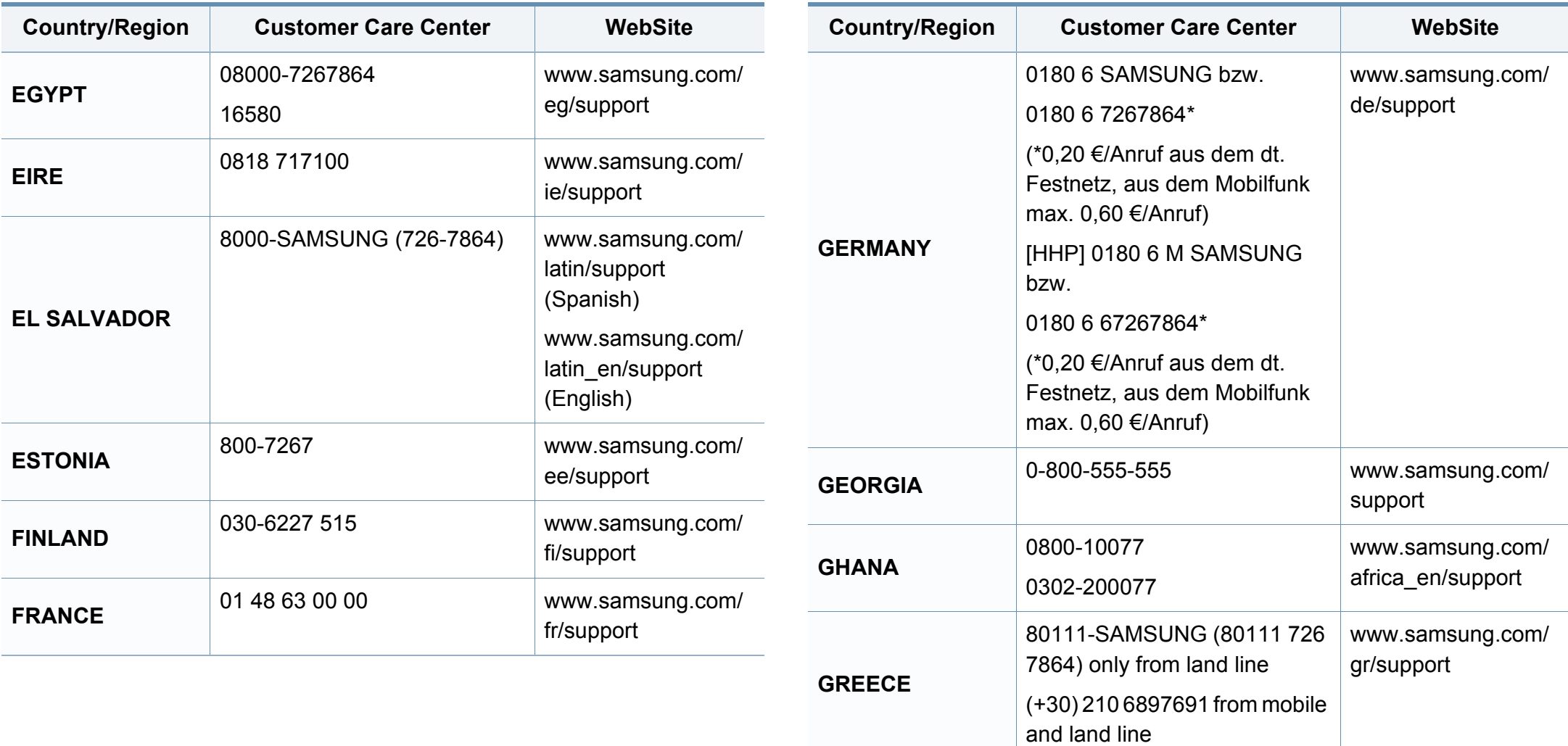

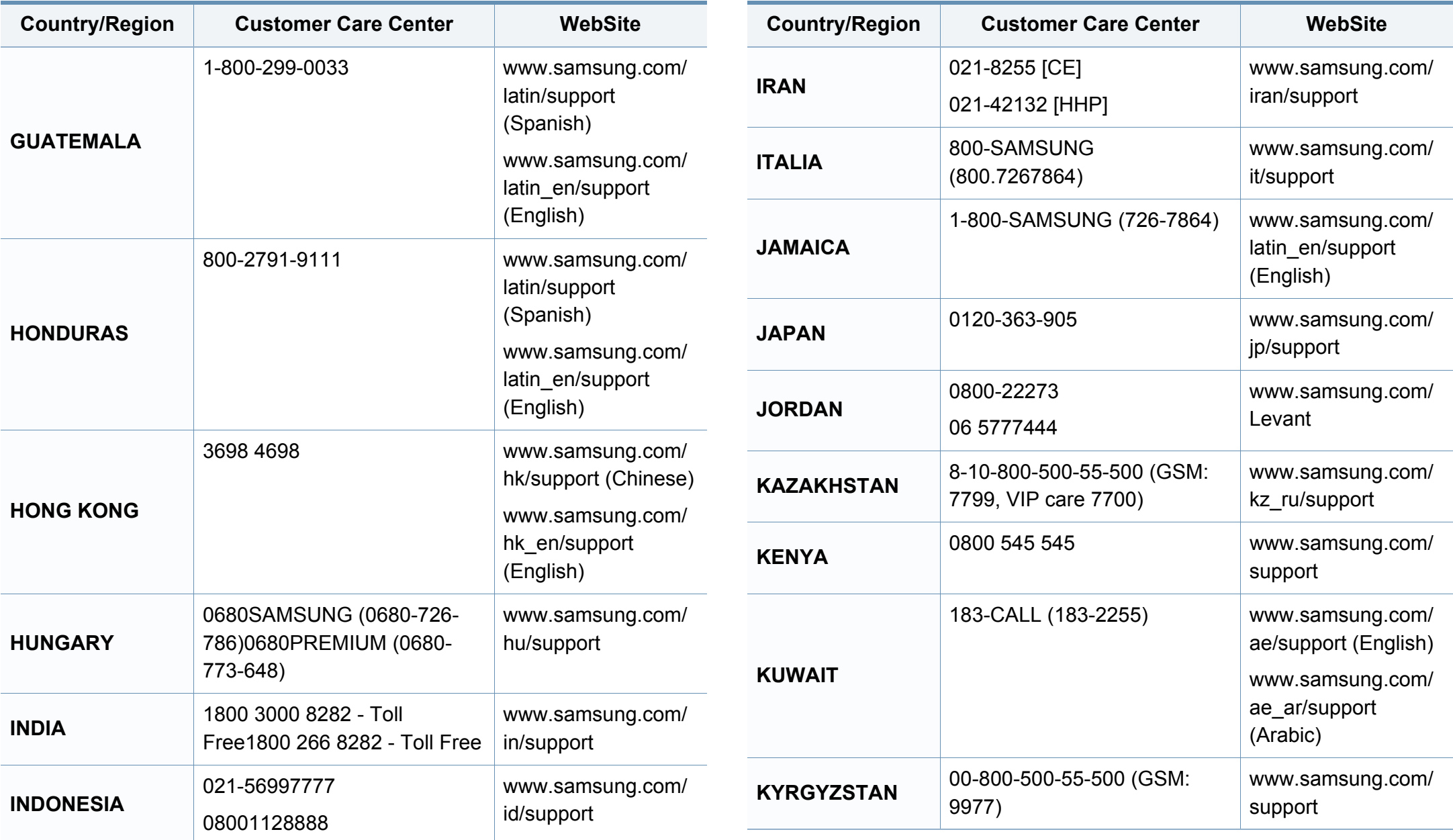

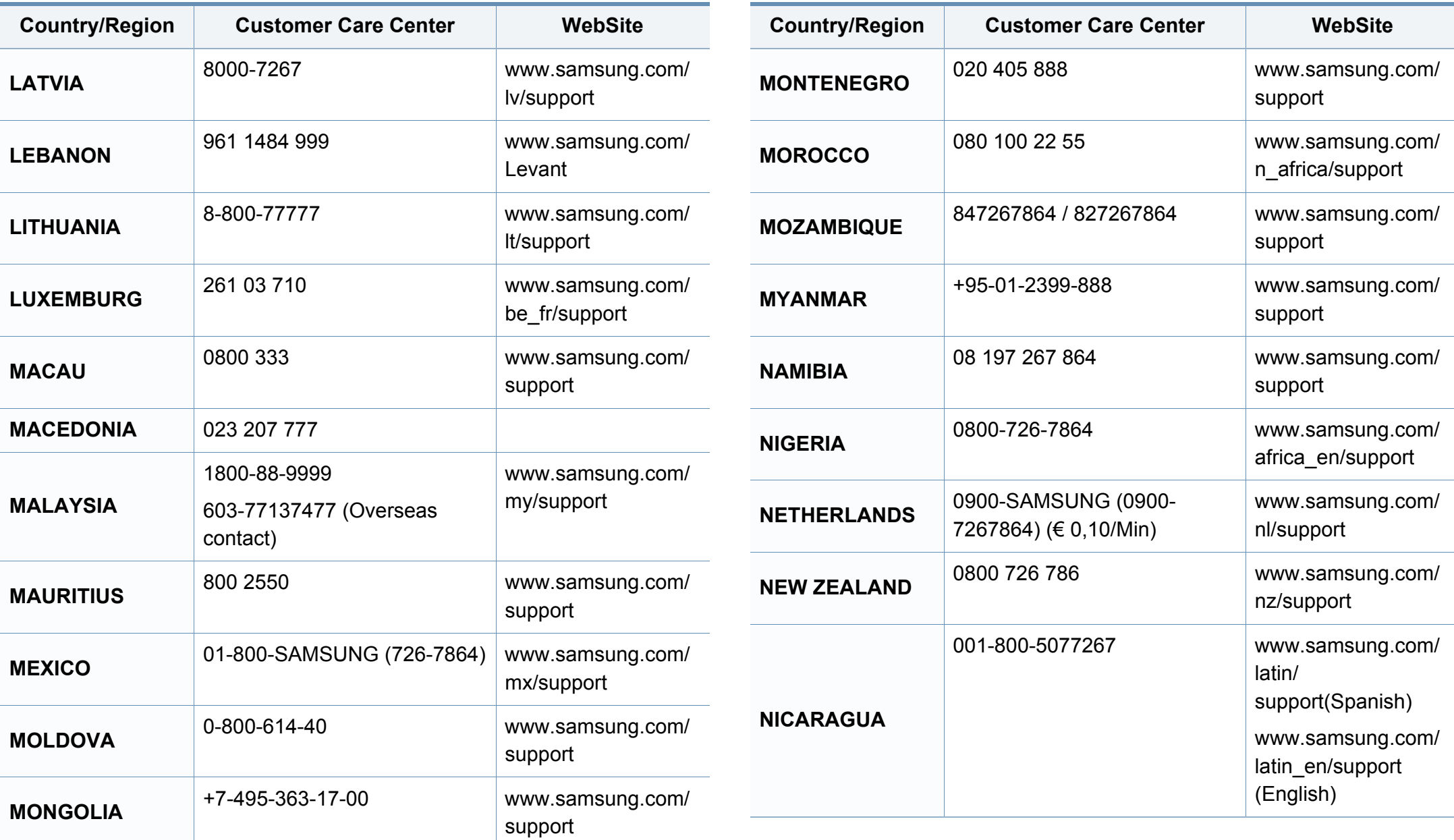

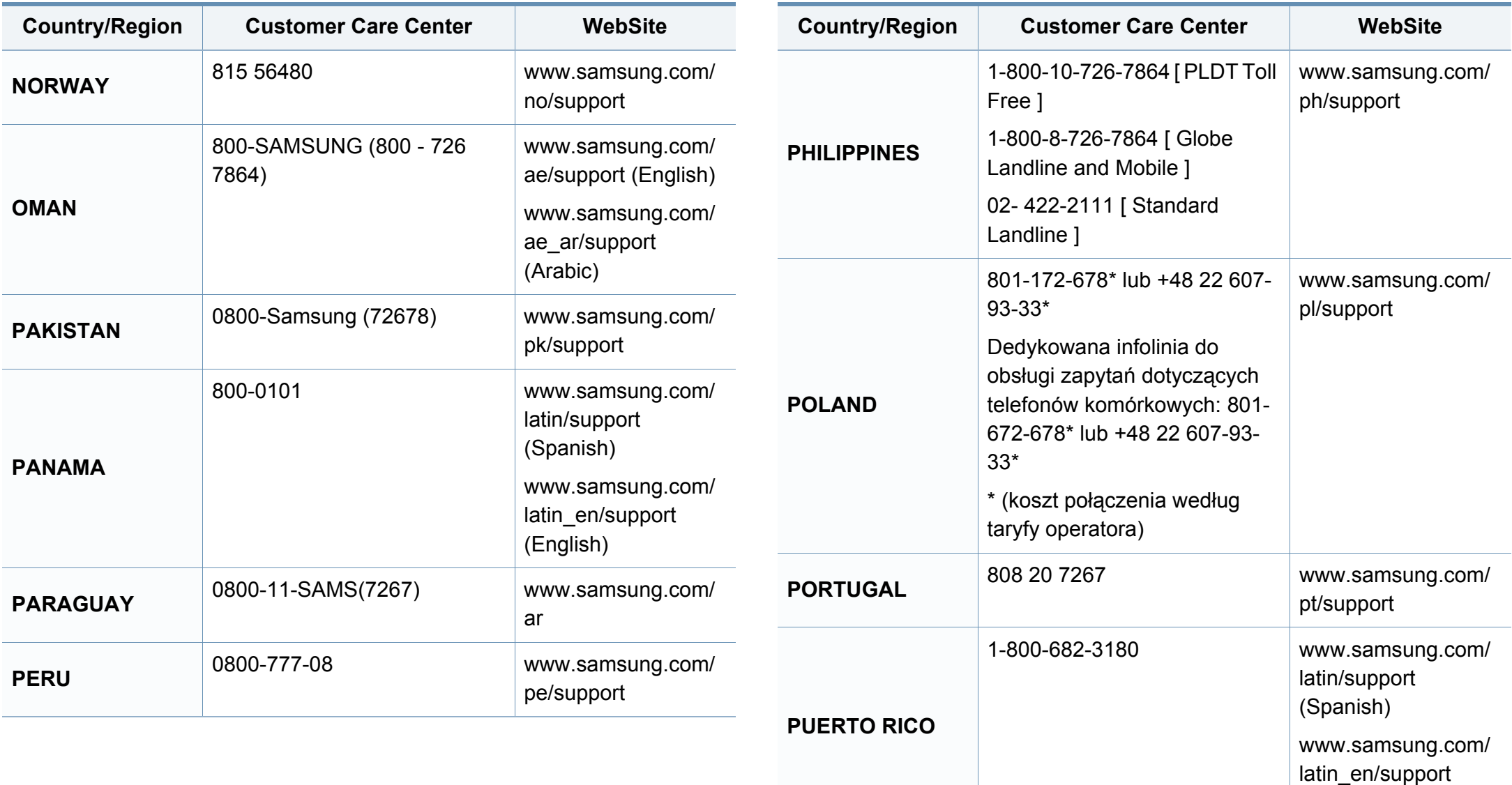

(English)

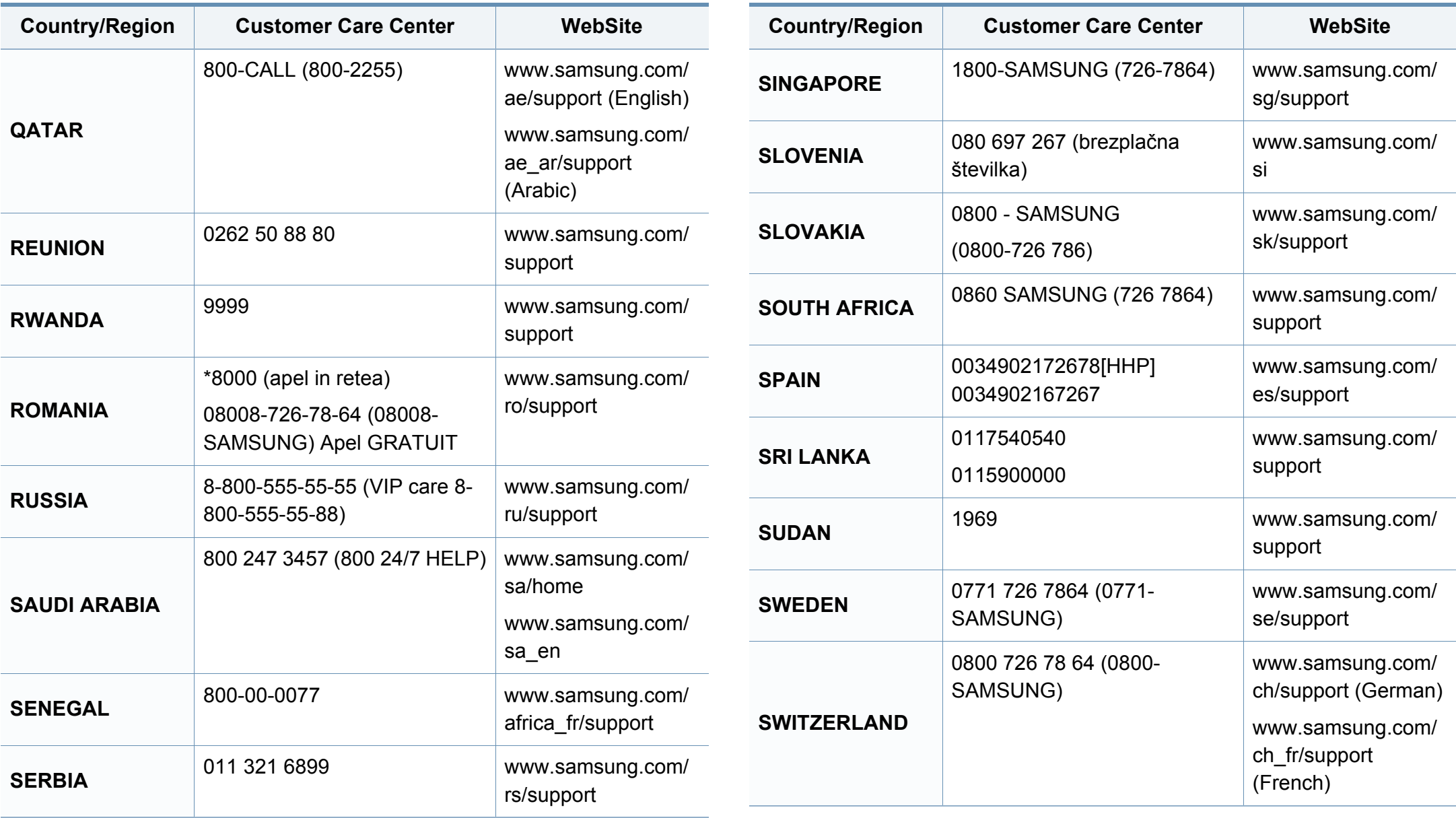

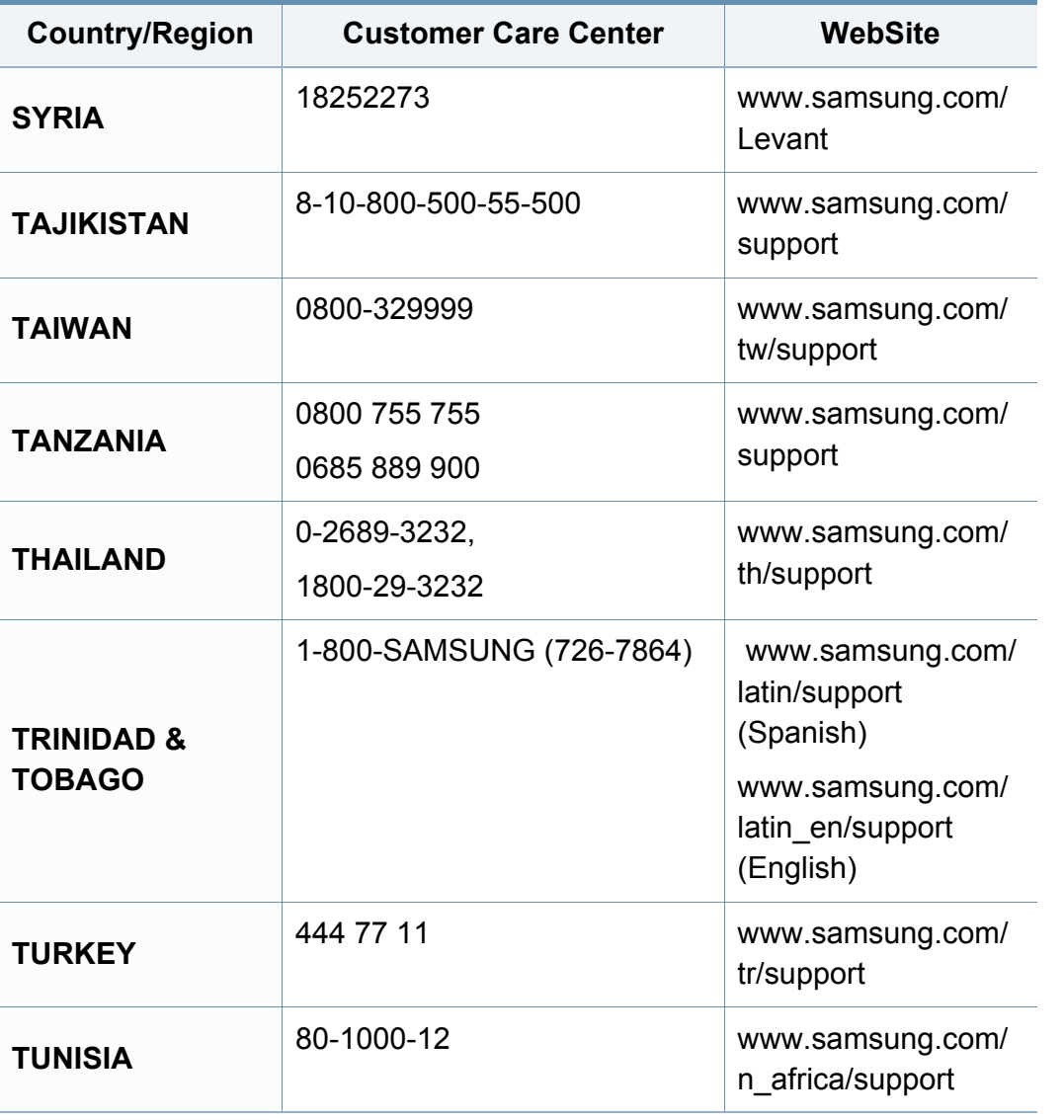

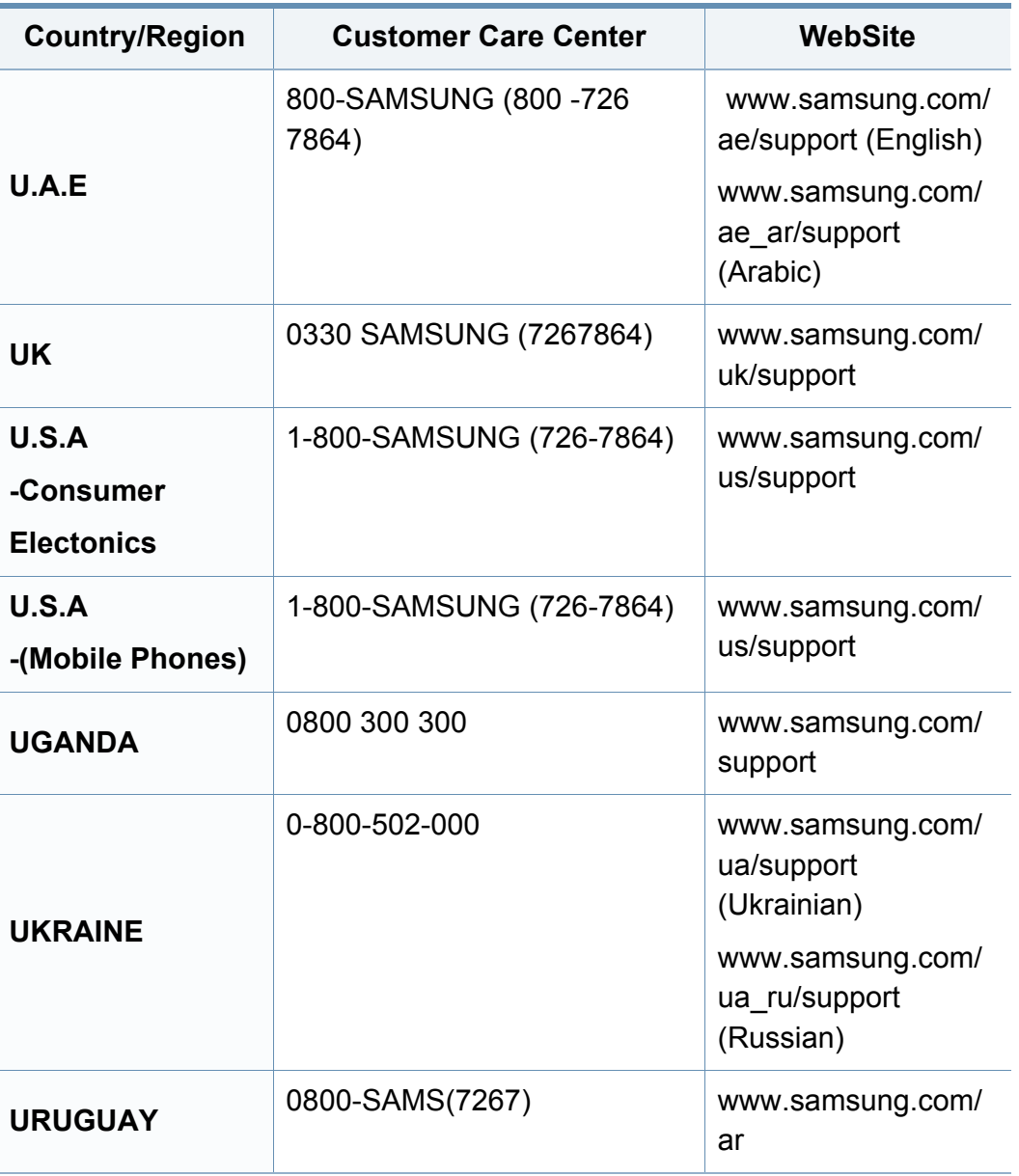

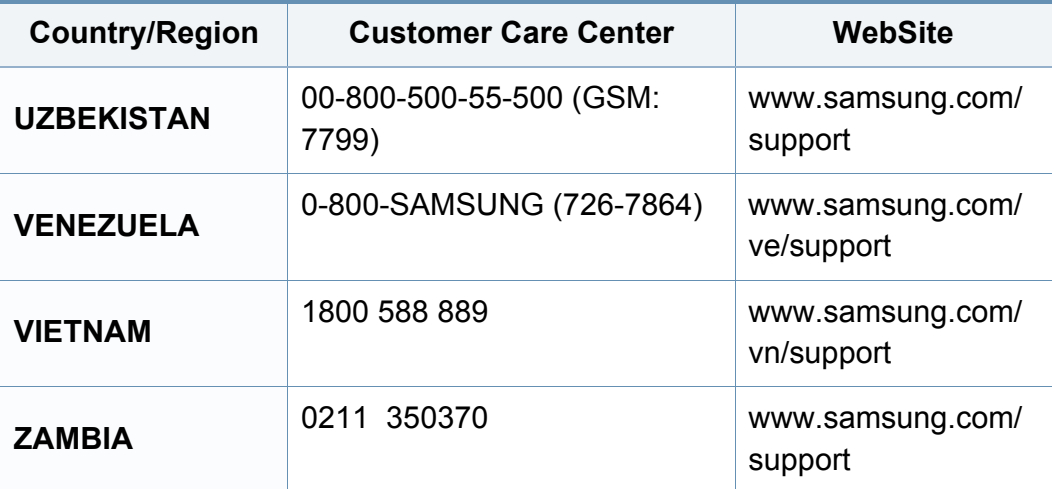

# **Glossar**

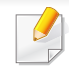

Das folgende Glossar erläutert die im Benutzerhandbuch verwendeten Begriffe und Terminologien, um Ihnen das Drucken mit Ihrem neuen Gerät zu erleichtern.

### **802.11**

802.11 umfasst eine Reihe von Standards für die Kommunikation im Wireless LAN (drahtloses lokales Netzwerk), die vom IEEE LAN/MAN Standards Committee (IEEE 802) erarbeitet wurden.

### **802.11b/g/n**

802.11b/g/n kann Hardware gemeinsam nutzen und das 2,4-GHz-Band verwenden. 802.11b unterstützt Bandbreiten bis zu 11 MBit/s; 802.11n unterstützt Bandbreiten bis zu 150 MBit/s. 802.11b/g/n-Geräte können unter Umständen durch Mikrowellenherde, drahtlose Telefone und Bluetooth-Geräte gestört werden.

#### **Zugriffspunkt**

Ein Zugriffspunkt oder Drahtlos-Zugriffspunkt (AP bzw. WAP) ist ein Gerät, das drahtlose Kommunikationsgeräte über Wireless LANs (drahtlose lokale Netzwerke) miteinander verbindet und als zentraler Sender und Empfänger von WLAN-Funksignalen fungiert.

### **ADF**

Der automatische Vorlageneinzug (ADF) ist eine Scaneinheit, die eine Papiervorlage, welche vom Gerät gescannt werden soll, automatisch einzieht.

#### **AppleTalk**

AppleTalk ist eine von der Firma Apple Inc. entwickelte Protokoll-Suite für den Einsatz in Computernetzwerken. War bereits im ersten Macintosh-Computer (1984) enthalten und wird inzwischen zugunsten von TCP/IP-Netzwerken von Apple abgelehnt.

#### **Farbtiefe**

In einer Computergrafik die Anzahl an Bits zum Darstellen der Farbe eines einzelnen Pixels in einem Bitmap-Bild. Je größer der Wert für die Farbtiefe, umso breiter das Spektrum an deutlich unterscheidbaren Farben. Mit der Zunahme der Bits ist die Anzahl der möglichen Farben in einer Farbpalette nahezu unendlich groß. 1-Bit-Farbtiefe bedeutet monochrom (schwarz und weiß).

#### **BMP**

Internes Bitmap-Grafikformat des Untersystems GDI von Microsoft Windows, das als einfaches Dateiformat für Grafiken unter Windows verwendet wird.

### **Glossar**

### **BOOTP**

Bootstrap-Protokoll. Ein Netzwerkprotokoll, das von einem Netzwerk-Client zum automatischen Erhalt einer IP-Adresse verwendet wird. Dies geschieht normalerweise im Bootstrap-Prozess von Computern oder auf diesen ausgeführten Betriebssystemen. Die BOOTP-Server weisen jedem Client eine IP-Adresse aus einem Adressen-Pool zu. BOOTP ermöglicht das Abrufen einer IP-Adresse auf einem Computer ohne Laufwerk ("diskless workstation"), bevor ein erweitertes Betriebssystem geladen wird.

#### **CCD**

Ladungsgekoppeltes Bauteil (CCD) ermöglicht den Scanauftrag. Außerdem kann mit der CCD-Sperre das CCD-Modul beim Transport des Geräts vor Beschädigungen geschützt werden.

#### **Sortierung**

Beim Sortieren werden Druckaufträge mit mehreren Exemplaren in Stapeln gedruckt. Dabei druckt das Gerät einen gesamten Stapel vollständig aus, bevor weitere Exemplare gedruckt werden.

### **Bedienfeld**

Ein Bedienfeld ist ein normalerweise vertikaler Bereich, in dem sich die Bedien- und Überwachungselemente befinden. Es ist in der Regel an der Vorderseite des Geräts angebracht.

### **Deckung**

Dies ist ein Druckbegriff, der für die Dichte des Farbauftrags beim Drucken verwendet wird. 5 % Deckung bedeutet, dass ein DIN-A4-Blatt zu ca. 5 % mit Bildern und Texten bedeckt ist. Wenn also auf dem Papier bzw. der Vorlage komplexe Bilder oder viel Text ist, ist die Deckung höher und der Tonerverbrauch entsprechend höher.

#### **CSV**

Durch Komma getrennte Werte (CSV). Das Dateiformat CSV wird für den Datenaustausch zwischen unterschiedlichen Anwendungen verwendet. Dieses Dateiformat von Microsoft Excel hat sich selbst auf anderen Plattformen als Microsoft zum Quasi-Industriestandard entwickelt.

#### **DADF**

Der automatische Duplex-Vorlageneinzug (DADF) ist eine Scaneinheit, die eine zweiseitige Papiervorlage, welche vom Gerät beidseitig gescannt werden soll, automatisch einzieht und umdreht.

#### **Standard**

Werkseitige Einstellung (Lieferzustand) der Standardwerte, die durch Zurücksetzen oder Initialisieren wiederhergestellt werden können.
# **DHCP**

DHCP (Dynamic Host Configuration Protocol) ist ein Client-Server-Netzwerkprotokoll. Ein DHCP-Server stellt die Konfigurationsparameter bereit, die der DHCP-Client im Wesentlichen benötigt, damit er im IP-Netzwerk teilnehmen kann. DHCP ermöglicht auch die Zuordnung von IP-Adressen für DHCP-Clients.

## **DIMM**

DIMM (Dual Inline Memory Module), eine kleine Platine, auf der sich Speicher befindet. Ein DIMM speichert alle Daten innerhalb des Geräts, z. B. Druckdaten oder empfangene Faxdaten.

# **DLNA**

Die DLNA (Digital Living Network Alliance) ist ein Standard, der den Datenaustausch zwischen Geräten in einem Heimnetzwerk über das Netzwerk ermöglicht.

# **DNS**

DNS (Domain Name Server) ist ein System zum Speichern von Informationen, die einem Domänennamen in einer in Netzwerken verteilten Datenbank zugeordnet sind, z. B. im Internet.

# **Nadeldrucker**

Ähnlich wie bei einer elektrischen Schreibmaschine fährt auch bei einem Computer-Nadeldrucker ein Druckkopf vorwärts und rückwärts über das Papier, um die Druckzeichen auf einem mit Tinte getränkten Farbband anzuschlagen.

### **DPI**

DPI (Dots Per Inch) ist die Maßeinheit für die Auflösung, die beim Drucken und Scannen verwendet wird. Mehr Bildpunkte pro Zoll bedeuten im Allgemeinen eine höhere Auflösung, besser erkennbare Details auf dem Bild und eine größere Datei.

### **DRPD**

Klingeltonzuordnung. Von der Telefongesellschaft werden unterschiedliche Klingeltöne als Dienst bereitgestellt, sodass ein Benutzer mit nur einer Telefonleitung verschiedene Rufnummern beantworten kann.

## **Duplex**

Ein Mechanismus, der ein Blatt Papier automatisch wendet, sodass das Gerät auf beiden Seiten des Papiers drucken (scannen) kann. Ein Drucker, der über eine Duplex-Einheit verfügt, kann ein Blatt Papier in einem Druckzyklus beidseitig bedrucken.

# **Druckkapazität**

Die Druckkapazität ist die Anzahl der Seiten, die der Drucker in einem Monat ohne Leistungseinbußen bewältigen kann. Für gewöhnlich wird die Lebensdauer eines Druckers in Seiten pro Jahr angegeben. Die Lebensdauer ist in der Regel die durchschnittliche Anzahl an Ausdrucken innerhalb der Garantiezeit. Wenn die Druckkapazität bei 20 Arbeitstagen beispielsweise 48.000 Seiten pro Monat beträgt, ist die Kapazität pro Tag auf 2.400 Seiten beschränkt.

#### **ECM**

Fehlerkorrekturmodus (ECM), ein optionaler Übertragungsmodus in Faxgeräten oder Faxmodems der Klasse 1. ECM erkennt und korrigiert automatisch Übertragungsfehler, die durch Störgeräusche in der Telefonverbindung verursacht werden.

### **Emulation**

Emulation ist eine Technik, mit der ein Gerät dieselben Ergebnisse erzielen kann wie ein anderes Gerät.

Ein Emulator dupliziert die Funktionen eines Systems auf einem anderen System, um das Verhalten des anderen Systems originalgetreu zu übernehmen. Emulation bedeutet exakte Reproduktion des externen Verhaltens im Gegensatz zur Simulation, bei der ein abstraktes Modell des simulierten Systems auch den internen Status berücksichtigt.

## **Ethernet**

Ethernet ist eine rahmenbasierte Computernetzwerktechnologie für lokale Netzwerke (LAN). Diese definiert die Verkabelung und die Signalerzeugung und -koordination der physischen Ebene und die Rahmenformate und Protokolle für die MAC-Schicht/Sicherungsschicht des OSI-Modells. Ethernet wird hauptsächlich als IEEE 802.3 standardisiert. Seit den 1990er Jahren hat sich diese weit verbreitete LAN-Technologie bis heute als Standard etabliert.

### **EtherTalk**

Eine von der Firma Apple entwickelte Protokoll-Suite für den Einsatz in Computernetzwerken. War bereits im ersten Macintosh-Computer (1984) enthalten und wird inzwischen zugunsten von TCP/IP-Netzwerken von Apple abgelehnt.

#### **FDI**

Fremdgeräteschnittstelle (FDI). Diese Karte wird im Gerät installiert, sodass ein anderes Gerät angeschlossen werden kann, z. B. ein Münzgerät oder ein Kartenlesegerät. Damit kann das Gerät für bezahlte Druckaufträge verwendet werden.

# **FTP**

FTP (File Transfer Protocol). Dieses Protokoll wird zur Datenübertragung von Dateien über ein Netzwerk verwendet, das TCP/IP unterstützt (z. B. über das Internet oder ein Intranet).

## **Fixiereinheit**

Teil eines Laserdruckers, der den Toner zum Schmelzen bringt und auf das Papier aufträgt. Besteht aus einer heißen Walze und einer Presse zum Auftragen. Nachdem der Toner auf das Papier übertragen wurde, wird er von der Fixiereinheit erhitzt, und es wird Druck ausgeübt, um sicherzustellen, dass er dauerhaft auf dem Papier bleibt. Aus diesem Grund ist das Papier warm, wenn es aus einem Laserdrucker kommt.

## **Gateway**

Eine Verbindung zwischen Computernetzwerken oder zwischen einem Computernetzwerk und einer Telefonleitung. Gateways sind sehr verbreitet, da es sich um Computer oder Netzwerke handelt, die Zugriff auf andere Computer oder Netzwerke ermöglichen.

## **Graustufen**

Graustufen sind die hellen und dunklen Bereiche eines Bildes, die entstehen, wenn Farbbilder in Graustufen umgewandelt werden. Die Farben werden durch unterschiedliche Graustufen dargestellt.

## **Halbton**

Dies ist ein Bildtyp, bei dem die Graustufen durch Ändern der Anzahl der Bildpunkte simuliert werden. Bereiche mit hoher Farbtiefe besitzen eine große Anzahl an Bildpunkten, während hellere Bereiche eine kleinere Anzahl an Bildpunkten aufweisen.

#### **HDD**

Permanenter Datenträger zum Aufbewahren und Speichern von digital codierten Daten auf Drehscheiben mit magnetischer Oberfläche und hoher Umdrehungszahl.

#### **IEEE**

IEEE (Institute of Electrical and Electronics Engineers). Internationale, gemeinnützige Organisation von Ingenieuren als Standardisierungsgremium zur Entwicklung von Technologien im Bereich der Elektrizität.

### **IEEE 1284**

Der Parallelanschlussstandard 1284 wurde vom IEEE (Institute of Electrical and Electronics Engineers) entwickelt. Die Bezeichnung "1284-B" bezieht sich auf einen bestimmten Anschlusstyp am Ende des Parallelkabels zum Anschließen von Peripheriegeräten (z. B. Drucker).

## **Intranet**

Ein privates Netzwerk, das Internetprotokolle, Netzwerkverbindungen und möglicherweise das öffentliche Telekommunikationssystem verwendet, um Bereiche der Unternehmensinformationen sicher freizugeben oder Abläufe unter Mitarbeitern sicher zu koordinieren. In einigen Fällen bezieht sich der Begriff auch nur auf den sichtbarsten Dienst, die interne Website.

### **IP-Adresse**

Eine IP-Adresse (Internetprotokolladresse) ist eine eindeutige Nummer, die Geräte zur Identifikation und Kommunikation untereinander in einem Netzwerk unter Verwendung des Internetprotokollstandards (IP) verwenden.

### **IPM**

Bilder pro Minute ist eine Maßeinheit zur Angabe der Druckergeschwindigkeit. Die IPM-Rate gibt die Anzahl an einseitigen Papierbögen an, die ein Drucker pro Minute vollständig drucken kann.

## **IPP**

(IPP) Internet Printing Protocol. Definiert das Standardprotokoll zum Drucken sowie zum Verwalten von Druckaufträgen, Papierformat, Auflösung usw. IPP ist eine umfangreiche und sichere Druckerlösung, die lokal oder über das Internet für eine Vielzahl von Druckern verwendet werden kann und außerdem auch Zugriffssteuerung, Authentifizierung und Verschlüsselung unterstützt.

#### **IPX/SPX**

Internet Packet Exchange/Sequenced Packet Exchange. Ein Netzwerkprotokoll für Novell NetWare-Betriebssysteme. IPX und SPX stellen ähnliche Verbindungsdienste wie TCP/IP bereit, wobei das Protokoll IPX Ähnlichkeiten mit IP aufweist und SPX Ähnlichkeiten mit TCP. IPX/SPX wurde ursprünglich für Lokales Netz (LANs) entwickelt und ist für diesen Zweck besonders gut geeignet (Leistung meist besser als mit TCP/IP in einem LAN).

#### **ISO**

Die Internationale Organisation für Normung (ISO) ist ein internationales Normungsinstitut, dessen Mitglieder nationale Normungsinstitute sind. Sie legt weltweite Industrie- und Handelsstandards fest.

# **ITU-T**

Die internationale Fernmeldeunion regelt die Standards für Frequenzen zur Telekommunikation. Zu den Hauptaufgaben gehören die Standardisierung und Zuweisung von Funkfrequenzen, um internationale Verbindungen über die Telefonnetze verschiedener Länder zu ermöglichen. -T bezeichnet in ITU-T den Bereich der Telekommunikation.

### **ITU-T Nr. 1-Beispieldiagramm**

Standardisiertes Testdiagramm zur Fax-Datenübertragung, veröffentlicht von ITU-T.

## **JBIG**

JBIG ist ein präziser Bildkomprimierungsstandard ohne Qualitätsverlust. JBIG wurde in erster Linie zum Komprimieren von binären Bildern, insbesondere für Faxe, entwickelt, kann aber auch für andere Bilder verwendet werden.

## **JPEG**

JPEG ist ein weit verbreitetes Standardkomprimierungsverfahren für Fotos. Dieses Format wird auch zum Übertragen und Speichern von Fotos im World Wide Web verwendet.

# **LDAP**

LDAP (Lightweight Directory Access Protocol) ist ein Netzwerkprotokoll zum Umwandeln und Ändern von Verzeichnisdiensten über TCP/IP.

### **LED**

Eine Leuchtdiode (LED) ist ein Halbleiterelement, das den Status des Geräts anzeigt.

#### **MAC-Adresse**

Die Medienzugriffskontrolle (MAC) dient zum eindeutigen Identifizieren eines verknüpften Netzwerkadapters. Die MAC-Adresse ist ein eindeutiger 48-Bit-Identifikator, üblicherweise dargestellt als Gruppe von 12 hexadezimalen Zeichenpaaren (z. B. 00-00-0c-34-11-4e). Diese Adresse wird normalerweise vom Hersteller einer Netzwerkkarte festgelegt und programmiert, um einem Router das Auffinden einzelner Geräte in großen Netzwerken zu erleichtern.

#### **MFP**

Ein Multifunktionsperipheriegerät (MFP) ist ein kombiniertes Bürogerät und beinhaltet Drucker, Kopierer, Fax, Scanner usw. in einem Gehäuse.

## **MH**

MH (Modified Huffman) ist ein Komprimierungsverfahren zum Verkleinern der Datenmenge, die zwischen Faxgeräten übertragen werden muss, um ein Bild gemäß ITU-T T.4 zu übertragen. Das Huffman-Codierungsschema ist ein verlustfreies Komprimierungsverfahren und basiert auf Codelängen zur Vermeidung von weißen Flächen. Bei Faxvorlagen, die größtenteils aus weißen Flächen bestehen, kann somit die Übertragungsdauer erheblich verkürzt werden.

#### **MMR**

MMR (Modified Modified READ) ist ein Komprimierungsverfahren gemäß ITU-T T.6.

#### **Modem**

Ein Gerät zum Modulieren und Demodulieren von Trägersignalen, die zum Codieren von digitalen Informationen und übertragenen Daten verwendet werden.

## **MR**

MR (Modified Read) ist ein Komprimierungsverfahren gemäß ITU-T T.4. MR codiert die erste gescannte Zeile mithilfe von MH. Dann wird die nächste Zeile mit der ersten Zeile verglichen, um die Differenzen zu ermitteln, und nur die Differenzen werden codiert und übertragen.

### **NetWare**

Ein von der Firma Novell, Inc. entwickeltes Netzwerk-Betriebssystem, das ursprünglich verwendet wurde, um mehrere Funktionen und Dienste auf einem PC gleichzeitig auszuführen, wobei die Netzwerkprotokolle auf dem Prototyp für Xerox XNS-Stapel basierten. Mittlerweile unterstützt NetWare sowohl TCP/IP als auch IPX/SPX.

### **OPC**

Organischer Fotoleiter (OPC). Ein Mechanismus, der mithilfe eines Laserstrahls vom Laserdrucker ein virtuelles Bild für den Druck erstellt. Die OPC-Trommel ist im Allgemeinen grün oder rostfarben und zylinderförmig.

Eine Bildeinheit enthält eine Trommel, deren Oberfläche sich durch die Verwendung im Drucker langsam abnutzt. Sie sollte entsprechend ausgewechselt werden, da sie durch den Kontakt mit der Entwicklungsbürste des Toners, durch den Säuberungsmechanismus sowie durch Papier zerkratzt werden kann.

#### **Vorlagen**

Als Vorlage wird das erste Original (Dokument, Foto, Text usw.) bezeichnet, das kopiert, reproduziert oder übersetzt werden soll, um weitere Exemplare zu erstellen, wobei die Vorlage selbst kein kopiertes Exemplar darstellt.

# **OSI**

Das OSI-Modell (Open Systems Interconnection) ist ein von der ISO (International Organization for Standardization) entwickeltes Kommunikationsmodell. Das OSI bietet einen modularen Standardansatz für ein Netzwerkdesign, das die komplexen Funktionen und Strukturen in kleinere und somit einfacher verwaltbare Funktionsebenen aufteilt. Die Ebenen lauten, von oben nach unten, Anwendung, Darstellung, Sitzung, Transport, Vermittlung, Sicherung und Bitübertragung.

### **PABX**

Nebenstellenanlage (PABX). Ein System zum automatischen Verteilen von Telefonleitungen in einem privaten Unternehmen.

## **PCL**

PCL (Printer Command Language). Die von HP als Druckerprotokoll entwickelte Druckerbefehlssprache PCL gilt als Industriestandard der Seitenbeschreibungssprache PDL. Ursprünglich nur für Tintenstrahldrucker entwickelt, gibt es inzwischen verschiedene PCL-Ebenen für Thermo-, Nadel- und Laserdrucker.

## **PDF**

PDF (Portable Document Format) ist ein geschütztes Dateiformat, das von Adobe Systems für die Darstellung zweidimensionaler Dokumente in einem geräteunabhängigen und auflösungsunabhängigen Format entwickelt wurde.

#### **PostScript**

PS (PostScript) ist eine Seitenbeschreibungssprache und eine Programmiersprache, die hauptsächlich in den Bereichen Elektronik und Desktop-Publishing verwendet, d. h. zum Erstellen eines Bildes in einem Interpretierer ausgeführt wird.

#### **Druckertreiber**

Ein Programm, das zur Übertragung von Befehlen und Daten zwischen Computer und Drucker verwendet wird.

#### **Druckmedien**

Medien, z. B. Papier, Umschläge und Folien, die auf Druckern, Scannern, Fax- und Kopiergeräten verwendet werden können.

# **PPM**

Seiten pro Minute ist eine Maßeinheit zum Ermitteln der Druckgeschwindigkeit, um anzugeben, wie viele Seiten pro Minute von einem Drucker gedruckt werden können.

## **PRN-Datei**

Eine Schnittstelle für einen Gerätetreiber. Sie ermöglicht die Interaktion der Software mit dem Gerätetreiber mithilfe von eingehenden und ausgehenden Standardsystemaufrufen, was viele Aufgaben vereinfacht.

## **Protokoll**

Eine Konvention oder ein Standard zum Steuern oder Aktivieren der Verbindung, der Kommunikation und des Datentransfers zwischen zwei Computerendgeräten.

## **PS**

Siehe PostScript.

## **PSTN**

Das weltweite öffentliche Telefonnetz, das in privaten Unternehmen normalerweise durch Leitungsvermittlung über die Zentrale erreichbar ist.

# **RADIUS**

RADIUS (Remote Authentication Dial In User Service) ist ein Protokoll für die dezentrale Benutzerauthentifizierung und Kontoverwaltung. RADIUS ermöglicht die zentralisierte Administration von Authentifizierungsdaten wie etwa Benutzernamen und Kennwörtern mittels eines sogenannten AAA-Konzepts (Authentifizierung, Autorisierung, Anwenderkontoverwaltung), um den Netzwerkzugriff zu verwalten.

## **Auflösung**

Die in DPI (Dots Per Inch) angegebene Bildschärfe. Je größer die Anzahl der Bildpunkte pro Zoll, desto höher die Auflösung.

#### **SMB**

SMB (Server Message Block). Ein Netzwerkprotokoll, um Dateien, Drucker, serielle Anschlüsse und sonstige Kommunikationskanäle zwischen den Knoten eines Netzwerks gemeinsam zu nutzen. Stellt auch einen authentifizierten IPC-Mechanismus bereit.

## **SMTP**

SMTP (Simple Mail Transfer Protocol) ist der Übertragungsstandard für E-Mails im Internet. SMTP ist ein relativ einfaches, textbasiertes Protokoll. Nach Angabe von einer oder mehreren Empfängeradressen wird der Nachrichtentext an die Empfänger übertragen. Es handelt sich um ein Client-Server-Protokoll, d. h., der Client übermittelt die E-Mail-Nachricht an den Server.

### **SSID**

Der SSID (Service Set Identifier) ist der Name eines drahtlosen Netzwerks (WLAN). Alle drahtlosen Gerät in einem WLAN nutzen dieselbe SSID, um miteinander zu kommunizieren. Bei der SSID wird zwischen Groß- und Kleinschreibung unterschieden. Sie kann maximal 32 Zeichen lang sein.

## **Subnetzmaske**

Die Subnetzmaske wird in Verbindung mit der Netzwerkadresse verwendet, um in einer Adresse zwischen der Netzwerkadresse und der Host-Adresse zu unterscheiden.

## **TCP/IP**

TCP/IP (Transmission Control Protocol/Internet Protocol). Hierbei handelt es sich um die Kommunikationsprotokolle zur Implementierung des Protokollstapels, auf dem das Internet und die meisten kommerziellen Netzwerke ausgeführt werden.

# **TCR**

Übertragungsbestätigung (TCR). Diese Übertragungsbestätigung enthält die Details jeder Übertragung, z. B. Auftragsstatus, Ergebnis der Übertragung und Anzahl der gesendeten Seiten. Der Bericht wird wahlweise nach jedem Auftrag oder nur nach einer fehlgeschlagenen Übertragung gedruckt.

#### **TIFF**

TIFF (Tagged Image File Format) ist ein Bitmap-Bildformat mit variabler Auflösung. TIFF beschreibt in der Regel Bilddaten, die von einem Scanner kommen. TIFF-Bilder verwenden Tags, d. h. Schlüsselwörter zum Definieren der Merkmale des in einer Datei enthaltenen Bildes. Dieses flexible und plattformunabhängige Format kann für Bilder verwendet werden, die von verschiedenen Bildverarbeitungsprogrammen erstellt wurden.

#### **Tonerkartusche**

Eine Art Flasche bzw. Behälter in einem Gerät (z. B. einem Drucker), die bzw. der Toner enthält. Der Toner ist ein Pulver, das in Laserdruckern und Fotokopierern verwendet wird und die Texte und Bilder auf dem bedruckten Papier entstehen lässt. Der Toner wird durch die Hitze der Fixiereinheit geschmolzen und mit den Fasern des Papiers verbunden.

## **TWAIN**

Ein Industriestandard für Scanner und Software. Wenn ein TWAINkompatibler Scanner mit einem TWAIN-kompatiblen Programm verwendet wird, kann das Scannen aus dem Programm heraus gestartet werden. Dabei handelt es sich um eine API (Application Interface - Anwendungsschnittstelle) zum Erfassen von Bildern der Betriebssysteme

Microsoft Windows und Apple Mac.

## **UNC-Pfad**

UNC (Uniform Naming Convention) ist ein Standard für den Netzwerkzugriff in Windows NT und anderen Produkten von Microsoft. Das Format für einen UNC-Pfad lautet: \\<Servername>\<Name der Freigabe>\<Zusätzliches Verzeichnis>

## **URL**

URL (Uniform Resource Locator) ist die globale Adresse von Dokumenten und Ressourcen im Internet. Der erste Teil der Adresse gibt an, welches Protokoll verwendet wird. Der zweite Teil gibt die IP-Adresse oder den Namen der Domäne an, auf der sich die Ressource befindet.

## **USB**

Universeller serieller Bus (USB) ist ein Standard, der vom USB Implementers Forum, Inc. entwickelt wurde, um Computer und Peripheriegeräte miteinander zu verbinden. Anders als der Parallelanschluss ist der USB dafür bestimmt, einen einzigen USB-Anschluss eines Computers gleichzeitig mit mehreren Peripheriegeräten zu verbinden.

#### **Wasserzeichen**

Ein Wasserzeichen ist ein wiedererkennbares Bild oder Muster im Papier, das mithilfe von Durchlicht sichtbar wird. Wasserzeichen wurden erstmals im Jahr 1282 von Papierfabrikanten im italienischen Bologna verwendet, um die eigenen Produkte zu kennzeichnen. Seither werden Wasserzeichen auch in Briefmarken, Geldscheinen und amtlichen Dokumenten verwendet, um Fälschungen vorzubeugen.

#### **WEP**

WEP (Wired Equivalent Privacy) ist ein in IEEE 802.11 festgelegtes Sicherheitsprotokoll, um dasselbe Maß an Sicherheit wie bei einem fest verdrahteten LAN zu bieten. WEP gewährleistet die Sicherheit durch die Verschlüsselung der per Funk übertragenen Daten, sodass diese bei der Übertragung zwischen den Endpunkten geschützt sind.

## **WIA**

WIA (Windows Imaging Architecture) ist eine Bildarchitektur von Microsoft in den Betriebssystemen Windows ME und Windows XP. Diese Betriebssysteme können das Scannen über einen WIA-kompatiblen Scanner starten.

## **WPA**

WPA (Wi-Fi Protected Access) ist eine Systemklasse für den Schutz von drahtlosen (Wi-Fi) Computernetzwerken, die entwickelt wurde, um die Sicherheitsfunktionen von WEP zu verbessern.

## **WPA-PSK**

WPA-PSK (WPA Pre-Shared Key) ist ein spezieller Modus von WPA für Small Business- oder Privatanwender. Ein gemeinsam genutzter Schlüssel oder ein Kennwort wird im Drahtlos-Zugriffspunkt (WAP) und in jedem drahtlosen Laptop oder Desktop-Gerät konfiguriert. WPA-PSK generiert einen eindeutigen Schlüssel für jede Sitzung zwischen einem drahtlosen Client und dem zugehörigen WAP, um eine höhere Sicherheit zu gewährleisten.

## **WPS**

WPS (Wi-Fi Protected Setup) ist ein Standard für den Aufbau eines drahtlosen Heimnetzwerks. Wenn Ihr Wireless Access Point WPS unterstützt, können Sie die drahtlose Netzwerkverbindung problemlos ohne Computer konfigurieren.

#### **XPS**

Die XML-Papierspezifikation (XPS) ist eine Spezifikation für eine Seitenbeschreibungssprache (PDL) und ein neues, von Microsoft entwickeltes Dokumentformat, das Vorteile für portable und elektronische Dokumente bietet. Es handelt sich hierbei um eine XML-basierte Spezifikation, die auf einem neuen Druckpfad und einem vektorbasierten, geräteunabhängigen Dokumentformat beruht.

# **Index**

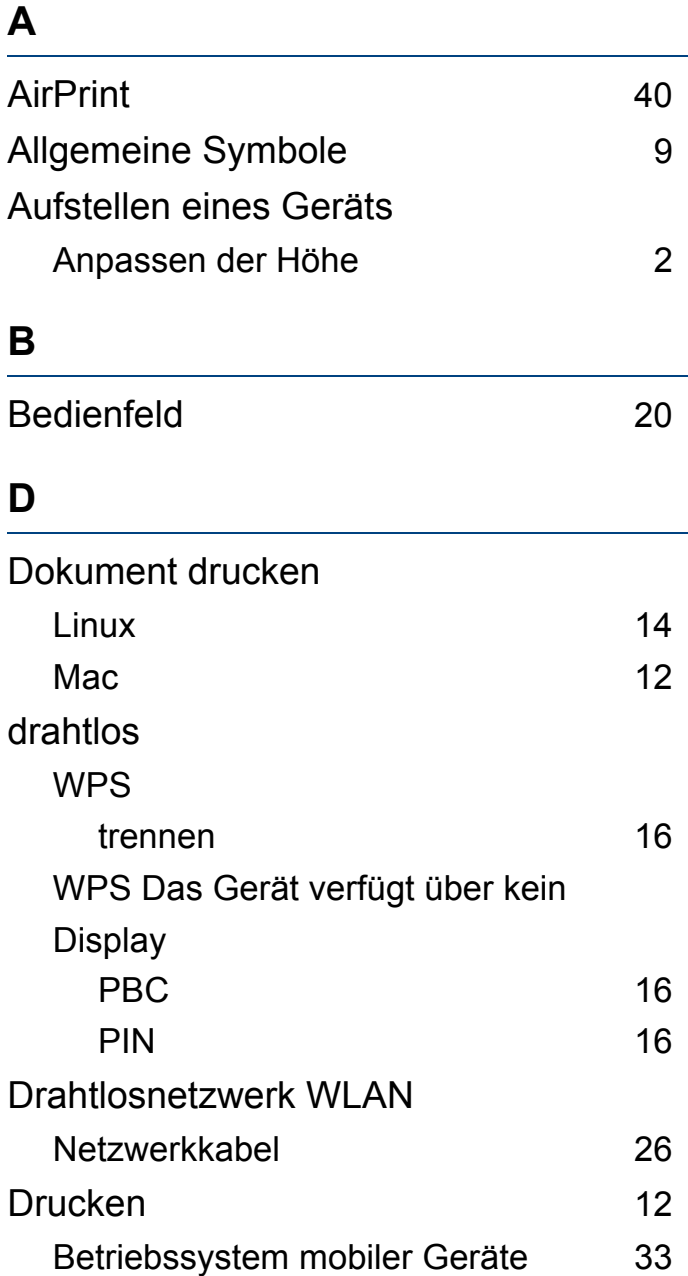

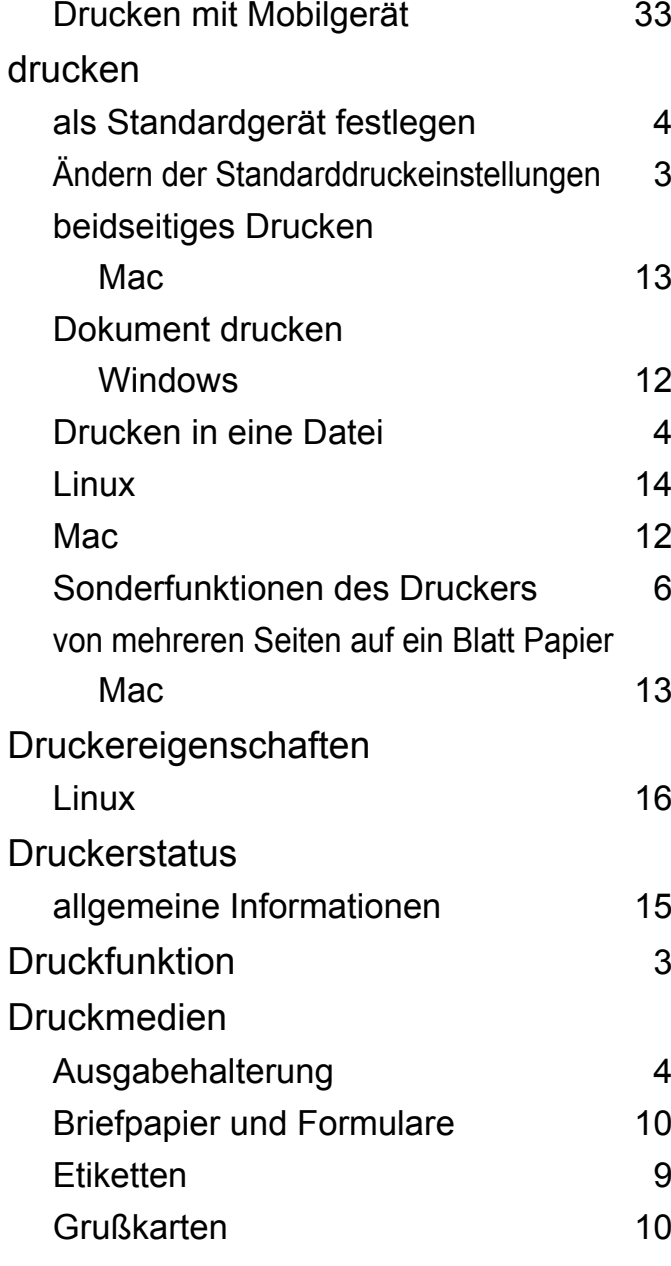

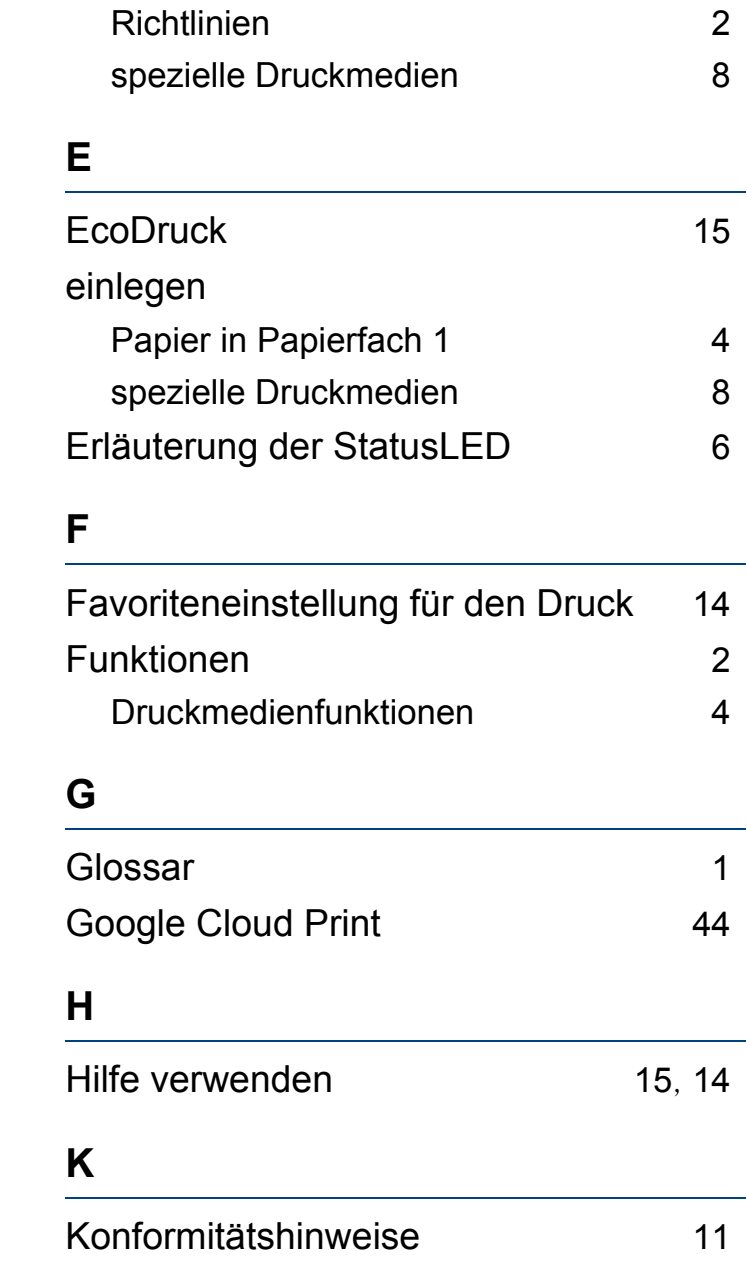

# **Index**

SetIP verwenden andere andere andere andere andere andere andere andere andere andere andere andere andere and

Systemanforderungen [8](#page-76-0)

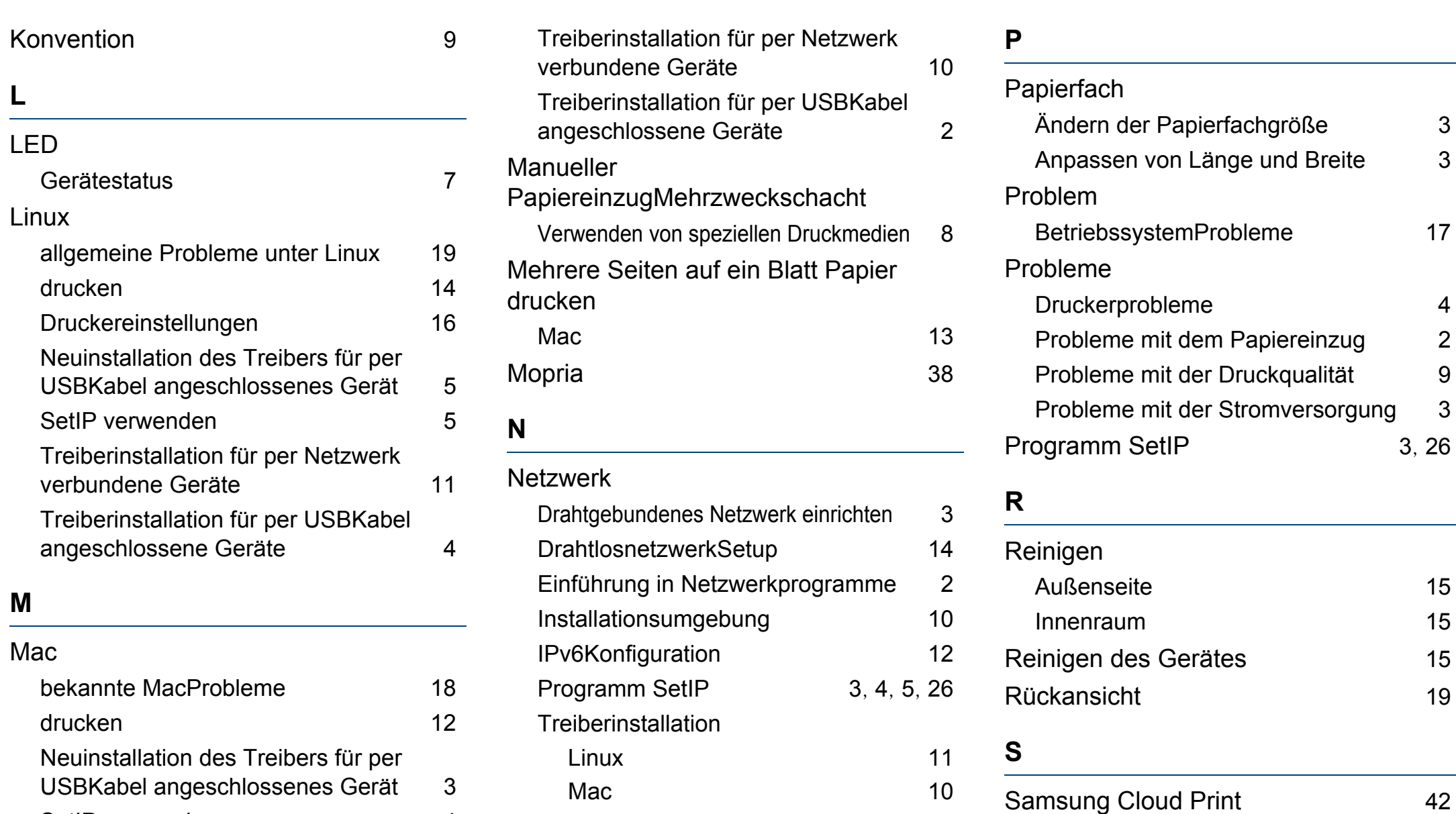

Windows [6](#page-105-0)

#### **Index 230**

Samsung Printer Experience [18](#page-179-0)

SamsungDruckerstatus [15](#page-176-0)

# **Index**

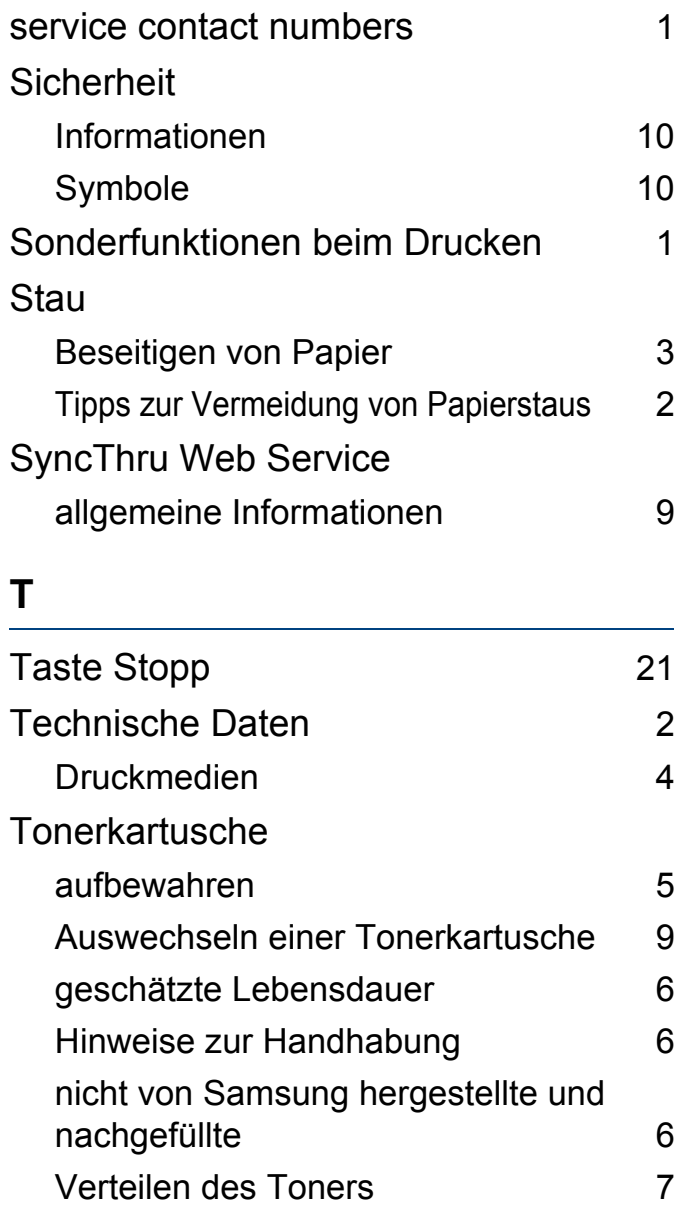

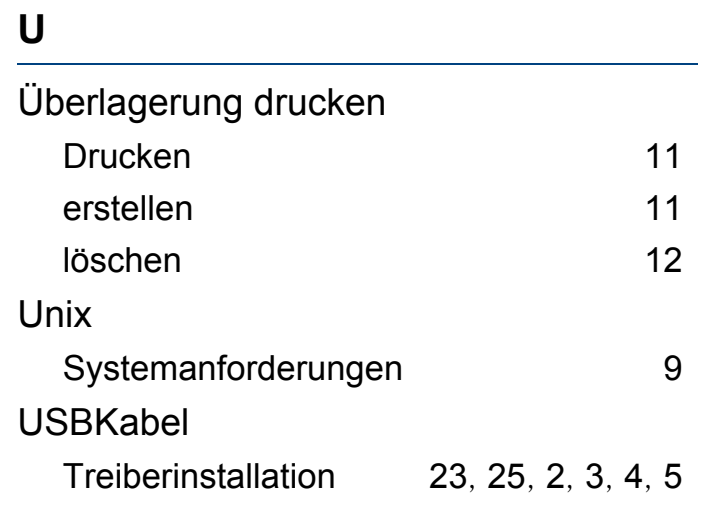

### **V**

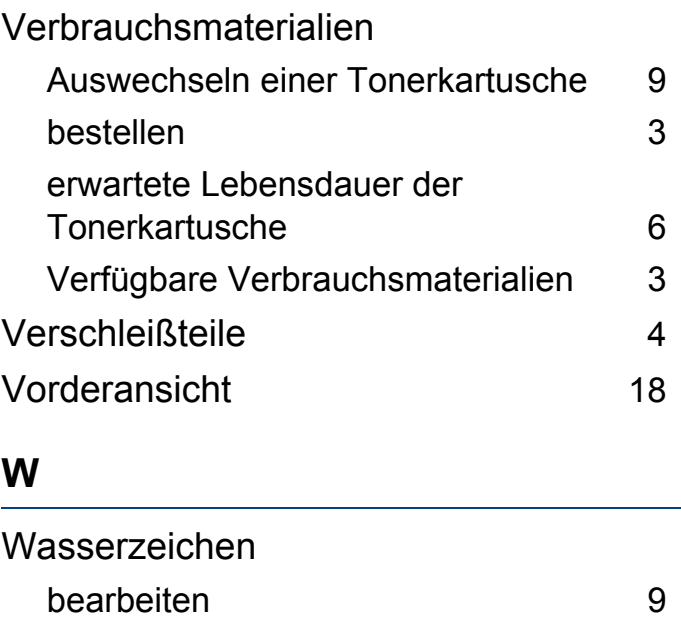

erstellen [9](#page-154-1)

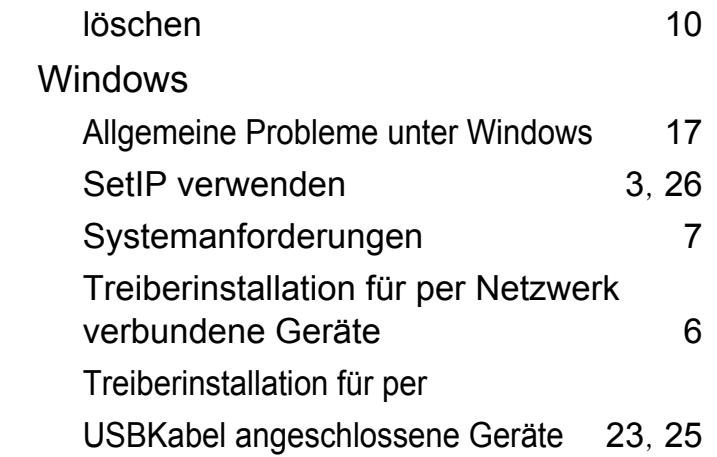